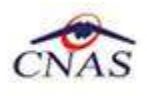

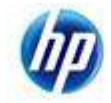

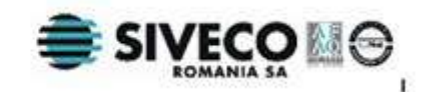

# **SISTEM INFORMATIC UNIC INTEGRAT AL ASIGURĂRILOR DE SĂNĂTATE DIN ROMÂNIA**

# **Aplicaţia de raportare pentru concedii medicale**

# **Manual de utilizare**

**Versiune document**: 2.5 RELEASED **Creat:** 12.09.2007 **Ultima actualizare:** 25.01.2012

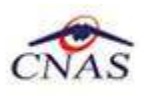

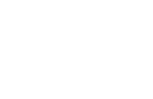

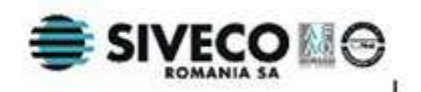

### **Acest document a fost realizat şi avizat de:**

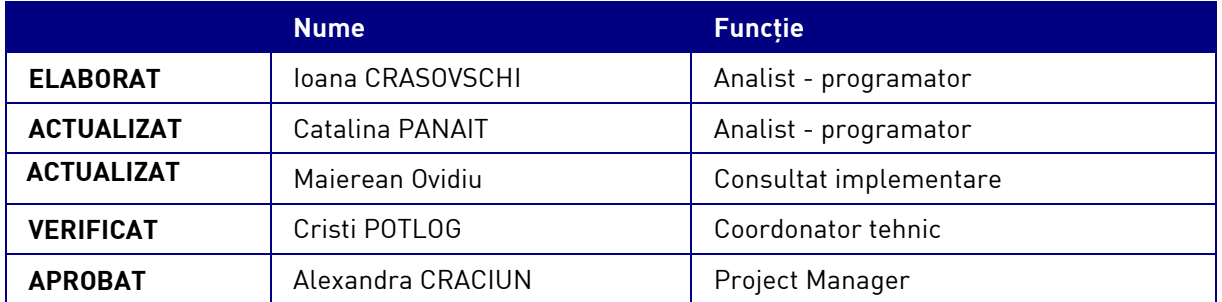

#### **Lista schimbărilor efectuate în document în urma reviziilor:**

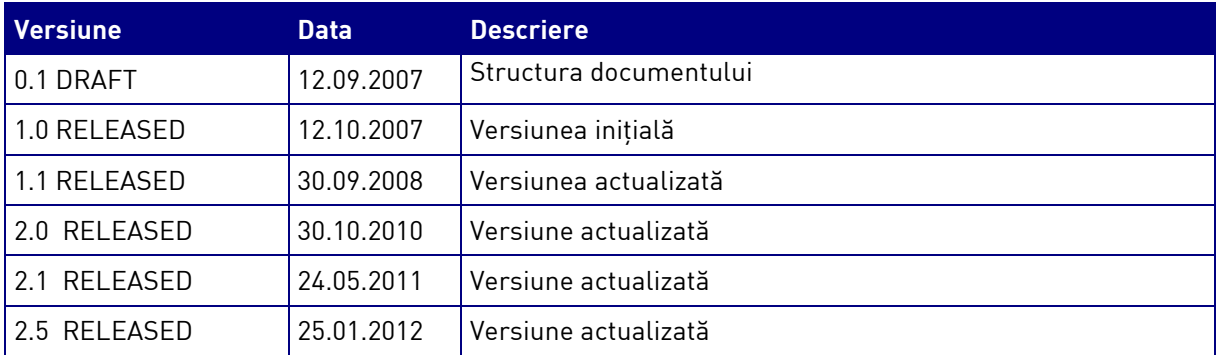

### **Documente Referite**

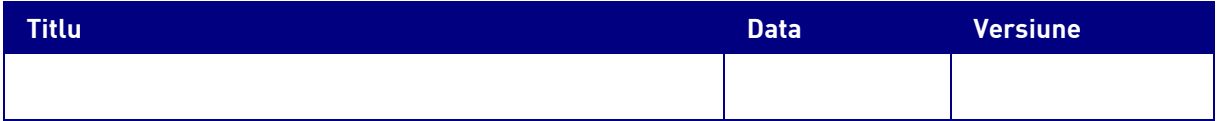

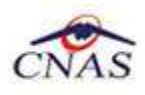

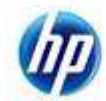

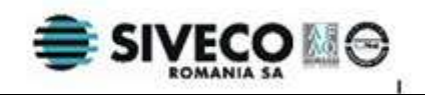

## **CUPRINS**

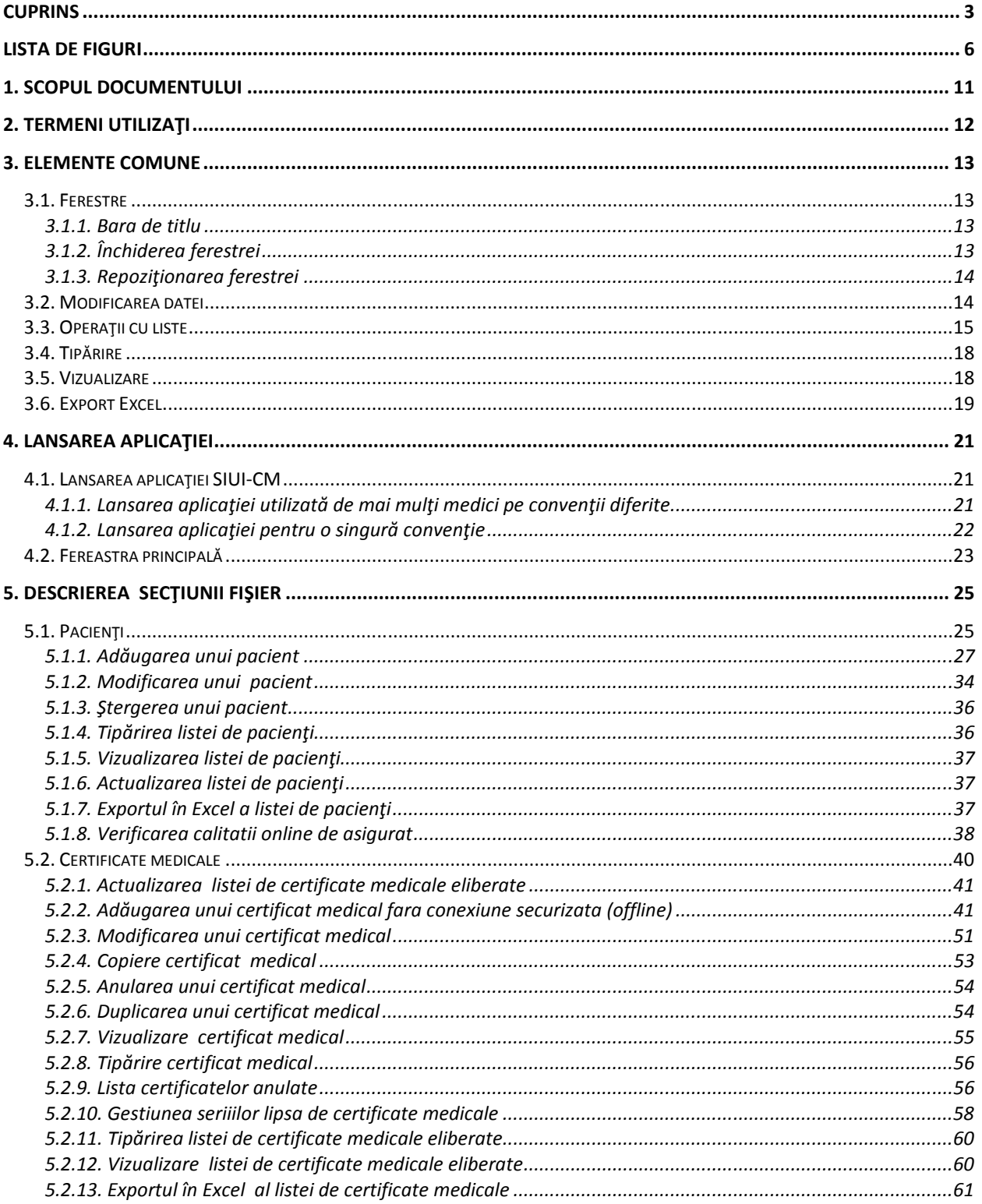

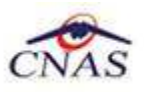

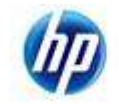

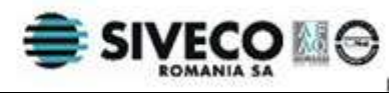

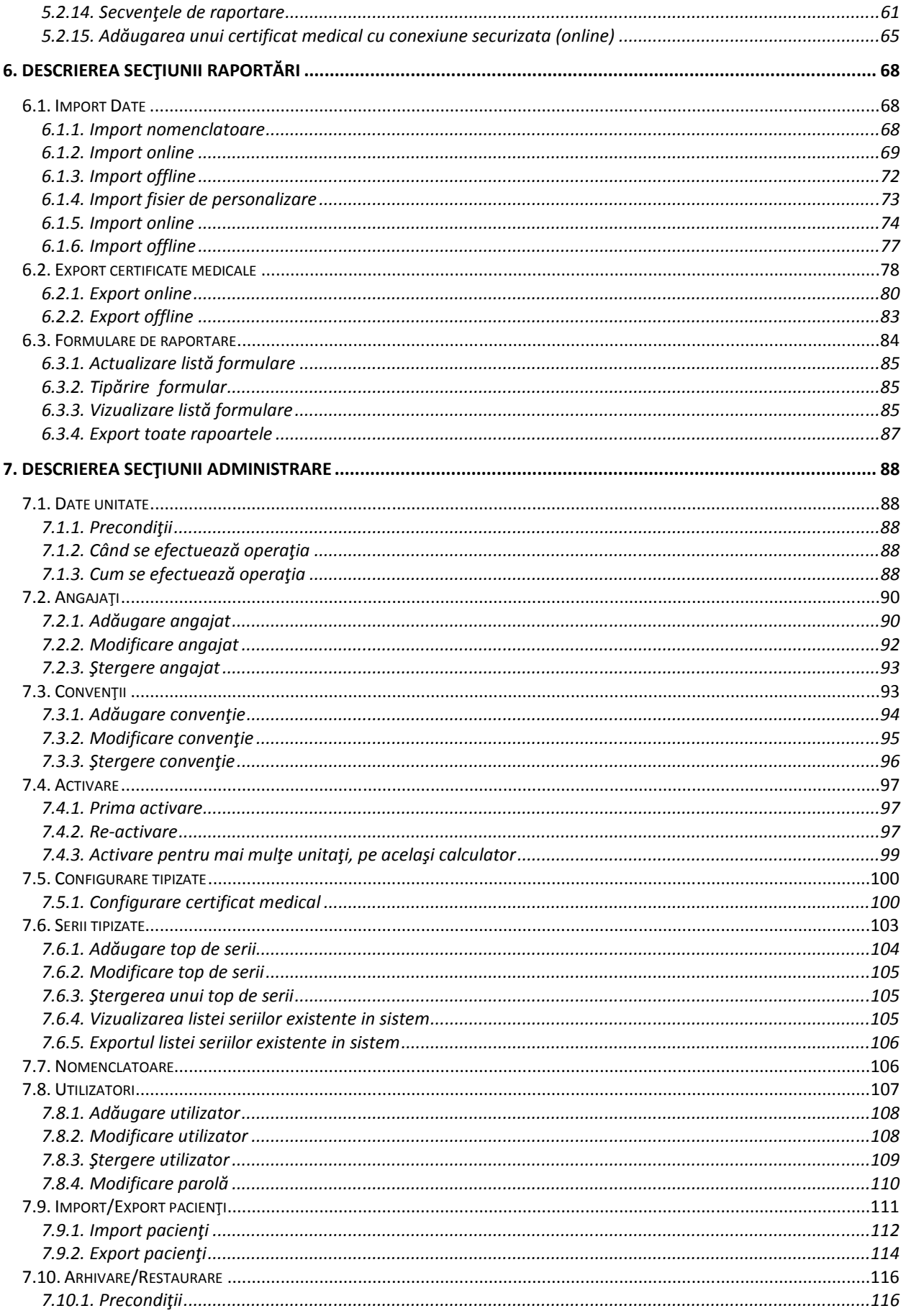

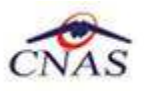

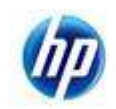

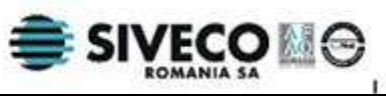

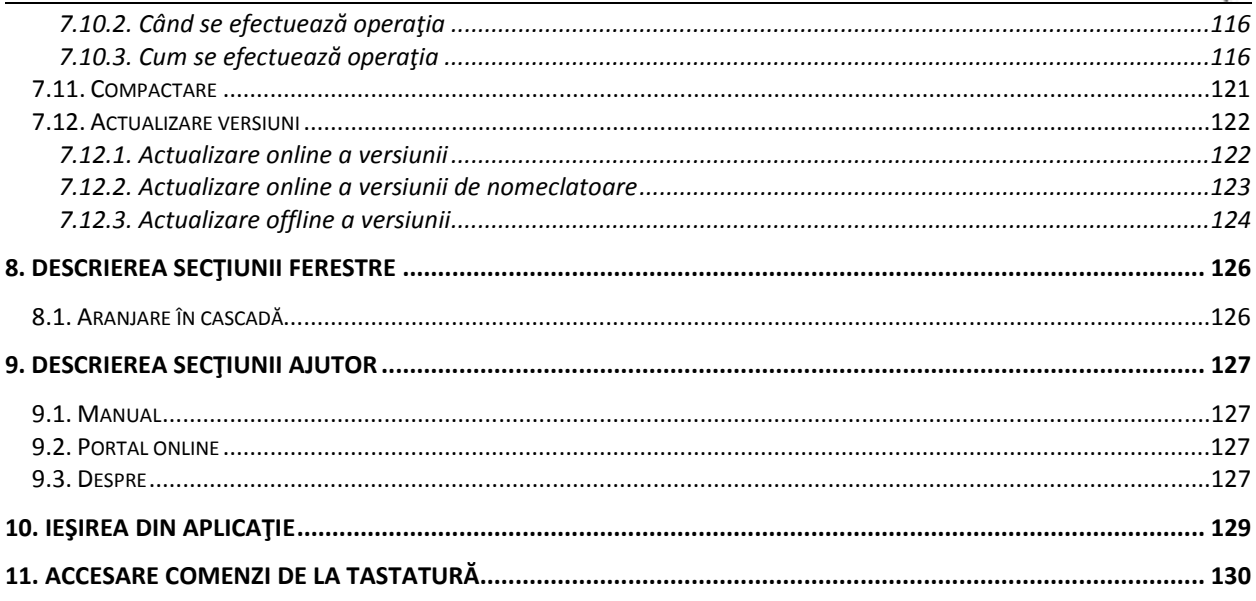

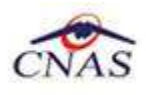

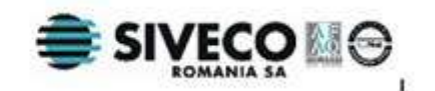

# **LISTA DE FIGURI**

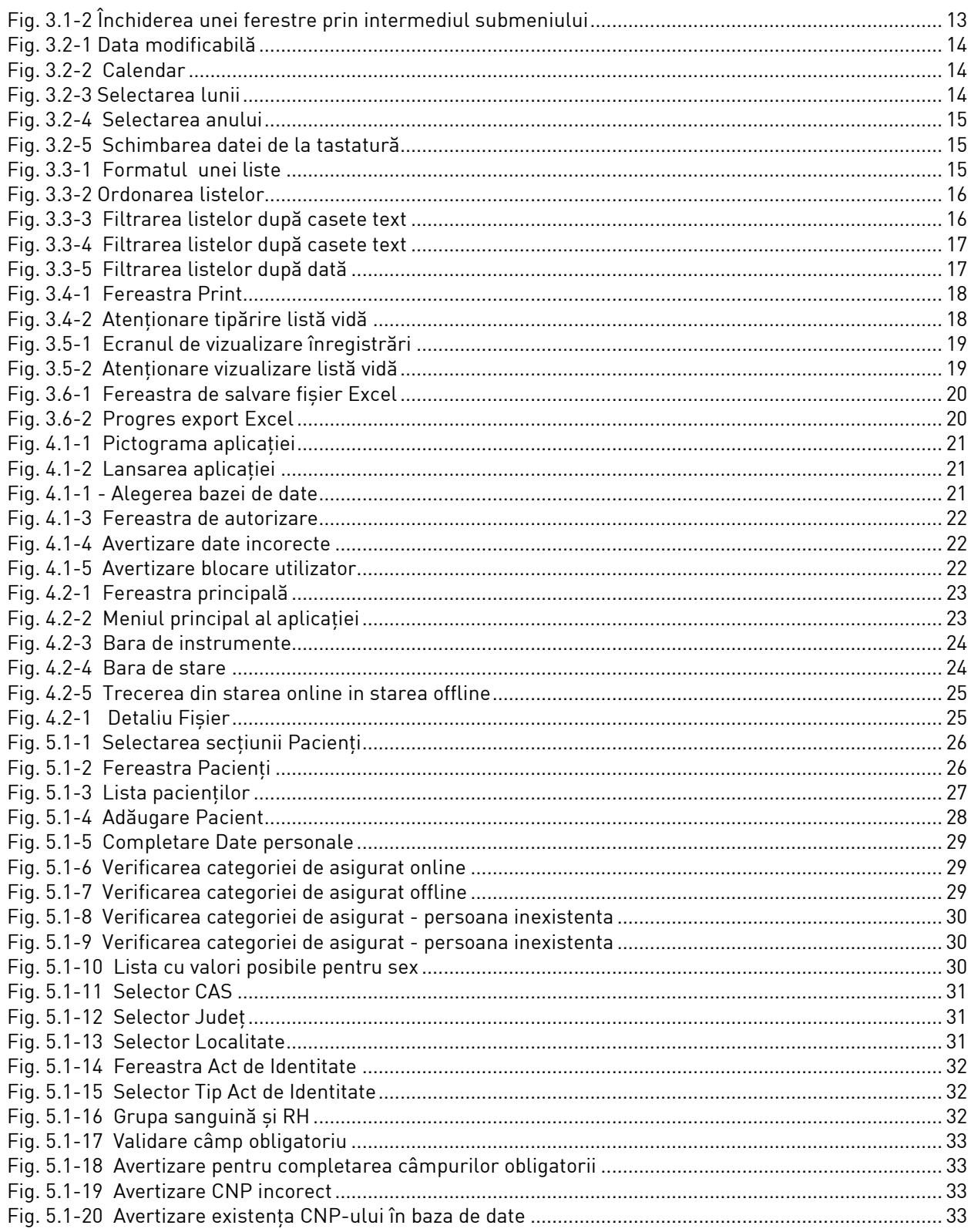

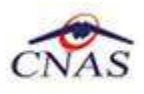

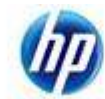

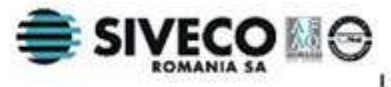

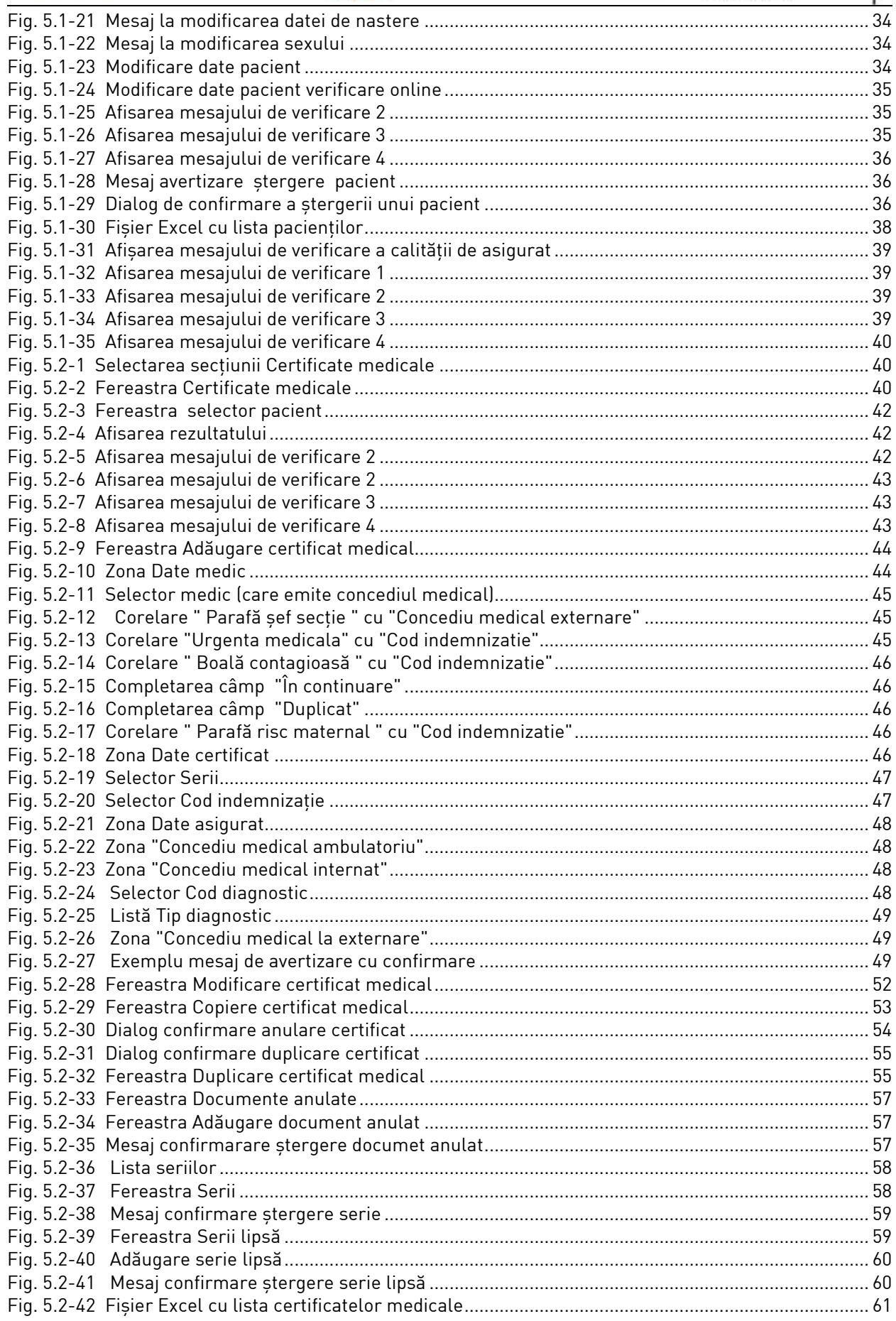

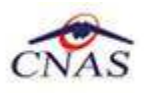

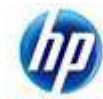

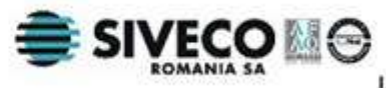

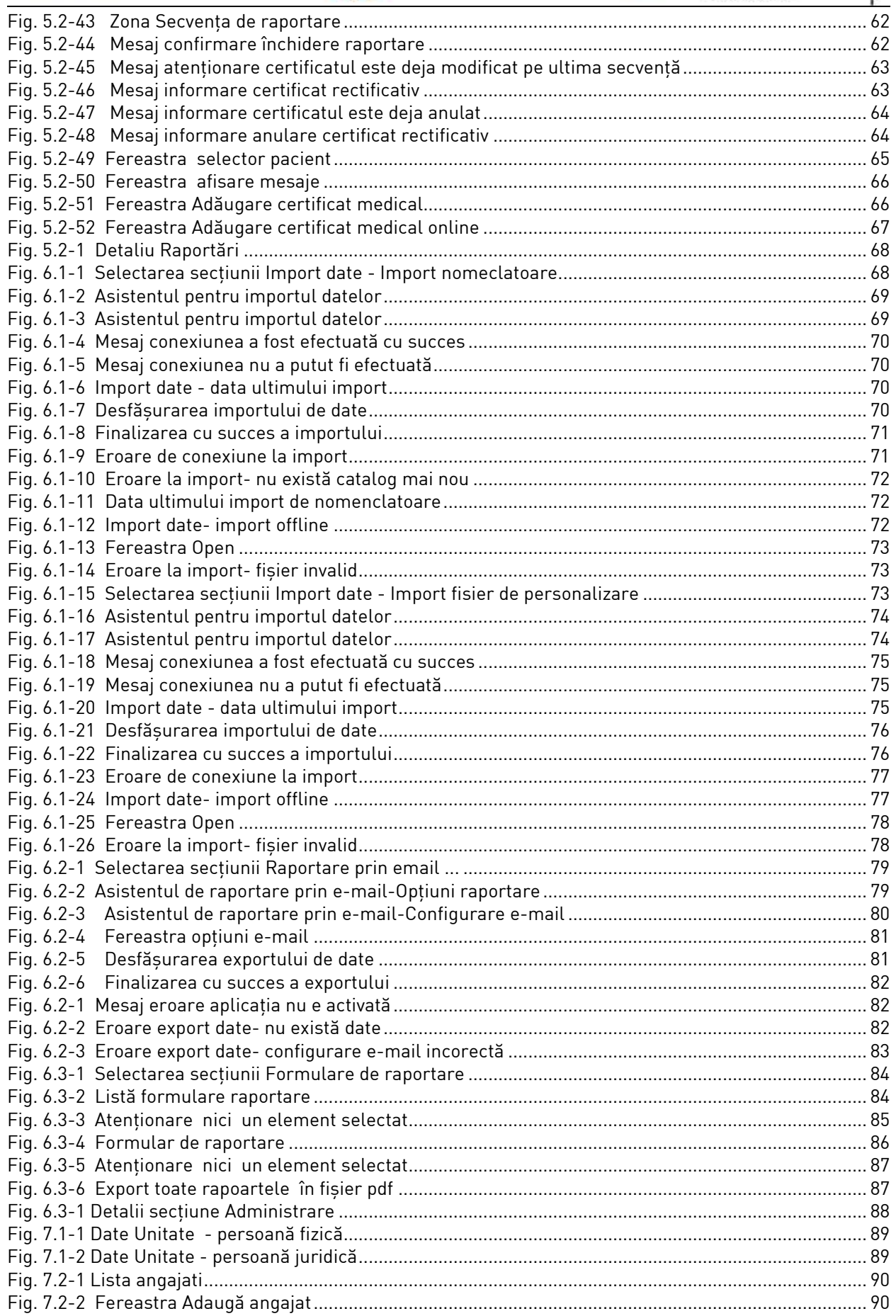

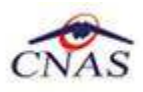

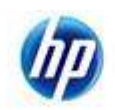

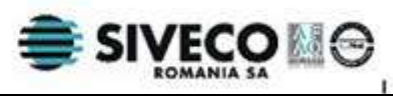

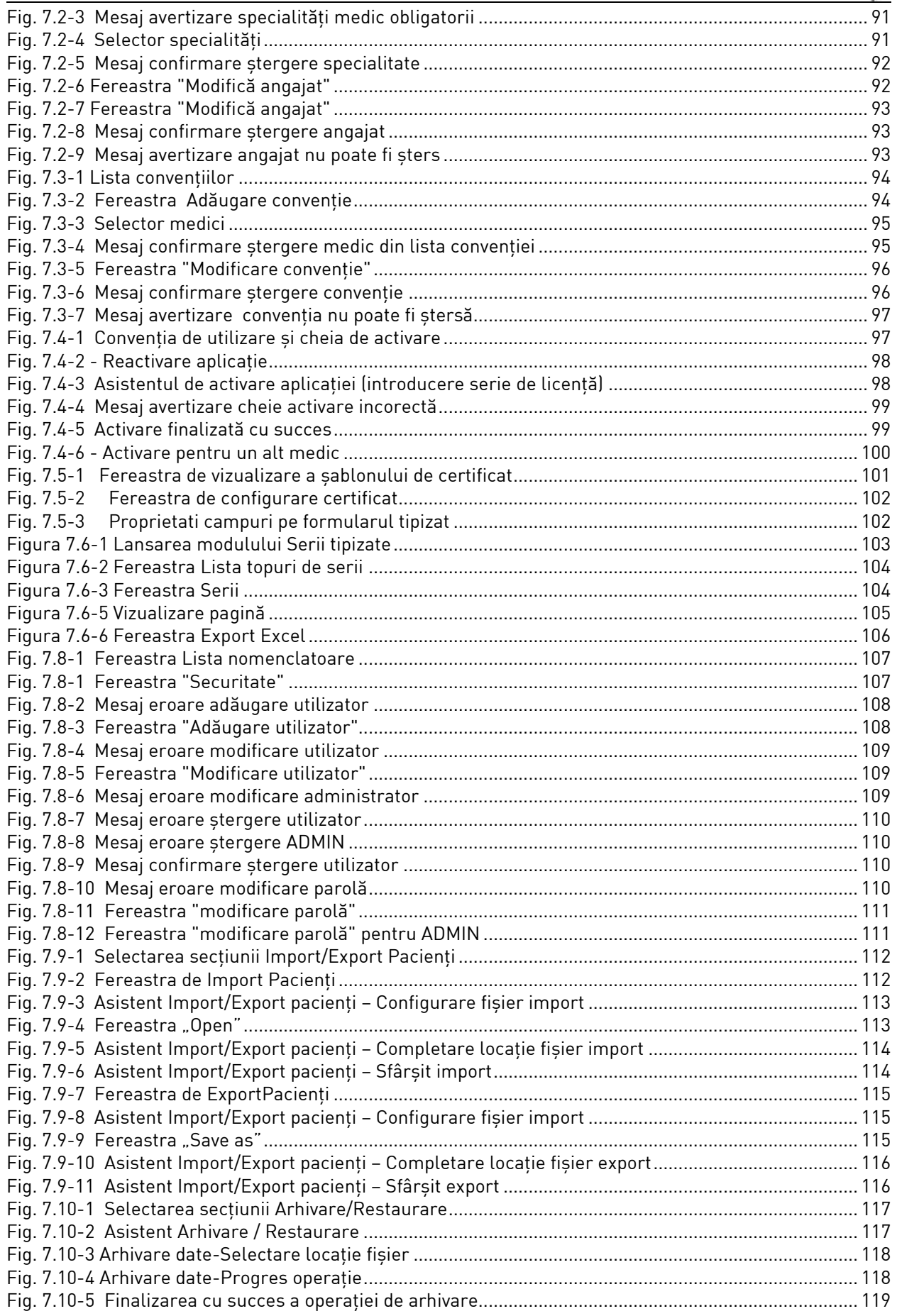

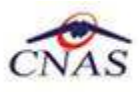

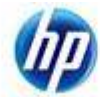

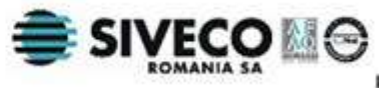

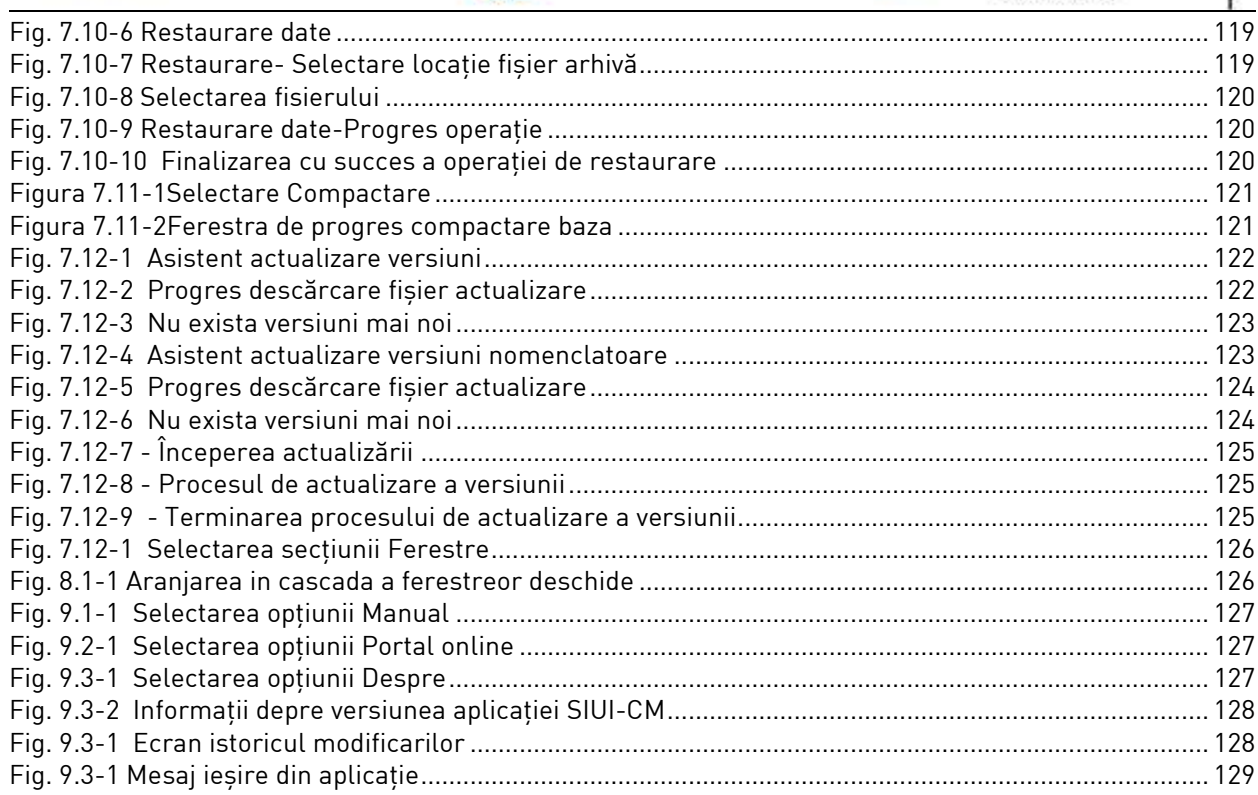

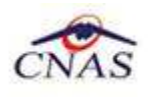

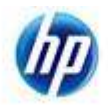

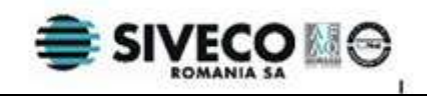

## **1. SCOPUL DOCUMENTULUI**

Acest document reprezintă **Manualul de Utilizare** al aplicaţiei Concedii Medicale Desktop din cadrul Sistemului Informatic Unic Integrat (**SIUI**) al Asigurărilor de Sănătate din România.

Scopul său este de a familiariza utilizatorul cu modalităţile de lucru; totodată documentul serveşte ca instrument pentru înţelegerea funcţionalităţilor aplicaţiei şi modului de operare cu aceasta.

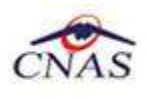

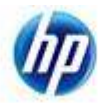

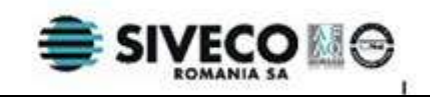

# **2. TERMENI UTILIZAŢI**

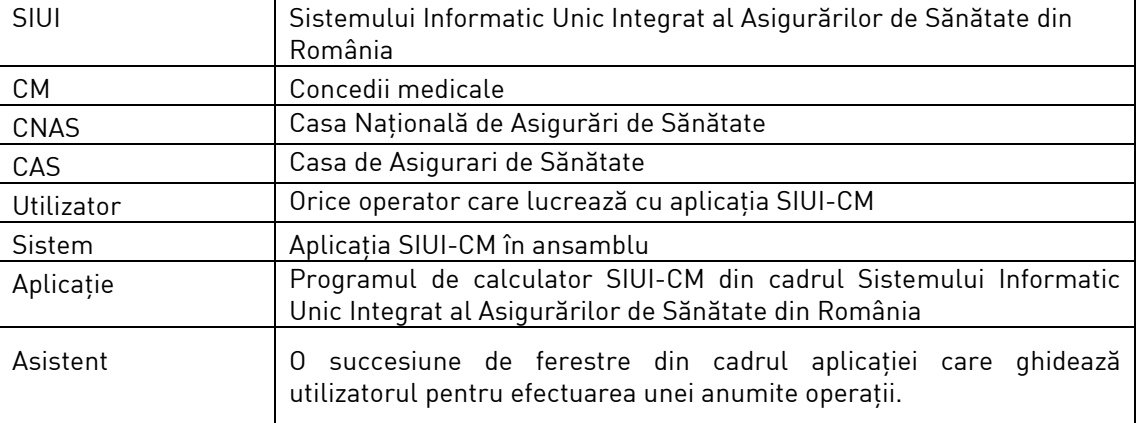

În prezentul manual sunt utilizaţi următorii termeni şi abrevieri:

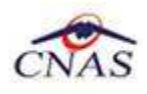

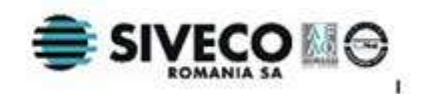

# **3. ELEMENTE COMUNE**

Paragraful de faţă se referă la acele elemente de interfaţă care se comportă la fel în aplicaţie, indiferent de locul în care apar.

În acest scop, aplicația foloseste un design unitar iar elementele de interfață sunt sugestive și constante.

### **3.1. FERESTRE**

Ferestrele sunt zonele de ecran în care sunt afișate informațiile corespunzătoare fiecărei comenzi date prin intermediul meniurilor sau butoanelor.

Toate ferestrele au următoarele elemente comune:

### **3.1.1. Bara de titlu**

În partea de sus a fiecărei ferestre se regăseste numele modulului apelat, precedat de iconita aplicatiei, numele aplicatiei, numarul versiunii curente si data la care a fost aceasta lansata.

Exemplu:

55 SILII CM (v2.5.2011.105 - 23/01/2012) **Fig. 3.1-1 Bara de titlu** 

In exemplul de mai sus, numarul versiunii (v1.0.2703.638) si data lansarii acesteia (19/09/2008) se modifica dupa orice actualizare a versiunii, afisand intotdeauna ultima versiune instalata

### **3.1.2. Închiderea ferestrei**

Închiderea oricărei ferestre se poate face în unul dintre modurile:

- prin accesarea cu mouse-ul a unui buton de anulare (inchide sau Renunță
- $\bullet$  prin accesarea cu mouse-ul a butonului  $\mathbf X$  aflat în partea dreaptă a barei de titlu
- prin accesarea cu mouse-ul a iconiței **din** din stânga barei de meniu și alegerea din submeniul care se afişează, a comenzii **Close**; iconiţa este vizibilă numai în momentul când o fereastră secundară este deschisă

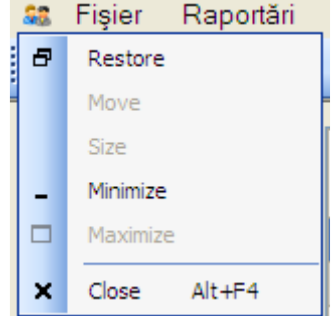

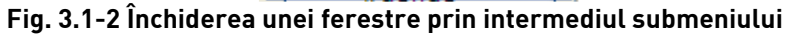

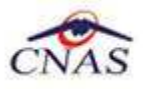

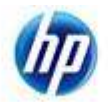

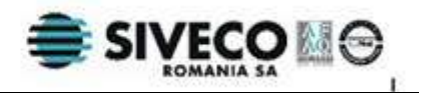

### **3.1.3. Repoziţionarea ferestrei**

Pentru a schimba poziția unei ferestre în interiorul ecranului principal al aplicației se poziționează mouse-ul pe Bara de titlu a ferestrei, se mentine butonului drept al mouse-ului apăsat și se trage cu mouse-ul fereastra în noua poziţie.

### **3.2. MODIFICAREA DATEI**

Data modificabilă apare sub forma unei casete goale sau în care se afișează o data inițială; de regulă aceasta este fie data curentă, fie data operării. Formatul datei (de exemplu: zi /lună /an) corespunde formatului configurat pe calculatorul pe care rulează aplicaţia.

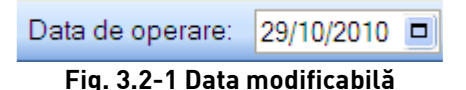

Data poate fi modificată fie de la tastaură, fie prin alegerea unei date din calendar.

Alegerea unei date din calendar este posibilă prin apăsarea cu mouse-ul a butonului **dia** aflat în dreapta casetei. Se deschide o pagină de calendar corespunzătoare datei înscrise în casetă.

Dacă se doreşte doar **schimbarea zilei**, se face click normal cu mouse-ul pe ziua dorită; pagina de calendar se închide şi valoarea datei din casetă se schimbă corespunzător.

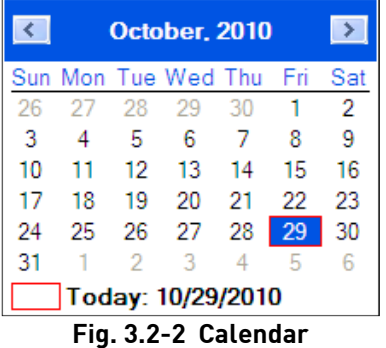

**Modificarea lunii** se poate face în unul dintre modurile:

- se navighează cu săgețile  $\left| \left\langle \cdot \right\rangle \right|$  de la o lună la alta; numele lunii se schimbă corespunzător
- prin click normal cu mouse-ul pe numele lunii şi selectarea din listă a lunii dorite:

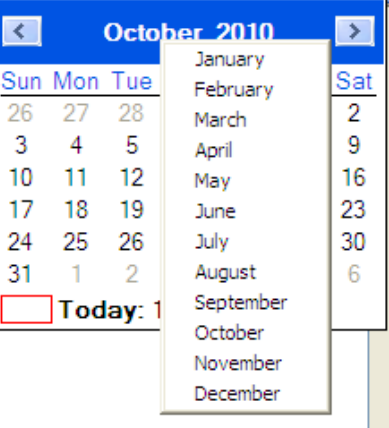

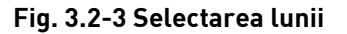

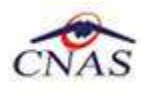

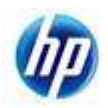

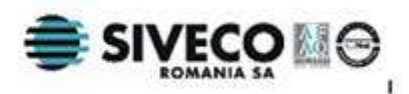

Pentru **modificarea anului** se face click normal cu mouse-ul pe an şi se alege din listă anul dorit.

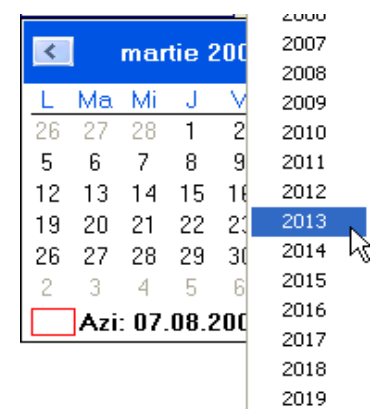

#### **Fig. 3.2-4 Selectarea anului**

Lista contine 40 de ani, cu anul curent în mijlocul listei. Dacă se doreste un an care nu este afisat, se vor selecta succesiv ani cât mai apropiaţi de anul dorit, până când acest an va apărea în listă.

Dacă se dorește **selectarea datei curente** se apasă cu mouse-ul in caseta **. 10/29/2010** 

Pentru schimbarea datei de la tastaură se face click cu mouse-ul pe zi, lună sau an. În figura următoare este selectată pentru modificare ziua:

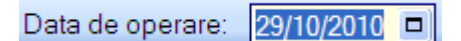

**Fig. 3.2-5 Schimbarea datei de la tastatură** 

Dacă se tastează o zi validă, ziua selectată se va schimba corespunzător. În mod similar se pot modifica luna şi anul.

### **3.3. OPERAŢII CU LISTE**

**Listele** conţin înregistrări reprezentate sub formă tabelară, având următoarele elemente:

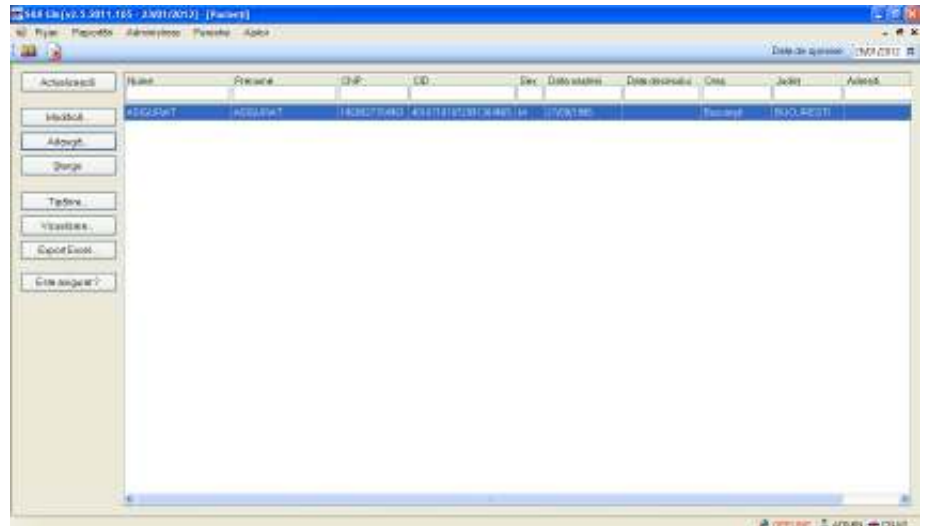

#### **Fig. 3.3-1 Formatul unei liste**

• **cap de tabel** - conţine numele coloanelor tabelului; prin click pe numele unei coloane se realizează operația de ordonare în listă

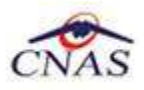

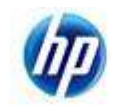

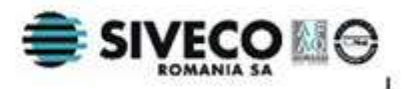

- **zona de introducere** filtre este un rând de casete text în care se pot adăuga criteriile de filtrare corespunzătoare fiecărei coloane
- **lista propriu-zisă** conţine înregistrările din baza de date; prin click pe una dintre înregistrări sau mutarea cu săgeți sus/jos se realizează operația de selectare
- la micşorarea ferestrei, pentru permiterea citirii complete a înregistrărilor din listă, se afişează barele de navigare pe verticală sau/şi orizontală.

### **3.3.1.1 Operaţia de Selectare**

Pentru a executa una din actiunile corespunzătoare butoanelor din partea stângă a paginii, Utilizatorul selectează rândul pentru care se dorește acțiunea prin click normal cu mouse-ul pe rândul respectiv. Înregistrarea selectată rămâne colorată diferit.

### **3.3.1.2 Operaţia de Ordonare**

Coloanele listelor pot fi ordonate alfabetic ascendent/descendent. **Utilizatorul** va apăsa pentru ordonare pe titlul coloanei pentru care doreşte să facă ordonarea.

Ordonarea pe o coloană este marcată printr-o săgeată ascendentă sau descendentă (în funcție de tipul ordonării), afişată imediat după numele coloanei. Ordonarea se face numai după o coloană, la un moment dat.

| <b>Nume</b>       | Prenume           | <b>CNP</b>                  | CID                                |  |  |
|-------------------|-------------------|-----------------------------|------------------------------------|--|--|
| <b>ASIGURATUL</b> | <b>ASIGURATUL</b> |                             | 1860927420032 40503541990051516702 |  |  |
| ASIGURAT          | ASIGURAT          |                             | 1860927154961 40167101072991364665 |  |  |
|                   |                   | Ein 22-2 Ordonarea lictolor |                                    |  |  |

**Fig. 3.3-2 Ordonarea listelor** 

### **3.3.1.3 Operaţia de Filtrare**

Prin filtrare se înţelege restrângerea numărului de înregistrări afişate în aşa fel încât să se poată găsi mai rapid o înregistrare. După alegerea unui criteriu de filtrare se vor afişa numai înregistrările care satisfac acel criteriu. Criteriile de filtrare corespund coloanelor din listă şi se pot introduce în casetele text afişate în zona de filtre.

În zona de filtre pot fi alese unul sau mai multe criterii de filtrare.

C**asetele text** au posibilitatea de căutare după fragment de text (ex. Nume) . Fragmentele se introduc atfel:

"<fragment>%" sau "<fragment>" - orice începe cu <fragment>

"%<fragment>%" sau "%<fragment>" - orice conţine <fragment>.

Exemplu: dacă la **Nume** se scrie"AB%" sau "AB", vor fi afişate toate înregistrările pentru care numele începe cu "AB":

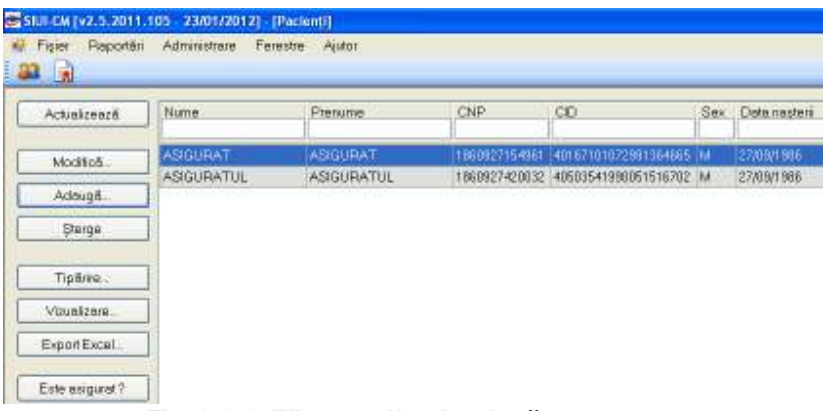

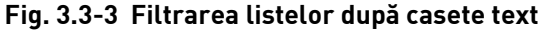

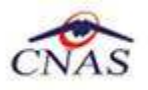

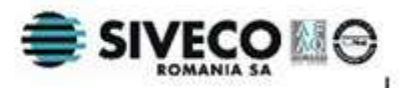

Pentru coloanele care contin *informatii numerice*, se afisează înregistrările care au valoarea câmpului respectiv egală cu valoarea criteriului de filtrare. Se pot aplica înaintea valorii scrise în filtru operatorii:  $=$ ,  $\leq$ ,  $\geq$ ,  $\leq$   $=$ ,  $\geq$   $=$  .

| Figler Reporteri Administrare Ferestre Ajutor                  |               | SSIUI-CM (v2.5, 2011.105 - 23/01/2012) - [Cortificate medicale] |          |     |                                                                |       |        |  |                                    | $ \boxed{a}$ $\boxed{\times}$<br>$  \alpha$ |
|----------------------------------------------------------------|---------------|-----------------------------------------------------------------|----------|-----|----------------------------------------------------------------|-------|--------|--|------------------------------------|---------------------------------------------|
| <b>33 R</b><br>Interval de timp                                |               |                                                                 |          |     |                                                                |       |        |  | Detaide operare 25/01/2012 @       |                                             |
| 题<br>Luna                                                      | Tip rectiosre | Nume                                                            | Prenume  | CNP | $^{60}$                                                        | Serie | Perete |  | Indemnizate Lingente Valabilide la | Valal                                       |
| Anul<br>2012<br>٥                                              |               | ASIGURAT                                                        | ASIGURAT |     | 1668927154961 49167101072991364665 0OOOO/11111112222 123321 01 |       |        |  | 3103/17/2012                       | 1001                                        |
| Secverits de<br>rappidare.<br>$\vert 0 \vert$<br>а<br>numărul. |               |                                                                 |          |     |                                                                |       |        |  |                                    |                                             |
| Inchide reporteree<br>initials                                 |               |                                                                 |          |     |                                                                |       |        |  |                                    |                                             |
| Actualizenză                                                   |               |                                                                 |          |     |                                                                |       |        |  |                                    |                                             |
| Modifică                                                       |               |                                                                 |          |     |                                                                |       |        |  |                                    |                                             |
| Adough.                                                        |               |                                                                 |          |     |                                                                |       |        |  |                                    |                                             |
| Copieză.                                                       |               |                                                                 |          |     |                                                                |       |        |  |                                    |                                             |
| Anulare                                                        |               |                                                                 |          |     |                                                                |       |        |  |                                    |                                             |
| Tipărire:                                                      |               |                                                                 |          |     |                                                                |       |        |  |                                    |                                             |
| Virunizare.                                                    |               |                                                                 |          |     |                                                                |       |        |  |                                    |                                             |
| Tipärire for.                                                  |               |                                                                 |          |     |                                                                |       |        |  |                                    |                                             |
| Vauxizore fot.                                                 |               |                                                                 |          |     |                                                                |       |        |  |                                    |                                             |
| Export Excel.                                                  |               |                                                                 |          |     |                                                                |       |        |  |                                    |                                             |
| Lista analate                                                  |               |                                                                 |          |     |                                                                |       |        |  |                                    |                                             |
|                                                                |               |                                                                 |          |     |                                                                |       |        |  |                                    |                                             |

**Fig. 3.3-4 Filtrarea listelor după casete text** 

Pentru coloanele care afişează **informaţii de tip dată** se afişează înregistările care conţin în câmpul respectiv valoarea corespunzătoare criteriului de filtrare (data completă în formatul specific). Se pot aplica înaintea valorii scrise în filtru operatorii:  $=, <, >, <=, >=$ , LUNA=, AN=.

Exemplu: dacă la **Data naşterii** se scrie "<=06/04/1969", vor fi afişate toate înregistrările pentru care data naşterii este mai mică şi egală cu 06/04/1969.

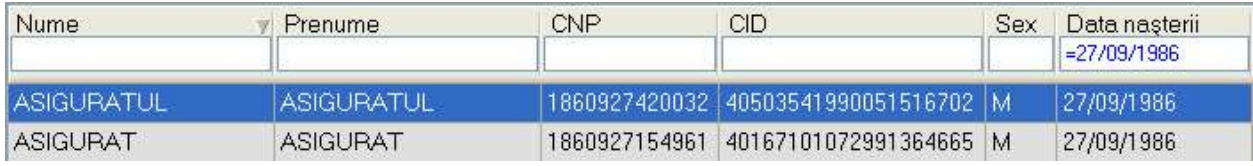

### **Fig. 3.3-5 Filtrarea listelor după dată**

După ce utilizatorul a selectat criteriile dorite de filtrare, filtrarea propriu-zisă se va face apăsând tasta **Enter**, sau apăsând butonul **Actualizează** din partea stângă a ferestrei, în zona de butoane.

Dacă în zona de filtrare nu este introdus nici un criteriu, sistemul va afişa toate înregistrările existente.

După introducerea unor criterii de filtrare într-o anumită pagină, acestea vor fi regăsite atunci când utilizatorul revine în acea pagină după navigarea la alte pagini.

### **3.3.1.4 Navigarea în listă**

Pentru vizualizarea unor înregistrări care nu se află în partea lizibilă a ferestrei, derularea listei poate fi făcută prin intermediul barei verticale de navigare.

Pentru vizualizarea informatiilor tuturor coloanelor, deplasarea listei la dreapta/stânga se face prin intermediul barei orizontale de navigare.

Barele de navigare se accesează cu mouse-ul astfel:

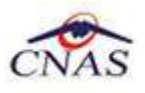

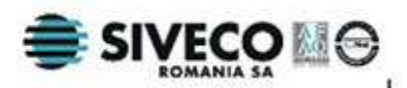

- lista se mută cu câte o înregistrare prin click pe săgețile de la capetele barei
- lista se mută în poziţia dorită prin tragerea cu ajutorul mouse-ului a barei în altă poziţie

Utilizarea barelor de navigare nu modifică selecția făcută.

În cadrul listei, dacă o înregistrare a fost selectată, se poate parcurge lista în sus sau în jos, prin tastele săgeată sus/săgeata jos; în acest fel, selectia se mută pe înregistrarea precedentă/următoare. În cazul listelor mari, afişabile pe mai multe pagini de ecran, prin intermediul tastelor PageUp/PageDown, selectia sare pe prima înregistrare a paginii anterioare, respectiv pe ultima înregistrare a paginii următoare.

### **3.4. TIPĂRIRE**

Aplicația permite tipărirea cu ajutorul unei imprimante a datelor despre pacienți sau despre certificate medicale.

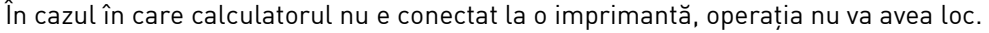

Pentru a realiza această operație, **Utilizatorul** apasă butonul **de la prefiind de la prefiind de la prefiind de** este deja selectat, apasă tasta **Enter**. Se deschide fereastra **Print.**

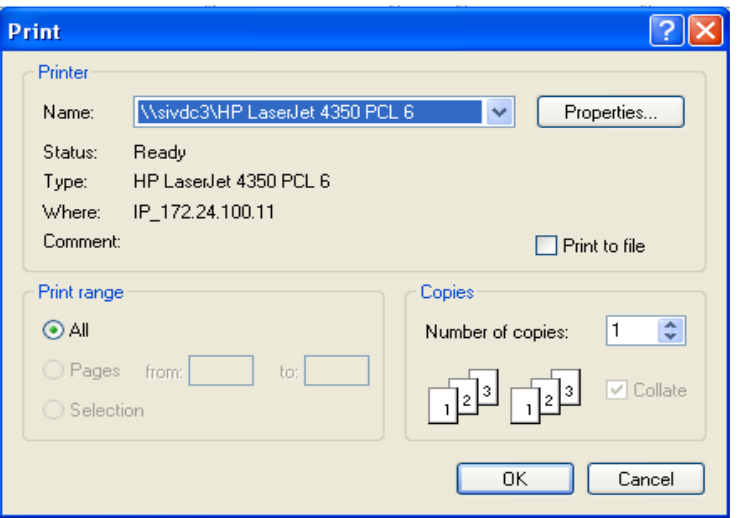

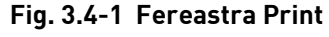

Dacă nu este nici o înregistrare în listă, se afişează mesajul:

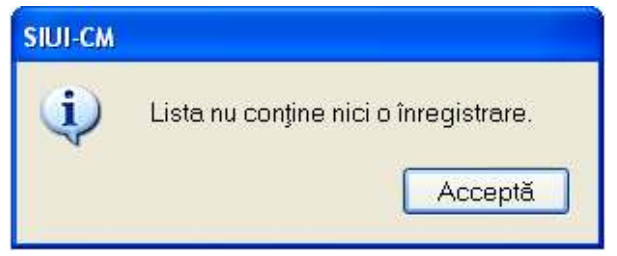

**Fig. 3.4-2 Atenţionare tipărire listă vidă** 

Pentru a popula lista cu înregistrări, se verifică zona de filtrare pentru a elimina filtrele, sau se adaugă înregistrări în listă.

### **3.5. VIZUALIZARE**

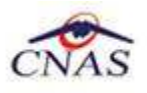

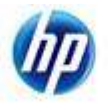

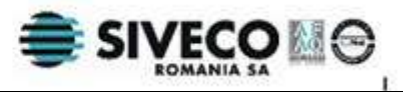

Aplicatia permite vizualizare datelor despre pacienti sau despre certificate medicale înainte de a le tipări. Utilizatorul poate vizualiza şi verifica în acest mod corectitudinea datelor.

Pentru a realiza această operație, **Utilizatorul** apasă butonul **Wizualizare...** J, sau, dacă butonul este deja selectat, se apasă tasta **Enter.** Se deschide fereastra **Print preview** care conţine lista de înregistrări.

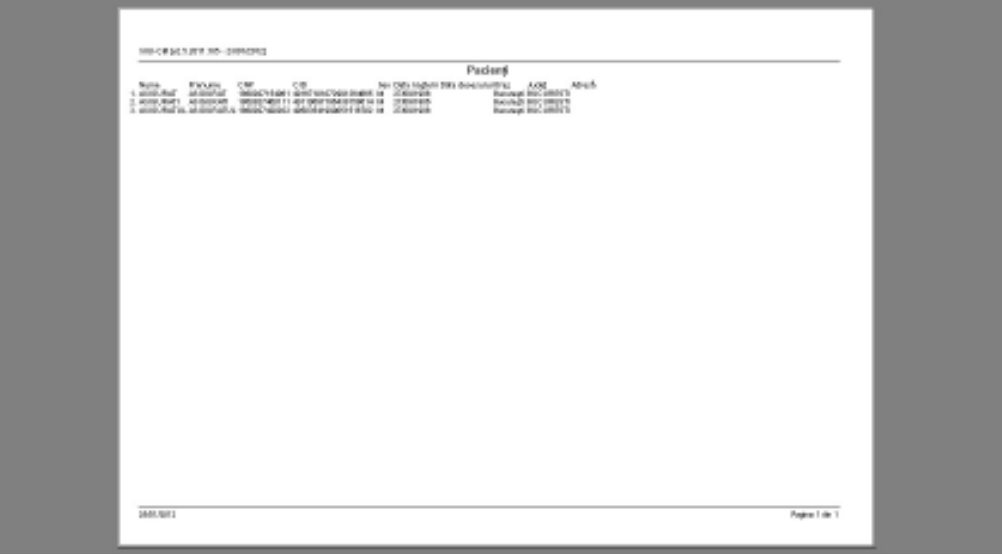

**Fig. 3.5-1 Ecranul de vizualizare înregistrări** 

Dacă se doreşte vizualizarea doar a anumitor înregistrări, înainte de a accesa comanda **Vizualizare** se aplică filtrele corespunzătoare în lista de înregistrări, după care se apasă butonul de **Vizualizare**.

Dacă nu este nici o înregistrare în listă, se afişează fereastra:

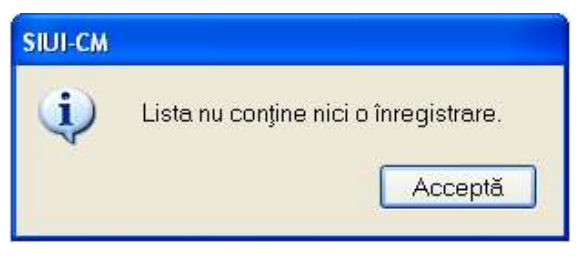

**Fig. 3.5-2 Atenţionare vizualizare listă vidă** 

Pentru a popula lista cu înregistrări, se verifică zona de filtrare pentru a elimina filtrele, sau se adaugă înregistrări în listă.

## **3.6. EXPORT EXCEL**

Aplicatia permite exporul datelor despre pacienti sau despre certificate medicale în fisiere Excel.

Pentru a realiza această operație, Utilizatorul apasă butonul **Export Excel...** 

Dacă Microsoft Excel nu este instalat pe calculator, se va afişa mesajul: "Microsoft Excel nu este instalat!", iar operaţia nu se va efectua.

În caz contrar, **Sistemul** deschide fereastra **Save as** care permite salvarea documentului Excel care se va crea în urma acestei operaţiuni:

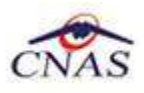

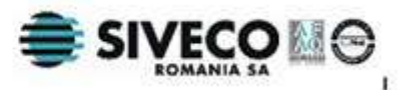

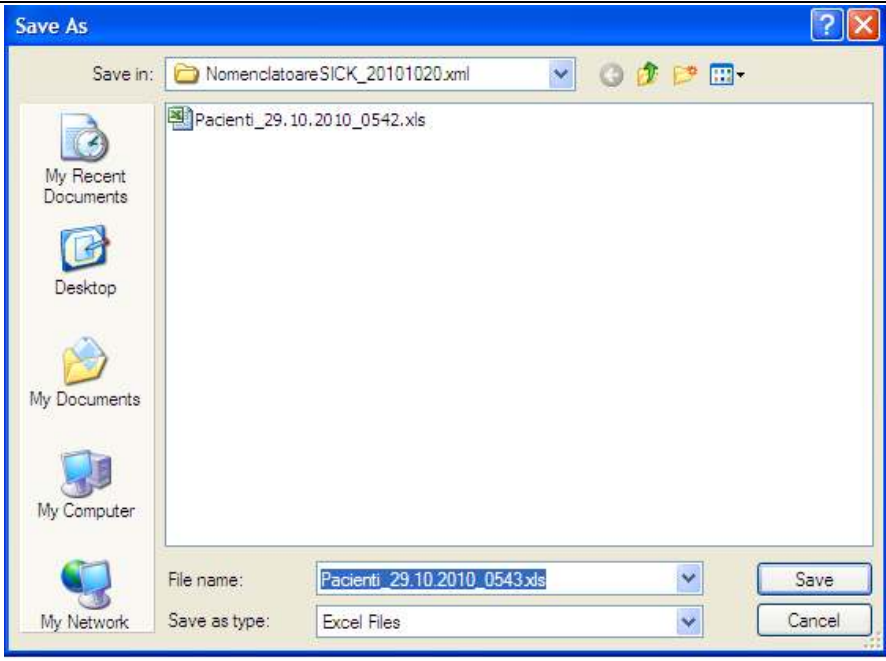

**Fig. 3.6-1 Fereastra de salvare fişier Excel** 

Sistemul propune pentru fişier numele **NumeModul-aa.ll.zz**, unde **aa, ll, zz** reprezintă anul, luna, ziua corespunzătoare datei de operare şi **NumeModul** reprezintă numele modulului apelat(Pacienţi sau CertMed).

După alegerea locaţiei şi a numelui fişierului Excel, se salvează fişierul prin apăsarea butonului **Save**. Aplicaţia exportă datele în Excel şi se afişează stadiul operaţiei de export:

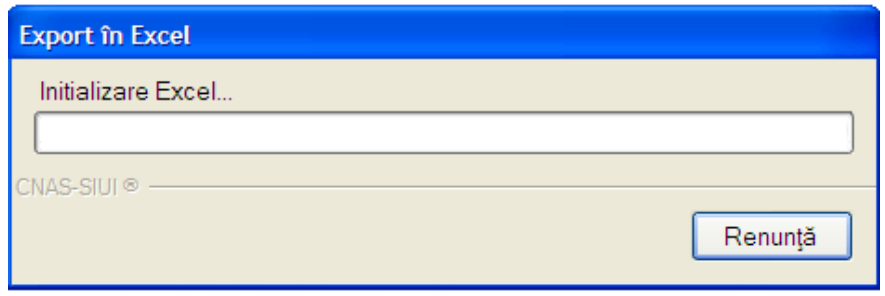

**Fig. 3.6-2 Progres export Excel** 

La terminarea exportului se deschide fişierul Excel cu înregistrările dorite.

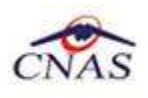

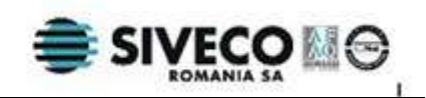

# **4. LANSAREA APLICAŢIEI**

### **4.1. LANSAREA APLICAŢIEI SIUI-CM**

Pentru lansarea aplicatiei există mai multe posibilități:

• Se execută duble-click pe pictograma programului SIUI-CM aflată pe desktop

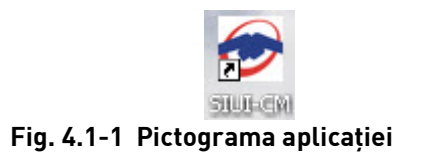

• Se accesează calea Start  $\rightarrow$  Programs  $\rightarrow$  CNAS-SIUI  $\rightarrow$  SIUI-CM

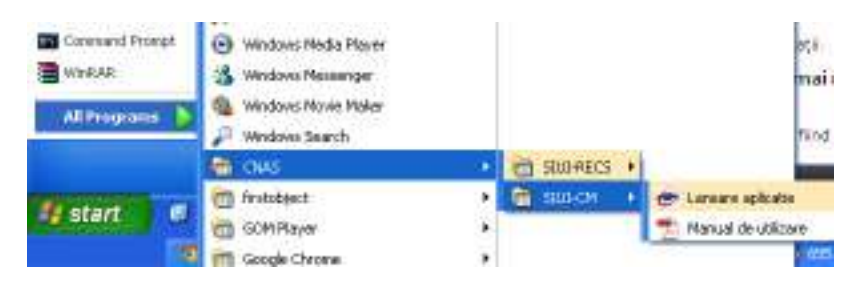

#### **Fig. 4.1-2 Lansarea aplicaţiei**

La pornirea aplicaţiei, dacă aceasta **NU a fost activată**, se parcurg paşii descrişi în manualul de instalare (**MI\_05\_010\_ConcediiMedicale**) în capitolul **4.4.2. Activarea aplicaţiei SIUI-CM.**

Dacă aplicaţia **a fost activată**, pot apărea 2 situaţii:

### **4.1.1. Lansarea aplicaţiei utilizată de mai mulţi medici pe convenţii diferite**

### **4.1.1.1 Precondiţii**

Au fost efectuate activări pentru fiecare medic, fiind create baze de date separate.

### **4.1.1.2 Cum se efectuează operaţia**

După accesarea programului **SIUI-CM**, se deschide ecranul de selectie a bazei de date.

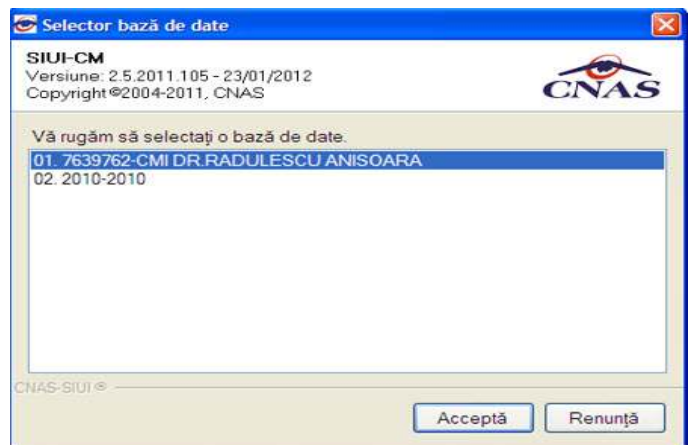

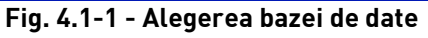

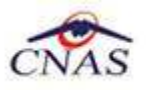

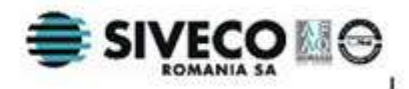

Selectând un cabinet și apăsând butonul **Acceptă**, practic, se particularizează aplicația pentru cabinetul pentru care se doreşte operarea datelor.

Odată aleasă baza de date, se urmăresc paşii descrişi la paragraful **4.1.2. Lansarea aplicaţiei pentru o singură convenţie.** 

### **4.1.2. Lansarea aplicaţiei pentru o singură convenţie**

Pe ecranul calculatorului se afişează fereastra cu titlul **Autorizare**, în care utilizatorului i se cere să introducă un nume de utilizator (iniţial numele de utilizator este **ADMIN**) şi o parolă (parola introdusă la instalare).

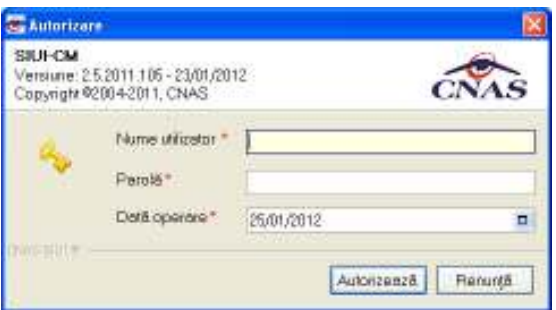

**Fig. 4.1-3 Fereastra de autorizare** 

Câmpurile din formular sunt:

- o **Nume utilizator** numele utilizatorului; câmp obligatoriu, minim 4 caractere, maxim 20 caractere
- o **Parola** parola utilizatorului; câmp obligatoriu, minim 4 caractere, maxim 20 caractere
- o **Data de operare** sistemul propune implicit ca dată de operare, data curentă

Pentru a continua lansarea aplicaţiei, **Utilizatorul** introduce date în câmpurile din formular, apoi acţionează butonul **Autorizează,** tastează **Alt + V** sau **Enter**.

Pentru abandonarea aplicaţiei se apasă butonul **Renunţă.** 

În cazul în care numele de utilizator şi/sau parola sunt incorect introduse, **Sistemul** afişează mesajul de avertizare:

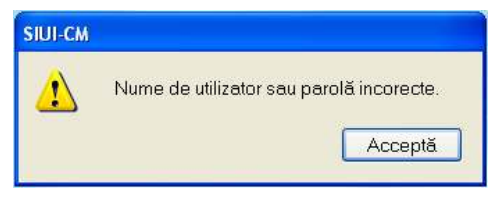

**Fig. 4.1-4 Avertizare date incorecte** 

iar **Utilizatorul** are posibilitatea să reintroducă numele şi/sau parola.

Dacă se introduc date invalide de trei ori la rând, **Sistemul** afişează mesajul:

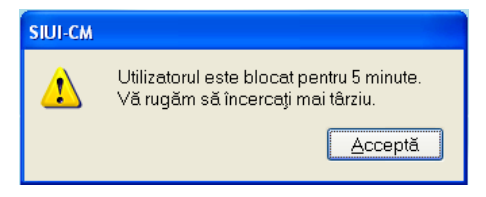

**Fig. 4.1-5 Avertizare blocare utilizator** 

iar **Utilizatorul** nu va putea lansa aplicația pentru următoarele 5 minute.

În urma validării datelor introduse, aplicația este lansată. Utilizatorul care s-a înregistrat la lansarea aplicaţiei va fi numit în continuare **Utilizatorul curent**.

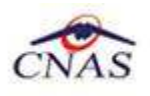

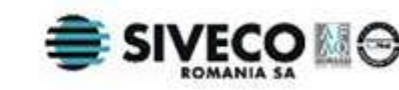

### **4.2. FEREASTRA PRINCIPALĂ**

Aplicaţia se lansează prin deschiderea, în modul maximizat, a ferestrei principale. Bara de titlu afişează numele aplicaţiei.

Fereastra principală contine 3 zone:

- meniul principal
- bara de instrumente
- ecranul de afişare

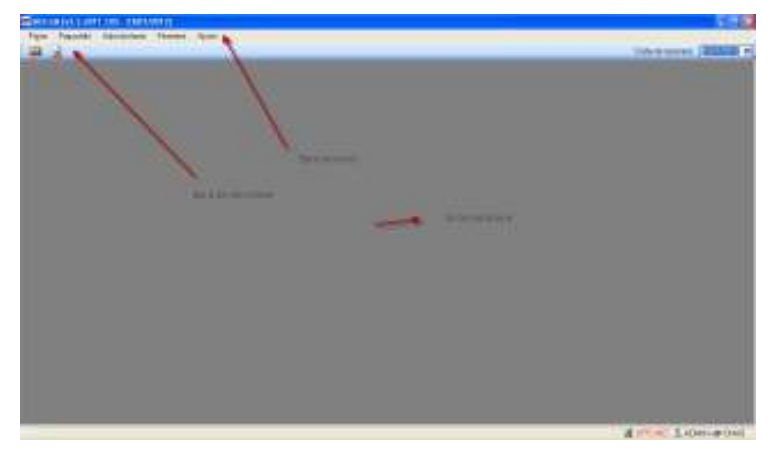

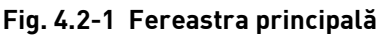

Meniul principal şi bara de instrumente dau posibilitatea utilizatorului să acceseze acţiunile puse la dispoziție de aplicație.

 **Meniul principal** afişează o listă de comenzi corespunzătoare secţiunilor aplicaţiei:

- Fişier
- Raportări
- Administrare
- **Ferestre**
- Ajutor

Fiecărei secţiuni îi corespund unul sau mai multe module. Iniţial nici o secţiune nu este selectată.

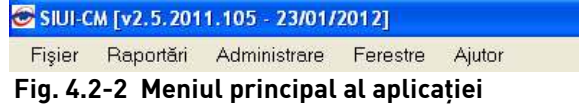

Atunci când **Utilizatorul** execută un click cu mouse-ul pe o secţiune se deschide un submeniu prin care se apelează modulele aplicaţiei.

Notă: În cazul în care data operării (data curentă a calculatorului pe care rulează aplicația) este în afara perioadei pentru care există o convenție validă, aplicația se lansează, însă utilizatorul va avea acces doar la meniurile Administrare şi Ajutor.

**Bara de instrumente** a aplicaţiei (toolbar-ul) este împărţită în două zone:

- zona din stânga conţine butoane cu imagini (pictograme)
- zona din dreapta contine data operării; valoarea implicită este data curentă (data calculatorului pe care rulează aplicaţia)

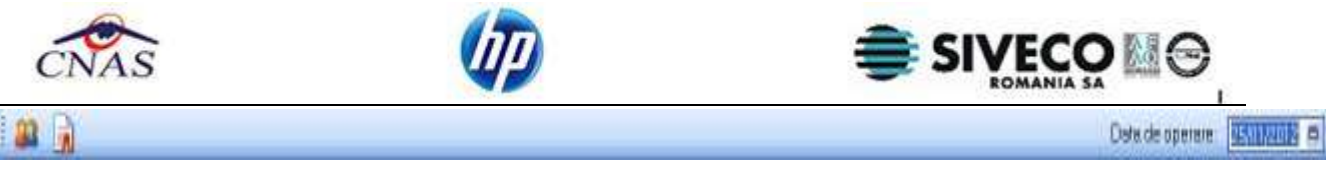

### **Fig. 4.2-3 Bara de instrumente**

Fiecare pictogramă (buton cu imagini) corespunde unei acţiuni în cadrul aplicaţiei:

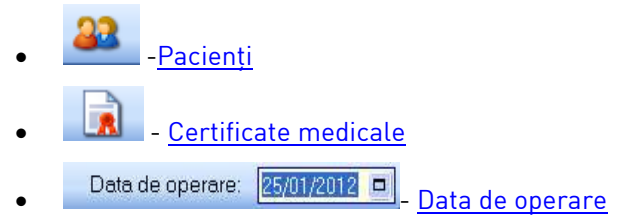

Data operării poate fi modificată așa cum este descris la Modificarea datei. Ea poate fi data curentă sau o altă dată, pentru care se doreşte introducerea de informaţii în aplicaţie. *Toate datele introduse în aplicaţie sunt relative la data operării şi nu la data curentă.*

**Ecranul de afişare** este zona în care se deschid ferestrele corespunzătoare fiecărui modul al aplicaţiei. La un moment dat pot fi deschise oricâte ferestre doreste utilizatorul, iar acestea pot fi pozitionate oriunde în ecranul de afişare.

Navigarea între ferestre se face fie prin selectarea cu mouse-ul a fereastrei dorite, fie de la tastatură prin combinaţia de taste **Ctrl** + **F6** (sau **Ctrl**+**Tab**) care permite trecerea la următoarea fereastră deschisă.

**Bara de stare** a aplicaţiei este bara care se afla in partea de jos a aplicatiei si contine trei pictograme.

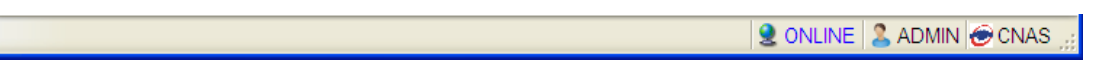

**Fig. 4.2-4 Bara de stare** 

Fiecare pictogramă (buton cu imagini) corespunde unei acţiuni în cadrul aplicaţiei:

- $\bullet$  CNAS \_\_\_\_\_Unitatea CNAS:
- -Utilizatorul cu care s-a conectat la aplicatie;
- $\blacksquare$  ONLINE  $\blacksquare$ -Indicatorul de stare care indica daca aplicatia este conectata online la apliatia SIUI pentru validarea serviciilor. Butonul poate fi activat cu starea offline daca se da dublu clik pe text;
- $\Omega$  OFFLINE  $\parallel$  -Indicatorul de stare care indica daca aplicatia nu este conectata online la aplicatia SIUI pentru validarea serviciilor. Butonul poate fi activat cu starea oline daca se da dublu clik pe text;

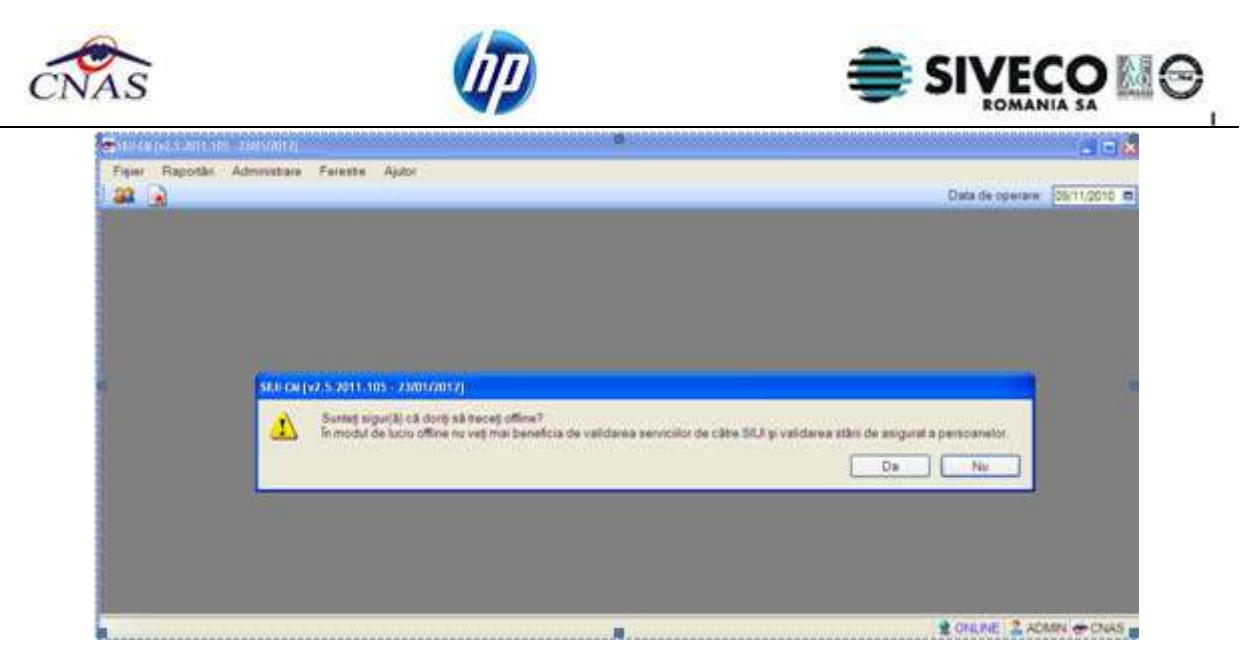

**Fig. 4.2-5 Trecerea din starea online in starea offline** 

# **5. DESCRIEREA SECŢIUNII FIŞIER**

Această secţiune poate fi accesată de către **Utilizator** în unul din modurile:

- click pe butonul stânga al mouse-ului poziţionat pe comanda **Fişier**
- combinaţia de taste **Alt** + **F**

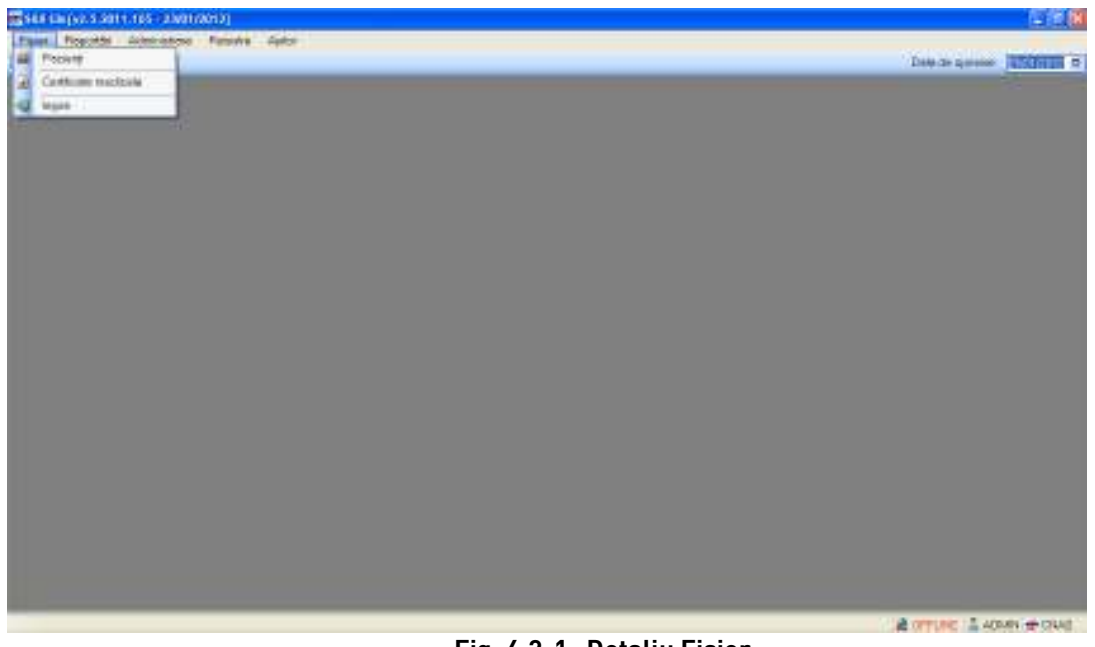

### **Fig. 4.2-1 Detaliu Fişier**

### **5.1. PACIENŢI**

Aceasta secţiune poate fi accesată de către **Utilizator** în unul din modurile:

• selectarea cu mouse-ul a opţiunii **Fişier** din meniul principal , iar apoi selectarea opţiunii **Pacienţi**

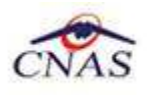

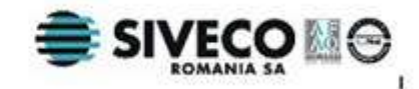

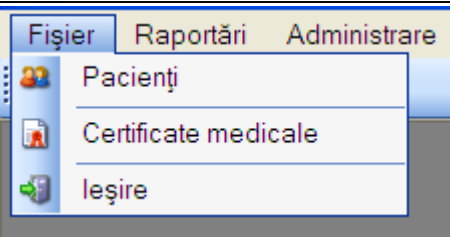

 **Fig. 5.1-1 Selectarea secţiunii Pacienţi** 

- prin combinaţia de taste **Alt** + **F** şi apoi **P**
- prin accesarea butonului **de la afișat în <u>bara de instrumente</u>**.

La apelarea modulului **Pacienţi**, **Sistemul** deschide în mod maximizat fereastra cu numele **Pacienţi**, în zona ecranului de afişare.

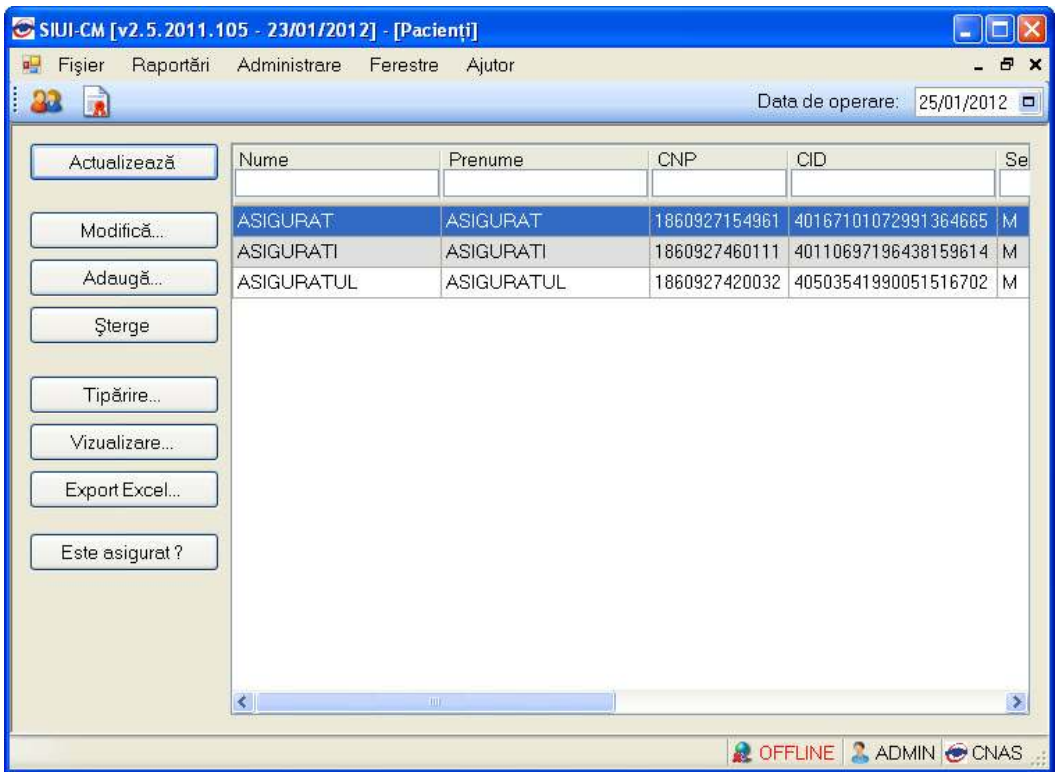

 **Fig. 5.1-2 Fereastra Pacienţi** 

Fereastra **Pacienţi** conţine:

- lista cu înregistrările pacienţilor
- butoane pentru comenzi

**Lista pacienţilor** conţine înregistrări reprezentate sub formă tabelară. Informaţiile furnizate pentru fiecare persoană înscrisă sunt (corespunzător coloanelor din listă):

- numele (**Nume**)
- prenumele (**Prenume**)
- codul numeric personal (**CNP**)
- codul unic deidentificare (**CID**)
- sexul (**Sex**)
- data naşterii (**Data naşterii**)
- data decesului (**Data decesului**)

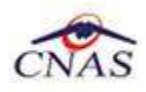

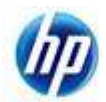

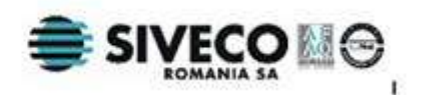

- oraşul de domiciliu (**Oraş**)
- judeţul de domiciliu (**Judeţ**)
- adresa (**Adresă**)

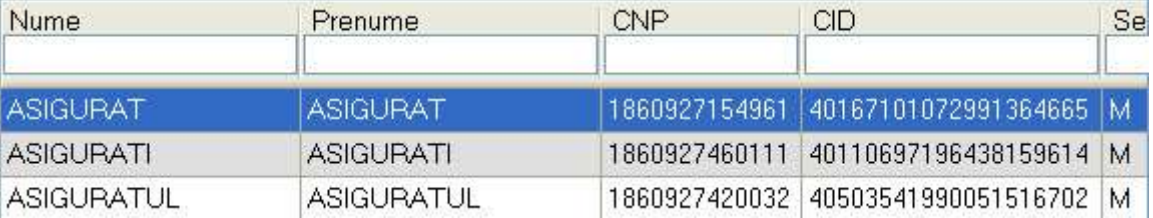

### **Fig. 5.1-3 Lista pacienţilor**

Manipularea înregistrărilor din listă se realizează conform celor descrise în Elemente comune- Operatii cu liste.

Fiecărui **buton** afişat în partea stângă a ferestrei **Pacienţi** îi corespunde unei acţiuni:

- Actualizează de permite actualizarea datelor din listă
- permite modificarea datelor de identificare ale pacientului
- - permite adăugarea unui nou pacient în listă
- - permite ştergerea unui pacient din listă
- -permite tipărirea datelor din listă
- Vizualizare... ||<br>|- permite vizualizarea datelor care vor fi tipărite
- permite exportul datelor din listă într-un fişier Excel
- Este Asigurat?  $\Box$  permite verificarea calitatii de asigurat a pacientului introdus.

### **5.1.1. Adăugarea unui pacient**

#### **5.1.1.1 Precondiţii**

Pacientul nu este înregistrat în sistem.

### **5.1.1.2 Când se efectuează operaţia**

Atunci când utilizatorul doreşte adăugarea unui nou pacient în sistem. De regulă, atunci când pacientul se prezintă pentru prima oară la cabinetul medical.

### **5.1.1.3 Cum se efectuează operaţia**

În urma accesării secţiunii **Fişier/Pacienti**, **sistemul** deschide fereastra **Pacienţi.** Pentru adăugarea unei înregistrări în lista pacienților, **Utilizatorul** apasă butonul **shiperman al apartul sau**, dacă butonul este deja selectat, apasă tasta **Enter**. **Sistemul** deschide fereastra **Adăugare pacient.** 

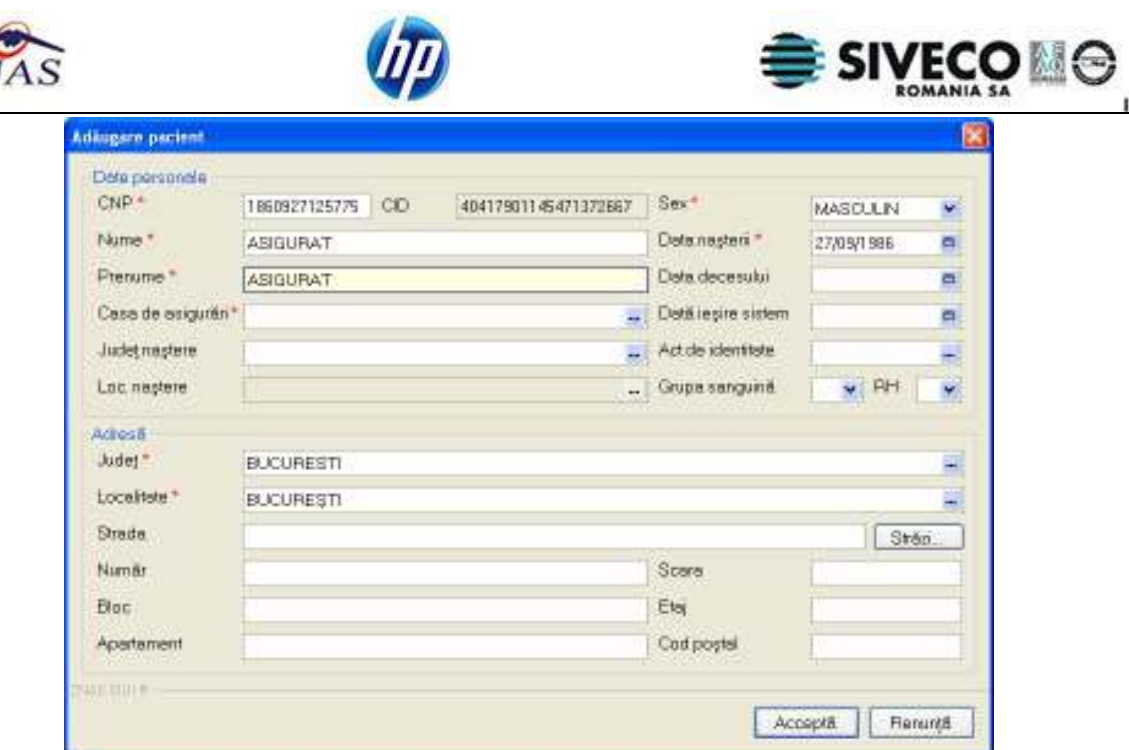

 **Fig. 5.1-4 Adăugare Pacient** 

Utilizatorul introduce informatiile obligatorii despre pacient, astfel:

- **CNP** codul numeric personal al pacientului Respectă următoarele reguli:
	- o este o valoare numerică
	- o este format din exact 13 cifre
	- o cifra 1 identifică sexul persoanei și secolul nașterii: 1 pentru băieți și 2 pentru fete născute în perioada 1900-1999; 3 pentru băieți și 4 pentru fete născute în perioada 1800-1899; 5 pentru băieti și 6 pentru fete născute în perioada 2000-2099; 7 pentru bărbați și 8 pentru femei, cetăteni străini cu rezidentă în România
	- o cifrele 2,3 identifică anul naşterii
	- o cifrele 4,5 identifică luna naşterii
	- o cifrele 6,7 identifică ziua naşterii
	- o cifrele 8,9 identifică judeţul înregistrării
	- o cifrele 10, 11, 12 identifică numărul elementului
	- o cifra 13 este o cifră de control

Validarea CNP se face imediat după introducerea acestuia în casetă şi nu e permisă introducerea altor date cât timp CNP-ul este invalid.

- **CID**  câmp needitabil, codul unic de identificare se generează automap din CNP
- **Nume** câmp obligatoriu (caseta de editare), maxim 40 de caractere
- **Prenume** câmp obligatoriu (caseta de editare), maxim 40 de caractere
- **În evidenţă la** câmp obligatoriu, de tip casetă needitabilă dotat cu casetă de selecţie CAS
- **Judeţ** câmp obligatoriu , de tip casetă de editare combinată cu casetă de selecţie
- **Localitate** câmp obligatoriu, de tip casetă de editare combinată cu casetă de selecție

Navigarea între câmpuri se face fie prin accesarea cu mouse-ul a câmpului pentru care Utilizatorul doreşte să introducă datele, fie cu tasta **Tab,** prin intermediul căreia se parcurg succesiv toate câmpurile.

La completarea CNP-ului, câmpurile cu **sexul şi data naşterii** se actualizează, automat, în mod corespunzător valorilor CNP. **Utilizatorul** poate modifica cele două câmpuri, dar în acest caz sistemul va cere o confirmare.

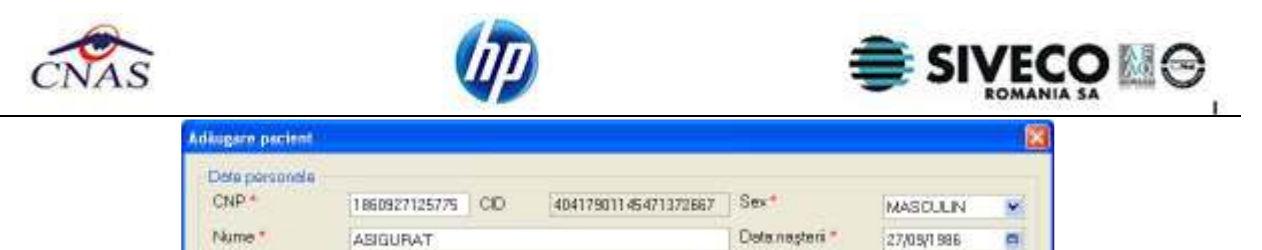

 **Fig. 5.1-5 Completare Date personale** 

La completarea CNP-ului, se va completa CID-ul automat, generandu-se din CNP si sistemul va transmite o cerere de interogare catre SIUI pentru verificarea calitatii de asigurat. De asemenea sistemul SIUI va returna un raspuns catre aplicatia desktop in care se va afisa un mesaj daca persoana este asigurat si in ce categorie se afla.

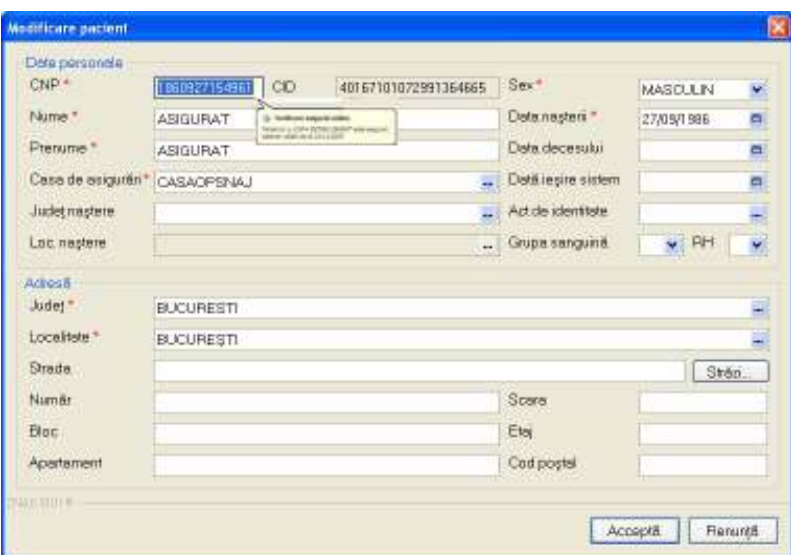

**Fig. 5.1-6 Verificarea categoriei de asigurat online** 

Daca aplicatia este starea ofline atunci la verificarea categoriei de asigurat se va afisa un mesaj ca cel de mai jos:

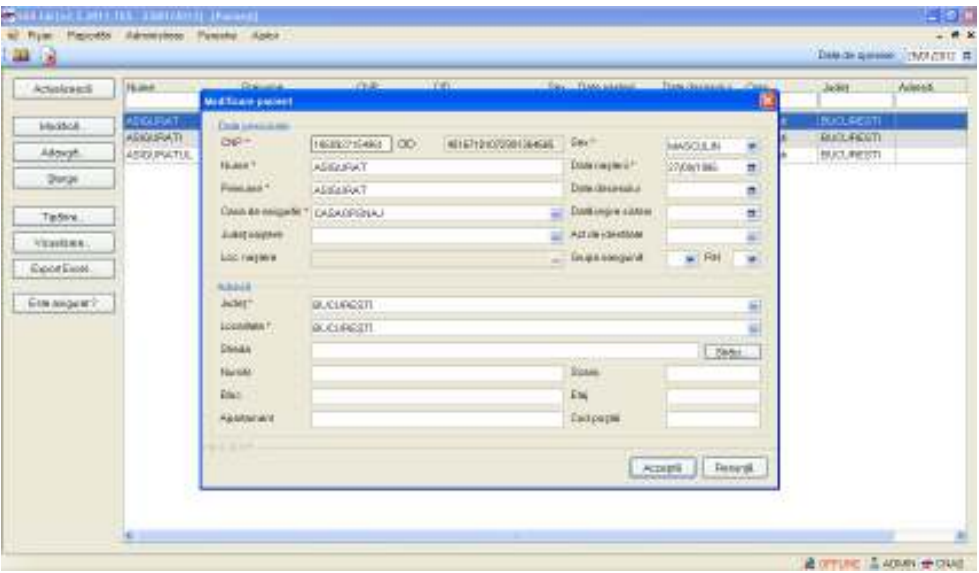

**Fig. 5.1-7 Verificarea categoriei de asigurat offline** 

De asemenea daca persoana nu se regaseste in SIUI catre aplicatia desktop i se va returna un mesaj ca persoana nu exista in SIUI ca in imaginea de mai jos.

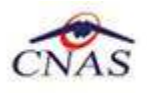

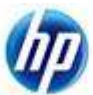

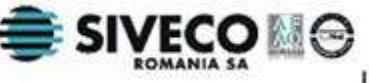

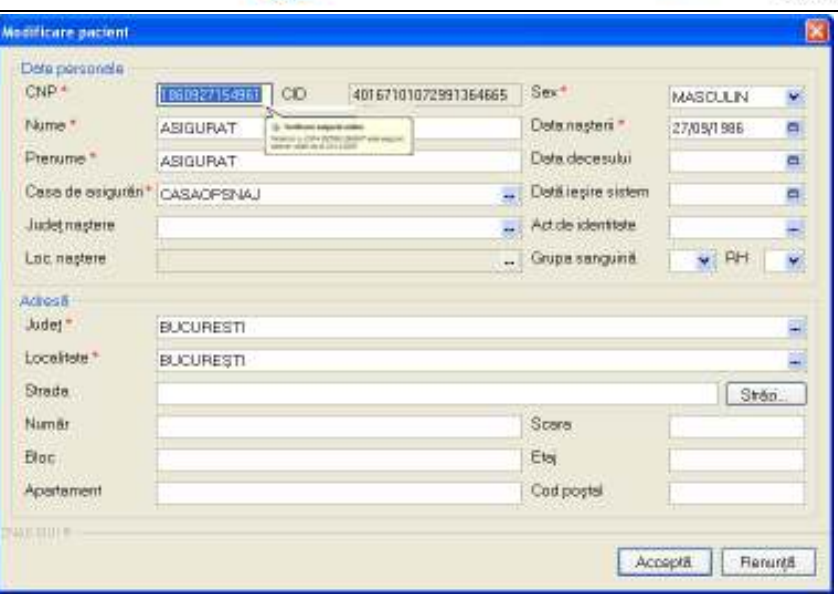

**Fig. 5.1-8 Verificarea categoriei de asigurat - persoana inexistenta** 

De asemenea daca persoana este decedata in SIUI catre aplicatia desktop i se va returna un mesaj ca persoana este decedata in SIUI ca in imaginea de mai jos.

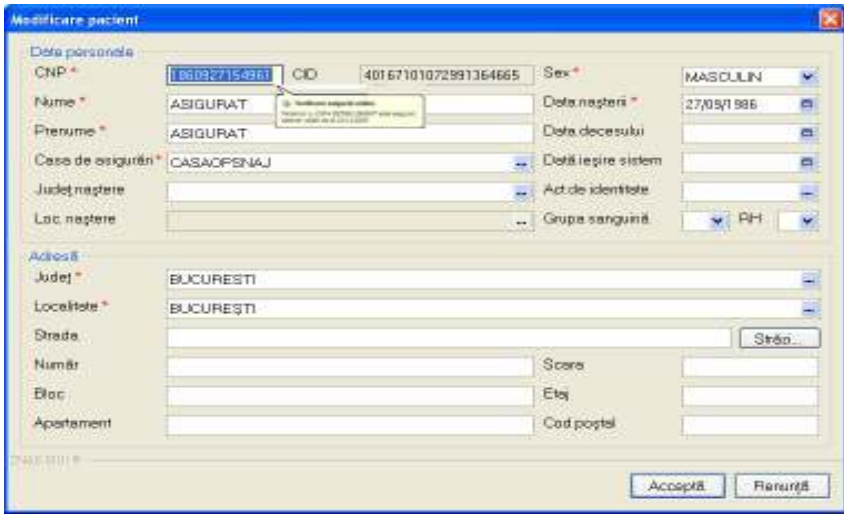

**Fig. 5.1-9 Verificarea categoriei de asigurat - persoana inexistenta** 

Modificarea **datei naşterii**, se realizează prin alegerea unei date din calendar, aşa cum este descris la Modificarea datei.

**Utilizatorul** poate modifica **sexul** alegând valori dintr-o listă:

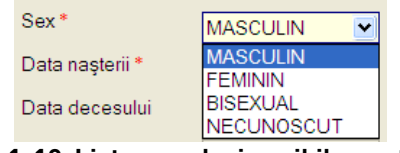

 **Fig. 5.1-10 Lista cu valori posibile pentru sex** 

Câmpul În evidență la se completează prin apăsare pe butonul **din partea dreaptă a câmpului. Acest** buton va activa fereastra care conţine lista Caselor Judeţene de Asigurari de Sănătate.

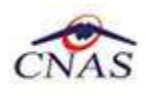

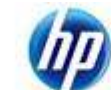

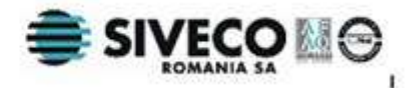

| God              | Nume.                                                     |  |
|------------------|-----------------------------------------------------------|--|
| <b>ADPSNAU</b>   | <b>CASAGPSNAJ</b>                                         |  |
| <b>CAS AB</b>    | 168170756                                                 |  |
| <b>CAS-AG</b>    | 168170758                                                 |  |
| <b>DAS-AR</b>    | 168170757                                                 |  |
| $CAS-B$          | 168170797                                                 |  |
| <b>DAS-BC</b>    | 168170759                                                 |  |
| <b>CAS-BH</b>    | 168170760                                                 |  |
| <b>CAS-BN</b>    | 168170761                                                 |  |
| <b>CAS-BR</b>    | 168170764                                                 |  |
|                  | DAS-BR 23 139297440210                                    |  |
| <b>CAS-BT</b>    | 168170762                                                 |  |
| <b>CAS BV</b>    | <b>168070763</b>                                          |  |
| CAS-BZ           | <b>168170765</b>                                          |  |
| <b>TUGHERITE</b> | A arteste foresterent<br><b><i><u>CONTRACTORS</u></i></b> |  |

 **Fig. 5.1-11 Selector CAS** 

Se alege înregistrarea dorită şi se apasă butonul **Selectează** sau se efectuează dublu click cu mouse-ul.

Pentru completarea câmpului Județ naștere se apasă butonul selector **din partea dreaptă a** câmpului. Se se activează selectorul de județe:

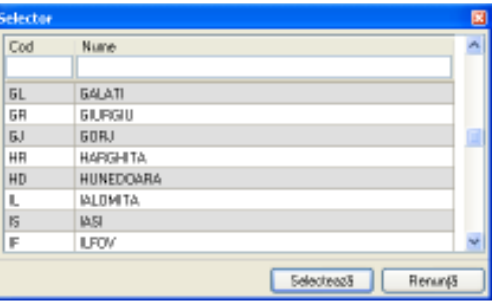

 **Fig. 5.1-12 Selector Judeţ** 

Dacă este completat câmpul **Judeţ naştere**, atunci câmpul **Loc. naştere** devine activ şi obligatoriu. În mod similar, câmpul Localitatea naşterii are asociat un selector.

| <b>Selector</b> |                        | 図                       |
|-----------------|------------------------|-------------------------|
| Cod             | Nume                   | $\overline{\mathbf{v}}$ |
|                 |                        |                         |
| 160582          | ALBA                   |                         |
| 160341          | ARDEALU                |                         |
| 160243          | <b>ATMAGEA</b>         |                         |
| 159669          | <b>BABADAG</b>         |                         |
| 159794          | <b>BAIA</b>            |                         |
| 160494          | BALABANCEA             |                         |
| 160742          | <b>BALTENII DE JOS</b> |                         |
| 160751          | <b>BALTENII DE SUS</b> |                         |
| 159856          | <b>BEIDAUD</b>         |                         |
|                 | Selectează<br>Renunță  |                         |

**Fig. 5.1-13 Selector Localitate** 

Pentru completarea cîmpului Act de identitate se accesează butonul **din partea dreaptă a cîmpului**, care va deschide fereastra **Act de identitate**.

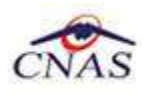

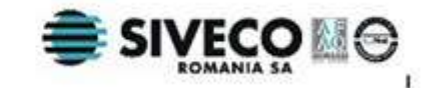

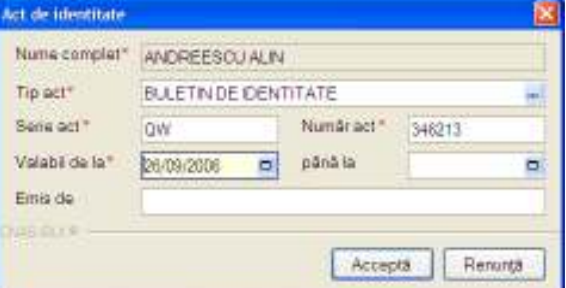

 **Fig. 5.1-14 Fereastra Act de Identitate** 

Prin accesarea selectorului **Tip act**, se deschide fereastra de selectie a tipului de act de identitate.

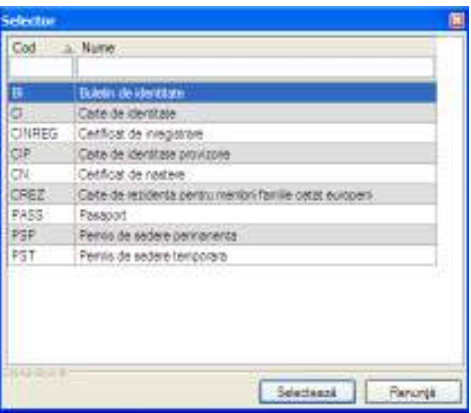

 **Fig. 5.1-15 Selector Tip Act de Identitate** 

**Utilizatorul** selectează o înregistrare din listă, apoi apasă butonul **Selectează**. Se revine în fereastra Act de identitate, se introduc informaţiile obligatorii şi apoi se apasă butonul **Acceptă.**

**Sistemul** revine în fereastra **Pacienţi,** completând datele selectate referitoare la actul de identitate**.** 

Câmpurile Grupa sanguină și RH sunt câmpuri optionale, iar completarea lor se face prin alegerea de valori din lista aferentă.

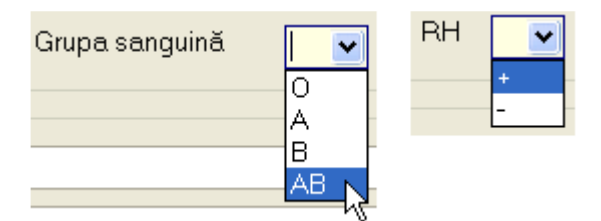

 **Fig. 5.1-16 Grupa sanguină şi RH** 

**Judeţul** în care persoana domiciliază nu se modifică direct; el se alege prin intermediul butonului selector **...** din selectorul de județe.

Odată introdus judeţul, **Localitatea** se adaugă în mod similar, din selectorul de localităţi.

Adresa (continând informații legate de stradă, număr, bloc, apartament, scară, etaj, cod postal) este optională.

Butonul **Acceptă** permite salvarea informatiilor în baza de date, după validare.

Butonul **Renunţă** închide fereastra activă, fără salvarea informaţiilor.

#### **5.1.1.4 Rezolvarea eventualelor probleme**

La apăsarea butonului **Acceptă**, **Sistemul** verifică dacă datele introduse de utilizator sunt corecte sau nu. În cazul în care apar situaţii invalide sau incerte, se afişează mesaje de eroare sau de avertizare corespunzătoare.

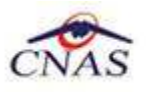

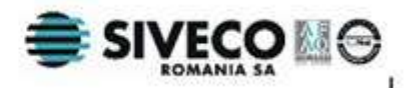

Mesajele de eroare se afisează în cazul în care datele eronate pot afecta functionarea sistemului. În acest caz, nu se permite salvarea datelor, utilizatorul fiind obligat să corecteze eroarea semnalată.

Câmpurile care nu au fost completate sau au fost completate cu date invalide îşi schimbă cuolarea şi la plimbarea mouse-ului peste cîmpul respectiv apare un mesaj specific:

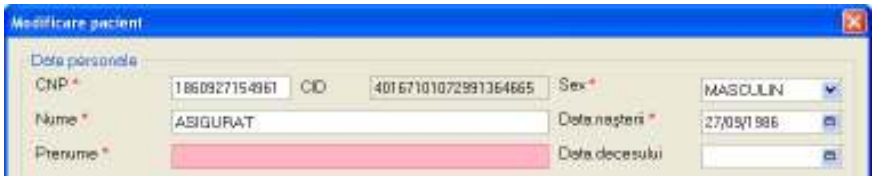

 **Fig. 5.1-17 Validare câmp obligatoriu** 

**Utilizatorul** poate reveni asupra câmpurilor, pentru a introduce date valide şi apoi poate salva.

Sistemul realizează următoarele tipuri de validare:

- campuri obligatorii
- CNP invalid
- corespondenţa dintre data de naştere şi sexul introdus faţă de valorile CNP

Câmpurile care sunt marcate cu simbolul \* sunt **câmpuri obligatorii.** Necompletarea lor duce imposibilitatea salvării. Dacă unul sau mai multe câmpuri obligatorii sunt necompletate **Sistemul** va afişa următorul mesaj:

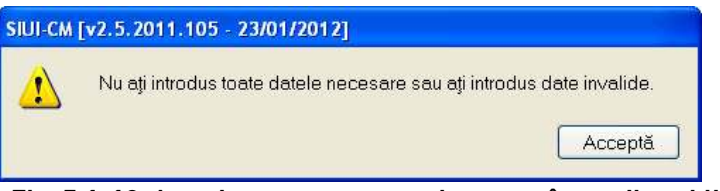

 **Fig. 5.1-18 Avertizare pentru completarea câmpurilor obligatorii** 

Dacă s-a introdus un **CNP** invalid sau s-a lăsat câmpul necompletat, **Sistemul** afişează mesajul de eroare:

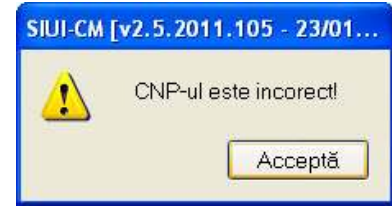

**Fig. 5.1-19 Avertizare CNP incorect** 

Editarea altor date din cadrul formularului nu este permisă până nu se introduce un CNP valid.

În cazul în care **CNP**-ul există deja în sistem (baza de date), **Sistemul** afişează mesajul de avertizare:

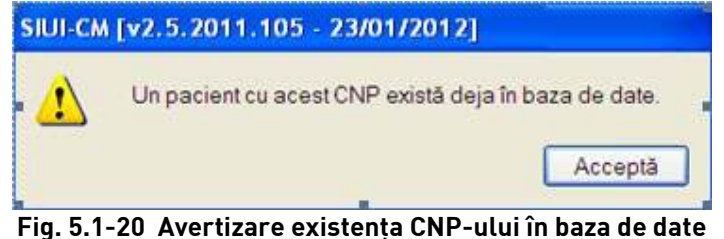

Dacă **data naşterii** introdusă nu corespunde cu cea din CNP, sistemul va cere o confirmare:

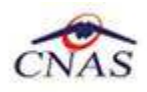

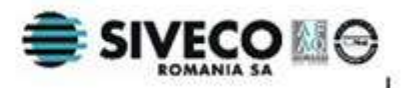

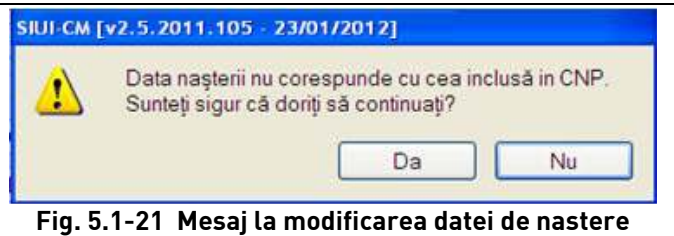

Dacă **sexul** introdus nu corespunde cu cel din CNP, va apare un mesaj de confirmare:

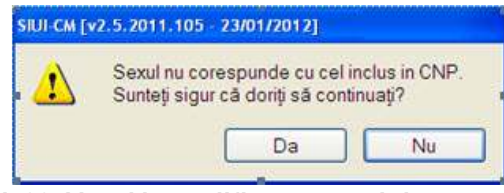

 **Fig. 5.1-22 Mesaj la modificarea sexului** 

### **5.1.2. Modificarea unui pacient**

#### **5.1.2.1 Precondiţii**

Pentru a modifica un pacient este necesar ca:

- acesta să fie înregistrat în sistem;
- fereastra **Pacienţi** să fie activată;

#### **5.1.2.2 Când se efectuează operaţia**

Când se doreşte modificarea datelor aferente unui pacient (datele introduse în sistem sunt greşite sau incomplete).

#### **5.1.2.3 Cum se efectuează operaţia**

Pentru a modifica datele unui pacient, **Utilizatorul**:

- selectează pacientul ale cărei date urmează să fie modificate
- intră în mod modificare date prin dublu click cu mouse-ul pe înregistrarea selectată sau apasând butonul ; dacă butonul este deja selectat, se apasă tasta **Enter**.

La acţiunea de modificare se deschide fereastra **Modificare pacient**, cu valorile existente în baza de date.

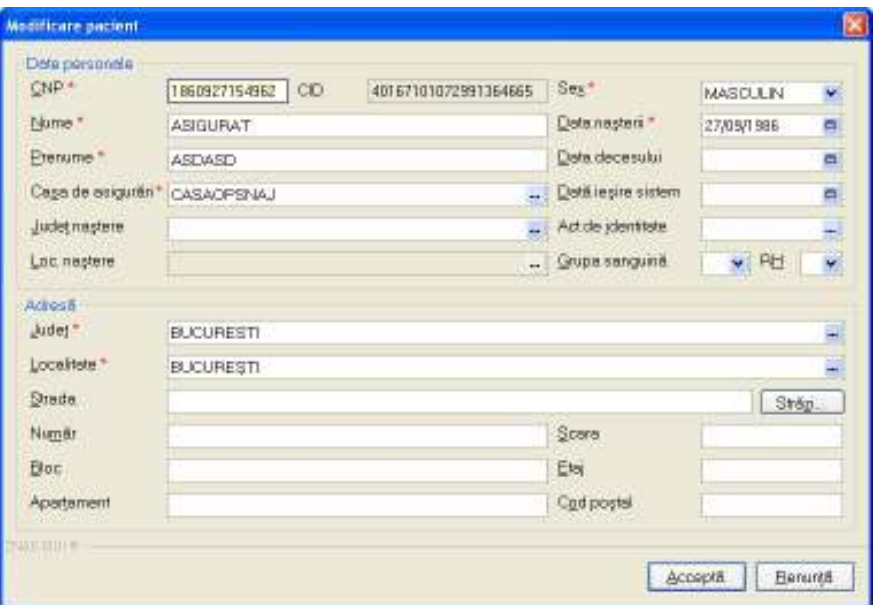

**Fig. 5.1-23 Modificare date pacient** 

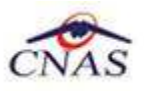

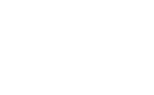

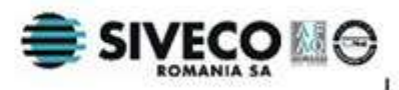

Introducerea şi validarea datelor este identică cu aceea prezentată în capitolul **5.1.1**. Adăugarea unui pacient. După modificarea informatiilor dorite, pentru salvare se apasă pe butonul **Acceptă**.

In cazul in care aplicatia este Online, se vor poate verifica online calitatea de asigurat, iar mesajele vor fi identice ca la adaugarea unui pacient nou.

La actiunea de modificare se deschide fereastra **Modificare pacient**, cu valorile existente în baza de date.

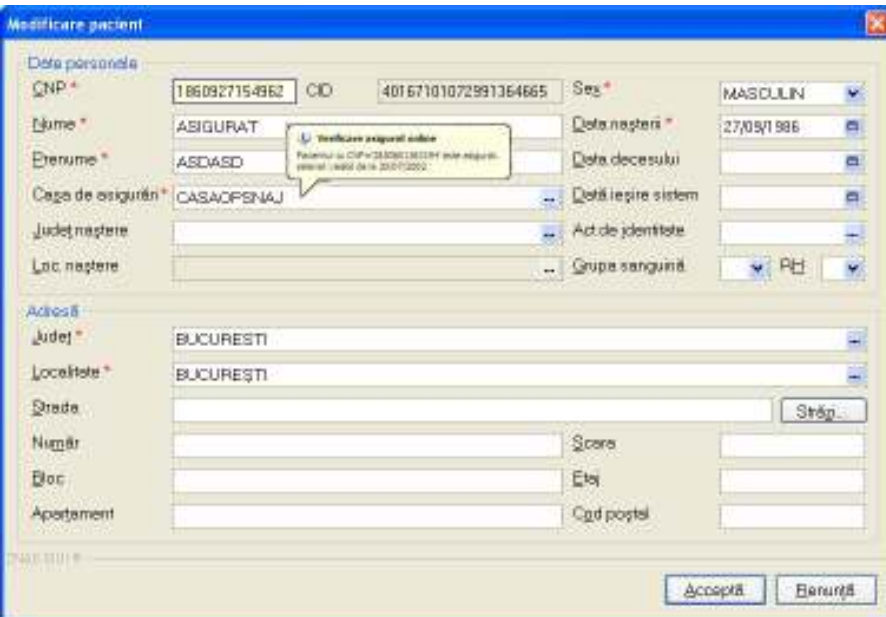

**Fig. 5.1-24 Modificare date pacient verificare online** 

La terminarea modificarii datelor despre pacient mai poate aparea si mesajul ca persoana nu exista in SIUI.

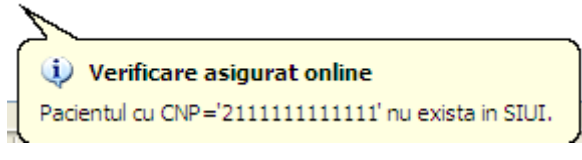

**Fig. 5.1-25 Afisarea mesajului de verificare 2** 

De asemenea la terminarea modificarii datelor despre pacient mai poate aparea si mesajul ca persoana nu este asigurata in SIUI.

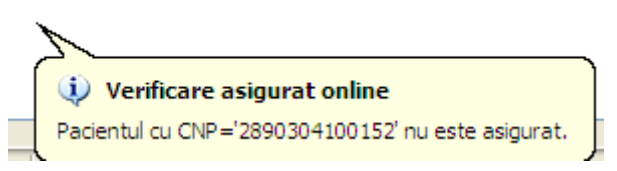

**Fig. 5.1-26 Afisarea mesajului de verificare 3** 

De asemenea la terminarea modificarii datelor despre pacient mai poate aparea si mesajul ca persoana este decedata in SIUI.

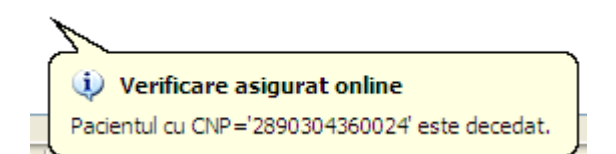

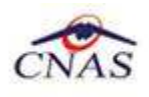

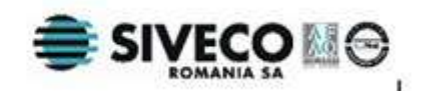

**Fig. 5.1-27 Afisarea mesajului de verificare 4** 

### **5.1.3. Ştergerea unui pacient**

### **5.1.3.1 Precondiţii**

Pentru a şterge un pacient este necesar ca:

- acesta să fie înregistrat în sistem;
- fereastra **Pacienţi** să fie activată;

### **5.1.3.2 Când se efectuează operaţia**

Când informatiile introduse în sistem aferente pacientului respectiv sunt gresite și nu se dorește modificarea acestora.

### **5.1.3.3 Cum se efectuează operaţia**

Pentru ştergerea unui pacient aflat în baza de date, **Utilizatorul** selectează înregistrarea din lista pacientilor, iar apoi apasă butonul **sterge** 

Dacă pentru pacientul selectat a fost emis cel putin un certificat medical, operatia de stergere nu este posibilă, iar sistemul afisează un mesaj de atentionare:

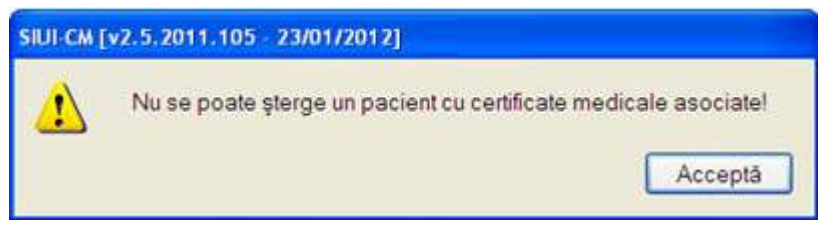

**Fig. 5.1-28 Mesaj avertizare ştergere pacient** 

Pacientul va putea fi sters numai după stergerea tuturor certificatelor medicale asociate.

Dacă pentru persoana selectată nu a fost emis nici un certificat medical, **Sistemul** afişează dialogul de confirmare a operatiei:

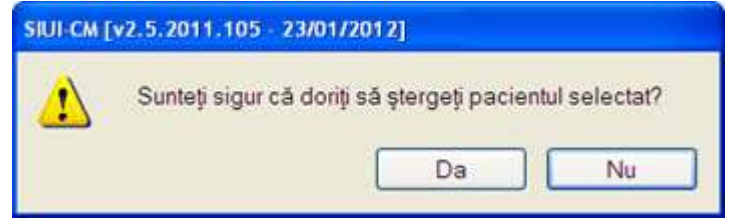

**Fig. 5.1-29 Dialog de confirmare a ştergerii unui pacient** 

Pacientul este şters din listă doar dacă **Utilizatorul** confirmă operaţia de ştergere, caz în care lista se actualizează corespunzător.

### **5.1.4. Tipărirea listei de pacienţi**

### **5.1.4.1 Precondiţii**

Pentru a putea tipări lista pacienţilor este necesar:

- să existe o imprimantă instalată la calculatorul utilizatorului;
- să existe pacienți înregistrați în sistem;
- fereastra **Pacienţi** să fie activată.

#### **5.1.4.2 Când se efectuează operaţia**

Când se doreste tipărirea la imprimantă a listei pacientilor înregistrati în sistem.
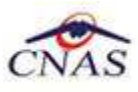

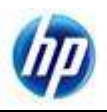

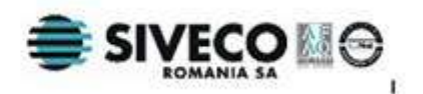

#### **5.1.4.3 Cum se efectuează operaţia**

În fereastra **Pacienți** se apasă butonul **in Elevantea este de la paciei de de tipărire** este

descrisă în secţiunea **Elemente comune**- Tipărire.

## **5.1.5. Vizualizarea listei de pacienţi**

## **5.1.5.1 Precondiţii**

Pentru a putea vizualiza lista pacienților este necesar:

- să existe pacienți înregistrați în sistem;
- fereastra **Pacienţi** să fie activată.

## **5.1.5.2 Când se efectuează operaţia**

Operatia de vizualizare a listei pacientilor se efectuează atunci când utilizatorul doreste să vadă informatiile introduse în sistem înainte de a le tipări.

## **5.1.5.3 Cum se efectuează operaţia**

În fereastra **Pacienţi** se apasă butonul . Detalierea operaţiei de vizualizare este descrisă în sectiunea Elemente comune- Vizualizare.

## **5.1.6. Actualizarea listei de pacienţi**

## **5.1.6.1 Când se efectuează operaţia**

Când se realizează o serie de operaţii în fereastra Pacienţi: Adăugare, Modificare, Ştergere.

După introducerea datelor în zona de filtrare, pentru a actualiza lista pacientilor conform criteriilor de filtrare.

## **5.1.6.2 Cum se efectuează operaţia**

Utilizatorul poate realiza actualizarea listei pacienților prin apăsarea butonului **Actualizează**, sau, dacă butonul este deja selectat, prin apăsarea tastei **Enter.**

## **5.1.7. Exportul în Excel a listei de pacienţi**

## **5.1.7.1 Precondiţii**

Pentru a exporta lista pacienţilor este necesar ca:

- în sistem să fie înregistraţi pacienţi;
- aplicatia Microsoft Excel să fie instalată pe calculator;
- fereastra **Pacienţi** să fie activată.

## **5.1.7.2 Când se efectuează operaţia**

Lista pacientilor este exportată într-un fisier Excel atunci când se doreste prelucrarea înregistrărilor sub această formă.

## **5.1.7.3 Cum se efectuează operaţia**

**Utilizatorul** apasă butonul **Lexport Excel...** Detalierea operației de export este descrisă în secțiunea **Elemente comune**- Export Excel.

La terminarea exportului se deschide fisierul Excel cu înregistrările din lista pacientilor.

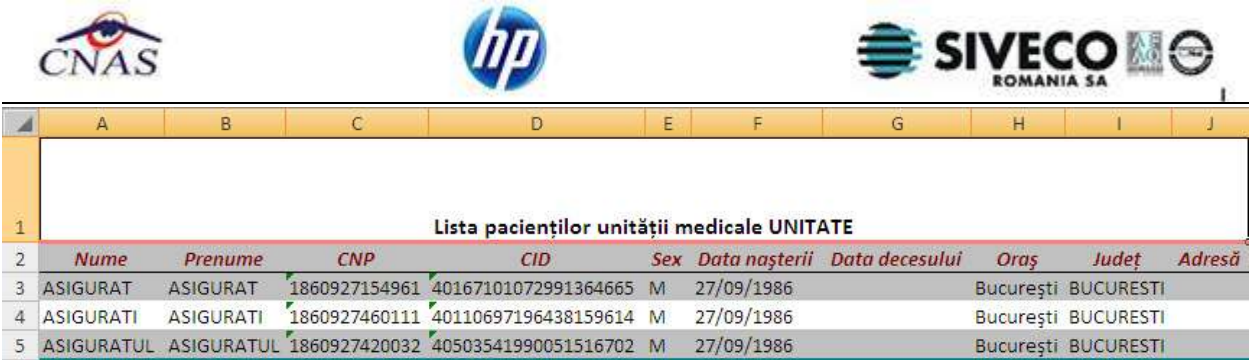

## **Fig. 5.1-30 Fişier Excel cu lista pacienţilor**

Utilizatorul verifică formatul informaţiilor adăugate în fişier:

- Antetul fişierului conţine **Lista pacienţilor unităţii medicale….**
- Coloanele fişierului au aceeaşi denumire ca şi coloanele listei de pacienţi: Nume, Prenume, CNP, CID, Sex, Data nasterii, Data decesului, Oraș, Judet, Adresă

## **5.1.8. Verificarea calitatii online de asigurat**

#### **5.1.8.1 Precondiţii**

Pentru a verifica online calitatea de asigurat este necesar ca:

- în sistem să fie înregistrați pacienți;
- fereastra **Pacienţi** să fie activată.

#### **5.1.8.2 Când se efectuează operaţia**

Atunci când se dorește aflarea calității de asigurat pentru un pacient nou înregistrat sau un pacient deja existent în sistem se va accesa aceasta procedură.

#### **5.1.8.3 Cum se efectuează operaţia**

**Utilizatorul** apasă butonul **Lettu Este Asigurat ?**<br>Pentru aflarea categoriei online de asigurat utilizatorul se poziţionează pe pacientul dorit şi se accesează butonul.

La verificarea pacientului sistemul va afişa un mesaj de răspuns în partea de jos a ecranului, dacă persoana este asigurată sau nu .

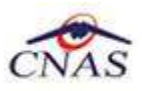

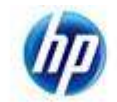

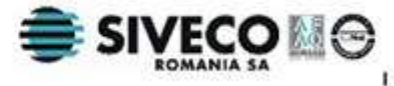

| <b>33 al</b>   |                   |                  |     |                                        |      |              |                |             | Detaide operare: 25/01/2012 @ |        |
|----------------|-------------------|------------------|-----|----------------------------------------|------|--------------|----------------|-------------|-------------------------------|--------|
| Actualizează   | Nume              | Prenume          | CNP | co                                     | Sex. | Dota nasteri | Deta decesului | <b>Oras</b> | <b>Judet</b>                  | Adres& |
| Modifică:      | <b>ASIGURAT</b>   | <b>ASIGURAT</b>  |     | 1980027154961 140167101072991364665 IM |      | 27/09/1986   |                | Bucarept    | <b>BUOLFIESTI</b>             |        |
|                | <b>ASIGURATI</b>  | <b>ASIGURATI</b> |     | 1869927460111 40110897196438159614 M   |      | 27/09/1986   |                | Bucarent    | <b>BUOURESTI</b>              |        |
| Adougil.       | <b>ASIGURATUL</b> | ASIGURATUL       |     | 1860927420032 40503541990061516702 M   |      | 27/03/1986   |                | București   | <b>BUOLPESTI</b>              |        |
| Starge         |                   |                  |     |                                        |      |              |                |             |                               |        |
| Tipline.       |                   |                  |     |                                        |      |              |                |             |                               |        |
| Voualizare.    |                   |                  |     |                                        |      |              |                |             |                               |        |
| Export Excel.  |                   |                  |     |                                        |      |              |                |             |                               |        |
|                |                   |                  |     |                                        |      |              |                |             |                               |        |
|                |                   |                  |     |                                        |      |              |                |             |                               |        |
| Este asigurat? |                   |                  |     |                                        |      |              |                |             |                               |        |
|                |                   |                  |     |                                        |      |              |                |             |                               |        |
|                |                   |                  |     |                                        |      |              |                |             |                               |        |
|                |                   |                  |     |                                        |      |              |                |             |                               |        |
|                |                   |                  |     |                                        |      |              |                |             |                               |        |
|                |                   |                  |     |                                        |      |              |                |             |                               |        |
|                |                   |                  |     |                                        |      |              |                |             |                               |        |
|                |                   |                  |     |                                        |      |              |                |             |                               |        |
|                |                   |                  |     |                                        |      |              |                |             |                               |        |
|                |                   |                  |     |                                        |      |              |                |             |                               |        |
|                |                   |                  |     |                                        |      |              |                |             |                               |        |

**Fig. 5.1-31 Afişarea mesajului de verificare a calităţii de asigurat** 

De asemenea in bara de stare dupa accesarea butonului **Este asigurat?** va aparea un pop-up in care se afiseaza un mesaj ca persoana este asigurata si categoria in care se afla pacientul respectiv.

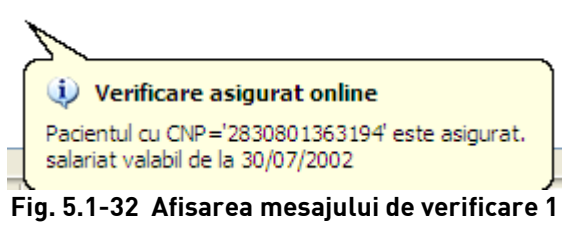

La terminarea verificarii online a starii de asigurat mai poate aparea si mesajul ca persoana nu exista in SIUI.

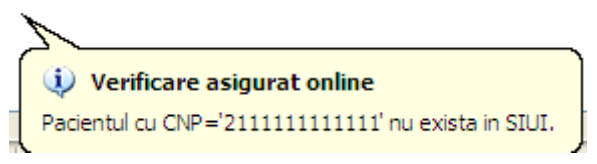

**Fig. 5.1-33 Afisarea mesajului de verificare 2** 

De asemenea la terminarea verificarii online a starii de asigurat mai poate aparea si mesajul ca persoana nu este asigurata in SIUI.

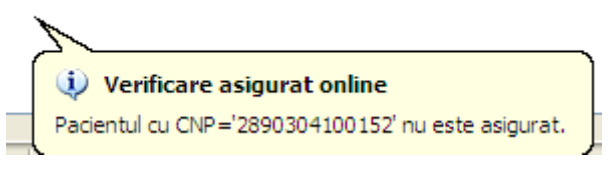

**Fig. 5.1-34 Afisarea mesajului de verificare 3** 

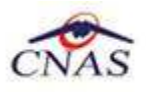

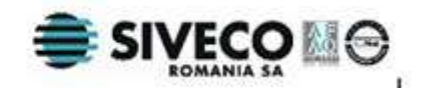

De asemenea la terminarea verificarii online a starii de asigurat mai poate aparea si mesajul ca persoana este decedata in SIUI.

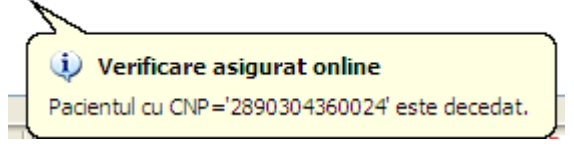

**Fig. 5.1-35 Afisarea mesajului de verificare 4** 

## **5.2. CERTIFICATE MEDICALE**

Aceasta secţiune poate fi accesată de către **Utilizator** în unul din modurile:

• selectarea cu mouse-ul a opţiunii **Fişier** din meniul principal , iar apoi selectarea opţiunii **Certificate medicale**

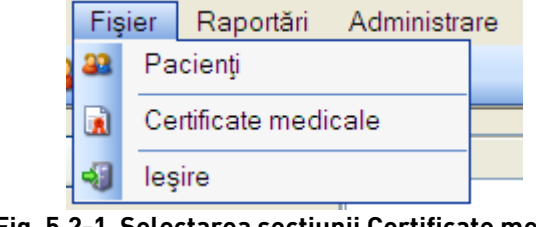

#### **Fig. 5.2-1 Selectarea secţiunii Certificate medicale**

- prin combinaţia de taste **Alt** + **F** şi apoi **C**
- prin accesarea butonului afişat în bara de instrumente.

La apelarea modulului **Certificate medicale**, **Sistemul** deschide în mod maximizat fereastra cu numele **Certificate medicale**, în zona ecranului de afişare.

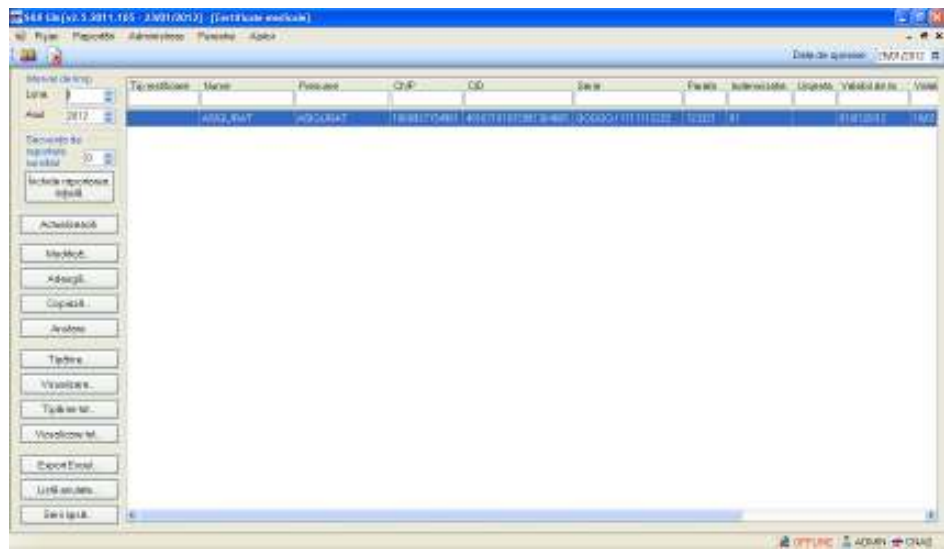

**Fig. 5.2-2 Fereastra Certificate medicale** 

Fereastra **Certificate medicale** conţine:

- **Intervalul de timp** pentru care se face operarea, evidenţiat prin câmpurile **Luna** şi **Anul**
- **zona Secvenţa de raportare**, care conţine **numărul** secvenţei de care aparţin certificatele din listă şi **butonul pentru închiderea secvenţei curente**;

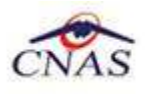

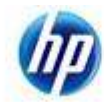

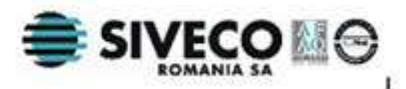

- **butoane pentru comenzi:** Actualizează, Modifică, Adaugă, Copiază, Anulare, Tipărire, Vizualizare, Listă anulate, Serii lipsă, Tiparire tot..., Vizualizare tot... şi Export Excel.
- **lista certificatelor medicale** emise în intervalul de timp selectat

**Lista certificatelor medicale** conţine înregistrări reprezentate sub formă tabelară. Informaţiile furnizate pentru fiecare certificat medical înregistrat sunt (corespunzător coloanelor din listă):

- tipul rectificării(**Tip rectificare**)
- numele persoanei(**Nume**)
- prenumele peroanei(**Prenume**)
- codul numeric personal (**CNP**)
- cod unic de identificare (**CID**)
- seria certificatului (**Serie**)
- codul urgenţei medicale (**Urgenţă**)
- codul indemnizaţiei (**Indemnizaţie**)
- număr zile concediu medical ambulatoriu/internare (**Zile amb.**)
- număr zile concediu medical externare (**Zile ext.**)
- diagnosticul concediului medical ambulatoriu/internare (**Diag amb.**)
- parafa medicului emitent(**Parafă**)

Manipularea înregistrărilor din listă se realizează conform celor descrise în Elemente comune- Operații cu liste.

Subcapitolele *Adăugare certificat medical, Modificare certificat medical, Copiere certificat medical şi Anulare certificat medical* se referă la gestiunea certificatelor care fac parte din secvenţa iniţială de raportare. Particularităţile care apar pentru raportările rectificative sunt descrise în subcapitolul **5.2.12.**Secvenţele de raportare.

## **5.2.1. Actualizarea listei de certificate medicale eliberate**

#### **5.2.1.1 Când se efectuează operaţia**

Când se realizează o serie de operaţii în fereastra **Certificate medicale**: Adăugare, Modificare, Ştergere.

După introducerea datelor în zona de filtrare, pentru a actualiza lista pacienţilor conform criteriilor de filtrare.

Ori de câte ori se modifică intervalul de timp (unul din câmpurile **Luna, Anul** din zona **Interval de timp**) sau secventa de raportare (câmpul **Număr** din zona Secventa de raportare).

#### **5.2.1.2 Cum se efectuează operaţia**

Utilizatorul poate realiza actualizarea listei certificatelor prin apăsarea butonului .

## **5.2.2. Adăugarea unui certificat medical fara conexiune securizata (offline)**

#### **5.2.2.1.1 Zona Date medic**

#### **5.2.2.2 Precondiţii**

Pentru a adăuga un certificat medical pentru un pacient este necesar ca:

- fereastra **Certificate medicale** să fie activată;
- pacientul sa fie înregistrat în sistem;

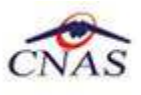

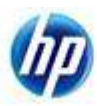

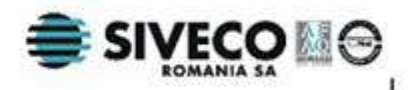

#### **5.2.2.3 Când se efectuează operaţia**

Operaţia de adăugare a unui certificat medical se efectuează atunci când se doreşte înregistrarea acestuia în sistem.

#### **5.2.2.4 Cum se efectuează operaţia**

Pentru adăugarea unui certificat medical corespunzător unei perioade de raportare (interval de timp) se procedează astfel:

- 1. Dacă este cazul (de exemplu la gravide), se modifică data de operare în funcţie de luna în care se dorește eliberarea certificatului medical. Luna și anul de valabilitate a certificatului adăugat sunt cele corespunzătoare datei operării.
- 2. Se apasă butonul <sup>Adaugă..</sup> | Sistemul deschide fereastra cu titlul **Selector pacient** pentru emitere certificat medical.

| Nune            | <b>Prenume</b> | <b>DP</b> | 00                                   | Sex Datanagers | Drag.    | Judet             | Adela |  |
|-----------------|----------------|-----------|--------------------------------------|----------------|----------|-------------------|-------|--|
|                 |                |           |                                      |                |          |                   |       |  |
| <b>ASKILFAT</b> | ASSURAT        |           | 1660827154561 40167101072991364665 M | 27/06/1996     | Высовод  | <b>BUCLFESTI</b>  |       |  |
| ASIGURATI       | ASKRUPATI      |           | 1860527460111 40110687196438159614 M | 27/09/1996     | Высымий  | <b>BUDLFIESTI</b> |       |  |
| ASIGURATUL      | ASIGURATUL     |           | 1860927420032 40503541990051516702 M | 27/09/1996     | Bucureys | <b>BUDJRESTI</b>  |       |  |
|                 |                |           |                                      |                |          |                   |       |  |
|                 |                |           |                                      |                |          |                   |       |  |
|                 |                |           |                                      |                |          |                   |       |  |
|                 |                |           |                                      |                |          |                   |       |  |
|                 |                |           |                                      |                |          |                   |       |  |
| NUE             |                |           |                                      |                |          |                   |       |  |

**Fig. 5.2-3 Fereastra selector pacient** 

3. Se alege un pacient din listă si se apsa pe butonul **Este Asigurat?,** pentru verificarea starii de asigurat a pacientului.

| Nune        | Prenunce   | <b>DP</b>                                                                     | CD                     | Sex Datamagers | Drag.     | Judet            | Adelã |  |
|-------------|------------|-------------------------------------------------------------------------------|------------------------|----------------|-----------|------------------|-------|--|
|             |            |                                                                               |                        |                |           |                  |       |  |
| ASKILPAT    | ASIGURAT   | 1860827154561                                                                 | 40167101072991364665 M | 27/09/1996     | Buckeye   | BUDJFESTI        |       |  |
| ASIGURATI   | ASIGURATI  | 1660927460111                                                                 | 40110687196438159614 M | 27/09/1996     | Выскверь  | <b>BUILFESTI</b> |       |  |
| ASIGURATUL  | ASIGURATUL | 1860927420032                                                                 | 40503541990051516702 M | 27/09/1996     | Висьмерт. | BUDJPESTI        |       |  |
|             |            |                                                                               |                        |                |           |                  |       |  |
|             |            |                                                                               |                        |                |           |                  |       |  |
| <b>SALE</b> |            | Li Verificare asigurat online<br>Pagentul tu OVP-7830801363194 este asigurat. |                        |                |           |                  |       |  |

**Fig. 5.2-4 Afisarea rezultatului** 

La terminarea verificarii online a starii de asigurat mai poate aparea si mesajul ca persoana nu exista in SIUI.

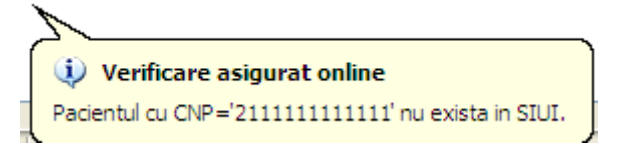

**Fig. 5.2-5 Afisarea mesajului de verificare 2** 

La terminarea verificarii online a starii de asigurat mai poate aparea si mesajul ca persoana nu exista in SIUI.

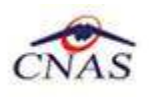

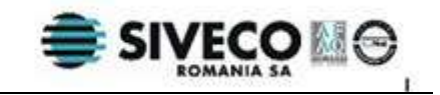

U Verificare asigurat online Pacientul cu CNP='21111111111111' nu exista in SIUI.

**Fig. 5.2-6 Afisarea mesajului de verificare 2** 

De asemenea la terminarea verificarii online a starii de asigurat mai poate aparea si mesajul ca persoana nu este asigurata in SIUI.

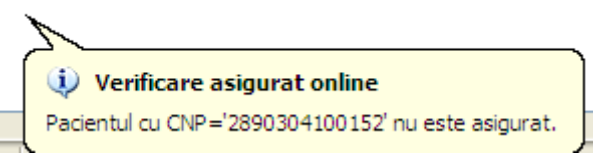

**Fig. 5.2-7 Afisarea mesajului de verificare 3** 

De asemenea la terminarea verificarii online a starii de asigurat mai poate aparea si mesajul ca persoana este decedata in SIUI.

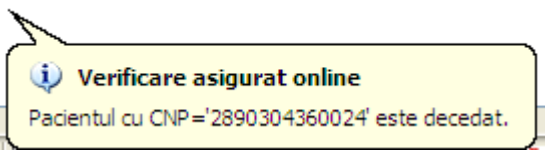

**Fig. 5.2-8 Afisarea mesajului de verificare 4** 

- 4. Dacă acesta nu există, se apasă pe butonul **Adaugă**, caz în care se va deschide fereastra de Adaugare pacient. După închiderea acestei ferestre, pacienul nou adăugat va apărea în listă şi va putea fi selectat.
- 5. După selectarea unui pacient din listă se apasă pe butonul **Selectează**. Fereastra **Selector pacient** se închide, iar **Sistemul** deschide fereastra cu titlul **Adăugare certificat medical**.

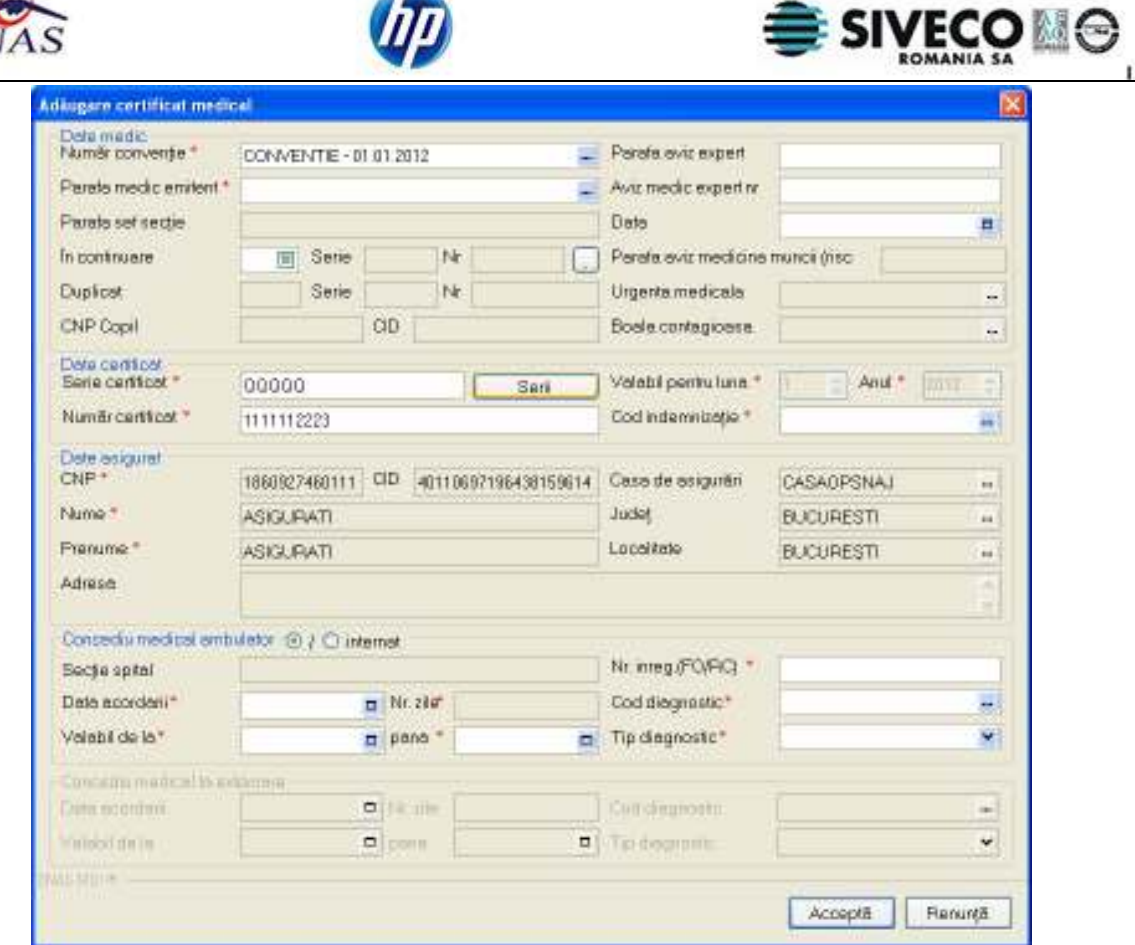

 $A$   $B$ 

**Fig. 5.2-9 Fereastra Adăugare certificat medical** 

- 6. Se introduc date cel puţin în câmpurile obligatorii, apoi se apasă butonul **Salvează**. Dacă datele sunt valide, fereastra **Adăugare certificat medical** se închide, iar lista certificatelor medicale se actualizează corespunzător.
- 7. Se revine cu data operării în data curentă. Acest pas se realiză de ori câte ori a fost necesară schimbarea datei de operare pentru o anumită operație.

Observaţie. Pentru introducerea unui certificat medical valabil pe luna anterioară pentru gravide, se va schimba data operării pe luna anterioară, se apasă butonul **Adaugă** şi se completează cel puţin câmpurile obligatorii din fereastra de adăugare certificat medical. În acest caz, data acordării o să fie data curentă. După salvare se revine cu data operării în data curentă.

Câmpurile prezente în fereastra **Adăugare certificat medical** sunt grupate în cinci zone:

- a) Zona **Date medic;**
- b) Zona **Date certificat;**
- c) Zona **Date asigurat;**
- d) Zona **Concediu medical ambulatoriu;**
- e) Zona **Concediu medical la externare;**

## **5.2.2.4.1 Zona Date medic**

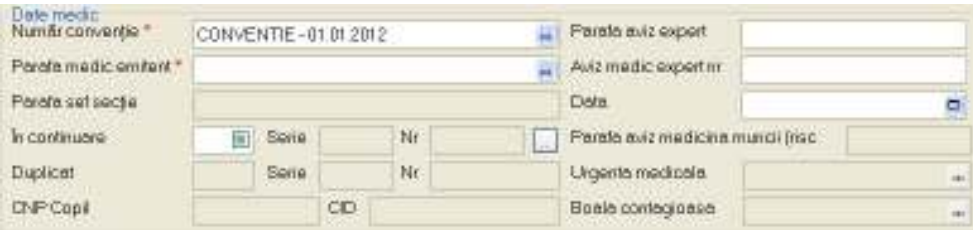

**Fig. 5.2-10 Zona Date medic** 

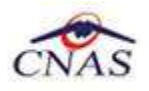

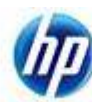

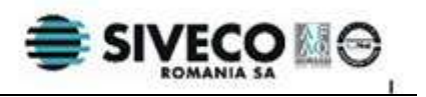

Zona date medic are urmatoarele campuri:

- **Numar conventie reprezinta numarul conventiei ;**
- Parafa medic emitent; la apăsarea butonului **din dreapta casetei de text se va deschide un** selector cu parafele tuturor medicilor înregistrati;

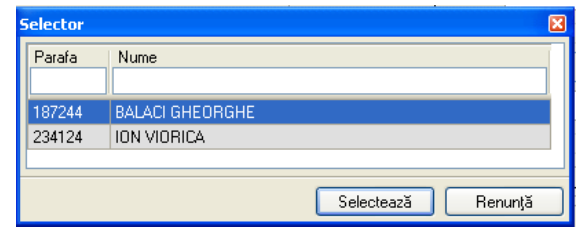

**Fig. 5.2-11 Selector medic (care emite concediul medical)** 

- **Parafa şef secţie**; câmpul "**Parafă şef secţie**" se activează doar în cazul selectării opţiunii "**Concediu**  internat", în caz contrar el fiind dezactivat și continutul fiind sters; acest câmp devine obligatoriu de completat în cazul unui concediu medical la externare mai mare de 7 zile;

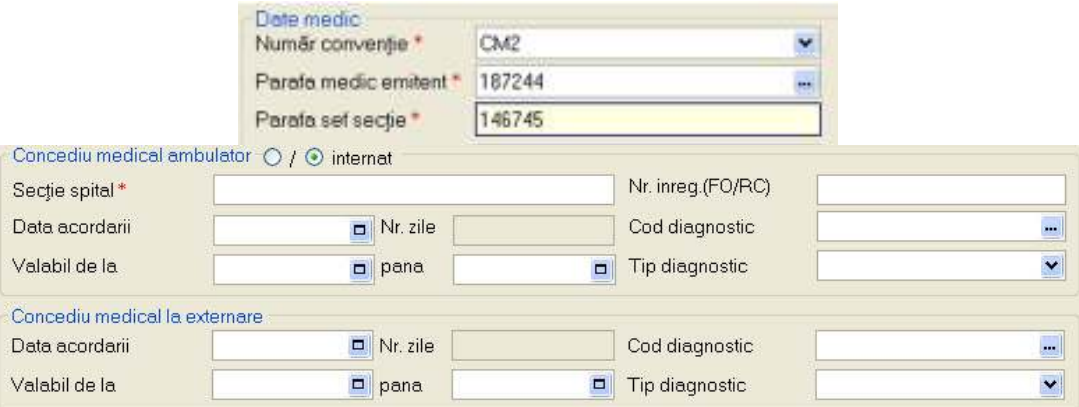

**Fig. 5.2-12 Corelare " Parafă şef secţie " cu "Concediu medical externare"** 

- **Urgenţă medicală** - câmpul "Urgenţă medicală" se activează doar în cazul selectării valorii "06 - Urgenţe medico-chirurgicale" în câmpul "Cod indemnizaţie", din Zona date certificat, în caz contrar el fiind dezactivat şi conţinutul fiind şters;

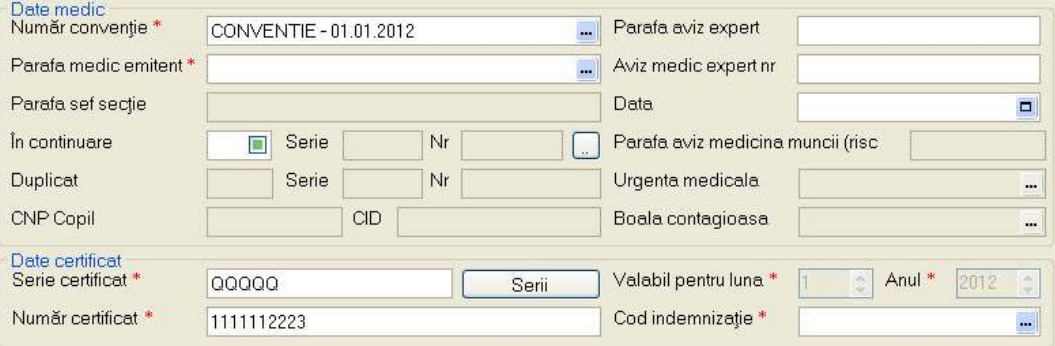

**Fig. 5.2-13 Corelare "Urgenta medicala" cu "Cod indemnizatie"** 

- **Boală contagioasă** - câmpul "Boală contagioasă" se activează doar în cazul selectării valorii "05 - Boală infecto contagioasă din grupa A " în câmpul "Cod indemnizaţie", din Zona date certificat, în caz contrar el fiind dezactivat şi conţinutul fiind şters;

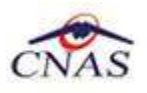

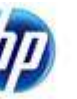

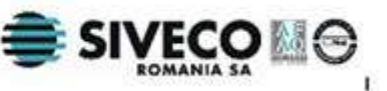

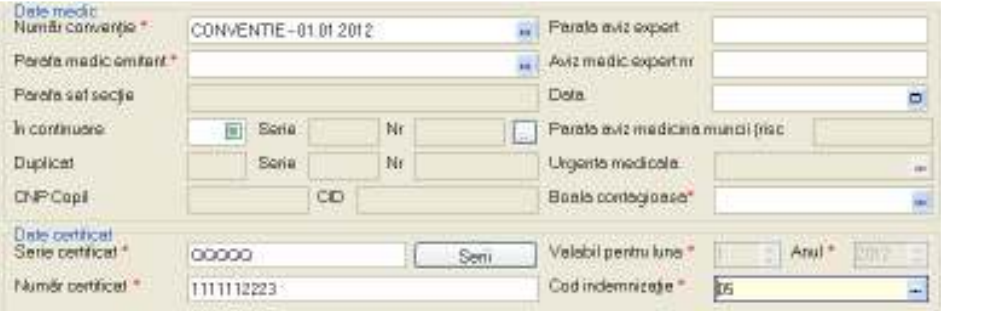

**Fig. 5.2-14 Corelare " Boală contagioasă " cu "Cod indemnizatie"** 

- **În continuare**; acest câmp indică dacă certificatul medical acordat este în continuarea altui certificat medical; completarea câmpurilor "**În continuare**" este controlată de bifa DA/NU din dreptul acestora; dacă această bifă are valoarea "DA", atunci completarea seriei şi numărului certificatului anterior devine obligatorie, dacă are valoarea "NU" atunci seria şi numărul devin inactive;

| stinuare. | DA<br>$\overline{\mathbf{v}}$ | ICCAAC | 2341231 |
|-----------|-------------------------------|--------|---------|
|           |                               |        |         |

**Fig. 5.2-15 Completarea câmp "În continuare"** 

- **Duplicat;** aceste trei câmpuri indică dacă certificatul curent este duplicatul altui certificat; nu se pot edita şi se completează automat la duplicarea unui certificat (capitolul 5.2.5 Duplicarea unui certificat medical ); primul câmp din dreapta conţine numărul duplicatului iar următoarele două casete de text seria şi numărul certificatului duplicat.

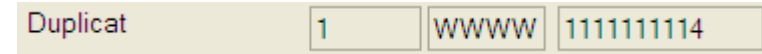

**Fig. 5.2-16 Completarea câmp "Duplicat"** 

Parafă risc maternal; câmpul "Parafă risc maternal" devine obligatoriu în cazul selectării valorii "15 - Risc maternal" în câmpul "Cod indemnizaţie"; în caz contrar nu se completează;

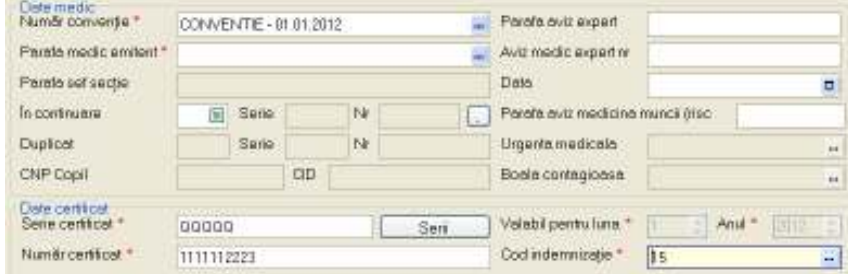

**Fig. 5.2-17 Corelare " Parafă risc maternal " cu "Cod indemnizatie"** 

- Parafa aviz expert reprezinta parafa medicului expert;
- Aviz medic expert nr reprezinta numarul si data avizului medicului expert;

## **5.2.2.4.2 Zona Date certificat**

| Date certificat:<br>Serie certificat * | wwwww      | Serii | Valabil pentru luna * | Anul * |      |
|----------------------------------------|------------|-------|-----------------------|--------|------|
| Număr certificat *                     | 1111111116 |       | Cod indemnizatie *    |        | 1000 |

**Fig. 5.2-18 Zona Date certificat** 

Zona **Date certificat** conţine câmpuri corespunzătoare **certificatului medical**:

- **Serie certificat**– câmp obligatoriu, editabil

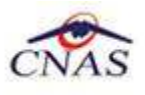

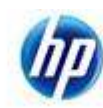

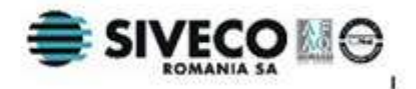

- **Număr certificat**- câmp obligatoriu, editabil.

Ambele câmpuri (Serie şi Număr certificat medical) pot fi selectate şi configurate prin selectorul **Serii** care se deschide la apăsarea butonului **Luccia Serii** 

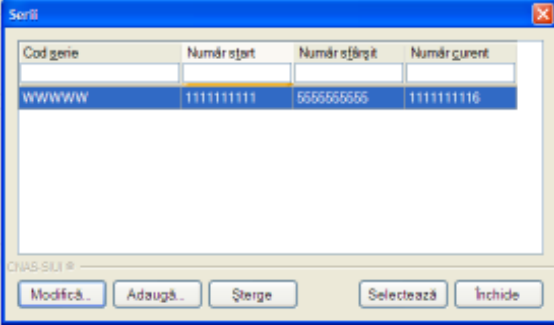

**Fig. 5.2-19 Selector Serii** 

Operaţiile care se pot face prin intermediul acestui selector sunt:

- o Adăugare serie- la apasarea butonului **Adaugă** va apare fereastra cu titlul **Serii;**
- o Modificare serie- la apasarea butonului **Modifică,** va apare fereastra **Serii**, cu datele despre seria selectată;
- o Ştergere serie- la apasarea butonului **Şterge** se va şterge seria selectată;
- o Selectare serie*-* la apasarea butonului **Selectează,** fereastra se închide, iar câmpurile serie şi număr certificat medical vor fi completate cu codul şi numărul seriei selectate;

Dacă sunt configurate, cele două câmpuri sunt completate automat de către sistem. Detalii despre fereastra **Serii** sunt furnizate în capitolul 5.2.11.Gestiunea seriilor de certificate medicale. Utilizatorul poate introduce seria şi numărul şi manual. În cazul introducerii manuale a unui cod de serie neconfigurat, va fi necesară o confirmare.

- **Valabil pentru luna** câmp obligatoriu, se completează automat cu luna de operare;
	- **Valabil pentru anul** câmp obligatoriu, se completează automat cu anul de operare;
- **Cod indemnizaţie** se completează prin intermediul unui selector;

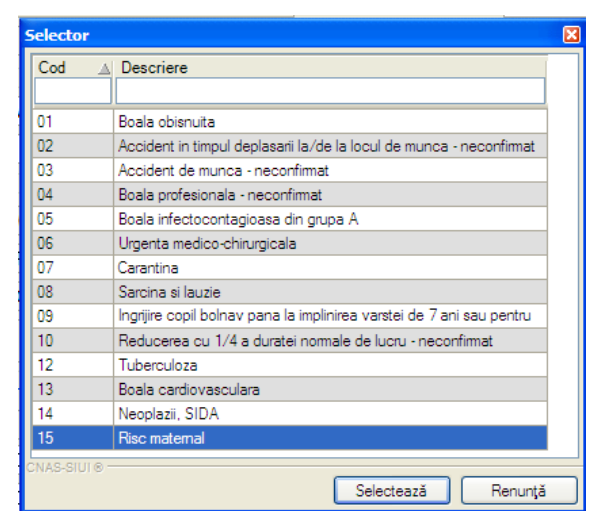

**Fig. 5.2-20 Selector Cod indemnizaţie** 

## **5.2.2.4.3 Zona Date asigurat**

În această fereastră se afişează detaliile pentru identificarea pacientului.

Zona **Date asigurat** conţine campurile:

- **CNP** – codul numeric personal al asiguratului;

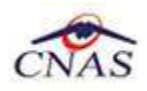

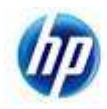

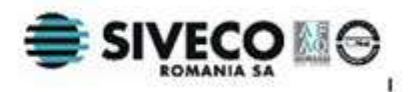

- **CID**  codul unic de identificare al asiguratului;
- Casa de Asigurări casa de asigurări de sănătate unde este luat în evidentă asiguratul;
- Nume nume asigurat;
- Prenume prenume asigurat;
- Judetul judetul în care locuieste asiguratul;
- Localitate localitatea unde locuieste asiguratul;
- **Adresa** adresa asiguratului;

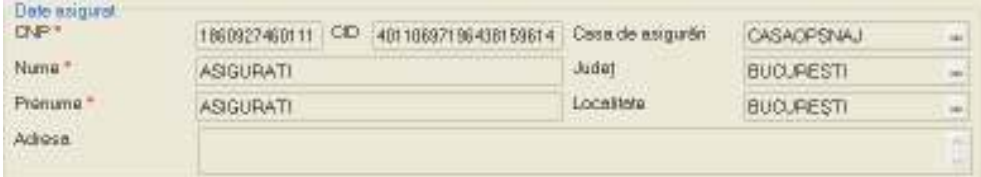

#### **Fig. 5.2-21 Zona Date asigurat**

Completarea câmpurilor se face automat pe baza datelor specifice pacientului.

#### **5.2.2.4.4 Zona Concediu medical ambulator/ internat**

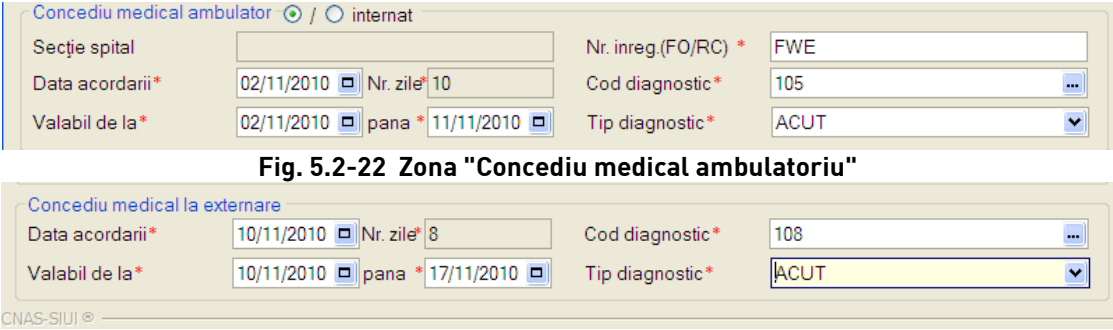

**Fig. 5.2-23 Zona "Concediu medical internat"** 

Zona concediu ambulator/internat prezintă câmpurile:

- **Secţie spital;** câmpul **Secţie spital** se activează doar în cazul selectării opţiunii "Concediu internat", în caz contrar el fiind dezactivat și continutul fiind șters.
- **Nr. înreg.(FO-RC);**
- Data acordării; aceasta trebuie să aparțină lunii de operare, cu anumite excepții;
- **Valabil de la;**
- **până;** data de sfărşit a perioadei de concediu nu poate să fie înaintea datei de început; perioada de concediu acordată nu trebuie să depăşească limitele calendaristice ale lunii de valabilitate;
- **Nr.zile; c**âmpul **Nr. zile** e dezactivat şi se completează automat cu numărul de zile calandaristice de la data de început până la data de sfârşit a concediului;
- **Cod diagnostic;** se completeaz cu ajutorul unui selector;

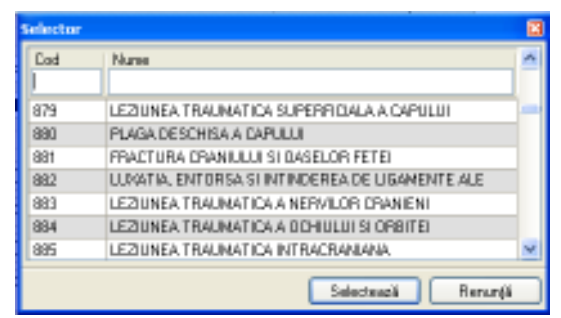

**Fig. 5.2-24 Selector Cod diagnostic** 

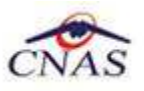

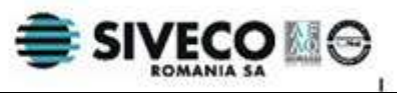

În cazul selectării valorii "15 - Risc maternal" pentru **Cod indemnizaţie**, câmpul **Cod diagnostic** se dezactivează, fiind completat automat cu valoarea "RM".

 În cazul selectării valorii "08 - Sarcina si lauzie" pentru **Cod indemnizaţie,** câmpul **Cod diagnostic** se dezactivează, fiind completat automat cu codul "995".

**Codul de diagnostic** la un certificat emis **În continuare** trebuie să fie identic cu cel al certificatului initial.

**Codul de diagnostic** este obligatoriu de completat în cazul în care s-a completat o perioadă de concediu. Astfel, dacă s-a completat perioada de concediu ambulator sau internat, devin obligatorie completarea codului de diagnostic pentru acest concediu, iar dacă s-a completat perioada de concediu la externare, devin obligatoriu de completat codul de diagnostic corespunzător.

- **Tip diagnostic;** se completeaz cu ajutorul unei liste;

| ACUT        |  |
|-------------|--|
| <b>ACUT</b> |  |
| SUBACUT     |  |
| CRONIC      |  |
|             |  |

**Fig. 5.2-25 Listă Tip diagnostic** 

#### **5.2.2.4.5 Zona Concediu medical la externare**

Câmpurile din grupul **Concediu la externare** se activează doar în cazul selectării optiunii "Concediu internat", în caz contrar ele fiind dezactivate şi evetualele valori conţinute şterse.

Dacă se introduc date în oricare din câmpurile concediului medical de externare, toate câmpurile din această zonă devin obligatorii.

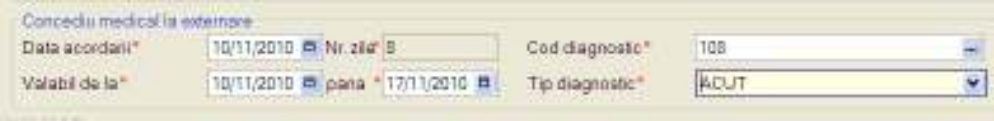

**Fig. 5.2-26 Zona "Concediu medical la externare"** 

#### **5.2.2.5 Rezolvarea eventualelor probleme**

La apăsarea butonului **Acceptă**, **Sistemul** verifică dacă datele introduse de utilizator sunt corecte sau nu. În cazul în care apar date invalide, se afişează mesaje de eroare sau de avertizare cu confirmare corespunzătoare.

**Mesajele de eroare** se afisează în cazul în care datele eronate pot afecta functionarea sistemului. În acest caz, nu se permite salvarea datelor, utilizatorul fiind obligat să corecteze eroarea semnalată.

**Mesajele de avertizare cu confirmare** apar atunci când există o regulă pentru care există excepţii.

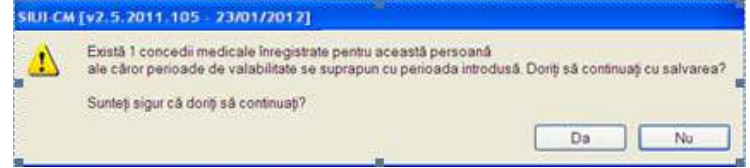

**Fig. 5.2-27 Exemplu mesaj de avertizare cu confirmare** 

Utilizatorul poate alege dacă datele sunt corecte şi trebuie salvate aşa cum sunt , sau dacă acestea sunte eronate şi trebuie modificate. Dacă se apasă pe **Da**, datele sunt salvate, altfel sistemul revine la fereastra de editare certificat medical si permite modificarea datelor introduse initial.

Următorul tabel prezintă situaţiile care pot apărea şi răspunsul sistemului:

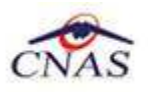

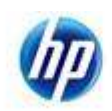

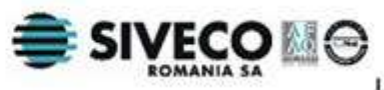

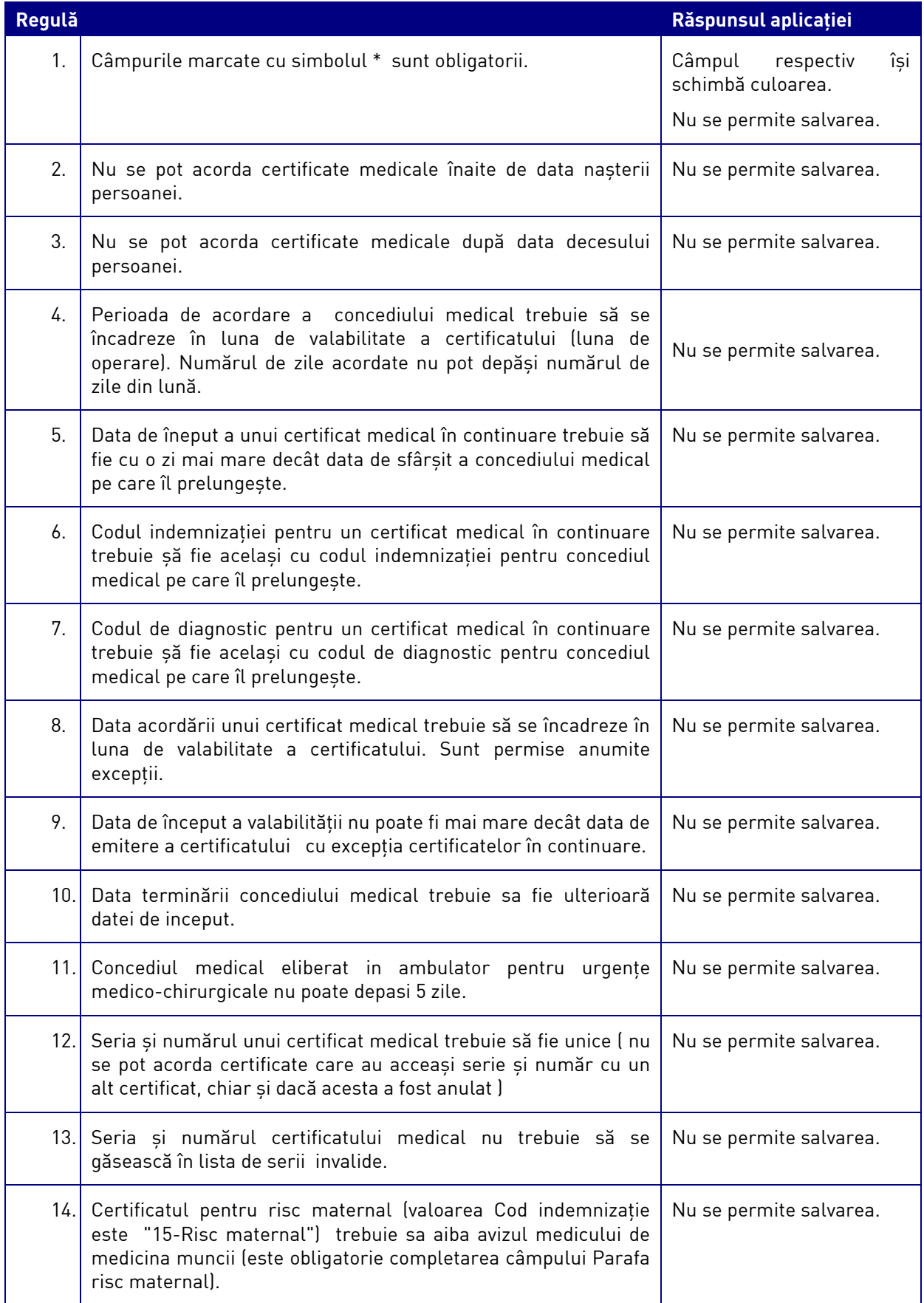

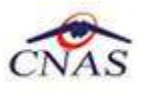

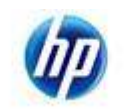

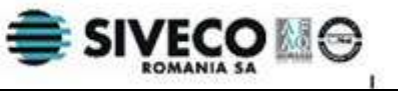

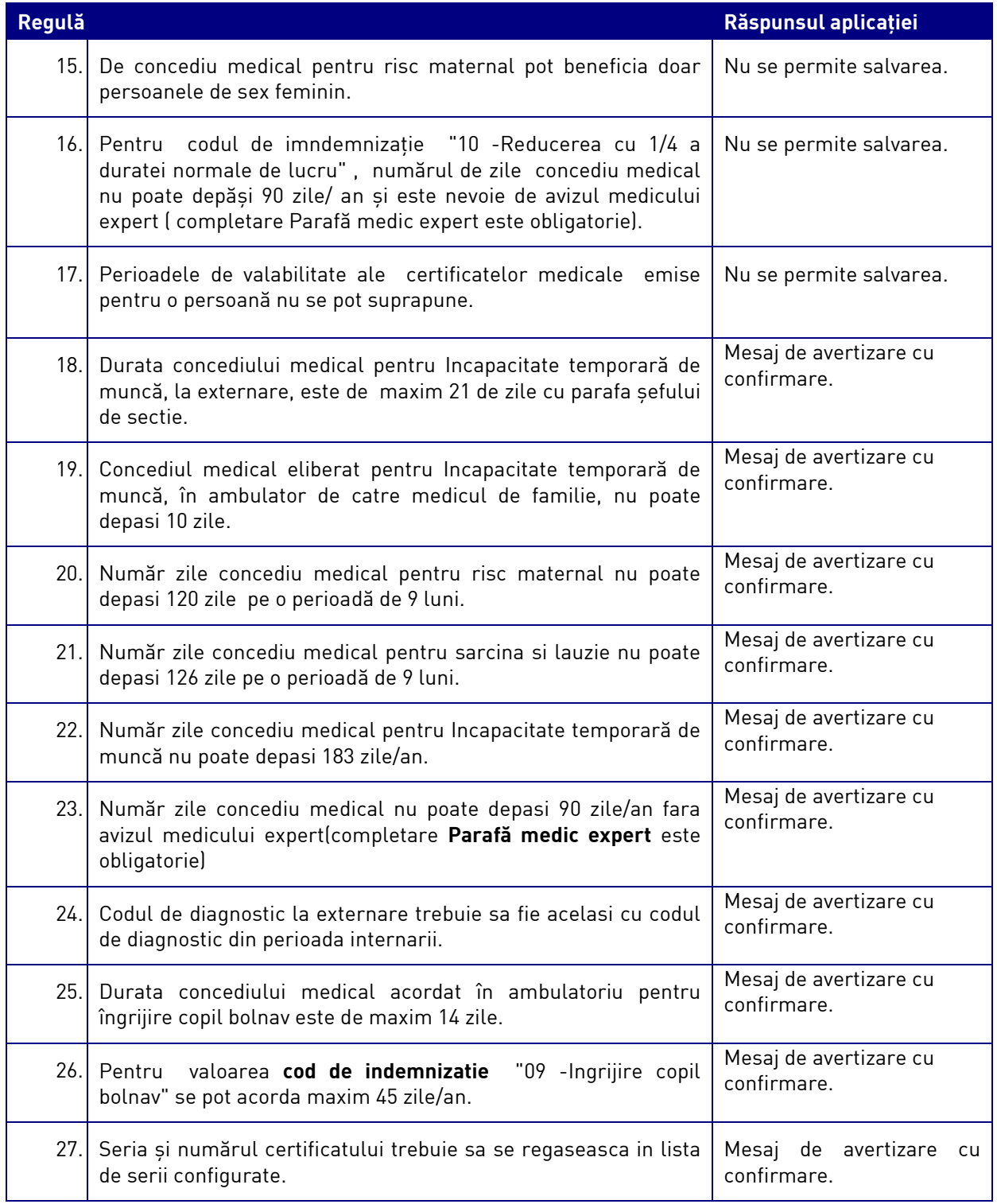

## **5.2.3. Modificarea unui certificat medical**

## **5.2.3.1 Precondiţii**

Pentru a modifica un Certificat medical este necesar ca acesta să fie înregistrat în sistem.

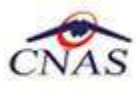

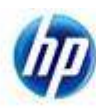

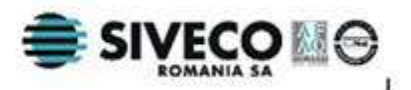

#### **5.2.3.2 Când se efectuează operaţia**

Când se doreşte modificarea datelor aferente unui certificat medical (datele introduse în sistem sunt greşite sau incomplete).

#### **5.2.2.3 Cum se efectuează operaţia**

Pentru modificarea unui certificat medical se procedează astfel:

- 1. Se selectează intervalul de timp (câmpurile **Luna, Anul** din zona **Inteval de timp**)
- 2. Se apasă butonul **Actualizare**. Lista certificatelor medicale eliberate în perioada specificată se actualizează corespunzător.
- 3. Daca certificatul care se se doreşte a fi modificat este valabil pe alta luna decât cea curenta, se modifică data de operare în funcţie perioada de valabilitate acestui certificat medical. Acest lucru este obligatoriu, deoarece luna și anul de valabilitate a certificatului modificat trebuie să corespundă datei operării.
- 4. Se selectează o înregistrare din listă şi apoi se face dublu click sau se apasă butonul **Modifica** . Sistemul deschide fereastra cu titlul **Modificare certificat medical**.
- 5. Se modifică datele, apoi se apasă butonul **Salvează**. Dacă datele sunt valide, fereastra **Modificare certificat medical** se închide, iar lista certificatelor medicale se actualizează corespunzător.
- 6. Se revine cu data operării în data curentă. Acest pas se realiză de ori câte ori a fost necesară schimbarea datei de operare pentru o anumită operaţie.

Introducerea şi validarea datelor este identică cu aceea prezentată în capitolul 5.2.1.Adăugare certificat medical.

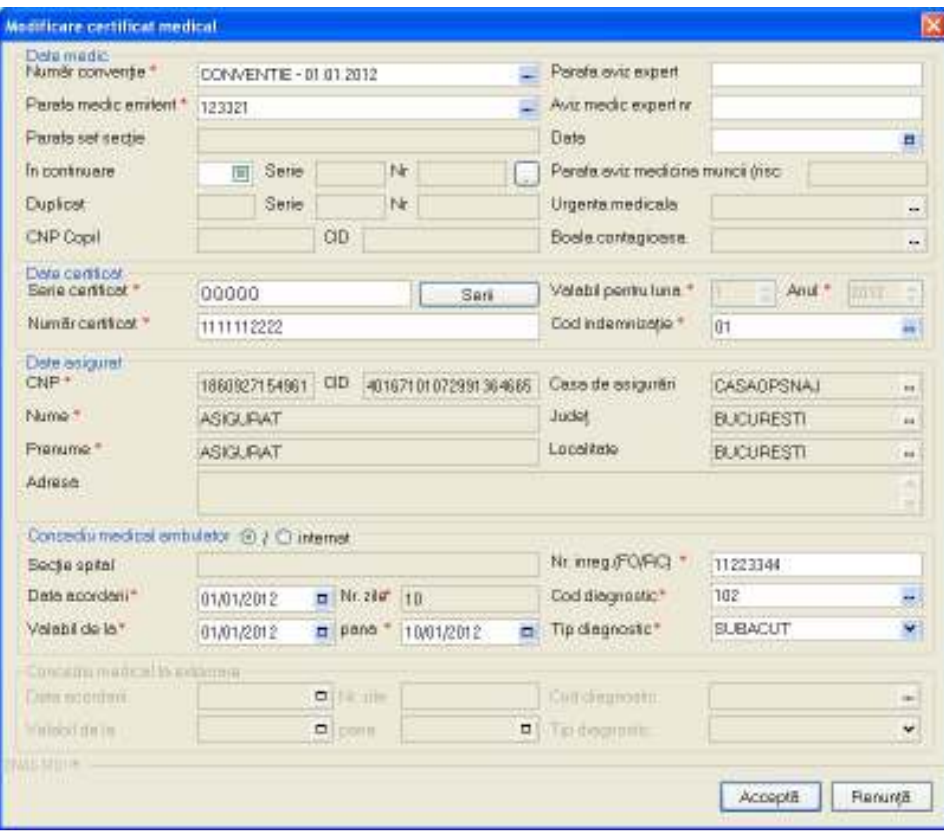

 **Fig. 5.2-28 Fereastra Modificare certificat medical**

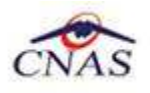

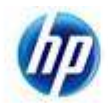

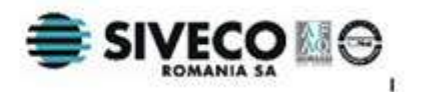

## **5.2.4. Copiere certificat medical**

## **5.2.4.1 Precondiţii**

Pentru a copia un certificat medical este necesar ca acesta să fie înregistrat în sistem.

## **5.2.4.2 Când se efectuează operaţia**

Când se doreşte adăugarea unui nou certificat medical, cu preluarea datelor dintr-un certificat medical deja existent. Perioada de valabilitate a certificatului va trebui obligatoriu modificată.

#### **5.2.2.3 Cum se efectuează operaţia**

Pentru copierea unui certificat medical se procedează astfel:

- 1. Se alege intervalul de timp (câmpurile **Luna, Anul** din zona **Inteval de timp**) în care a fost eliberat certificatul care se doreşte a fi copiat;
- 2. Se apasă butonul **Actualizare**. Lista certificatelor medicale eliberate în perioada specificată se actualizează corespunzător.
- 3. Dacă e necesar, se modifică data de operare în funcţie de data în care se doreşte eliberarea certificatului copiat. Luna şi anul de valabilitate a certificatului copiat trebuie să corespundă datei operării. Luna şi anul din data operării pot fi diferite de luna şi anul din intervalul de timp. De obicei data operării va rămâne data curentă.
- 4. Se alege o înregistrare din listă şi apoi se apasă butonul **Copiază** . Sistemul deschide fereastra cu titlul **Copiere certificat medical**.

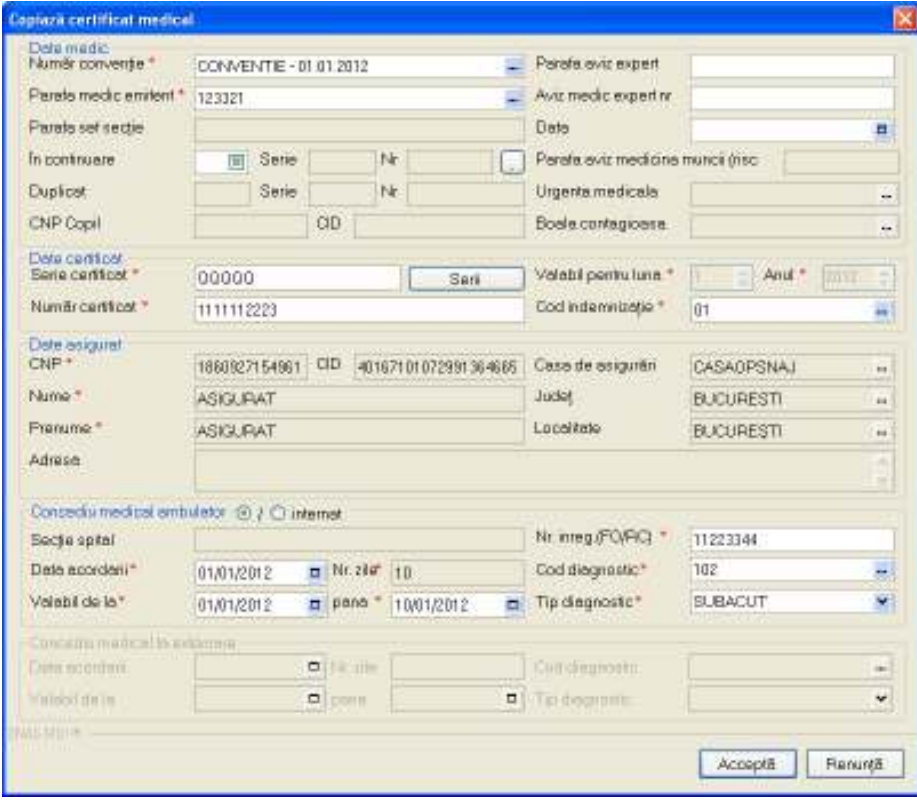

#### **Fig. 5.2-29 Fereastra Copiere certificat medical**

- 5. Se modifică datele, apoi se apasă butonul **Salvează**. Dacă datele sunt valide, fereastra **Copiere certificat medical** se închide, iar lista certificatelor medicale se actualizează corespunzător.
- 6. Se revine cu data operării în data curentă. Acest pas se realiză de ori câte ori a fost necesară schimbarea datei de operare pentru o anumită operație.

Introducerea şi validarea datelor este identică cu aceea prezentată în capitolul 5.2.1.Adăugare certificat medical.

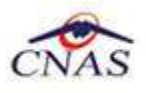

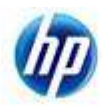

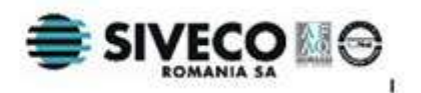

## **5.2.5. Anularea unui certificat medical**

## **5.2.5.1 Precondiţii**

Pentru a anula un Certificat medical este necesar ca acesta să fie înregistrat în sistem; fereastra **Certificat medical** este activată.

#### **5.2.5.2 Când se efectuează operaţia**

Sunt două situații în care se poate efectua acestă operație:

- atunci când se doreste ca certificatul să fie sters din lista de certificate medicale înregistrate şi să nu mai fie raportat
- când a fost introdus cu erori, trebuie anulat și corectat prin duplicare.

#### **5.2.5.3 Cum se efectuează operaţia**

Pentru anularea unui certificat medical, fără a crea un duplicat, se procedează astfel:

- 1. Se selectează intervalul de timp (câmpurile **Luna, Anul** din zona **Inteval de timp**)
- 2. Se apasă butonul **Actualizare**. Lista certificatelor medicale eliberate în perioada specificată se actualizează corespunzător.
- 3. Se selectează o înregistrare din listă şi apoi se apasă butonul **Anulare**.
- 4. Sistemul deschide o fereastră conținând un dialog pentru confirmarea anulării certificatului.

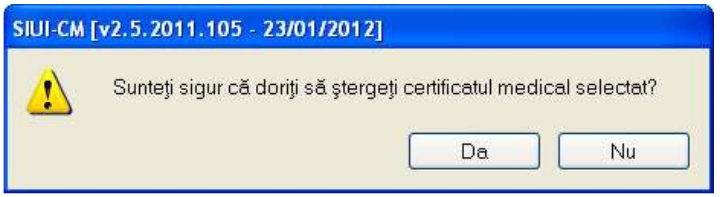

 **Fig. 5.2-30 Dialog confirmare anulare certificat** 

- 5. Dacă utilizatorul apasă butonul **Da**, fereastra de dialog se închide şi lista certificatelor se actualizează corespunzător (certificatul selectat este exclus din listă). Certificatul anulat este adaugat automat în lista documentelor anulate pentru luna și anul din data operării.
- 6. Sistemul afişează un mesaj de confirmare pentru duplicarea certificatului anulat.
- 7. Dacă nu se doreşte duplicarea certificatului, se apasă butonul **Nu.** Dacă utilizatorul apasă butonul **Da**, se va proceda conform celor descrise în 5.2.5.Duplicarea unui certificat medical.

## **5.2.6. Duplicarea unui certificat medical**

#### **5.2.6.1 Precondiţii**

Pentru a duplica un certificat medical este necesar ca utilizatorul să anuleze acest certificat.

#### **5.2.6.2 Când se efectuează operaţia**

Operaţia de duplicare a certificatului medical se efectueză atunci când se doreşte înregistrarea unui certificat duplicat în sistem.

#### **5.2.6.3 Cum se efectuează operaţia**

Pentru a duplica un certificat medical se procedează astfel:

- 1. Dacă este necesar, se modifică data de operare în funcție de luna și anul pentru care este valabil certificatul duplicat. Dacă nu se acordă atenție acestui pas, după anularea certificatului e posibil să nu se poată înregistra duplicatul în perioada dorită. De obicei data operării va rămâne data curentă.
- 2. Se anulează certificatul medical, apăsând butonul **Anulează,** aşa cum este descris în subcapitolul 5.2.4 Anularea unui certificat medical.
- 3. După confirmarea anulării, sistemul deschide o fereastră de dialog pentru a confirma duplicarea:

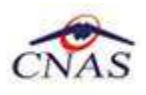

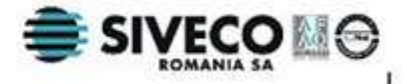

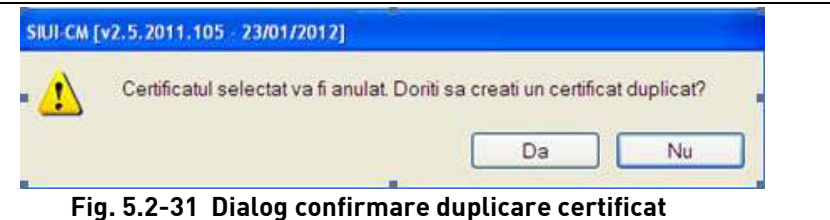

4. Dacă utilizatorul apasă butonul **Da**, sistemul deschide fereastra **Duplicare certificat medical.**

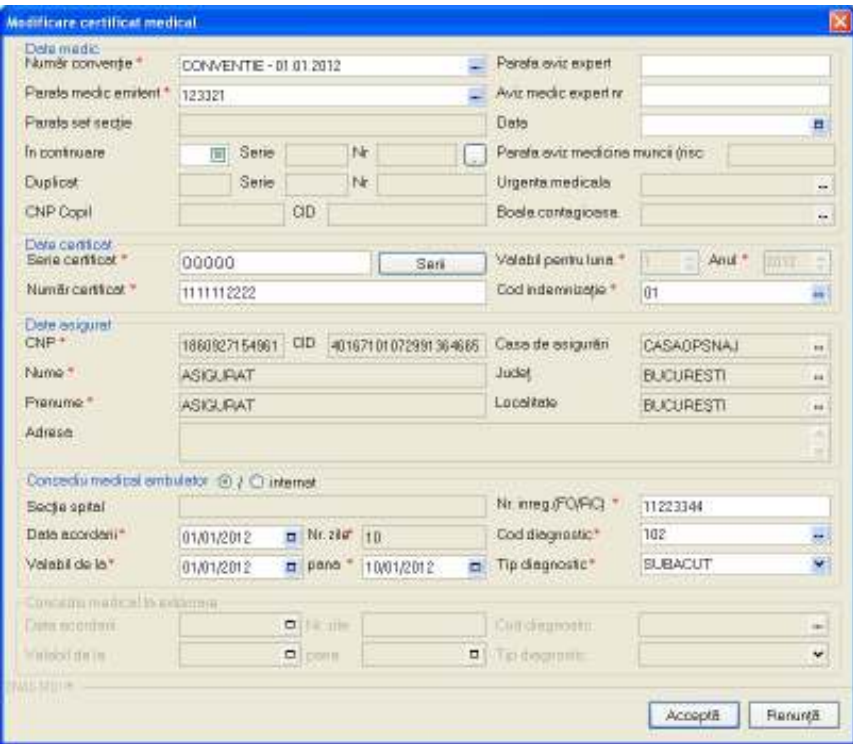

 **Fig. 5.2-32 Fereastra Duplicare certificat medical** 

- 5. Se introduce obligatoriu numărul şi seria certificatului duplicat. Eventual se pot modifica şi alte date.
- 6. Se apasă butonul **Salvează**. Dacă datele sunt valide, fereastra se închide, iar lista certificatelor medicale se actualizează corespunzător.
- 7. Se revine cu data operării în data curentă. Acest pas se realiză de ori câte ori a fost necesară schimbarea datei de operare pentru o anumită operație.

Introducerea şi validarea datelor este identică cu aceea prezentată în capitolul 5.2.1.Adăugare certificat medical.

## **5.2.7. Vizualizare certificat medical**

## **5.2.7.1 Precondiţii**

Este necesar să existe cel putin un certificat de concediu în sistem; fereastra **Certificate medicale** este activată. Vizualizarea fiind făcută în vederea printării, este necesară şi existenţa unei imprimante conectată la calculator, pe care să se poată printa certificatul medical.

## **5.2.7.2 Când se efectuează operaţia**

Operatia de vizualizare a datelor aferente certificatului medical se efectuează atunci când utilizatorul doreşte să vadă informaţiile introduse în sistem înainte de a le tipări , şi cum ar fi acestea pozitionate pe formularul de tipizat de concediu medical.

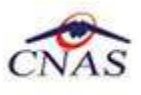

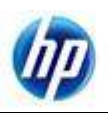

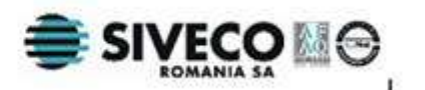

## **5.2.7.3 Cum se efectuează operaţia**

În fereastra **Certificate medicale** se apasă butonul .

Se deschide un ecran de vizualizare a continutului certificatului medical și modalității de pozitionare a câmpurilor pe un formular "alb" de concediu medical.

Dacă se constată că nu este o pozitionare corectă în foaie, se va ajusta locasia fiecărui câmp, aşa cum este descris în capitolul de configurare tipizate.

## **5.2.8. Tipărire certificat medical**

## **5.2.8.1 Precondiţii**

Pentru a putea tipări datele aferente certificatului medical este necesară instalarea unei imprimante la calculatorul utilizatorului şi să existe certificate înregistrate în sistem; fereastra **Certificate medicale** este activată.

De asemenea, înaintea tipăririi unui certificat medical, trebuie să vă asigurați că toate datele vor fi tipărite în locațiile corespunzătoare de pe formularele standard de concediu medical (din Configurare concediu medical). Configurarea formularului prin calibrarea campurilor este descrisa la capitolul Configurare certificat medical

## **5.2.8.2 Când se efectuează operaţia**

Când se doreşte tipărirea la imprimantă, pe formularul tipizat, a datelor unui certificat medical înregistrate în sistem.

## **5.2.8.3 Cum se efectuează operaţia**

În fereastra **Certificate medicale** se apasă butonul **en Elipărire...** Elipse Se selectează imprimanta matricială din dialogul de printare. Detalierea operaţiei de tipărire este descrisă în sectiunea **Elemente comune**- Tipărire.

## **5.2.9. Lista certificatelor anulate**

## **5.2.9.1 Când se efectuează operaţia**

Atunci când **Utilizatorul** doreşte gestiunea (Adăugare, Ştergere) a certificatelor medicale anulate.

## **5.2.9.2 Cum se efectuează operaţia**

Pentru administrarea certificatelor medicale anulate:

- 1) se modifică luna și anul în funcție de **intervalul de timp** dorit :
- 2) se apasă butonul **Actualizează**;
- $3)$  se accesează butonul  $\vert$  Listă anulate...

4) **Sistemul** deschide fereastra cu titlul **Documente anulate**.

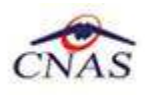

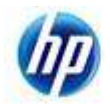

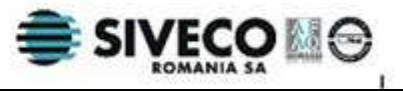

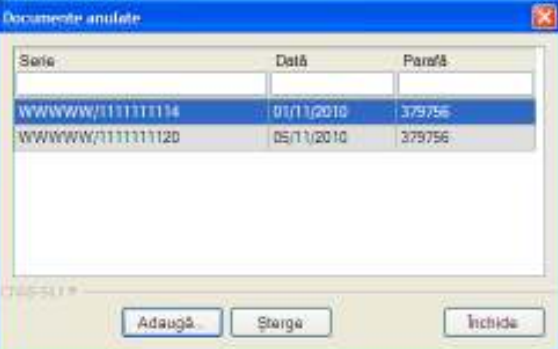

#### **Fig. 5.2-33 Fereastra Documente anulate**

Fereastra conține lista certificatelor medicale anulate în perioada de timp specificată în intervalul de timp. Utilizatorul are la dispoziție 3 butoane pentru gestionarea certificatelor anulate:

- Adaugă- anularea unui certificat
- Şterge-ştergerea unui certificat anulat
- Închide- închidere fereastra

#### **5.2.9.3 Adăugarea unui certificat în lista de anulate**

Pentru adăugarea unui certificat medical anulat în listă, din fereastra cu titlul **Documente anulate** se apasă butonul **Adaugă.** Sistemul deschide fereastra **Adăugare document anulat**.

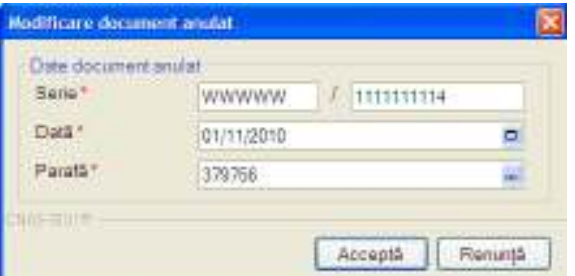

**Fig. 5.2-34 Fereastra Adăugare document anulat** 

Fereastra contine:

#### 1) zona **Date document anulat**

Serie – câmp obligatoriu, contine seria / numărul certificatului

- Data câmp obligatoriu; poate să fie în afara intervalului de timp selectat;
- Parafa câmp obligatoriu

#### 2) butoanele **Acceptă** şi **Renunţă.**

Se introduc date în câmpurile obligatorii, apoi se apasă butonul **Acceptă**. Fereastra **Adaugare document anulat** se închide.

Dacă data documentului anulat face parte din intervalul de timp specificat, lista certificatelor medicale anulate se actualizează. Altfel, pentru a vizualiza documentul anulat în fereastra **Documente anulate**, trebuie modificat intervalul de timp şi accesat din nou butonul **Listă anulate.**

#### **5.2.9.4 Ştergere certificat din lista de anulate**

Pentru ştergerea unui certificat medical anulat din lista, din fereastra cu titlul **Documente anulate** se apasă butonul **Şterge**. Sistemul afişează un dialog de confirmare a ştergerii.

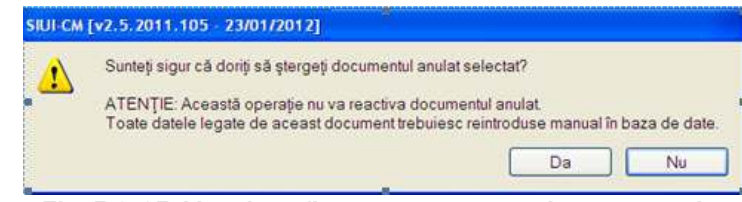

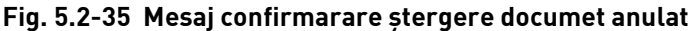

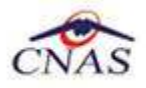

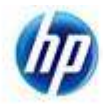

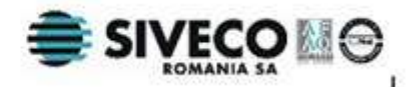

Dacă utilizatorul apasă butonul **Da**, atunci fereastra de atentionare se închide și certificatul medical selectat este exclus din listă.

## **5.2.10. Gestiunea seriiilor lipsa de certificate medicale**

#### **5.2.10.1 Precondiţii**

Carnetele de certificate medicale sunt înregistrate.

#### **5.2.10.2 Când se efectuează operaţia**

Atunci când **Utilizatorul** doreşte gestiunea seriilor certificatelor medicale. Gestiunea se referă la adăugare, modificare, ştergere de serii şi la adăugarea numerelor lipsă din cadrul unei anumite serii.

#### **5.2.10.3 Cum se efectuează operaţia**

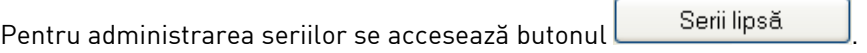

Sistemul deschide fereastra cu titlul **Serii**.

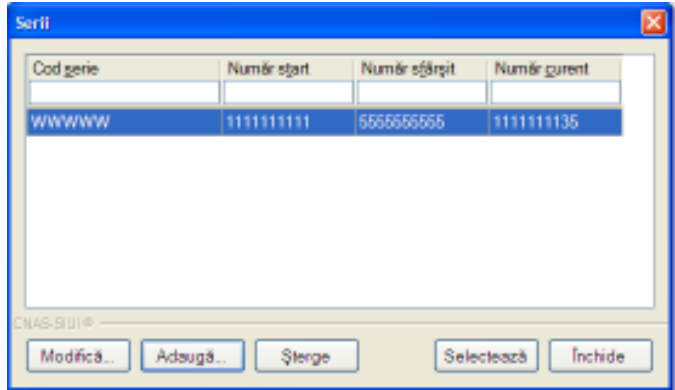

#### **Fig. 5.2-36 Lista seriilor**

Fereastra conţine lista seriilor de certificate medicale înregistrate. Utilizatorul are la dispoziţie 5 butoane pentru gestionarea seriilor:

- Adaugă-adăugare serie
- Modifică-modificare serie existentă
- Şterge-ştergere serie
- Selectează- permite adăugarea de numere lipsă în cadrul seriei selectate
- Închide- închide fereastra activă

#### **5.2.10.3.1 Adăugare serie**

Pentru adăugarea unei serii, **Utilizatorul** apasă butonul **Adaugă** din fereastra cu lista seriilor. Sistemul deschide fereastra **Serii**.

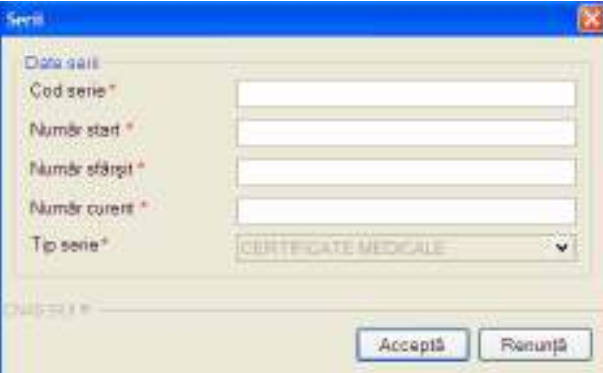

**Fig. 5.2-37 Fereastra Serii** 

Fereastra **Serii** prezintă următoarele câmpuri:

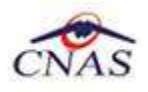

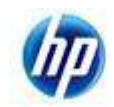

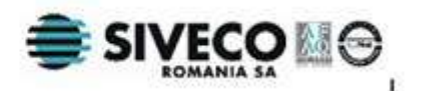

- **Cod serie** codul seriei; câmp alfanumeric de 5 caractere
- **Număr start** numărul de început al seriei; câmp numeric de 10 caractere
- **Număr sfârşit** numărul de sfârşit al seriei; câmp numeric de 10 caractere
- **Număr curent** numărul curent din seria respectivă; câmp numeric de 10 caractere care ia valori între **Număr start** şi **Număr sfârşit;** pentru următorul certificat medical care va fi înregistrat din seria respectivă , **Sistemul** va propune numărul curent precizat; pentru o serie existentă numărul curent se incrementează automat cu fiecare adăugare a unui certificat din seria respectivă.
- **Tip serie** reprezinta tipul de serie: Certificate medicale

După introducerea tuturor câmpurilor, **Utilizatorul** poate salva datele prin apăsarea butonului **Acceptă**, sau poate anula prin apăsarea butonului Renuntă.

#### **5.2.10.3.2 Modificare serie**

Pentru modificarea unei serii, **Utilizatorul** selectează cu ajutorul mouse-ului o serie din fereastra cu lista seriilor şi apasă butonul **Modifică**. Sistemul deschide fereastra **Serii** care conţine datele seriei selectate. Operația se desfășoară la fel cum este descris la Adăugare serie.

#### **5.2.10.3.3 Ştergere serie**

Pentru ştergerea unei serii, **Utilizatorul** selectează cu ajutorul mouse-ului o serie din fereastra cu lista seriilor şi apasă butonul **Şterge. Sistemul** afişează un mesaj de avertizare cu confirmare:

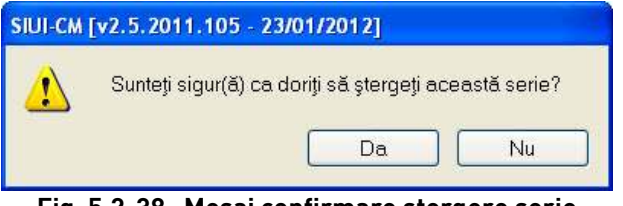

**Fig. 5.2-38 Mesaj confirmare ştergere serie** 

Dacă **Utilizatorul** apasă pe butonul **Da,** seria va fi eliminată iar lista seriilor se va actualiza corespunzător.

#### **5.2.10.3.4 Selectare serie**

Dacă din diverse motive (pierdere, furt, etc.) unul sau mai multe certficate nu mai sunt în posesia medicului, acestea trebuie înregistrate.

Această opţiune permite gestiunea numerelor invalide din cadrul unei serii ( **serii lipsă** ). Pentru a realiza această operaţie, **Utilizatorul** selectează cu ajutorul mouse-ului o serie din fereastra cu lista seriilor şi apasă butonul **Selectează**. **Sistemul** deschide fereastra cu titlul **Serii lipsă.**

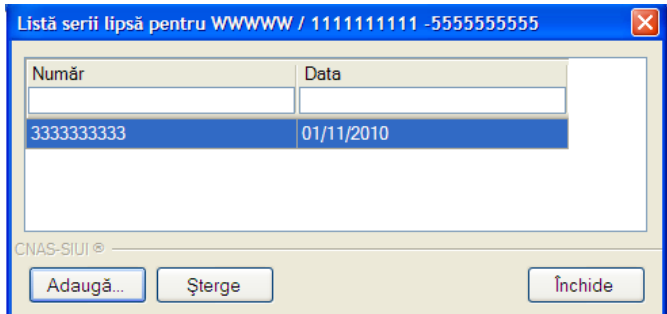

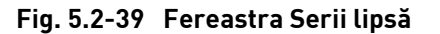

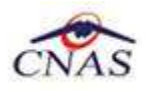

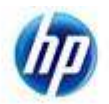

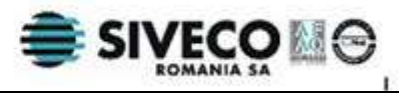

Fereastra contine lista numerelor lipsă, din cadrul seriei selectate. Utilizatorul are la dispozitie 3 butoane:

- Adaugă- adăugarea unei serii lipsă
- Sterge-stergerea unui număr inițial considerat invalid
- Închide- închidere fereastră

Pentru adăugarea unui număr lipsă **Utilizatoru**l apasă butonul **Adaugă. Sistemul** deschide fereastra **Adaugă serie lipsă.**

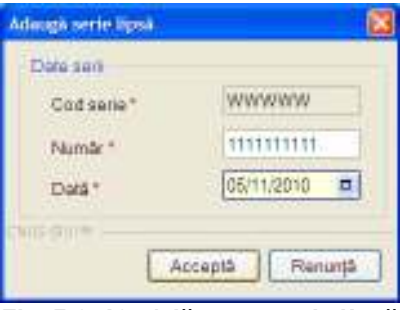

**Fig. 5.2-40 Adăugare serie lipsă** 

**Utilizatorul** introduce date în câmpurile obligatorii, apoi apasă butonul **Acceptă**. Fereastra se închide, iar lista numerelor invalide se actualizează.

Pentru a şterge un număr **Utilizatoru**l selectează cu ajutorul mouse-ului un element din listă şi apasă butonul **Şterge. Sistemul** afişează un mesaj de avertizare cu confirmare:

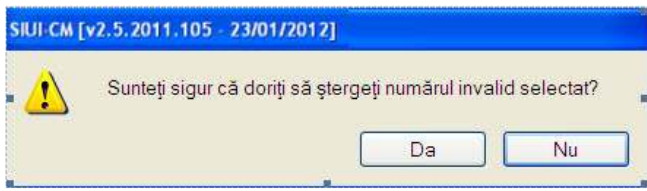

**Fig. 5.2-41 Mesaj confirmare ştergere serie lipsă** 

Dacă **Utilizatorul** apasă pe butonul **Da,** numărul va fi eliminată iar lista numerelor lipsă se va actualiza corespunzător.

## **5.2.11. Tipărirea listei de certificate medicale eliberate**

#### **5.2.11.1 Precondiţii**

Pentru a putea tipări lista certificatelor medicale este necesară instalarea unei imprimante la calculatorul utilizatorului şi să existe certificate înregistrate în sistem; fereastra **Certificate medicale** este activată.

#### **5.2.11.2 Când se efectuează operaţia**

Când se doreşte tipărirea la imprimantă a listei certificatelor medicale înregistrate în sistem.

#### **5.2.11.3 Cum se efectuează operaţia**

În fereastra **Certificate medicale** se apasă butonul **in Elevante de Languiste a Secona** operației de tipărire este descrisă în secţiunea **Elemente comune**- Tipărire.

## **5.2.12. Vizualizare listei de certificate medicale eliberate**

#### **5.2.12.1 Precondiţii**

Pentru a putea vizualiza lista certificatelor medicale este necesar să existe existe certificate înregistrate în sistem; fereastra **Certificate medicale** este activată. Când se efectuează operaţia

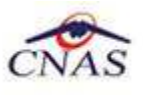

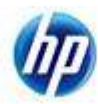

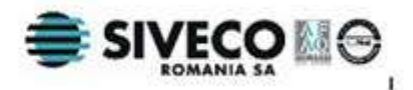

#### **5.2.12.2 Când se efectuează operaţia**

Operatia de vizualizare a listei certificatelor medicale se efectuează atunci când utilizatorul doreste să vadă informaţiile introduse în sistem înainte de a le tipări.

#### **5.2.12.3 Cum se efectuează operaţia**

În fereastra **Certificate medicale** se apasă butonul **Le Vizualizare tot... Letalierea operatiei de vizualizare** este descrisă în sectiunea Elemente comune- Vizualizare.

## **5.2.13. Exportul în Excel al listei de certificate medicale**

#### **5.2.13.1 Precondiţii**

Pentru a exporta lista certificatelor medicale este necesar ca în sistem să fie înregistrate certificate şi aplicaţia Microsoft Excel să fie instalată pe calculator; fereastra **Certificate medicale** este activată.

#### **5.2.13.2 Când se efectuează operaţia**

Lista certificatelor medicale este exportată într-un fişier Excel atunci când se doreşte prelucrarea înregistrărilor sub această formă.

#### **5.2.13.3 Cum se efectuează operaţia**

**Utilizatorul** apasă butonul **Lexport Excel... Detalierea operației de export este descrisă în secțiunea Elemente comune**- Export Excel.

La terminarea exportului se deschide fişierul Excel cu înregistrările din lista certificatelor medicale.

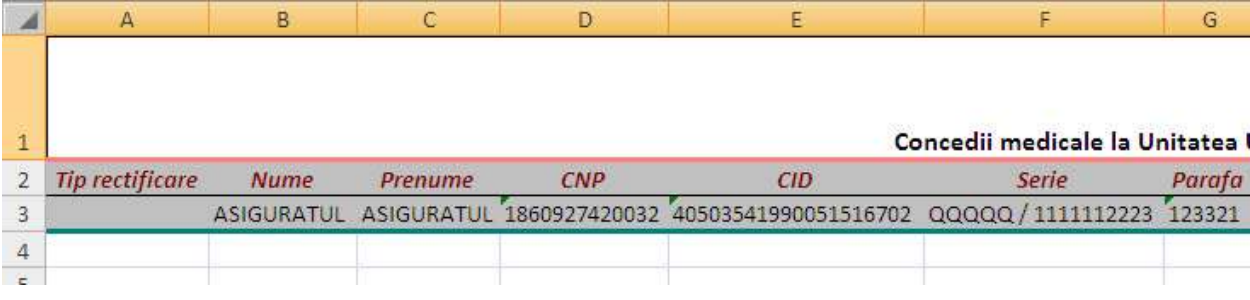

#### **Fig. 5.2-42 Fişier Excel cu lista certificatelor medicale**

Utilizatorul verifică formatul informaţiilor adăugate în fişier:

- Antetul fisierului contine **Concedii medicale la Unitatea...**
- Coloanele fişierului au aceeaşi denumire ca şi coloanele listei de certificate medicale: Nume, Prenume, CNP, CID, Serie, Urgentă, Indemnizație, Zile amb., Zile ext., Diag. amb, Parafa

## **5.2.14. Secvenţele de raportare**

#### **5.2.14.1 Precondiţii**

Există certificate introduse în sistem cel putin pentru raportarea initială; fereastra **Certificat medical** este activată.

#### **5.2.14.2 Când se efectuează operaţia**

De ori câte ori sunt necesare rectificări faţă de raportarea precedentă.

#### **5.2.14.3 Cum se efectuează operaţia**

Periodic trebuie efectuată către CAS raportarea tuturor evenimentelor privind eliberarea certificatelor medicale înregistrate de medic într-o anumită lună.

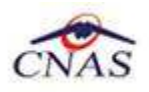

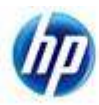

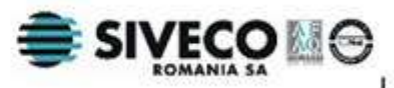

După ce raportarea inițială pentru o anumită lună a fost primită și procesată la CAS, este posibil să fie nevoie de rectificări. Gestiunea certificatelor rectificative se realizează din zona **Secvenţa de raportare** a ferestrei cu lista certificatelor medicale. Această zonă contine elementele:

- **Număr** prin selectarea unui număr se pot vizualiza certificatele care aparţin de secvenţa de raportare selectată; numărul de secventă 0 corespunde raportării initiale.
- **Butonul de închidere raportare** dacă raportarea curentă este raportarea iniţială, textul butonului va fi **"Închide raportarea iniţială"**, altfel textul înscris pe buton va fi **"Închide rectificativa** *x* **"**, unde *x* este numărul de secvenţă al ultimei raportări (raportarea curentă); prin apăsarea acestui buton se trece la o nouă rectificativă; din acest moment toate operațiile efectuate se vor raporta pentru numărul de secventă înscris pe buton; nu se mai pot efectua modificări pentru raportările anterioare;

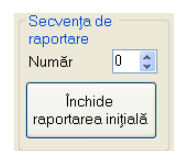

**Fig. 5.2-43 Zona Secvenţa de raportare** 

Pentru a realiza o raportare rectificativă :

- 1) **Utilizatorul** se asigură că ultima raportare trimisă a fost primită de CAS; dacă aceasta nu a fost primită nu e necesară efectuarea unei rectificative- se poate genera din nou aceaşi raportare cu modificările intervenite pe parcurs;
- 2) **Utilizatorul** apasă butonul de închidere raportare. Sistemul afişează următorul mesaj de confirmare:

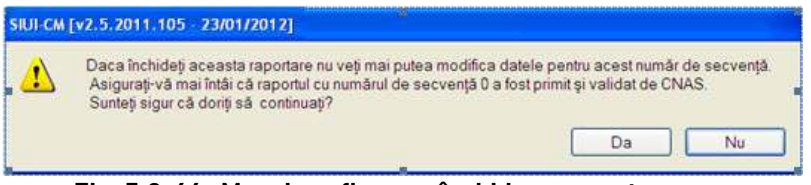

**Fig. 5.2-44 Mesaj confirmare închidere raportare** 

- 3) **Utilizatorul** apasă butonul **Da** pentru a confirma închiderea raportării
- 4) **Butonul de închidere raportare îşi schimbă textul în "Închide rectificativa** *y* **"**, unde *y* este numărul de secvenţă al noii raportări**;**

O raportare cu numărul de secventă mai mare ca 0 este rectificativă. Pentru o raportare rectificativă operaţiile de Adăugare, Modificare, Copiere şi Anulare certificate medicale vor prezenta o serie de particularităţi.

## **5.2.14.4 Adăugarea unui certificat rectificativ**

- 1. Se modifică data de operare în funcţie de luna în care se doreşte eliberarea certificatului medical;
- 2. Optional, ca să nu existe ambiguități, se modifică luna și anul din **intervalul de timp** în funcție de data operării şi se apasă pe butonul **Actualizează;**
- 3. Se apasă pe butonul **Adaugă;** Sistemul deschide fereastra cu titlul **Adăugare certificat medical**.

În continuare acţiunile posibile sunt similare adăugării unui certificat medical iniţial. Certificatul va fi adăugat pe secvența de raportare curentă din luna de valabilitate și va avea tip rectificare "A".

*Exemplu:* Fie data operării 20.01.2012 şi luna şi anul din intervalul de timp corespunzătoare datei operării. Dacă butonul de închidere raportare are textul "Închide rectificativa 2", înseamnă că secvența de raportare curentă este 2 şi certificatul adăugat face parte din raportarea rectificativă 2 din luna ianuarie 2012.

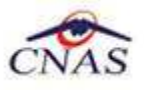

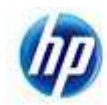

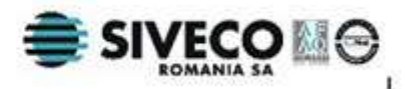

Lista certificatelor medicale se va actualiza automat pentru a putea fi vizualizate certificatele de pe raportarea curentă.

#### **5.2.14.5 Modificarea unui certificat rectificativ**

- **1.** Obligatoriu se modifică data de operare în funcţie de luna de valabilitate a certificatului medical care se doreşte a fi modificat;
- 2. Se modifică luna și anul din intervalul de timp în funcție de data operării;
- 3. Se apasă pe butonul **Actualizează,** pentru a actualiza numerele de secvenţă;
- 4. Se alege numărul secvenței de raportare din care face parte certificatul care se vrea modificatcâmpul **Număr** din zona **Secvenţa de raportare** ;
- 5. Dacă certificatul apare pe mai multe secvențe de raportare, în afară de ultima secvență, se poate alege oricare din aceste secvenţe pentru modificare;
- 6. Dacă certificatul apare pe ultima secventă de raportare, se va alege obligatoriu această secvență;
- 7. Se apasă pe butonul **Actualizează;** Lista certificatelor medicale se actualizează corespunzător;
- 8. Se selectează o înregistrare din listă şi apoi se face dublu click sau se apasă butonul **Modifică** .
- 9. Dacă un certificat este deja pe ultima secventă de raportare și se încearcă modificarea lui de pe o altă secvenţă va apărea următorul mesaj:

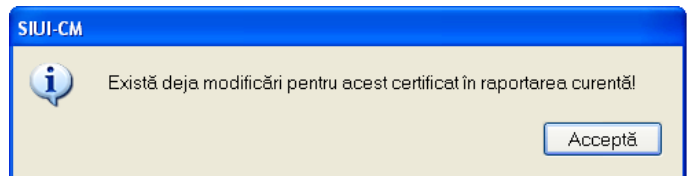

**Fig. 5.2-45 Mesaj atenţionare certificatul este deja modificat pe ultima secvenţă** 

Pentrua ajunge pe ultima secventă de raportare trebuie ales numărul de secventă maxim și apăsat butonul **Actualizează.** Fluxul de modificare se reia de la pasul 8.

10. Altfel, sistemul va afişa un mesaj de informare:

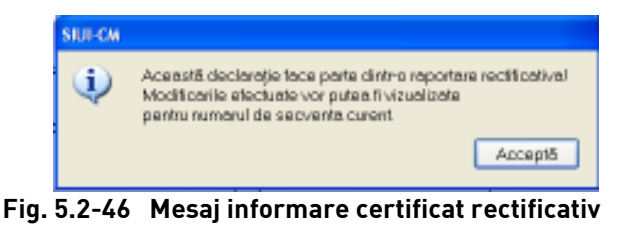

11. Se apasă butonul Acceptă; **Sistemul** deschide fereastra cu titlul **Modificare certificat medical**.

Introducerea şi validarea datelor este asemănătoare cu cea pentru adăugarea unui certificat medical iniţial. Singurele câmpuri care nu se pot modifica sunt **seria** şi **numărul** documentului. Certificatul modificat va apărea pe secventa de raportare curentă din luna de valabilitate și va avea tipul de rectificare  $.M''$ .

Lista certificatelor medicale se va actualiza automat pentru a putea fi vizualizate certificatele de pe raportarea curentă.

#### **5.2.14.6 Copierea unui certificat rectificativ**

- 1. Se modifică data de operare în funcţie de data în care se doreşte eliberarea certificatului copiat. Luna şi anul de valabilitate a certificatului copiat corespund datei operării. Luna şi anul din data operării pot fi diferite de luna şi anul din intervalul de timp.
- 2. Se alege intervalul de timp (câmpurile **Luna, Anul** din zona **Inteval de timp**) în care a fost eliberat certificatul care se doreste a fi copiat;

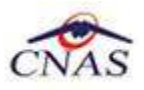

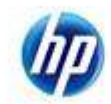

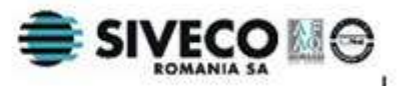

- 3. Se apasă pe butonul **Actualizează**, pentru a actualiza numerele de secventă;
- 4. Se alege numărul secventei de raportare din care face parte certificatul care se vrea copiatcâmpul **Număr** din zona **Secvenţa de raportare** ;
- 5. Se apasă butonul **Actualizare**. Lista certificatelor medicale se actualizează corespunzător.
- 7. Se alege o înregistrare din listă şi apoi se apasă butonul **Copiază** . Sistemul deschide fereastra cu titlul **Copiere certificat medical**.

Introducerea şi validarea datelor este asemănătoare cu cea pentru adăugarea unui certificat medical initial. Obligatoriu trebuie introduse **seria** și numărul documentului și modificată perioada de valabilitate.

Certificatul copiat va apărea pe secvența de raportare curentă din luna de valabilitate. În functie de secventa curentă a lunii de valabilitate certificatul va fi inițial sau rectificativ.

Lista certificatelor medicale se va actualiza automat pentru a putea fi vizualizat în listă certificatul adăugat.

## **5.2.14.7 Anularea şi duplicarea unui certificat rectificativ**

- 1. Dacă se doreste duplicarea certificatului, se modifică data de operare în funcție de data în care se doreşte eliberarea certificatului duplicat. Luna şi anul de valabilitate a certificatului duplicat corespund datei operării.
- 2. Dacă se doreşte doar anularea certificatului, pasul 1 nu este necesar;
- 3. Se selectează intervalul de timp (câmpurile **Luna, Anul** din zona **Inteval de timp**)
- 4. Se apasă pe butonul **Actualizează,** pentru a actualiza numerele de secvenţă;
- 5. Se alege numărul secventei de raportare din care face parte certificatul care se vrea copiatcâmpul **Număr** din zona **Secvenţa de raportare** ;
- 6. Se apasă butonul **Actualizare**. Lista certificatelor medicale se actualizează corespunzător.
- 7. Se selectează o înregistrare din listă şi apoi se apasă butonul **Anulare**.
- 8. Dacă documentul este deja anulat (pe o secvenţă superioară de raportare) apare următorul mesaj:

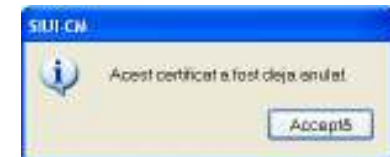

#### **Fig. 5.2-47 Mesaj informare certificatul este deja anulat**

- 9. Pentru un cerificat care a fost adăugat pe raportarea curentă, se trece direct la pasul 11 şi stergerea are loc efectiv din listă;
- 10. Dacă certificatul a fost adaugat pe o secvenţă anterioară celei curente, **Sistemul** afişează un mesaj care informează utilizatorul asupra consecinţelor anulării unui certificat rectificativ; Se apasă butoul **Acceptă;**

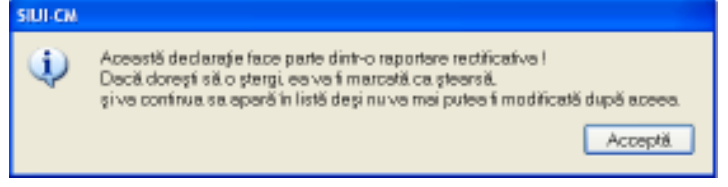

**Fig. 5.2-48 Mesaj informare anulare certificat rectificativ** 

- 11. **Sistemul** deschide o fereastră de dialog pentru confirmarea anulării certificatului; pentru anularea certificatului utilizatorul apasă butonul **Da;**
- 12. Un cerificat care a fost adăugat pe raportarea curentă (deci nu a fost raportat încă) este şters efectiv din listă; altfel certificatul anulat va apărea pe secvenţa de raportare curentă cu tip rectificare ...S":

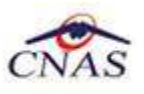

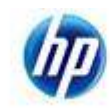

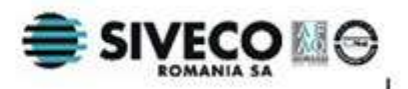

13. Sistemul afişează un mesaj de confirmare pentru duplicarea certificatului anulat;

14. Dacă utilizatorul apasă butonul **Da,** se deschide fereastra **Duplicare certificat medical;** 

Introducerea şi validarea datelor pentru certificatul duplicat este asemănătoare cu cea pentru adăugarea unui certificat medical iniţial. Obligatoriu trebuie introduse **seria** şi **numărul** documentului.

Certificatul duplicat va apărea pe secventa de raportare curentă din luna de valabilitate. În functie de secvența curentă a lunii de valabilitate certificatul va fi inițial sau rectificativ.

Lista certificatelor medicale se va actualiza automat pentru a putea fi vizualizat în listă certificatul duplicat adăugat.

## **5.2.15. Adăugarea unui certificat medical cu conexiune securizata (online)**

## **5.2.15.1.1 Verificarea categoriei online de asigurat**

#### **5.2.15.2 Precondiţii**

Pentru a adăuga un certificat medical pentru un pacient este necesar ca:

- fereastra **Certificate medicale** să fie activată;
- pacientul sa fie înregistrat în sistem;

#### **5.2.15.3 Când se efectuează operaţia**

Operația de adăugare a unui certificat medical se efectuează atunci când se doreste înregistrarea acestuia în sistem.

#### **5.2.15.4 Cum se efectuează operaţia**

Pentru adăugarea unui certificat medical corespunzător unei perioade de raportare (interval de timp) se procedează astfel:

- 7. Dacă este cazul (de exemplu la gravide), se modifică data de operare în functie de luna în care se doreşte eliberarea certificatului medical. Luna şi anul de valabilitate a certificatului adăugat sunt cele corespunzătoare datei operării.
- 8. Se apasă butonul <sup>Adaugă..</sup> | Sistemul deschide fereastra cu titlul **Selector pacient** pentru emitere certificat medical.

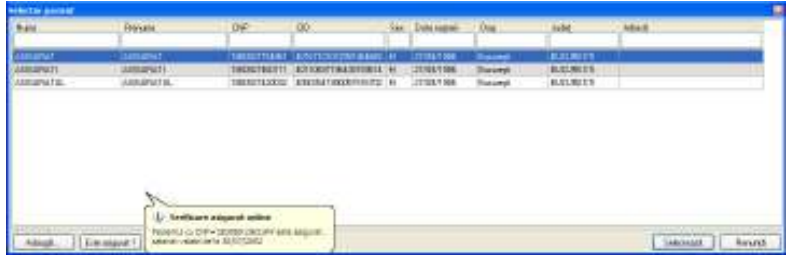

**Fig. 5.2-49 Fereastra selector pacient** 

- 8. Se alege un pacient din listă . Dacă acesta nu există, se apasă pe butonul **Adaugă**, caz în care se va deschide fereastra de Adaugare pacient. După închiderea acestei ferestre, pacienul nou adăugat va apărea în listă şi va putea fi selectat.
- 9. După selectarea unui pacient din listă se apasă pe butonul **Este asigurat?**. In fereastra **Selector pacient** se va afisa un pop cu un mesaj daca persoana este asigurata si in ce categorie se afla aceasta. De asemenea si in bara de stare se afiseaza un mesaj ca cel din imaginea de mai jos.

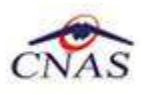

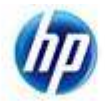

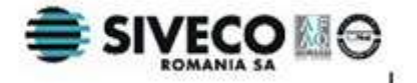

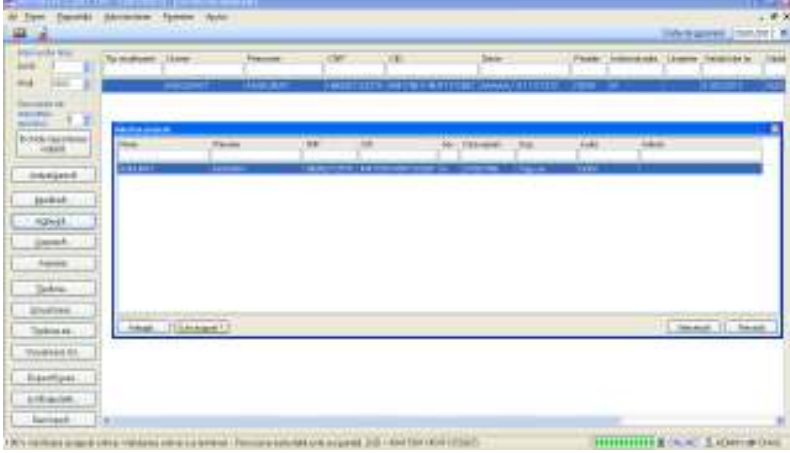

**Fig. 5.2-50 Fereastra afisare mesaje**

10. După verificarea unui pacient din listă se apasă pe butonul **Selectează**. Fereastra **Selector pacient** se închide, iar **Sistemul** deschide fereastra cu titlul **Adăugare certificat medical**.

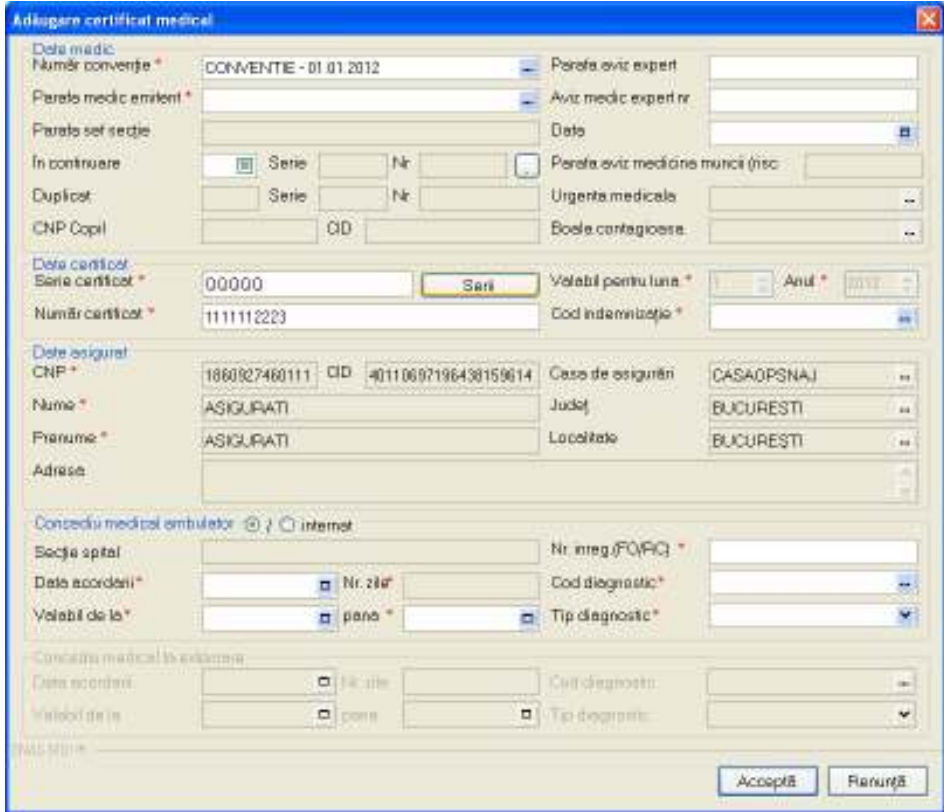

**Fig. 5.2-51 Fereastra Adăugare certificat medical** 

11. Se introduc date cel puţin în câmpurile obligatorii, apoi se apasă butonul **Salvează**. Dacă datele sunt valide, fereastra **Adăugare certificat medical** se închide, iar lista certificatelor medicale se actualizează corespunzător. Dupa apasarea butonului Accepta certificatul va fi validat online si in bara de stare se vor afisa mesajele corespunzatoare valdiarii, conform imaginei de mai jos.

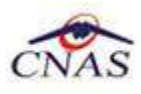

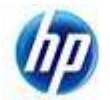

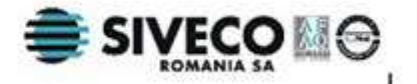

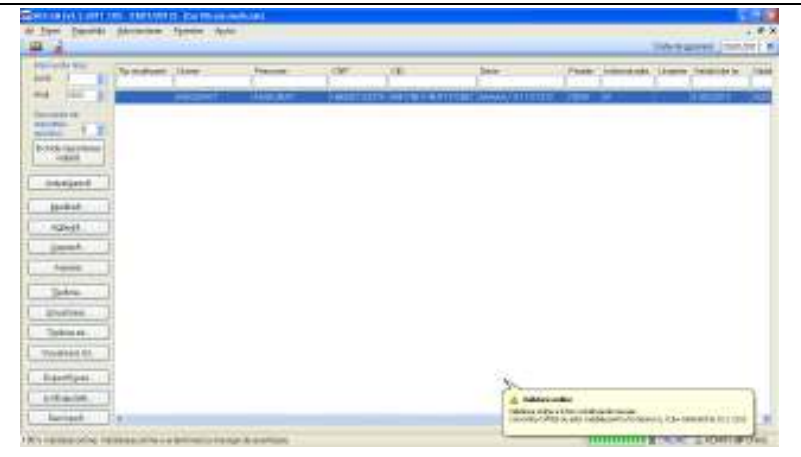

**Fig. 5.2-52 Fereastra Adăugare certificat medical online** 

12. Se revine cu data operării în data curentă. Acest pas se realiză de ori câte ori a fost necesară schimbarea datei de operare pentru o anumită operaţie.

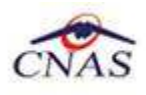

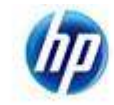

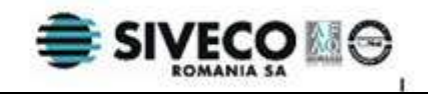

# **6. DESCRIEREA SECŢIUNII RAPORTĂRI**

Raportările au scopul de transmitere a informatiilor la CAS/CNAS și de sincronizare a nomenclatoarelor de la CNAS.

Unitatea medicală trimite raportările lunare la CAS/CNAS. Transmiterea datelor se face prin acţiunea de *Export*, iar sincronizarea nomenclatoarelor se face prin acţiunea de *Import*.

**Utilizatorul** accesează secţiunea **Raportări** astfel:

- prin selectarea cu mouse-ul a opţiunii **Raportări** din meniul principal
- prin combinaţia de taste **Alt** + **R**

De aici este permisă lansarea modulelor:

- Import nomeclatoare
- Import personalizare
- Export certificate medicale
- Formulare de raportare

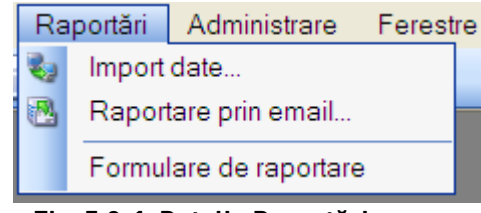

**Fig. 5.2-1 Detaliu Raportări** 

## **6.1. IMPORT DATE ...**

Importul date presupune importul nomenclatoarelor si fisierului de persoanlizare pentru unitatea medicala care are conventie incheiata cu casa.

## **6.1.1. Import nomenclatoare**

Importul nomeclatoarelor se efectueaza la instalarea aplicatiei SIUI CM şi ori de câte ori CNAS comunica o actualizare a nomenclatoarelor/cataloagelor.

Aceasta sectiune poate fi accesată de către Utilizator în unul din modurile:

• selectarea cu mouse-ul a opţiunii **Raporări** din meniul principal , iar apoi selectarea opţiunii **Import date...**

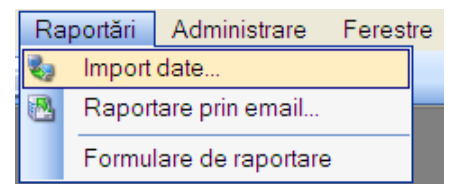

 **Fig. 6.1-1 Selectarea secţiunii Import date - Import nomeclatoare** 

• prin combinaţia de taste **Alt** + **R** .

La apelarea modulului **Raportări-Import date**, **Sistemul** lansează **Asistentul pentru importul datelor**.

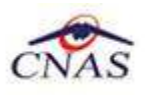

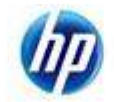

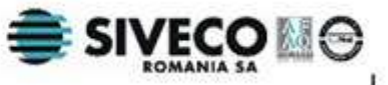

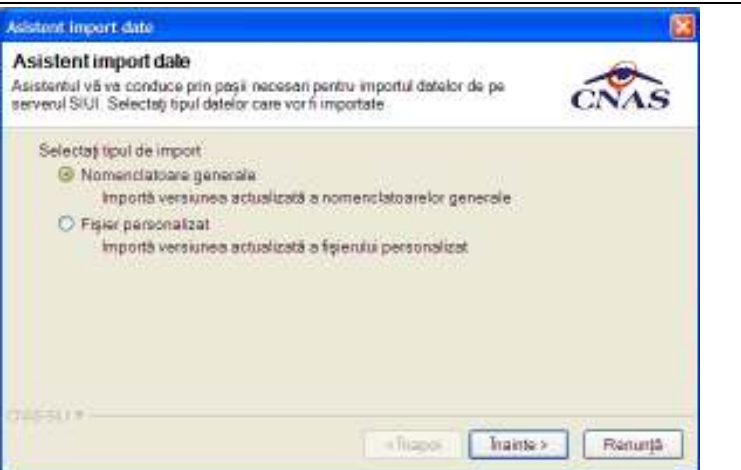

 **Fig. 6.1-2 Asistentul pentru importul datelor** 

**Utilizatorul** va bifa prima optiune: Nomenclatoare generale - Importa versiunea actualizata a nomenclatoarelor generale si dupa care va apasa pe butonul **Inainte**, **Sistemul** lanseaza o fereastra in care se ot alege modalitatile de import.

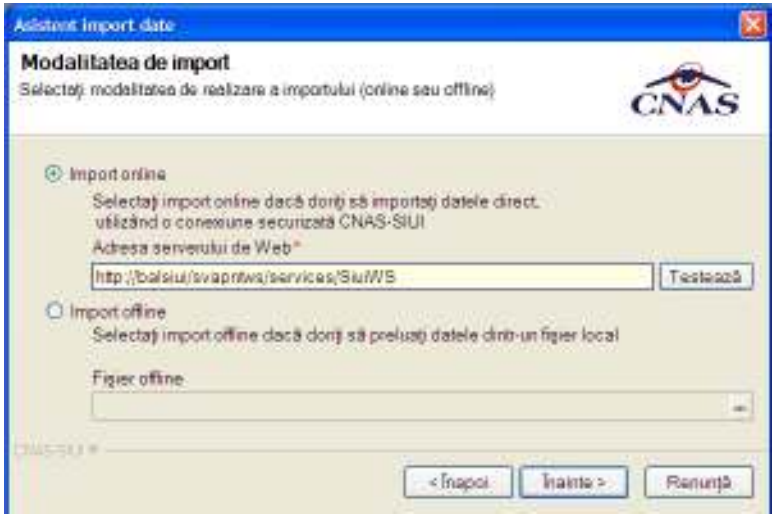

 **Fig. 6.1-3 Asistentul pentru importul datelor** 

Utilizatorul are la dispoziție două moduri de efectuare a importului: online sau offline.

## **6.1.2. Import online**

#### **6.1.2.1 Preconditii**

Calculatorul pe care este instalată aplicaţia este conectat la internet.

Conexiunea la aplicaţia CAS se poate efectua.

#### **6.1.2.2 Când se efectuează operaţia**

Când **Utilizatorul** doreşte preluarea rezultatelor raportării direct, prin intermediul unei conexiuni internet.

#### **6.1.2.3 Cum se efectuează operaţia**

- 1. Se selecteaza modalitatea de import date"**Import online**";
- 2. Aplicaţia propune o **adresă a serverului de web** unde se află aplicaţia de la CAS. Valoarea poate fi modificată de către utilizator, iar în cazul în care este o valoare validă, valoarea astfel introdusa devine valoare de iniţializare pentru acest câmp. În mod normal nu e necesară modificarea aceastei adrese.

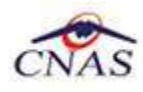

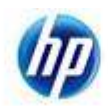

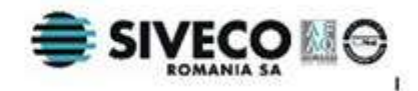

3. Opţional se verifică dacă conexiunea la serverul web funcţionează prin apăsarea butonului **Testează.**

Dacă operaţia a avut succes sistemul afişează următorul mesaj:

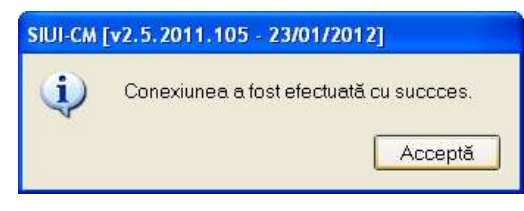

#### **Fig. 6.1-4 Mesaj conexiunea a fost efectuată cu succes**

Altfel, sistemul afişează un mesaj de eroare. În acest caz, importul online nu va putea fi efectuat.

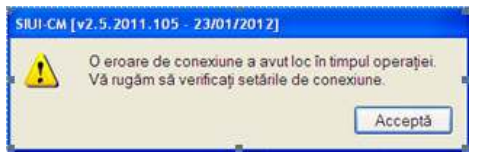

 **Fig. 6.1-5 Mesaj conexiunea nu a putut fi efectuată** 

- 4. Se apasă pe butonul **Înainte**
- 5. Se alege data ultimului import de date realizat şi locaţia unde va fi salvat fişierul de import luat de pe server (fişierul care conţine nomencalatoarele). Aplicaţia propune o locație pentru acest fișier.

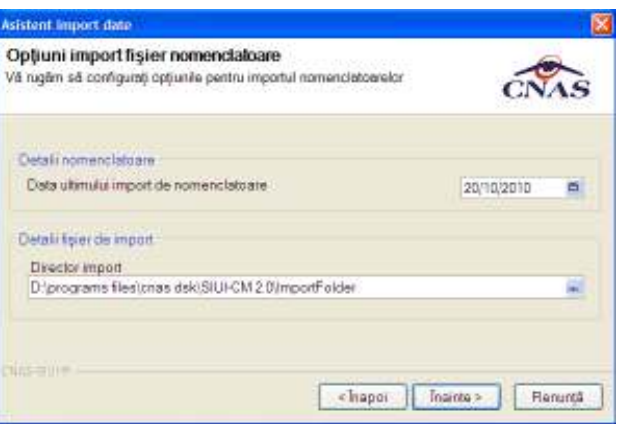

 **Fig. 6.1-6 Import date - data ultimului import** 

6. Se apasă pe butonul **Înainte** şi asistentul afişează progresul importului. Dacă operaţia durează prea mult, **Utilizorul** poate anula importul apăsând butonul **Renunţă.**

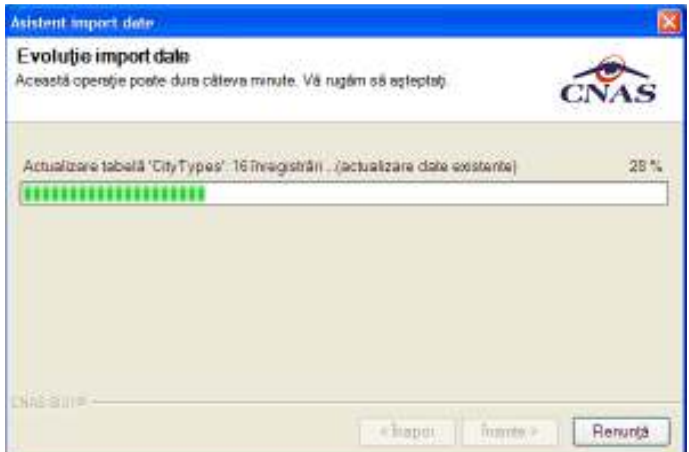

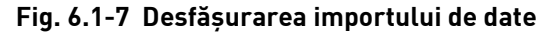

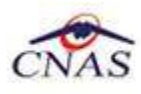

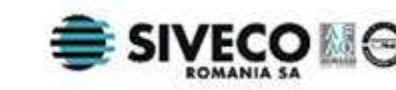

7. Când operatia ia sfârsit se afisează un ecran cu rezultatul operației(succes sau eroare).

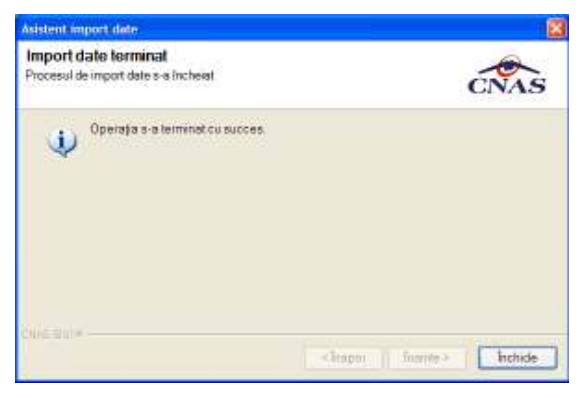

 **Fig. 6.1-8 Finalizarea cu succes a importului** 

#### **6.1.2.4 Rezolvarea eventualelor probleme**

La importul online este posibil să intervină o **eroare de conexiune.** 

Cauzele unei erori de conexiune pot fi:

- **legătura la internet** a calculatorului pe care e instalată aplicaţia nu funcţionează- se verifică dacă există o legătură la internet şi dacă e conectat cablul de reţea;
- **adresa serverul de web** specificată este invalidă- se revine la prima pagină a asistentului de import date şi se verifică adresa serverului de web;
- **o defecţiune temporară** în funcţionarea serverului web- se va reîncerca efectuarea importul de nomenclatoare mai târziu;

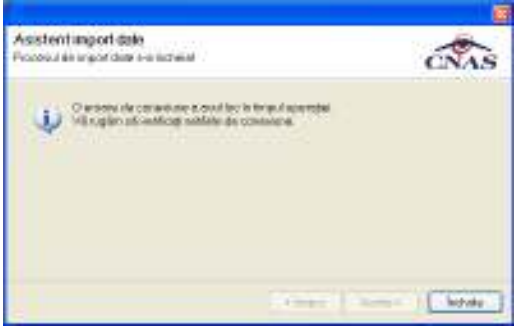

 **Fig. 6.1-9 Eroare de conexiune la import** 

Importul cataloagelor nu se va efectua dacă pe server **nu există cataloage** sau nu există catalog mai nou decât data specificată.

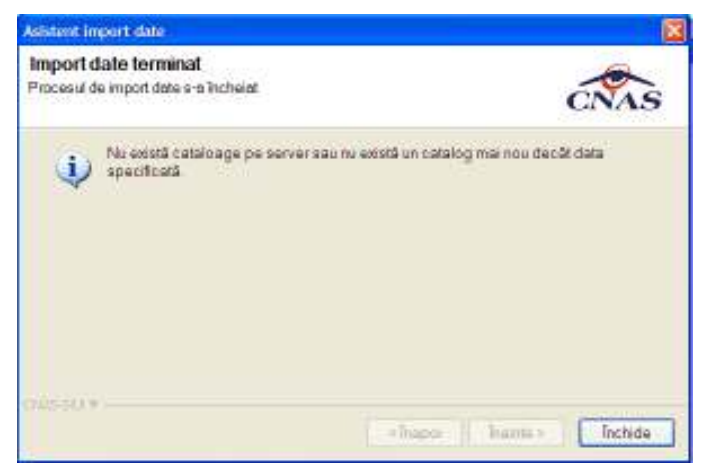

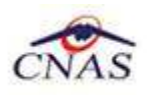

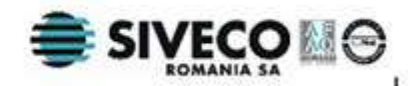

#### **Fig. 6.1-10 Eroare la import- nu există catalog mai nou**

Dacă **Utilizatorul** este sigur că pe server există o versiune mai nouă a cataloagelor decât versiunea cu care lucrează aplicaţia, acesta poate reveni la pagina anterioară a asistentului şi modifica data ultimului import de nomeclatoare.

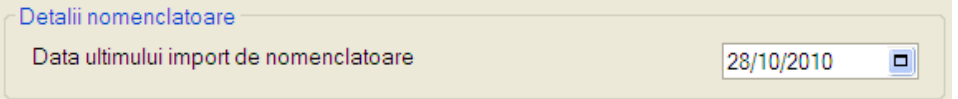

#### **Fig. 6.1-11 Data ultimului import de nomenclatoare**

Se va importa cel mai nou catalog emis după data specificată.

## **6.1.3. Import offline**

#### **6.1.3.1 Când se efectuează operaţia**

Când operatorul doreşte importul de pe suport magnetic a nomenclatoarelor de la CNAS. Importul offline este determinat de lipsa unei legături online.

#### **6.1.3.2 Cum se efectuează operaţia**

- 1. Se selecteaza modalitatea de import date**"Import offline".**
- 2. Se specifică locaţia de pe disc a fişierului de import.

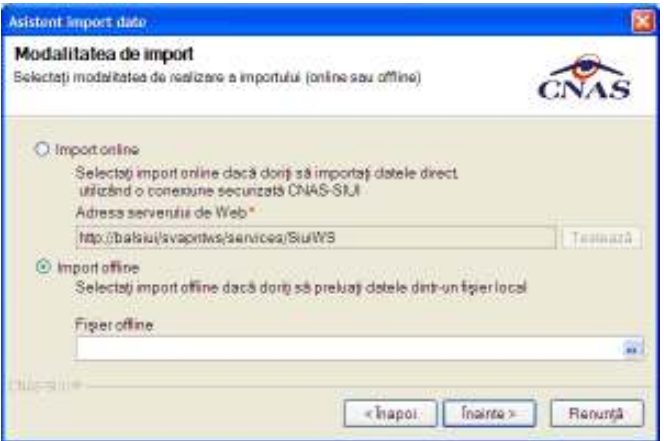

#### **Fig. 6.1-12 Import date- import offline**

Pentru a selecta un fișier se apasă pe butonul **...** din dreapta casetei de text pentru fișierul offline. Se deschide fereastra **Open,** prin intermediu căreia se alege fişierul. Calea poate fi introdusă şi direct în caseta de editare, fără a căuta locaţia pe disc.

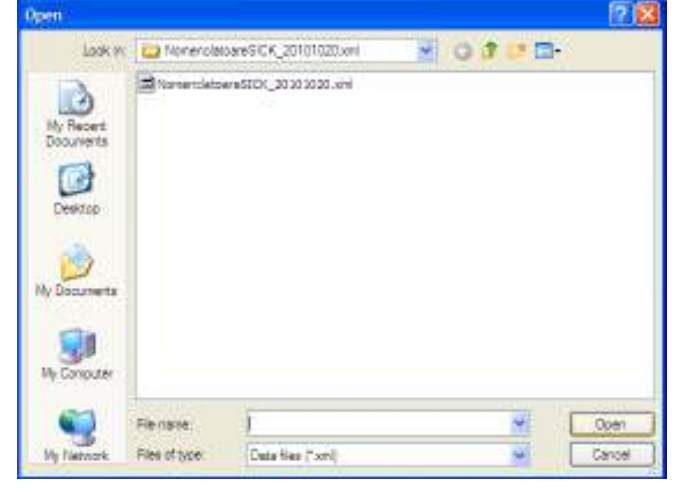
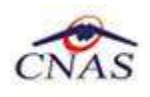

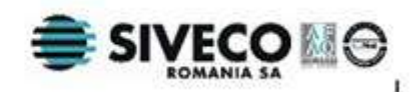

#### **Fig. 6.1-13 Fereastra Open**

- 3. Se apasă pe butonul **Înainte** şi asistentul afişează progresul importului, ca şi în cazul importului online.
- 4. Când operaţia ia sfârşit se afişează un ecran cu rezultatul operaţiei(succes sau eroare). **6.1.3.3 Rezolvarea eventualelor probleme**

Este posibil ca fişierul de import să fie invalid.

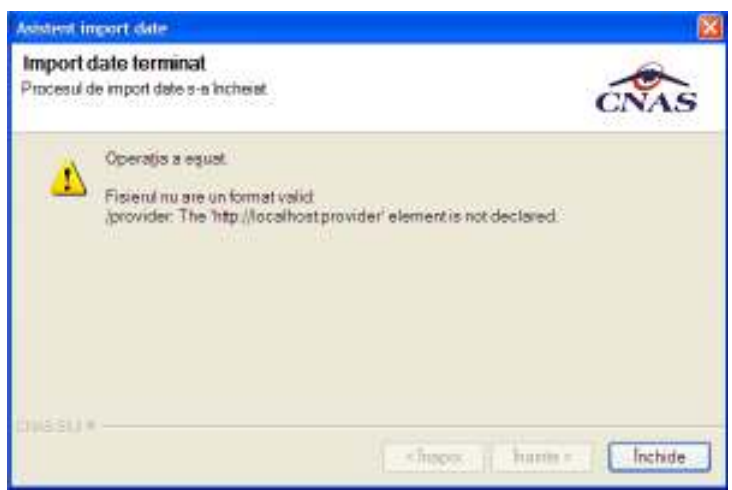

 **Fig. 6.1-14 Eroare la import- fişier invalid** 

În acest caz:

- se verifică dacă fişierul de import specificat (**fişier offline**) este într-adevăr fişierul care contine catalogul de nomenclatoare;
- este posibil ca fişierul de import existent să fie corupt; se va înlocui acest fişier cu unul valid;

## **6.1.4. Import fisier de personalizare**

Importul fisier de personalizare se efectueaza la instalarea aplicatiei SIUI CM şi ori de câte ori CNAS comunica o actualizare a conventiei.

Aceasta secţiune poate fi accesată de către **Utilizator** în unul din modurile:

• selectarea cu mouse-ul a opţiunii **Raporări** din meniul principal , iar apoi selectarea opţiunii **Import date...**

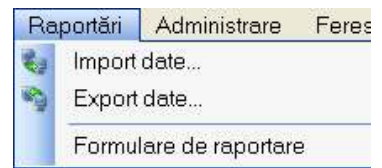

## **Fig. 6.1-15 Selectarea secţiunii Import date - Import fisier de personalizare**

• prin combinaţia de taste **Alt** + **R** .

La apelarea modulului **Raportări-Import date**, **Sistemul** lansează **Asistentul pentru importul datelor**.

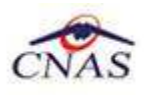

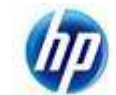

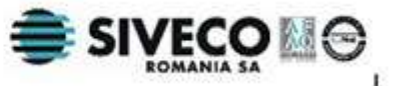

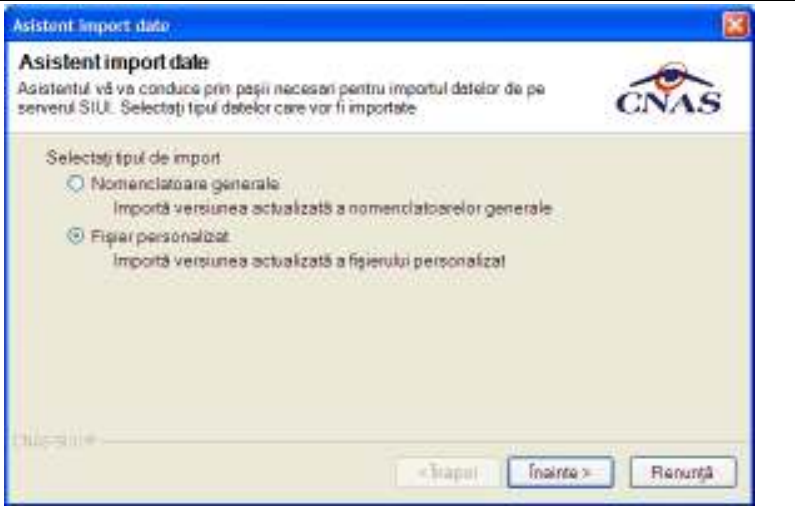

 **Fig. 6.1-16 Asistentul pentru importul datelor** 

**Utilizatorul** va bifa a doua optiune: Fisier personalizar - Importa versiunea actualizata a fisierului personalizat si dupa care va apasa pe butonul **Inainte**, **Sistemul** lanseaza o fereastra in care se pot alege modalitatile de import.

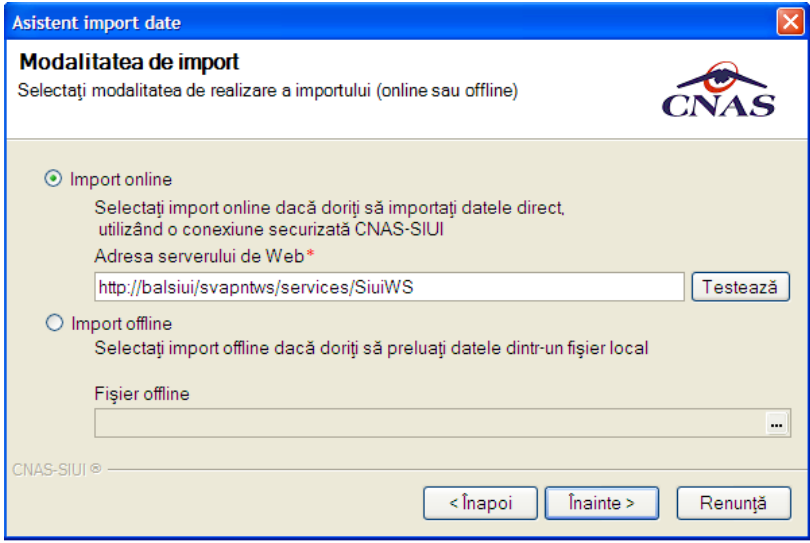

 **Fig. 6.1-17 Asistentul pentru importul datelor** 

Utilizatorul are la dispoziție două moduri de efectuare a importului: online sau offline.

## **6.1.5. Import online**

## **6.1.5.1 Precondiţii**

Calculatorul pe care este instalată aplicaţia este conectata la internet.

Conexiunea la aplicaţia CAS se poate efectua.

#### **6.1.5.2 Când se efectuează operaţia**

Când **Utilizatorul** doreşte preluarea rezultatelor raportării direct, prin intermediul unei conexiuni internet.

#### **6.1.5.3 Cum se efectuează operaţia**

- 8. Se selecteaza modalitatea de import date"**Import online**";
- 9. Aplicaţia propune o **adresă a serverului de web** unde se află aplicaţia de la CAS. Valoarea poate fi modificată de către utilizator, iar în cazul în care este o valoare validă,

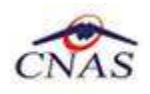

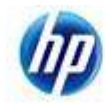

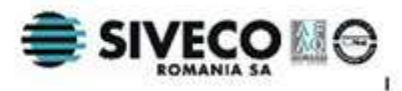

valoarea astfel introdusa devine valoare de initializare pentru acest câmp. În mod normal nu e necesară modificarea aceastei adrese.

10. Opţional se verifică dacă conexiunea la serverul web funcţionează prin apăsarea butonului **Testează.**

Dacă operaţia a avut succes sistemul afişează următorul mesaj:

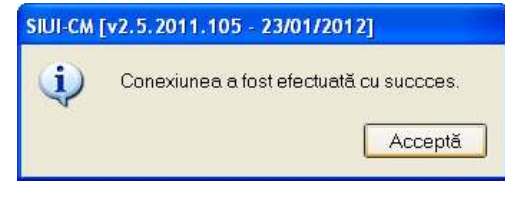

 **Fig. 6.1-18 Mesaj conexiunea a fost efectuată cu succes** 

Altfel, sistemul afişează un mesaj de eroare. În acest caz, importul online nu va putea fi efectuat.

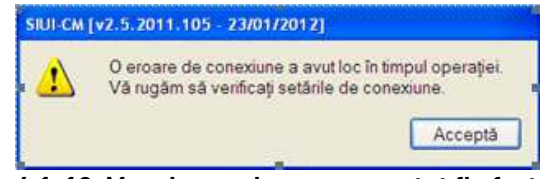

 **Fig. 6.1-19 Mesaj conexiunea nu a putut fi efectuată** 

- 11. Se apasă pe butonul **Înainte**
- 12. Se alege data ultimului import de date realizat și locația unde va fi salvat fișierul de import luat de pe server (fişierul care conţine nomencalatoarele). Aplicaţia propune o locaţie pentru acest fişier.

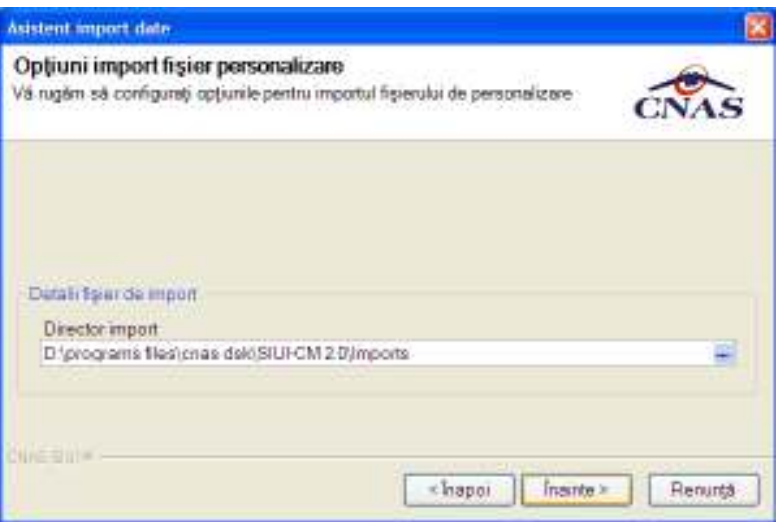

 **Fig. 6.1-20 Import date - data ultimului import** 

13. Se apasă pe butonul **Înainte** şi asistentul afişează progresul importului. Dacă operaţia durează prea mult, **Utilizorul** poate anula importul apăsând butonul **Renunţă.**

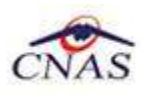

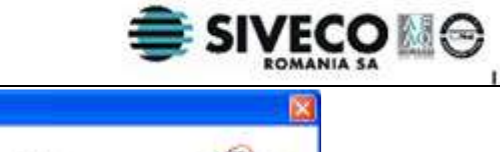

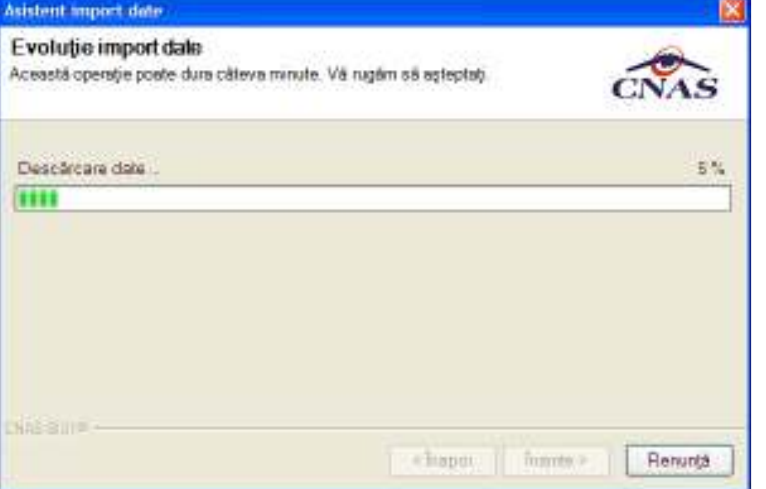

 **Fig. 6.1-21 Desfăşurarea importului de date**

14. Când operaţia ia sfârşit se afişează un ecran cu rezultatul operaţiei(succes sau eroare).

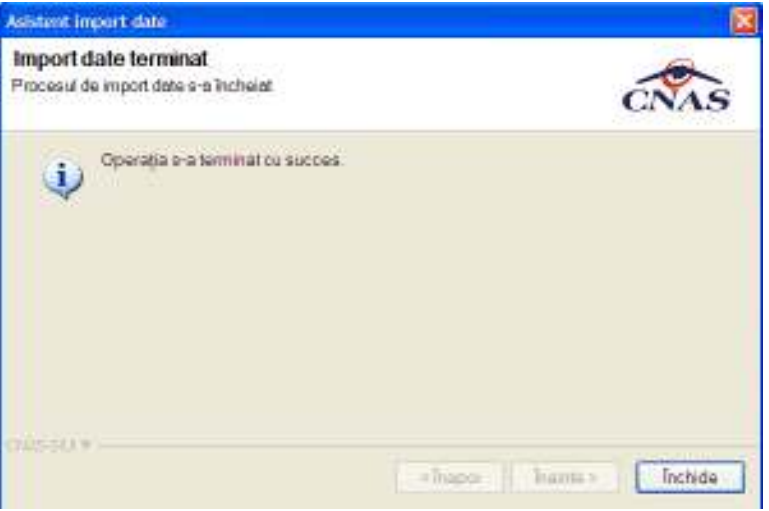

 **Fig. 6.1-22 Finalizarea cu succes a importului** 

#### **6.1.5.4 Rezolvarea eventualelor probleme**

La importul online este posibil să intervină o **eroare de conexiune.** 

Cauzele unei erori de conexiune pot fi:

- **legătura la internet** a calculatorului pe care e instalată aplicaţia nu funcţionează- se verifică dacă există o legătură la internet și dacă e conectat cablul de rețea;
- **adresa serverul de web** specificată este invalidă- se revine la prima pagină a asistentului de import date şi se verifică adresa serverului de web;
- **o defecţiune temporară** în funcţionarea serverului web- se va reîncerca efectuarea importul de nomenclatoare mai târziu;

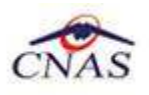

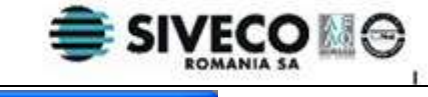

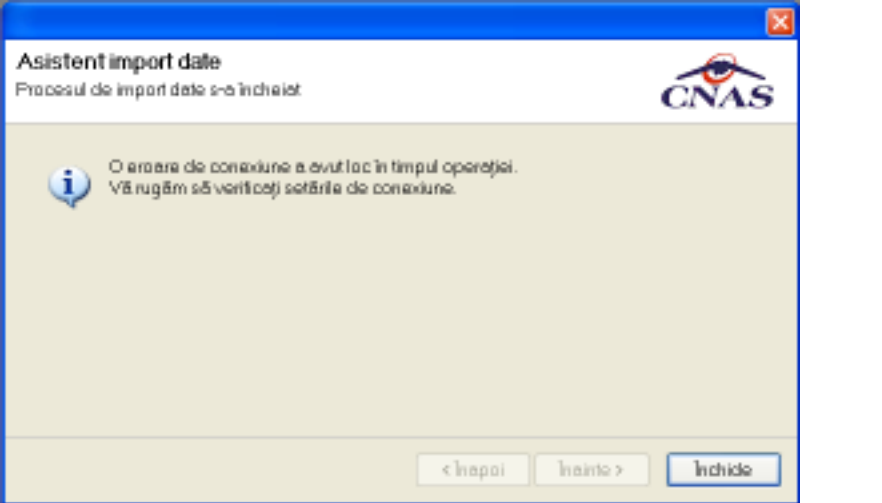

 **Fig. 6.1-23 Eroare de conexiune la import** 

## **6.1.6. Import offline**

## **6.1.6.1 Când se efectuează operaţia**

Când operatorul doreşte importul de pe suport magnetic a nomenclatoarelor de la CNAS. Importul offline este determinat de lipsa unei legături online.

## **6.1.6.2 Cum se efectuează operaţia**

- 5. Se selecteaza modalitatea de import date**"Import offline".**
- 6. Se specifică locaţia de pe disc a fişierului de import.

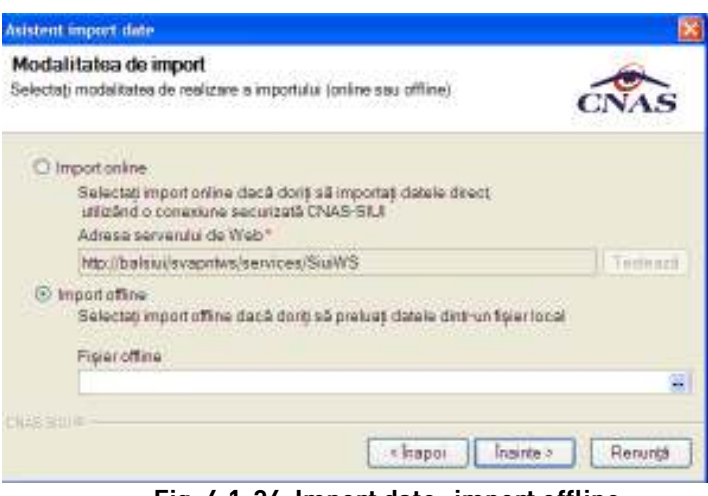

### **Fig. 6.1-24 Import date- import offline**

Pentru a selecta un fișier se apasă pe butonul **...** din dreapta casetei de text pentru **fișierul offline.** Se deschide fereastra **Open,** prin intermediu căreia se alege fişierul. Calea poate fi introdusă şi direct în caseta de editare, fără a căuta locația pe disc.

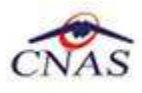

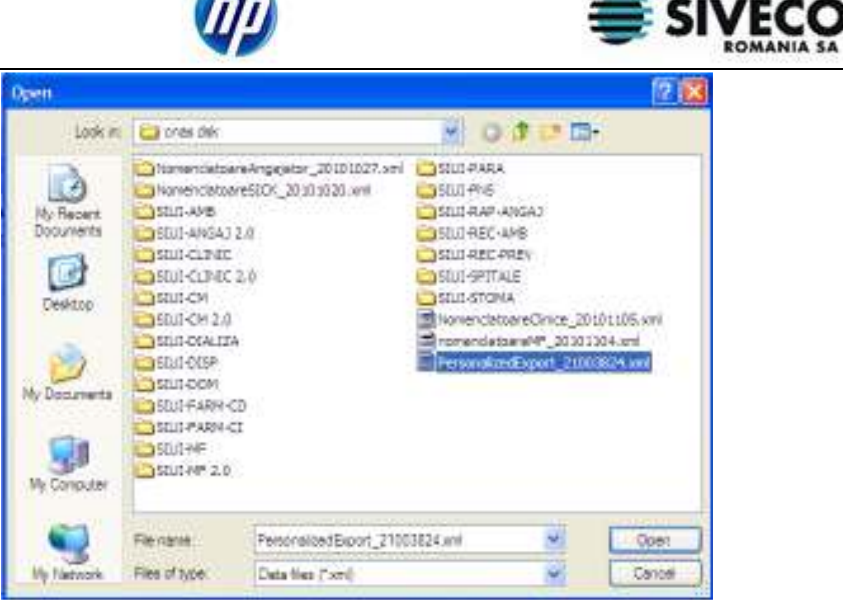

 **Fig. 6.1-25 Fereastra Open** 

- 7. Se apasă pe butonul **Înainte** şi asistentul afişează progresul importului, ca şi în cazul importului online.
- 8. Când operația ia sfârșit se afișează un ecran cu rezultatul operației (succes sau eroare). **6.1.6.3 Rezolvarea eventualelor probleme**

Este posibil ca fişierul de import să fie invalid.

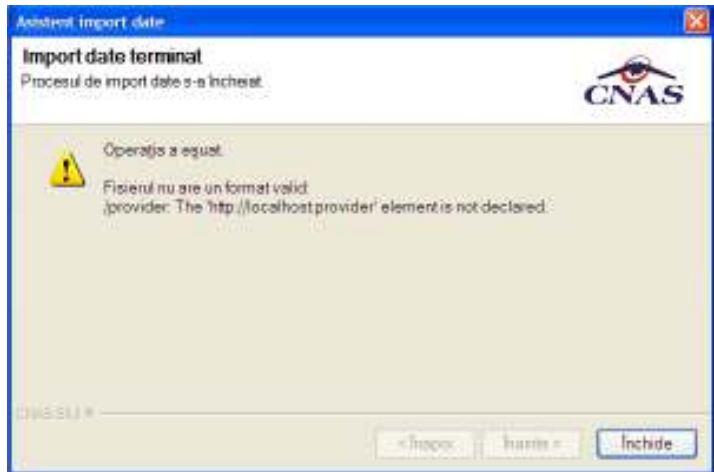

 **Fig. 6.1-26 Eroare la import- fişier invalid** 

În acest caz:

- se verifică dacă fişierul de import specificat (**fişier offline**) este într-adevăr fişierul care contine fisierul personalizat;
- este posibil ca fişierul de import existent să fie corupt; se va înlocui acest fişier cu unul valid;

## **6.2. EXPORT CERTIFICATE MEDICALE**

Exportul datelor se referă la raportarea tuturor evenimentelor înregistrate de medicul curent într-o lună, privind eliberarea certificatelor medicale.

Aceasta secţiune poate fi accesată de către **Utilizator** în unul din modurile:

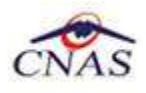

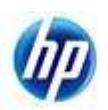

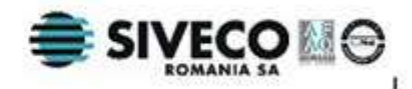

• selectarea cu mouse-ul a opţiunii **Raporări** din meniul principal , iar apoi selectarea opţiunii **Raportare prin email... ;**

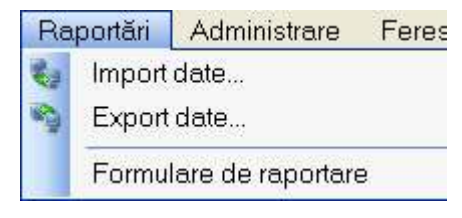

 **Fig. 6.2-1 Selectarea secţiunii Raportare prin email ...** 

• prin combinaţia de taste **Alt** + **R** şi apoi **Raportare prin email...** 

La apelarea modulului **Raportări- Raportare prin email ...**, **Sistemul** lansează **Asistentul de raportare prin e-mail**.

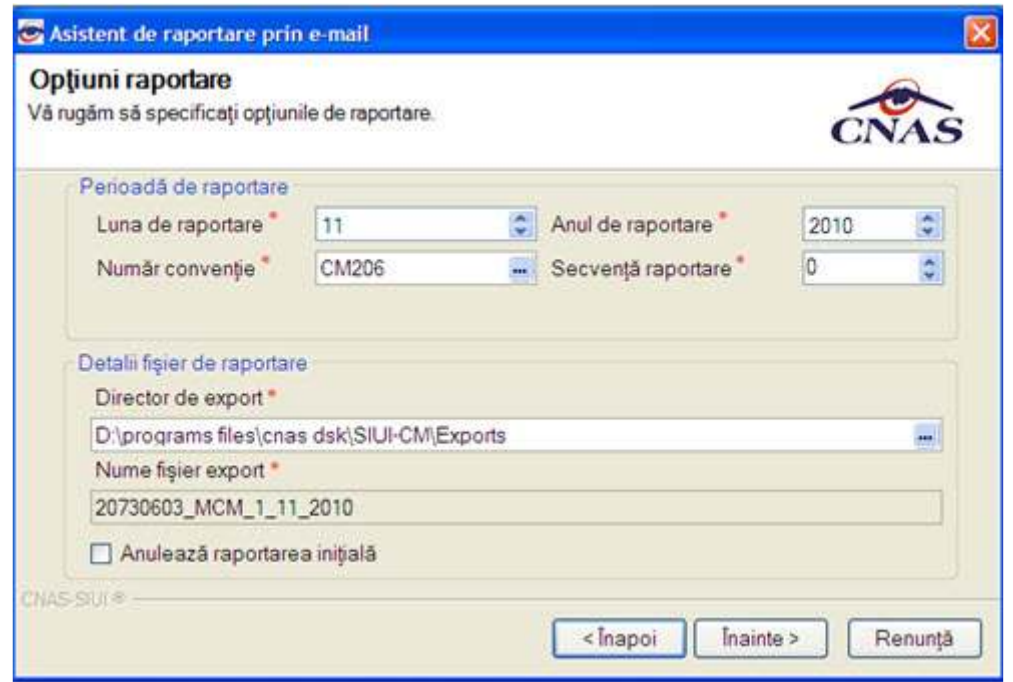

 **Fig. 6.2-2 Asistentul de raportare prin e-mail-Opţiuni raportare** 

Fereastra conține câmpuri pentru selectarea perioadei de raportare, detalii despre fișierul de raportare şi butoanele pentru comenzi **Înapoi** , **Înainte** şi **Renunţă.**

- **Luna de raportare** şi **anul de raportare** sunt propuse de sistem ca fiind luna şi anul curente; valorile pot fi modificate;
- **Numărul de conventie** poate fi ales dintr-un selector ce contine numerele de conventie existente prin apăsarea butonului **:**
- **Secvenţa de raportare** reprezintă numărul secvenţei de raportare; secvenţa de raportare 0 reprezintă raportarea inițială (prima raportare din lună); sistemul propune numărul secventei de raportare curente; valoarea poate fi modificată;
- **Directorul de export** reprezintă locaţia de pe disc unde va fi salvat fişierul de export; **Utilizatorul** introduce calea fie direct, în caseta de editare, fie selectează calea utilizând butonul ...
- **Numele fişierului de export** este propus de **Sistem** şi are următorul format: CodUnicIdentificare\_CodAplicatie\_NrSecventă\_Lună\_An;

Dacă se apasă pe butonul **Înainte** se afişează pagina pentru selectarea modului de efectuare a exportului, care poate fi online sau offline

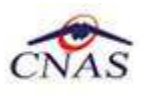

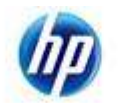

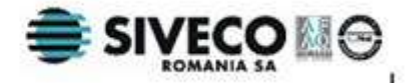

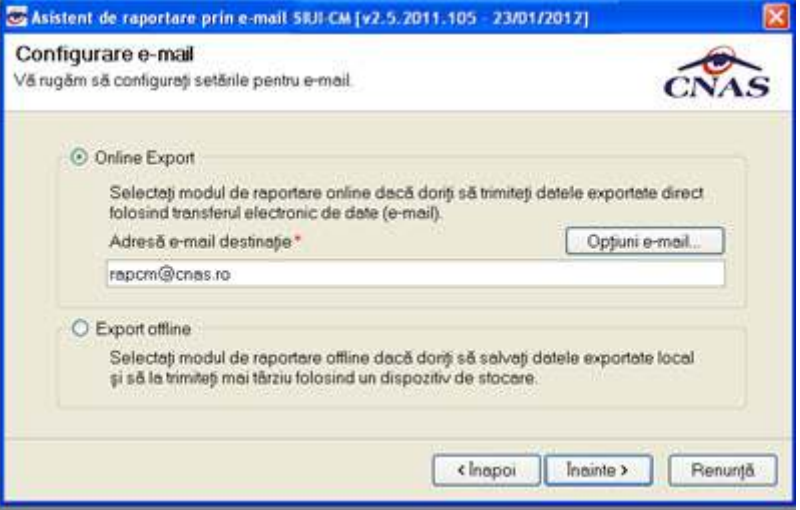

**Fig. 6.2-3 Asistentul de raportare prin e-mail-Configurare e-mail** 

## **6.2.1. Export online**

## **6.2.1.1 Precondiţii**

Calculatorul pe care este instalată aplicaţia este conectat la internet.

Unitatea medicală are încheiată o convenție validă cu CAS sau CNAS.

Aplicația este activată ( subcapitolul 7.5. Activare )

Există cel puţin un pacient şi un certificat medical înregistrat.

#### **6.2.1.2 Când se efectuează operaţia**

Când operatorul doreşte transmiterea online a raportărilor la CAS.

#### **6.2.1.3 Cum se efectuează operaţia**

- 1. Se selecteaza modalitatea " **Online Export**".
- 2. Se alege o **adresă de e-mail destinaţie**. Aplicaţia propune o adresă iniţială
- 3. Se pot configura opţiunile de transmitere prin e-mail. Se apasă butonul **Opţiuni e-mail**, iar sistemul deschide fereastra **Opţiuni e-mail.** Este recomandat ca un administrator să realizeze această configurare. Pentru salvarea configurării se apasă butonul **Acceptă**.

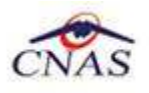

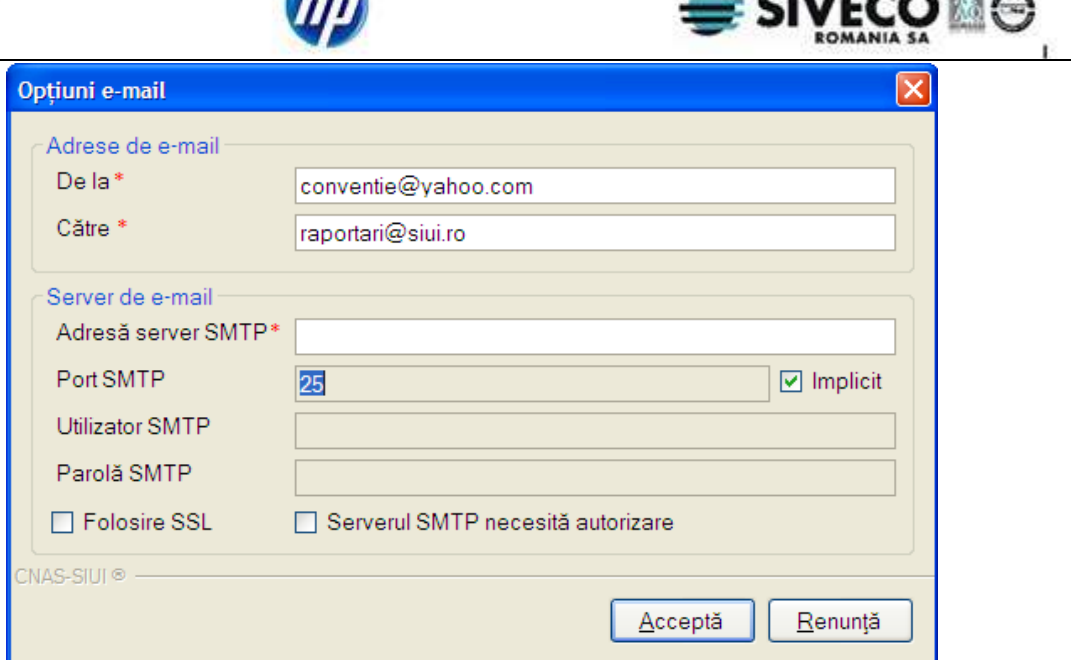

**CUPARTA** 

**Fig. 6.2-4 Fereastra opţiuni e-mail** 

- 4. Se apasă butonul **Înainte.**
- 5. Asistentul afişează o bară de progres şi un text explicativ pentru descrierea paşilor efectuaţi.

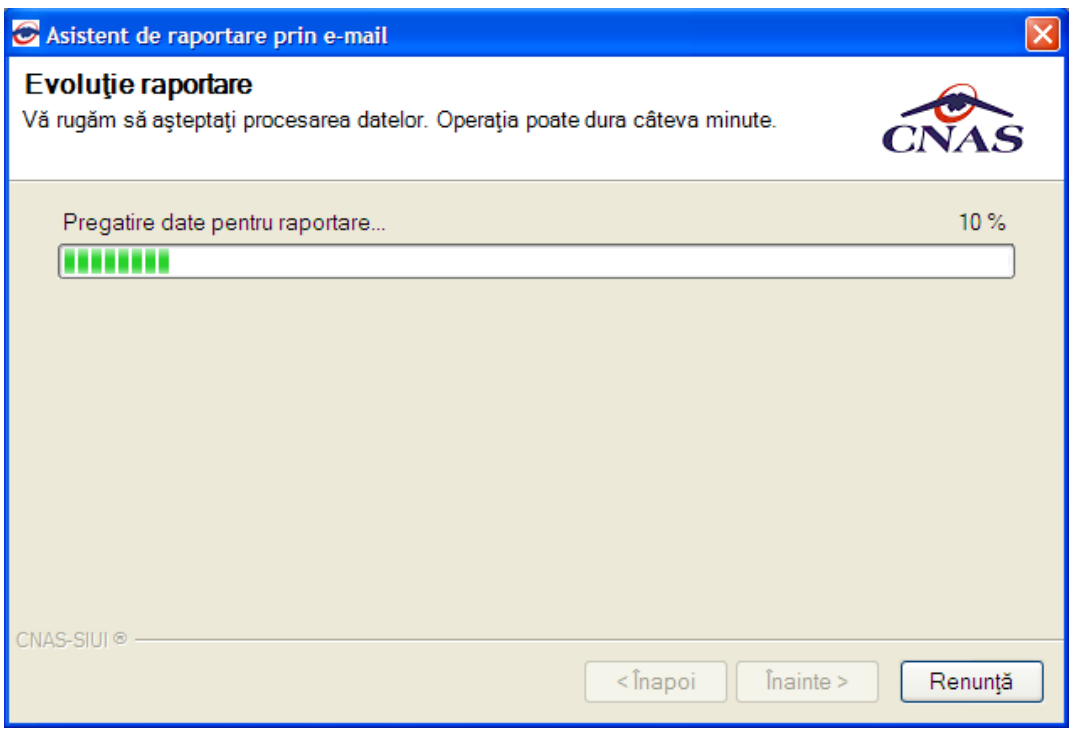

#### **Fig. 6.2-5 Desfăşurarea exportului de date**

6. Când operaţia ia sfârşit, se afişează un ecran cu rezultatul operaţiei(succes sau eroare).

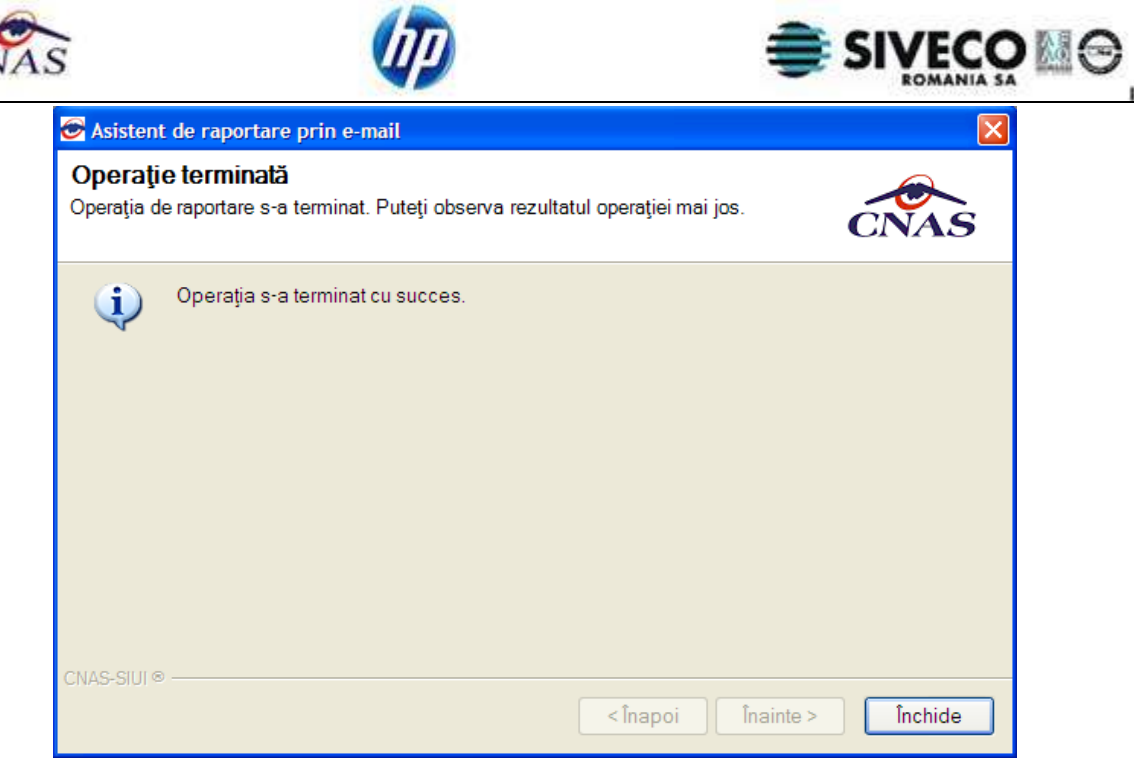

**Fig. 6.2-6 Finalizarea cu succes a exportului** 

#### **6.2.1.4 Rezolvarea eventualelor probleme**

Înainte de exportul online este necesară activarea aplicației. Altfel, va apare următorul mesaj de eroare:

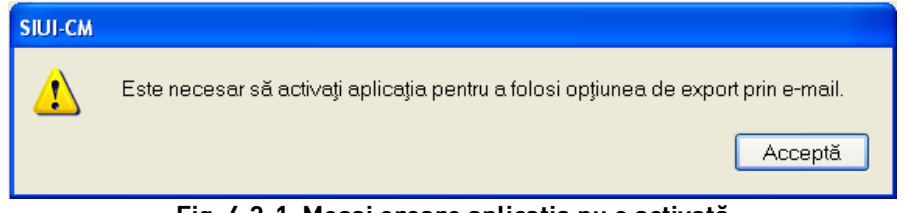

## **Fig. 6.2-1 Mesaj eroare aplicaţia nu e activată**

Fişierul de export, **online sau offline**, este generat numai dacă există date pentru luna şi anul de raportare specificate.

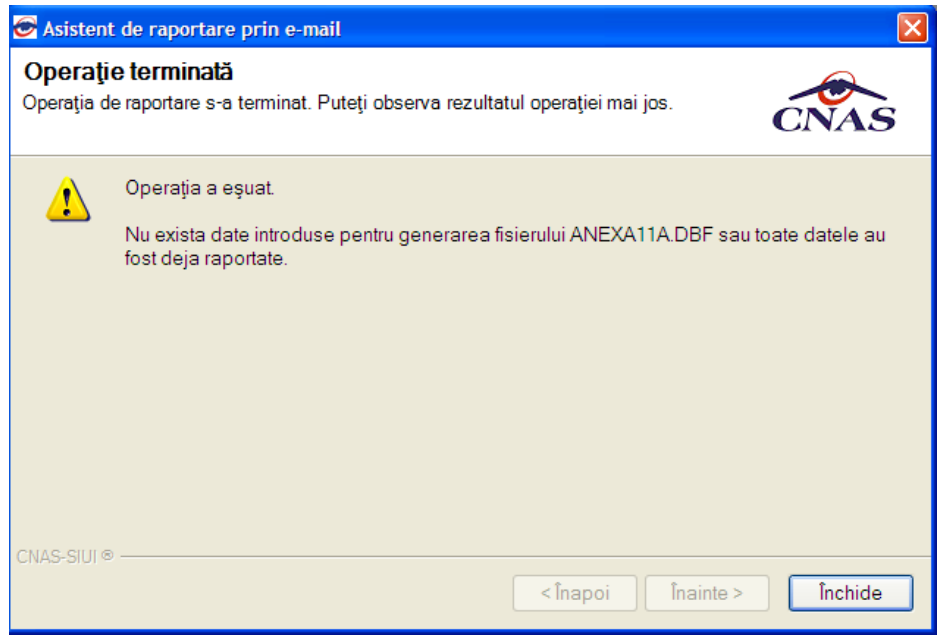

**Fig. 6.2-2 Eroare export date- nu există date** 

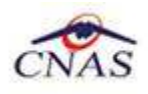

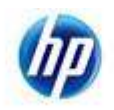

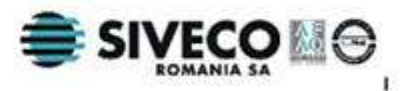

- În cazul raportării initiale este de ajuns să existe înregistrări cu privire la certificatele medicale din luna specificată.
- Pentru raportările ulterioare din aceeaşi lună(raportări rectificative) trebuie să existe actualizări în privința certificatelor medicale (adăugare/modificare/anulare) față de raportarea inițială. Altfel se consideră că nu există date.

La exportul online pot interveni și alte probleme cauzate de configurarea incoractă a optiunilor de e-mail.

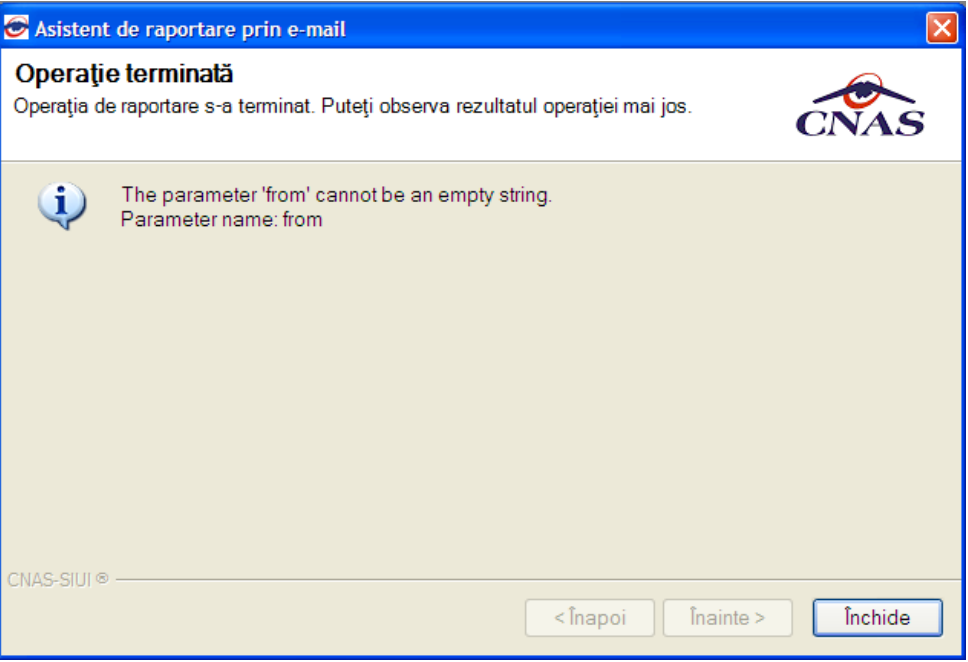

**Fig. 6.2-3 Eroare export date- configurare e-mail incorectă** 

## **6.2.2. Export offline**

## **6.2.2.1 Precondiţii**

Unitatea medicală are încheiată o convenție validă cu CAS sau CNAS.

Există cel puțin un pacient și un certificat medical înregistrat.

#### **6.2.2.2 Când se efectuează operaţia**

Când operatorul doreşte transmiterea raportărilor la CNAS sau CAS şi posibilitatea exportului online nu exista din diverse cauze.

#### **6.2.2.3 Cum se efectuează operaţia**

- 1. Se selecteaza modalitatea "**Export offline**"
- 2. Se apasă butonul **Înainte.**
- 3. Asistentul afisează o bară de progres și un text explicativ pentru descrierea pașilor efectuați.
- 4. Când operația ia sfârșit, se afișează un ecran cu rezultatul operației(succes sau eroare). Dacă operaţia are succes, datele vor fi salvate într-un fişier care poate fi trimis ulterior la CAS sau CNAS.

#### **6.2.2.4 Rezolvarea eventualelor probleme**

Eventualele probleme ce pot apărea sunt legate de existenta datelor pentru export. Fisierul de export, **online sau offline**, este generat numai dacă există date pentru luna şi anul de raportare specificate.

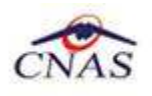

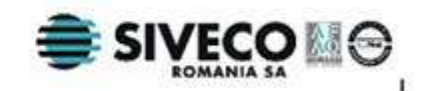

## **6.3. FORMULARE DE RAPORTARE**

Aceasta secţiune poate fi accesată de către **Utilizator** prin selectarea cu mouse-ul a opţiunii **Raporări** din meniul principal , iar apoi selectarea opţiunii **Formulare de raportare.**

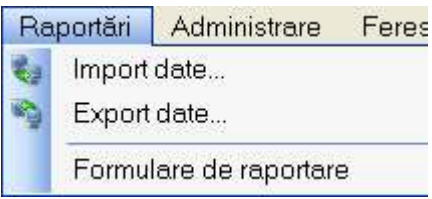

 **Fig. 6.3-1 Selectarea secţiunii Formulare de raportare** 

La apelarea modulului **Raportări- Formulare de raportare**, **Sistemul** deschide fereastra **Listă rapoarte.**

Fereastra contine:

- **Lista cu formularele** de raportare pe care unitatea trebuie să le prezinte către casa de asigurări;
- **Intervalul de timp;**
- **Butoane pentru comenzi**: Actualizare,Tiparire, Vizualizare, Export toate;

Formularele din lista de formulare sunt filtrate în funcție de perioada de valabilitate a acestora (**Intervalul de timp**).

Lista cu formulare trebuie să cuprindă următoarele câmpuri : Nume şi Descriere.

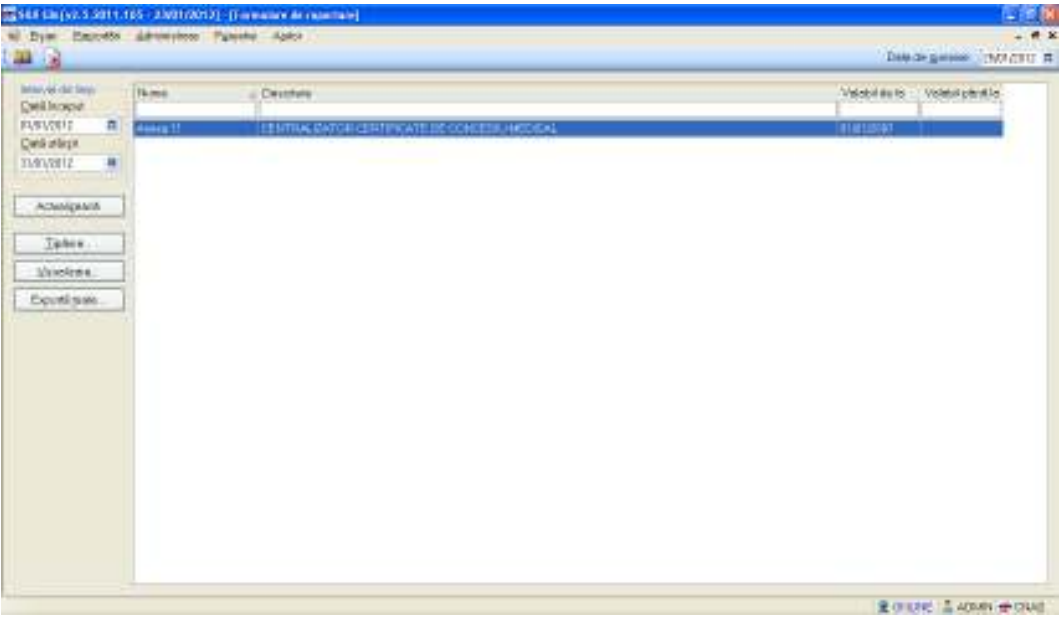

#### **Fig. 6.3-2 Listă formulare raportare**

Manipularea înregistrărilor din listă se realizează conform celor descrise în Elemente comune- Operații cu liste.

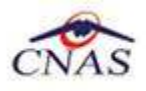

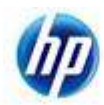

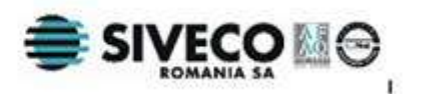

## **6.3.1. Actualizare listă formulare**

## **6.3.1.1 Când se efectuează operaţia**

După introducerea datelor în zona de filtrare, pentru a actualiza lista conform criteriilor de filtrare.

După schimbarea intervalului de timp.

#### **6.3.1.2 Cum se efectuează operaţia**

- **1. Utilizatorul** alege un interval de timp
- **2. Utilizatorul** apasă butonul **Actualizează**
- **3.** Lista formularelor se actualizează corespunzător

## **6.3.2. Tipărire formular**

#### **6.3.2.1 Precondiţii**

Trebuie să existe înregistrări cu privire la certificatele medicale și cel putin un formular valabil în intervalul de timp selectat.

Calculatorul trebuie să fie conectat la o imprimantă.

#### **6.3.2.2 Când se efectuează operaţia**

Când se doreşte tipărirea la imprimantă a formularului selectat.

#### **6.3.2.3 Cum se efectuează operaţia**

- 1. **Utilizatorul** alege un interval de timp
- 2. **Utilizatorul** selectează un formular din listă
- 3. **Utilizatorul** apasă butonul **Tipărire**
- 4. Dacă imprimanta funcţionează şi există date în intervalul de timp specificat, formularul va fi tipărit.

#### **6.3.2.4 Rezolvarea eventualelor probleme**

Dacă nu este selectată nici o înregistrare din listă, se afişează fereastra:

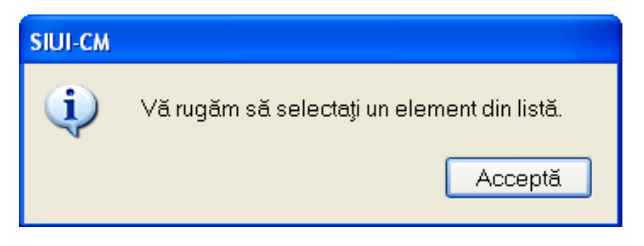

 **Fig. 6.3-3 Atenţionare nici un element selectat** 

Pentru a popula lista cu înregistrări, se verifică zona de filtrare pentru a elimina filtrele, sau se schimbă intervalul de timp.

## **6.3.3. Vizualizare listă formulare**

#### **6.3.3.1 Precondiţii**

Trebuie să existe înregistrări cu privire la certificatele medicale şi cel puţin un formular valabil în intervalul de timp selectat.

#### **6.3.3.2 Când se efectuează operaţia**

Operatia de vizualizare se efectuează atunci când utilizatorul doreste să vadă un formular de raporatere înainte de a îl tipări.

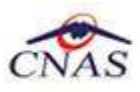

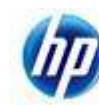

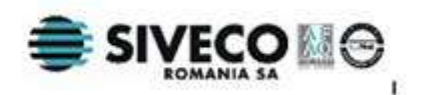

### **6.3.3.3 Cum se efectuează operaţia**

- 1. **Utilizatorul** selectează un formular şi se apasă butonul **Vizualizare.**
- 2. **Sistemul** deschide o fereastră cu numele formularului
- 3. **Utilizatorul** alege **luna** şi **anul** de raportare şi **codul convenţiei** cu CNAS sau CAS.
- **4. Utilizatorul** apasă pe butonul **Refresh**
- 5. **Sistemul** afişează raportul cu datele corespunzătoare perioadei de raportare specificate.
- 6. **Utilizatorul** poate ascunde zona de filtrare (câmpurile Lună, An, Convenţie) prin apăsarea butonului Filtru

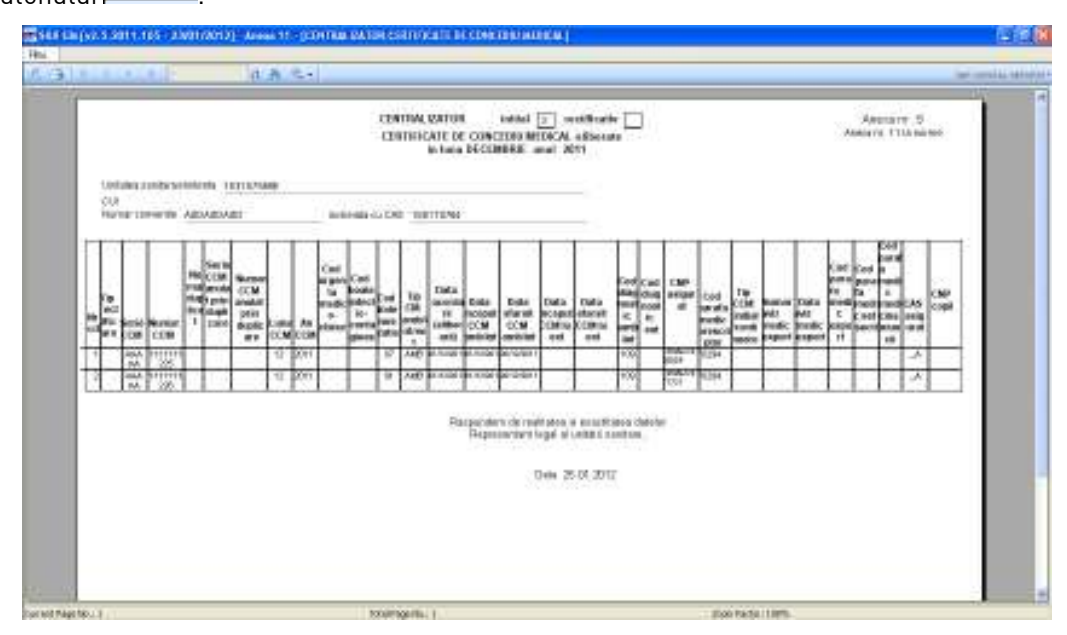

 **Fig. 6.3-4 Formular de raportare** 

Fereastra conţine o bară de instrumente care permit executarea mai multor operaţii:

- -**Export Report**  salvează raportul ca fişier de alt tip ( de exemplu **.pdf** );
- -**Print** tipăreşte raportul dacă există o imprimantă conectată la calculator;
- butoane ce permit trecerea de la o pagină la alta;
- - **Go to** permite trecerea la pagina a cărui număr e specificat de utilizator;
- -**Find-** deschide o fereastră de căutare a unui text în cadrul raportului;
- **11 -**<br>**Zoom** permite mărirea/micșorarea zonei de afișare

#### **6.3.3.4 Rezolvarea eventualelor probleme**

Dacă nu este selectată nici o înregistrare din listă, se afisează fereastra:

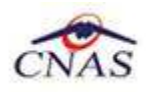

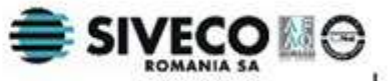

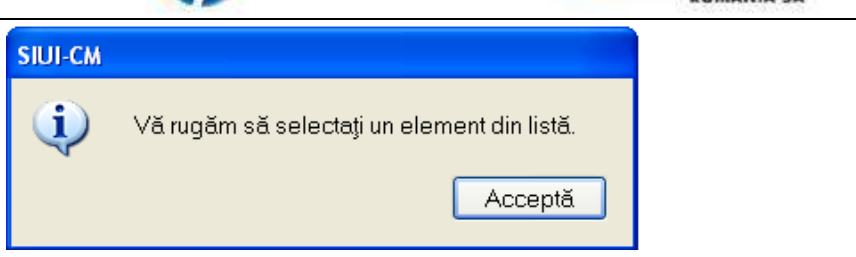

#### **Fig. 6.3-5 Atenţionare nici un element selectat**

Pentru a popula lista cu înregistrări, se verifică zona de filtrare pentru a elimina filtrele, sau se schimbă intervalul de timp.

## **6.3.4. Export toate rapoartele**

#### **6.3.4.1 Precondiţii**

Trebuie să existe înregistrări cu privire la certificatele medicale și cel putin un formular valabil în intervalul de timp selectat.

#### **6.3.4.2 Când se efectuează operaţia**

Când se doreşte salvarea tuturor formularelor din listă în format .pdf.

#### **6.3.4.3 Cum se efectuează operaţia**

- **1.** Se alege un **interval de timp** pentru raportarea datelor
- **2. Utilizatorul** apasă butonul **Export toate**
- **3.** Sistemul deschide un fişier .pdf cu datele aferente tuturor rapoartelor în intervalul de timp selectat.
- **4.** Utilizatorul salvează pe disc fişierul.

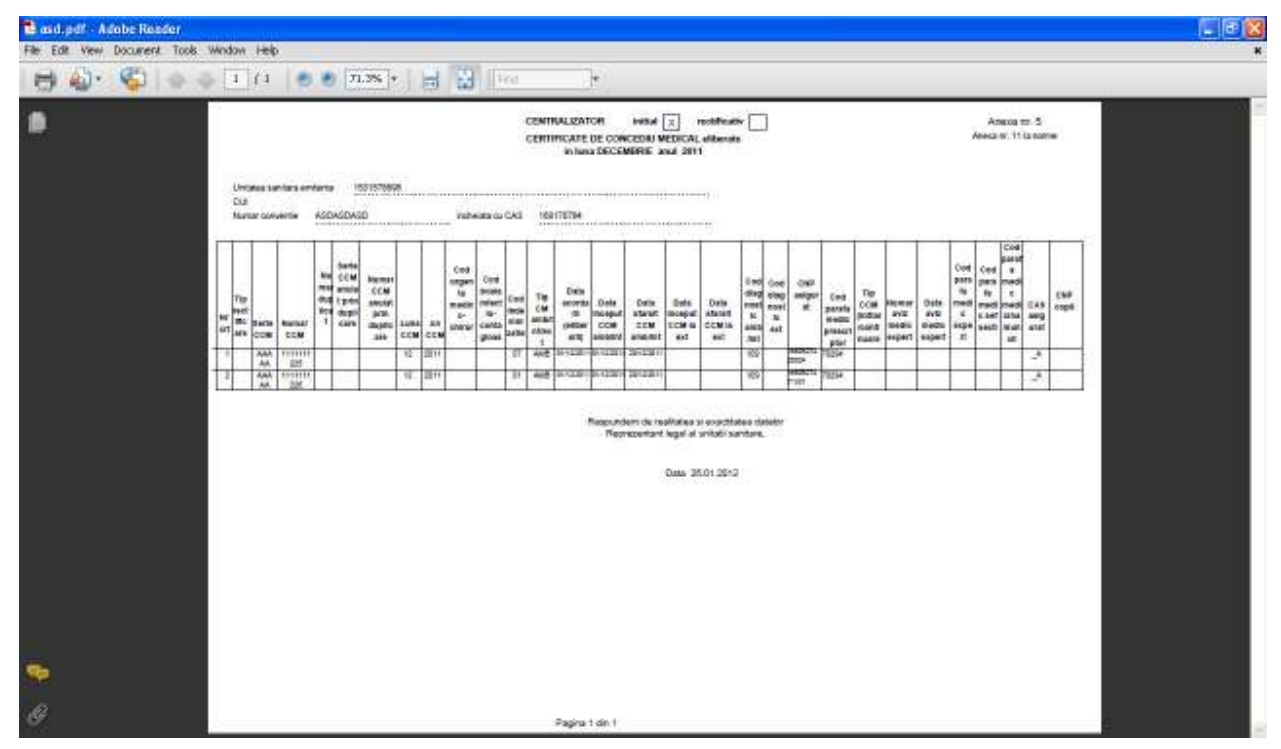

 **Fig. 6.3-6 Export toate rapoartele în fişier pdf** 

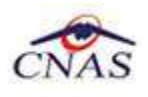

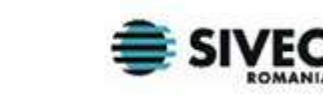

# **7. DESCRIEREA SECŢIUNII ADMINISTRARE**

Această secțiune permite utilizatorului să administreze aplicația SIUI - CM. Utilizatorul accesează sectiunea Administrare astfel:

- prin selectarea cu mouse-ul a opţiunii **Administrare** din meniul principal ;
- prin combinaţia de taste **Alt** + **A** ;

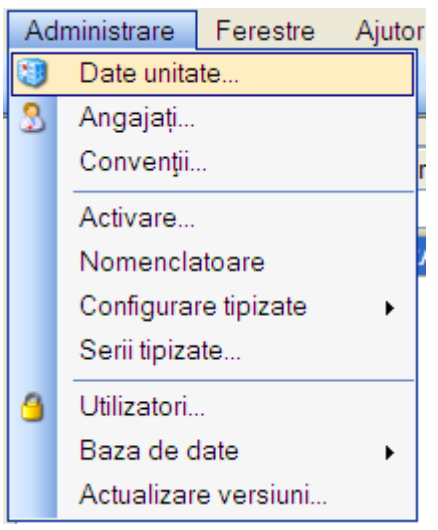

**Fig. 6.3-1 Detalii secţiune Administrare** 

## **7.1. DATE UNITATE**

## **7.1.1. Precondiţii**

Utilizatorul are drepturi de administrator (utilizatorul este logat ca ADMIN).

## **7.1.2. Când se efectuează operaţia**

Când se dorește schimbarea datelor de indentificare ale unității medicale.

#### **7.1.3. Cum se efectuează operaţia**

**Utilizatorul** accesează succesiv meniurile **Administrare - Date Unitate** sau foloseşte combinaţia de taste **Alt+A+U.**

**Sistemul** afişează fereastra cu titlul **Administrare date Unitate .** 

Dacă **Utilizatorul** nu are drepturi de administrator, câmpurile din această fereastră vor fi inactive, disponibile doar pentru vizualizare. Altfel, prin intermediul acestei ferestre, **Utilizatorul** poate gestiona datele specifice unităţii medicale .

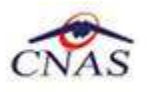

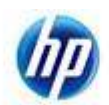

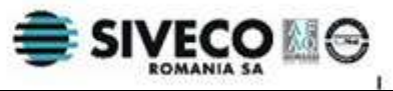

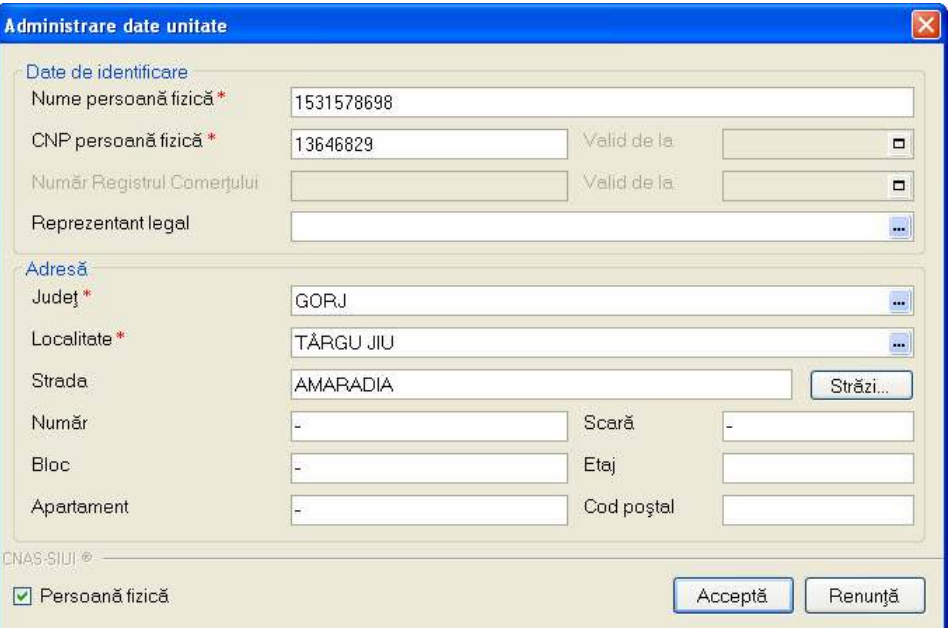

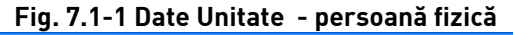

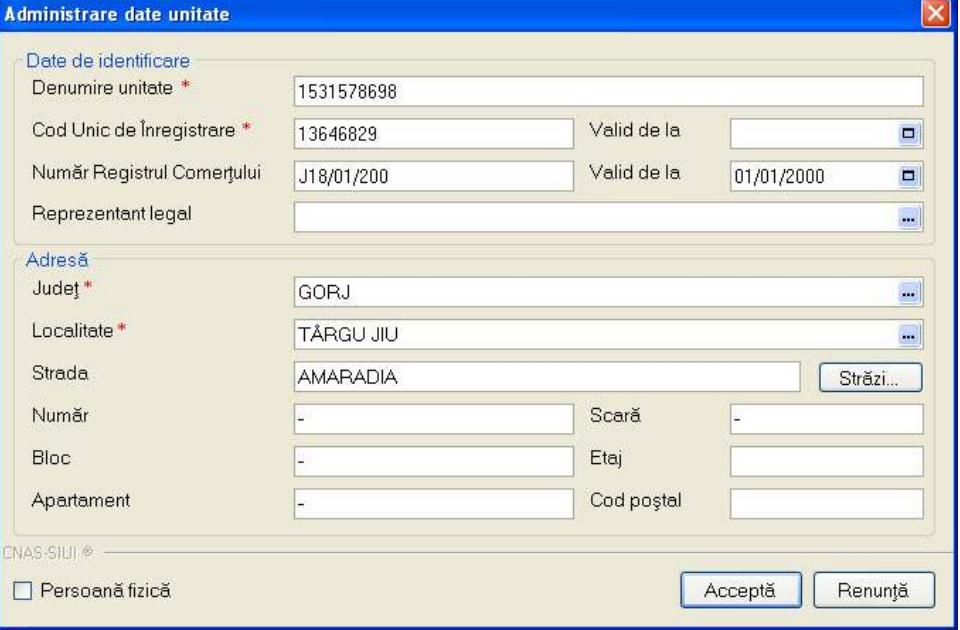

**Fig. 7.1-2 Date Unitate - persoană juridică** 

Datele de configurare specifice unităţii sunt grupate astfel:

#### **Date de identificare:**

- Nume Unitate/Nume persoană fizică câmp obligatoriu
- Cod unic de înregistrare/ CNP persoană fizică câmp obligatoriu
- Valid de la (CUI/CNP)– câmp opţional
- Număr Registrul Comertului- câmp obligatoriu pentru persoane juridice
- Valid de la (Nr. Reg. Com.)– câmp opţional
- Reprezentant legal Nume, Prenume; câmp opţional

**Adresă -** Judeţ, Localitate, Strada, Număr, Bloc, Apartament, Scară, Etaj, Cod Poştal

**Persoană fizică-** dacă acest cîmp este bifat, datele introduse se vor referi la o persoană fizică, altfel datele se consideră a fi pentru o persoană juridică

#### **Butoanele pentru comenzi:** Acceptă, Renunţă

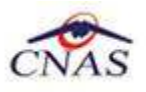

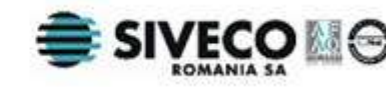

Notă: Datele de identificare ale furnizorului înregistrate în aplicație nu trebuie sa difere de datele comunicate CAS cu ocazia incheierii convenției. În caz contrar importul și exportul de date între aplicația SIUI-CM si aplicatia CAS va fi perturbat sau nu se va putea efectua.

## **7.2. ANGAJAŢI**

**Utilizatorul** accesează succesiv meniurile **Administrare – Angajaţi. Sistemul** afişează fereastra cu titlul **Listă angajaţi.** 

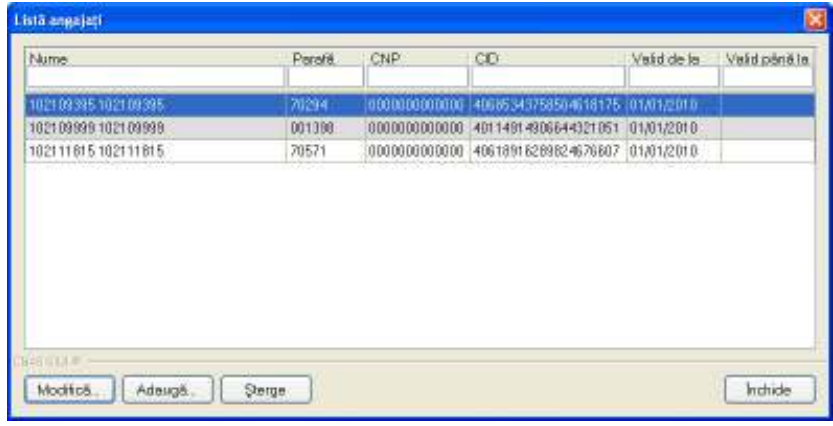

#### **Fig. 7.2-1 Lista angajati**

Fereastra reprezintă lista angajaților unității medicale, a cărei administrare se face prin intermediul butoanelor pentru comenzi | Modifică... | Adaugă... | Sterge | si | Închide

## **7.2.1. Adăugare angajat**

#### **7.2.1.1 Când se efectuează operaţia**

Adăugarea unui nou angajat se face ulterior comunicarii datelor de identificare ale acestuia la CAS.

#### **7.2.1.2 Cum se efectuează operaţia**

**Utilizatorul** apasă butonul **Adaugă** din fereastra cu lista angajaţilor.

**Sistemul** deschide fereastra de adăugare a datelor unui medic/asistent.

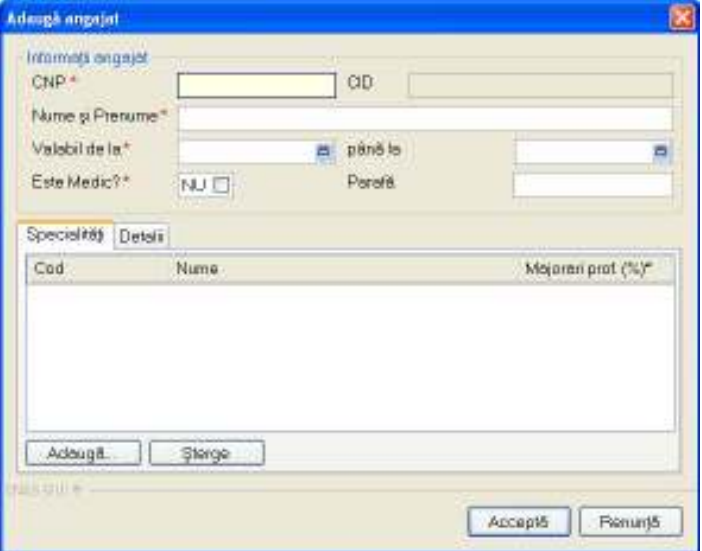

**Fig. 7.2-2 Fereastra Adaugă angajat**

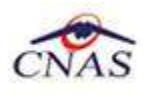

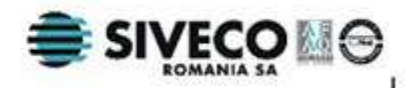

Fereastra prezintă zonele: **Informaţii angajat**, **Specialităţi** şi butoanele pentru comenzi **Acceptă** şi **Renunţă.**

#### **Informaţii angajat:**

- CNP CNP medic;câmp obligatoriu
- CID cod generat din CNP, camp needitabil
- Nume nume medic;câmp obligatoriu
- Valid de la data angajării ; câmp obligatoriu
- până la- data încheierii contractului de muncă; câmp opţional
- Este medic DA/NU; dacă se bifează acest câmp, parafa şi specialităţile medicului devin obligatorii
- Parafa parafa medic; obligatoriu dacă opţiunea Este medic este bifată

#### **Specialităţi:**

Un angajat care nu este medic nu poate avea specialităţi. Altfel, completarea cel puţin a unei specialităţi este obligatorie.

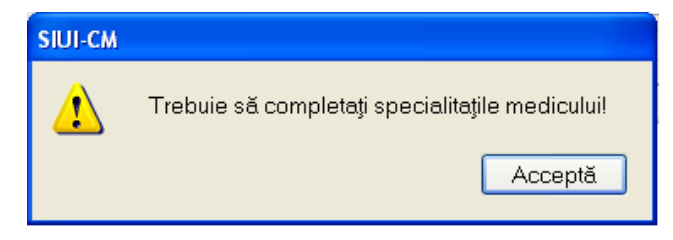

**Fig. 7.2-3 Mesaj avertizare specialităţi medic obligatorii** 

Pentru gestiunea specialităților există butoanele **Adaugă...** Sterge sterge

La apăsarea butonului **Adaugă se** deschide un selector de specialităţi**.** Specialitatea selectată va fi adăugată în listă.

| <b>Selector</b>           |                                             | $\mathbf{x}$             |
|---------------------------|---------------------------------------------|--------------------------|
| Cod                       | Nume                                        | $\overline{\phantom{a}}$ |
|                           |                                             |                          |
| SPECIALITATI CLINICE      | SPECIALITATI CLINICE                        |                          |
| GRUPA MEDICALA            | GRUPA MEDICALA                              |                          |
| ALERGOLOGIMUNOLOG.        | ALERGOLOGIE SI IMUNOLOGIE CLINICA           |                          |
| ANESTEZIE                 | ANESTEZIE SI TERAPIE INTENSIVA              |                          |
| <b>BOLLINFECTIOASE</b>    | BOLLINFECTIOASE                             |                          |
| CARDIOLOGIE               | CARDIOLOGIE                                 |                          |
| <b>DERMATOVENEROLOGIE</b> | <b>DERMATOVENEROLOGIE</b>                   |                          |
| DIABET ZAHARAT            | DIABET ZAHARAT, NUTRITIE SI BOLI METABOLICE |                          |
| ENDOCRINOLOGIE            | ENDOCRINOLOGIE                              |                          |
| EXPERTIZA MEDICALA        | EXPERTIZA MEDICALA A CAPACITATII DE MUNCA   |                          |
| FARMACOLOG. CLINICA       | FARMACOLOGIE CLINICA                        |                          |
| <b>GASTROENTEROLOGIE</b>  | GASTROENTEROLOGIE                           |                          |
| GENETICA MEDICALA         | GENETICA MEDICALA                           |                          |
| GERIATRIE SI GERONT.      | GERIATRIE SI GERONTOLOGIE                   | v                        |
|                           | Selectează<br>Renunță                       |                          |

**Fig. 7.2-4 Selector specialităţi** 

La apăsarea butonului **Şterge** apare un mesaj de confirmare. Dacă se confirmă ştergerea, specialitatea selectată va fi eliminată din listă.

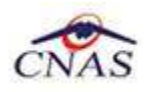

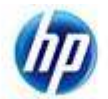

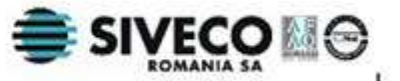

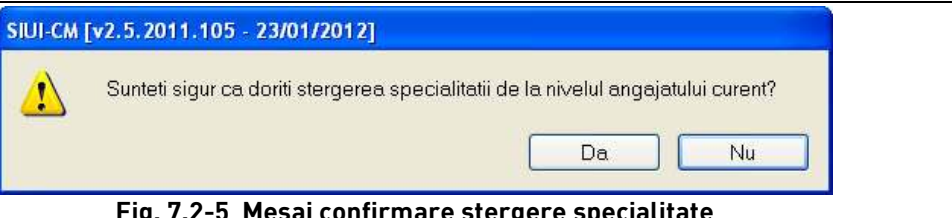

### **Fig. 7.2-5 Mesaj confirmare ştergere specialitate**

Adăugarea unui angajat impune completarea campurilor obligatorii, marcate cu **\*.** După completarea datelor obligatorii şi apăsarea butonului **Acceptă**, lista medicilor se actualizează corespunzător.

## **7.2.2. Modificare angajat**

#### **7.2.2.1 Precondiţii**

Trebuie să existe cel putin un angajat înregistrat.

#### **7.2.2.2 Când se efectuează operaţia**

Atunci când informațiile despre un angajat sau specializările acestuia s-au schimbat.

Când informaţiile iniţiale au fost greşit introduse.

#### **7.2.2.3 Cum se efectuează operaţia**

Pentru a modifica datele unui medic, Utilizatorul selectează înregistrarea dorită, apoi accesează butonul **Modifică.** Sistemul afişează fereastra **Modificare angajat**:

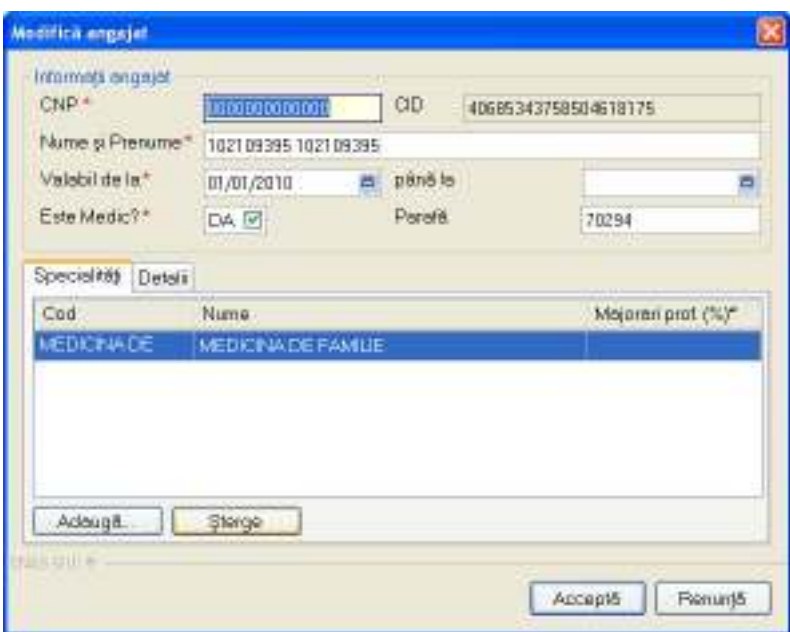

**Fig. 7.2-6 Fereastra "Modifică angajat"** 

Validarea datelor și acțiunile posibile sunt similare celor descrise în capitolul Adăugare angajat. După efectuarea modificărilor, Utilizatorul apasă pe butonul **Acceptă**, Sistemul afişează lista actualizată cu angajaţii .

#### **7.2.2.4 Rezolvarea eventualalor probleme**

Dacă se doreşte modificarea parafei medicului, nu trebuie să existe certificate medicale emise pe baza acestei parafe.

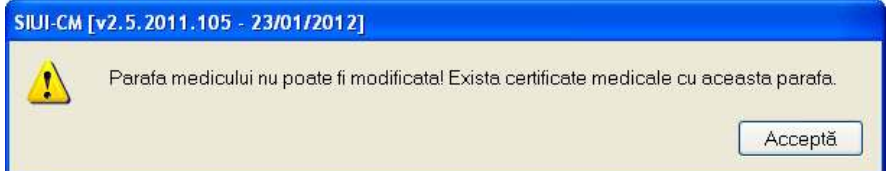

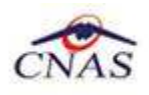

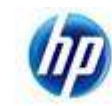

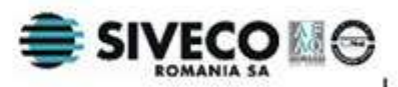

#### **Fig. 7.2-7 Fereastra "Modifică angajat"**

 În cazul în care se doreşte modificarea parafei şi există certificate medicale cu această parafă, mai întâi trebuie şterse aceste certificate sau transferate la un alt medic.

## **7.2.3. Ştergere angajat**

#### **7.2.3.1 Precondiţii**

Trebuie să existe cel puţin un angajat înregistrat.

#### **7.2.3.2 Când se efectuează operaţia**

Atunci când persoana nu mai este angajată a firmei.

#### **7.2.3.3 Cum se efectuează operaţia**

Pentru a șterge un angajat din lista angajaților, Utilizatorul selectează înregistrarea care urmează a fi ştearsă, apoi accesează butonul **Şterge.**

Sistemul afișează dialogul de confirmare:

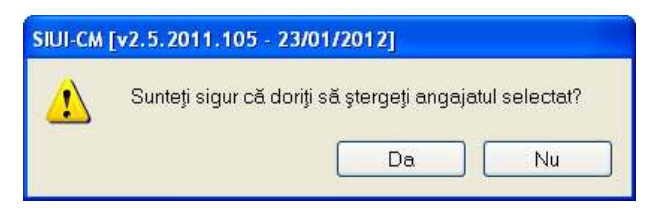

### **Fig. 7.2-8 Mesaj confirmare ştergere angajat**

Ştergerea angajatului are loc doar în cazul în care utilizatorul confirmă operaţia de ştergere, situaţie în care lista medicilor se actualizează corespunzător.

#### **7.2.3.4 Rezolvarea eventualalor probleme**

Dacă se încearcă ştergerea unui medic care are certificate medicale emise, **Sistemul** afişează următoarea fereastră :

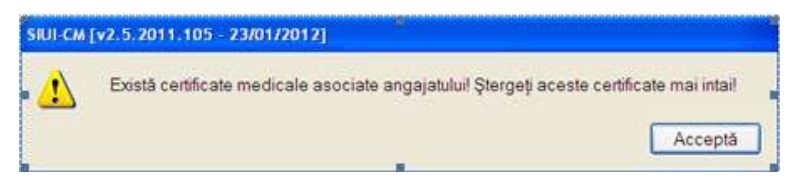

#### **Fig. 7.2-9 Mesaj avertizare angajat nu poate fi şters**

În cazul în care se doreşte ştergerea medicului şi există certificate medicale asociate, mai întâi trebuie sterse aceste certificate sau transferate la un alt medic.

## **7.3. CONVENŢII**

Utilizatorul accesează succesiv meniurile **Administrare – Convenţii.** 

Sistemul afişează ferestra cu titlul **Convenţii.** 

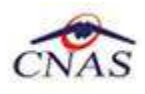

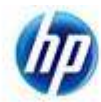

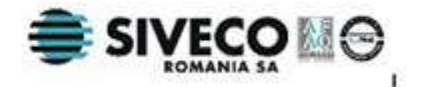

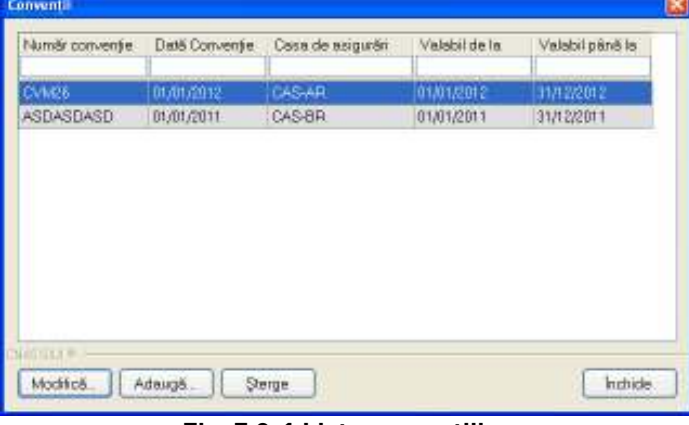

**Fig. 7.3-1 Lista convenţiilor** 

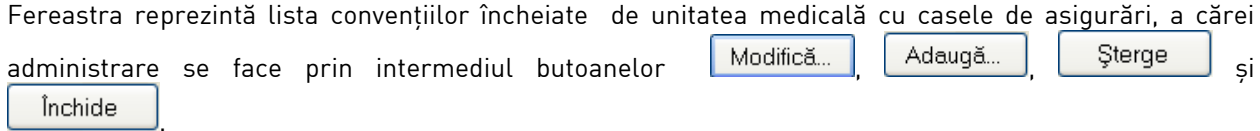

## **7.3.1. Adăugare convenţie**

#### **7.3.1.1 Precondiţii**

Unitatea a incheiat un contract cu CAS.

#### **7.3.1.2 Când se efectuează operaţia**

Operaţia se efectueaza ulterior incheierii contractului cu CAS.

#### **7.3.1.3 Cum se efectuează operaţia**

Utilizatorul accesează butonul **Adaugă** , iar **Sistemul** afişează fereastra **Adăugare Convenţie**, prin care se înregistrează datele unei convenţii.

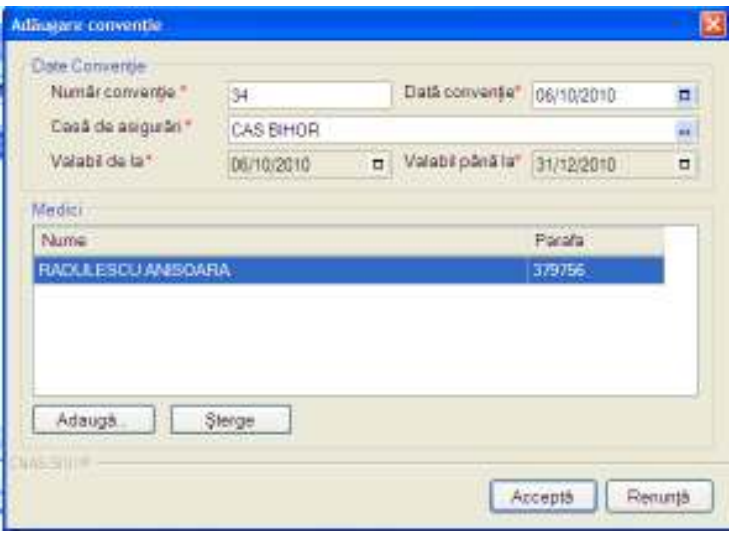

**Fig. 7.3-2 Fereastra Adăugare convenţie** 

Fereastra are doua zone: **Date convenţie** şi **Medici**.

#### Date conventie:

- Număr convenţie câmp obligatoriu
- Dată convenţie câmp obligatoriu
- Casa de asigurări câmp obligatoriu
- Valabil de la câmp obligatoriu; se completează automat cu valoarea datei conveţiei;

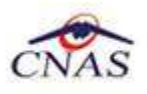

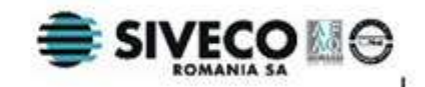

• Valabil până la- câmp obligatoriu; se completează automat cu valoarea ultimei zi din anul corespunzător datei de început a valabilității;

#### **Medici**:

Conține lista medicilor pentru care convenția este validă. Gestiunea acestei liste se face cu ajutorul  $b$ utoanelor  $\left\lfloor \frac{\text{Adam}}{\text{Adam}} \right\rfloor$   $\left\lfloor \frac{\text{Sterge}}{\text{Sterge}} \right\rfloor$ 

La apăsarea butonului **Adaugă** se deschide un selector cu medicii înregistraţi. Medicul selectat va fi adăugat în listă.

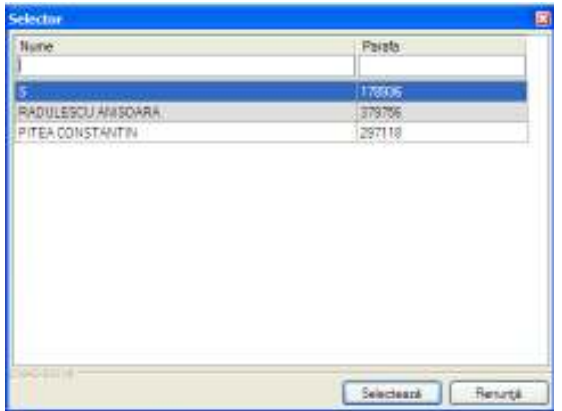

#### **Fig. 7.3-3 Selector medici**

La apăsarea butonului **Şterge** apare un mesaj de confirmare. Dacă se confirmă ştergerea, medicul selectat va fi eliminat din listă.

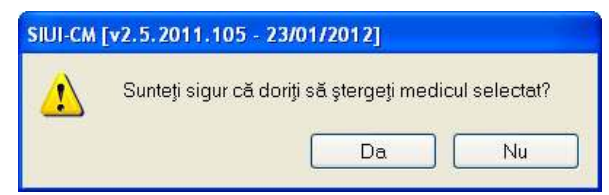

**Fig. 7.3-4 Mesaj confirmare ştergere medic din lista convenţiei** 

Salvarea datelor se realizează astfel:

- 1. Utilizatorul apasă butonul **Acceptă**
- 2. Aplicația valideză datele introduse:
	- Validare constrângeri câmpuri (obligativitate, lungime maximă, lungime minimă);
	- Data de sfârşit a valabilităţii nu poate fi mai mică decât data de început;
	- Data de început a valabilității nu poate fi mai mică decât data conveției;
	- Se verifică nesuprapunerea perioadelor de conveție între convențiile existente la aceeași casă de asigurări;
	- Numărul conveției se poate păstra de la un an la altul.
- 3. Dacă datele sunt valide aplicația salvează datele în baza de date.
- 4. Aplicația închide fereastra revenind la lista apelantă.

#### **7.3.2. Modificare convenţie**

#### **7.3.2.1 Precondiţii**

Exista o conventie cu CAS.

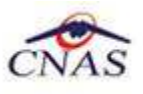

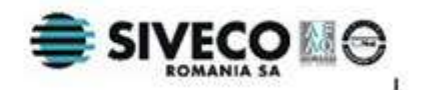

#### **7.3.2.2 Când se efectuează operaţia**

Modificarea a fost impusa de anumite prevederi contractuale, sau partile contractante au ajuns la un acord de modificare a convenţiei existente. Situaţia se pune de acord cu CAS la care unitatea a încheiat o convenţie.

#### **7.3.2.3 Cum se efectuează operaţia**

**Utilizatorul** accesează butonul **Modifică** , iar **Sistemul** afişează fereastra **Modificare convenţie**, în care se pot modifica datele conventiei.

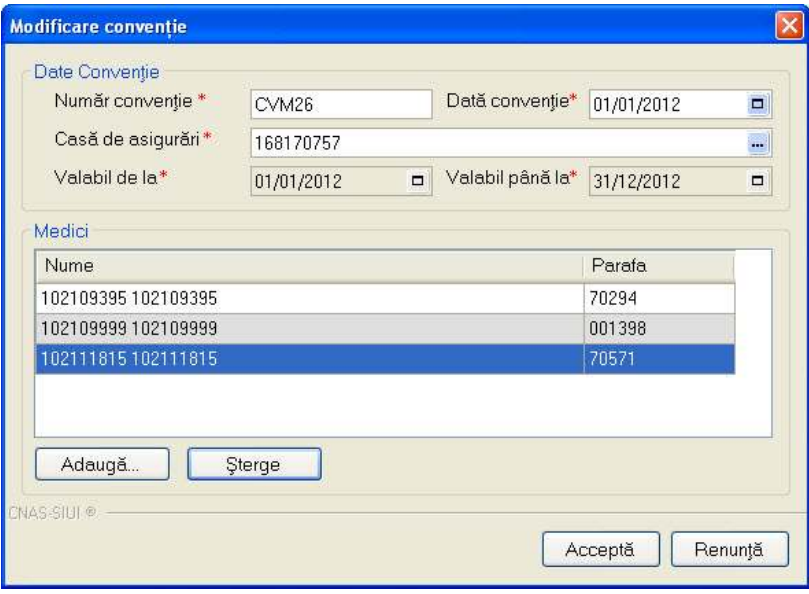

#### **Fig. 7.3-5 Fereastra "Modificare convenţie"**

Introducerea și validarea datelor este identică cu aceea prezentată în capitolul Adăugare convenție. După modificarea informaţiilor dorite, pentru salvare se accesează butonul **Acceptă**.

### **7.3.3. Ştergere convenţie**

#### **7.3.3.1 Precondiţii**

Exista un contract cu CAS.

#### **7.3.3.2 Când se efectuează operaţia**

Stergere unui contract are loc atunci cand sunt indeplinite conditiile economice si juridice specifice.

#### **7.3.3.3 Cum se efectuează operaţia**

Pentru a sterge o conventie din listă, Utilizatorul selectează înregistrarea care urmează a fi stearsă, apoi accesează butonul **Şterge**. **Sistemul** afişează dialogul de confirmare:

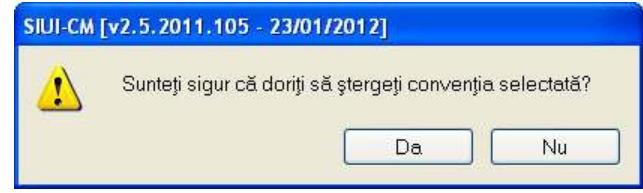

#### **Fig. 7.3-6 Mesaj confirmare ştergere convenţie**

Ştergerea contractului are loc doar în cazul în care utilizatorul confirmă operaţia de ştergere, situaţia în care lista convenţiilor se actualizează corespunzător.

#### **7.3.3.4 Rezolvarea eventualalor probleme**

Dacă se încearcă stergerea unei convenții în baza căreia au fost emise certificate medicale încă înregistrate în sistem, **Sistemul** afişează următorul mesaj :

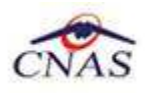

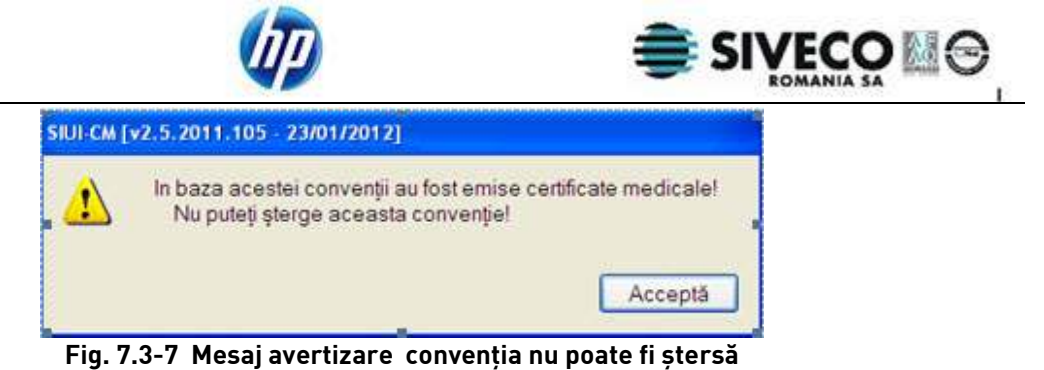

Pentru a șterge convenția trebuie șterse certificatele medicale asociate.

## **7.4. ACTIVARE**

Pentru a se putea efectua activarea aplicației, cabinetul trebuie să primească de la CAS cu care are contract o convenție de utilizare a aplicației, care conține licența de utilizare (denumită și cheie de activare).

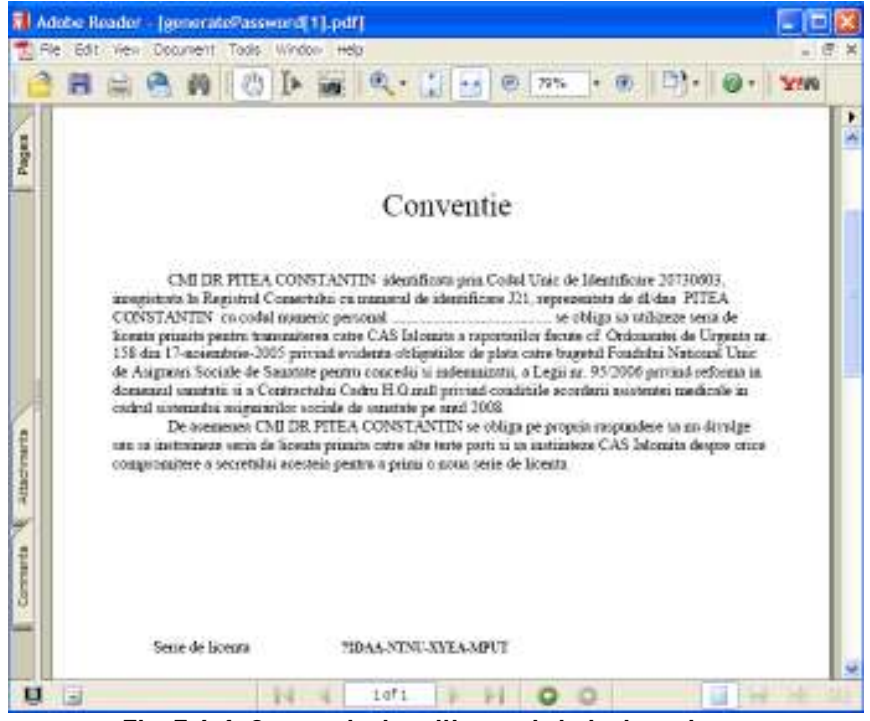

**Fig. 7.4-1 Convenţia de utilizare şi cheia de activare** 

## **7.4.1. Prima activare**

Aplicația se activează fie în momentul instalării, fie la un moment ulterior, când unitatea a intrat în posesia cheii de activare a aplicației. Activarea aplicației este necesară pentru raportarea datelor prin email.

Prima activare a aplicaţiei se efectuează aşa cum este descris in manualul de instalare MI\_05\_010\_ConcediiMedicale în capitolul 4.4.2. Lansarea și configurarea aplicatiei SIUI-CM.

## **7.4.2. Re-activare**

#### **7.4.2.1 Precondiţii**

Furnizorul are un contract valid cu CAS şi a semnat o nouă conventie de utilizare a aplicaţiei.

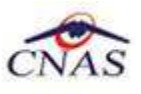

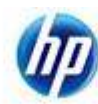

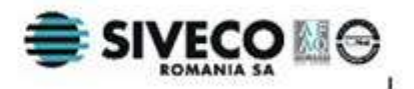

### 7.4.2.2 **Când se efectuează operaţia**

Aplicaţia se activează fie în momentul instalării, fie la un moment ulterior, când unitatea a intrat în posesia cheii de activare a aplicaţiei. Activarea aplicaţiei este necesară pentru raportarea datelor prin email.

#### **7.4.2.3 Cum se efectuează operaţia**

Aplicaţia va putea activată astfel:

- **1. Utilizatorul** accesează succesiv meniurile **Administrare Activare** sau apasă tastele **Alt**  + **A** şi apoi **V**
- 2. **Sistemul** lansează Asistentul de activare aplicatiei. . Este selectată implicit opțiunea "Reactivare bază de date curentă".

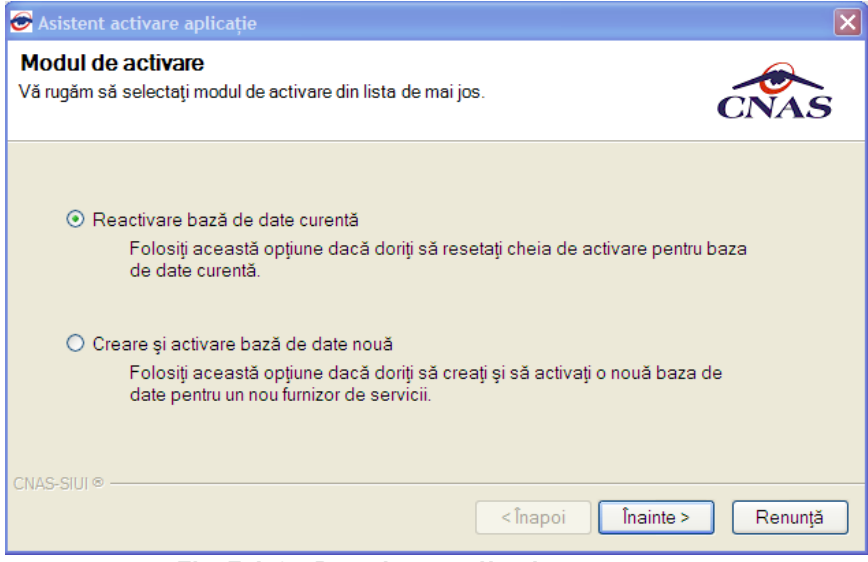

**Fig. 7.4-2 - Reactivare aplicaţie**

3. **Utilizatorul** accesează butonul **Înainte** şi completează datele conform Convenţiei de utilizare semnate.

Tot aici se completează şi certificatul digital instalat în prealabil în calculator. Pentru a face transfer online de informaţii cu CAS, acest certificat trebuie să fie înregistrat la nivel CAS în sistem

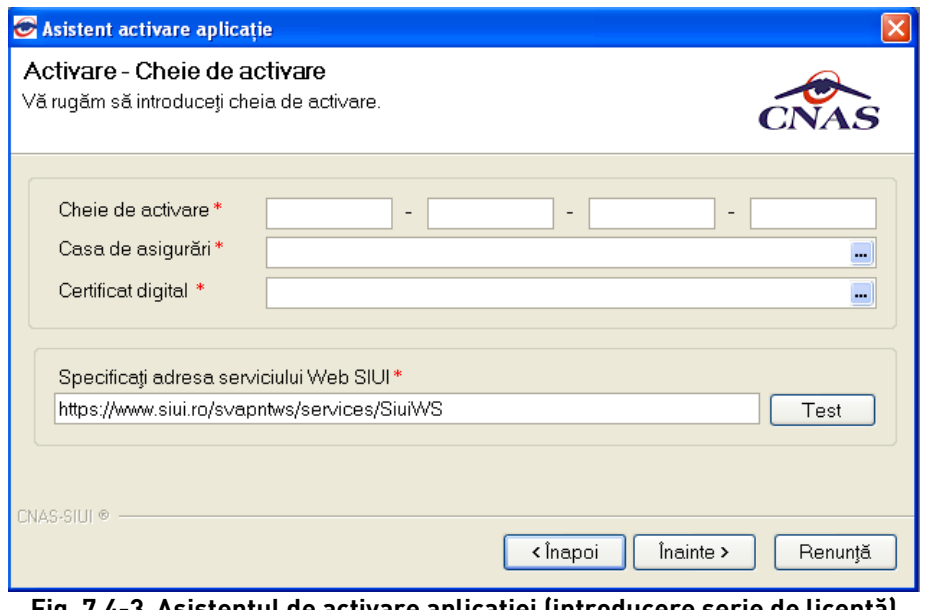

**Fig. 7.4-3 Asistentul de activare aplicaţiei (introducere serie de licenţă)**  4. **Utilizatorul** completează cîmpurile obligatorii şi apasă butonul Înainte.

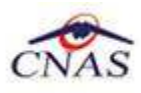

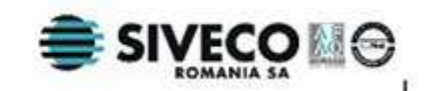

5. Dacă nu este corectă cheia de activare, sistemul afişează un mesaj de avertizare.

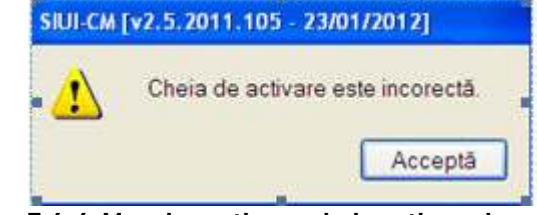

- **Fig. 7.4-4 Mesaj avertizare cheie activare incorectă**
- 6. Dacă datele introduse sunt valide, operaţia se încheie cu succes.

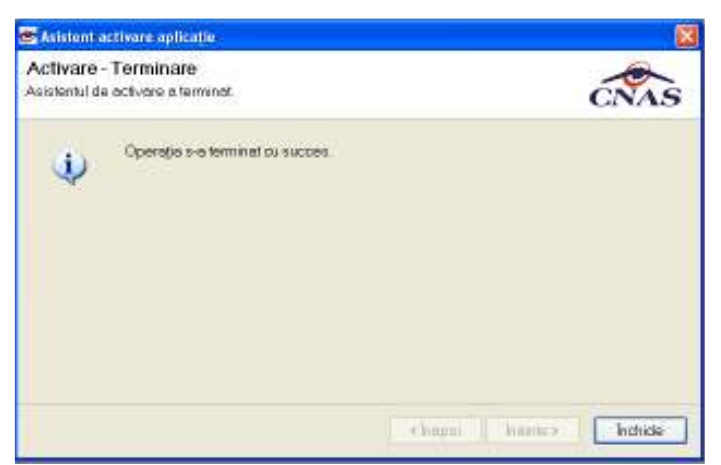

**Fig. 7.4-5 Activare finalizată cu succes** 

Dupa activarea aplicatiei se poate efectua raportarea prin e-mail.

#### **7.4.3. Activare pentru mai mulţe unitaţi, pe acelaşi calculator**

#### **7.4.3.1 Precondiţii**

Aplicația este folosită de mai mulți medici, pe același calculator.

Fiecare medic are încheiată o convenție validă cu casa și listă proprie de pacienți.

Convenţiile pentru fiecare medic sunt diferite.

Aplicația a fost activată anterior pentru un medic.

#### **7.4.3.2 Cum se efectuează operaţia**

- **1. Utilizatorul** accesează succesiv meniurile **Administrare Activare** sau apasă tastele **Alt** + **A**, apoi **V**
- **2. Sistemul** lansează **Asistentul de activare a aplicaţiei.**
- 3. **Utilizatorul** selectează opţiunea **Creare şi activare bază de date nouă**.

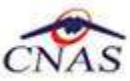

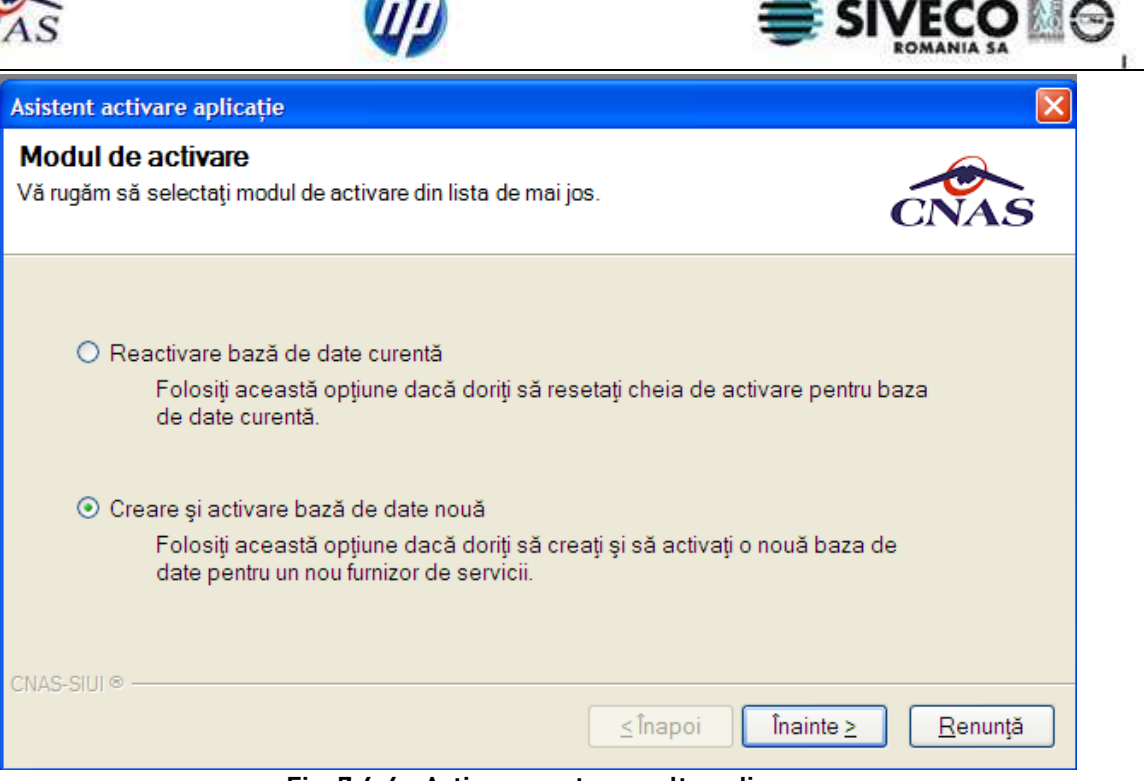

**Fig. 7.4-6 - Activare pentru un alt medic** 

## **7.5. CONFIGURARE TIPIZATE**

Pentru cabinetele care dispun de imprimanta care poate tipări datele pe formulare tipizate, această functionalitate permite ajustarea sablonului de tipizat astfel încât datele introduse în aplicatie să fie poziţionate corect pe formular atunci când sunt tipărite.

## **7.5.1. Configurare certificat medical**

În urma accesării opţiunii **Administrare/ Configurare tipizate/ Certificat de concediu medical...** se deschide fereastra cu titlul **Certificat medical.** 

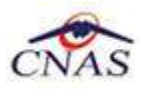

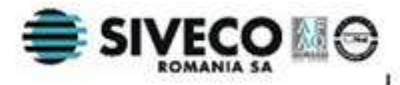

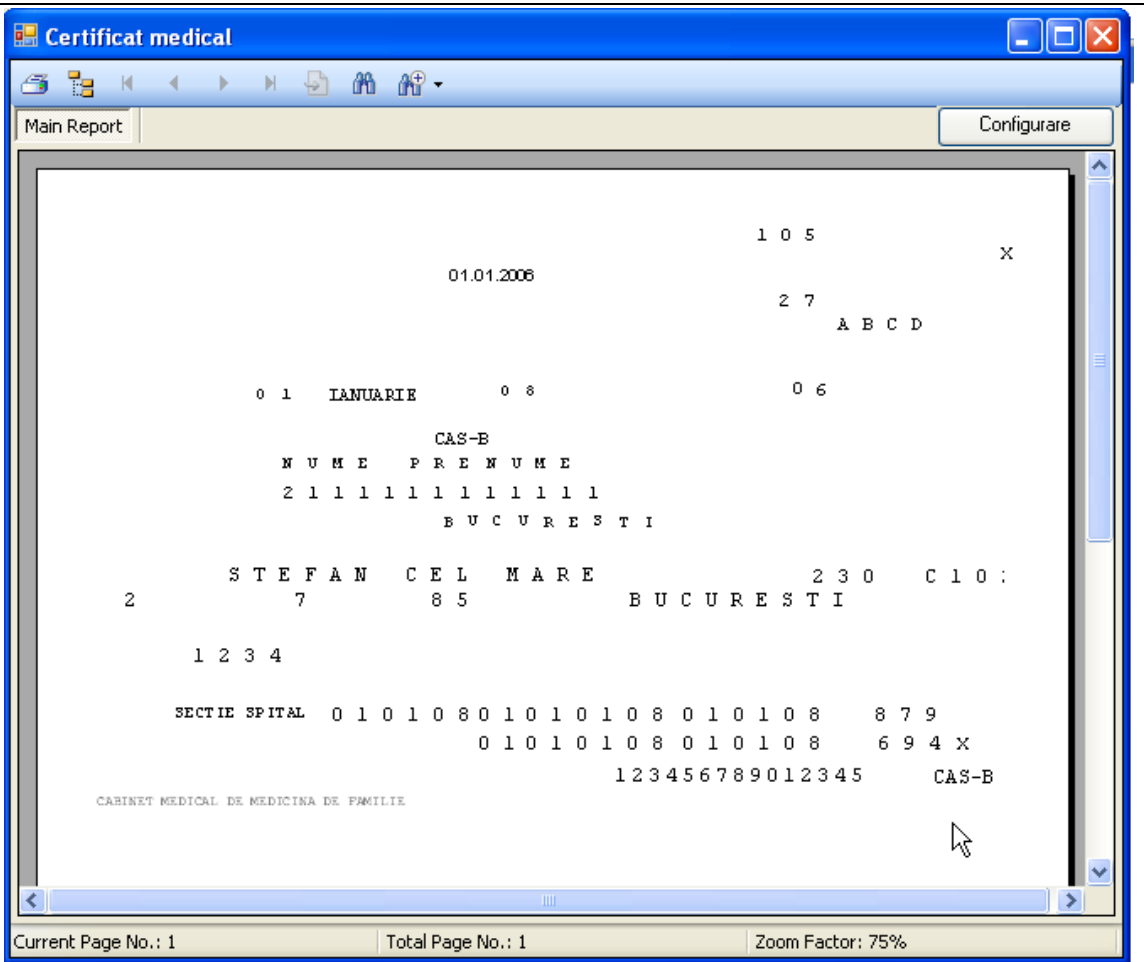

#### **Fig. 7.5-1 Fereastra de vizualizare a şablonului de certificat**

Utilizatorul are la dispoziţie butonul **'Configurare',** in urma accesarii caruia se deschide fereastra **'Configurare Certificat'** 

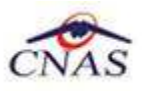

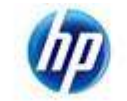

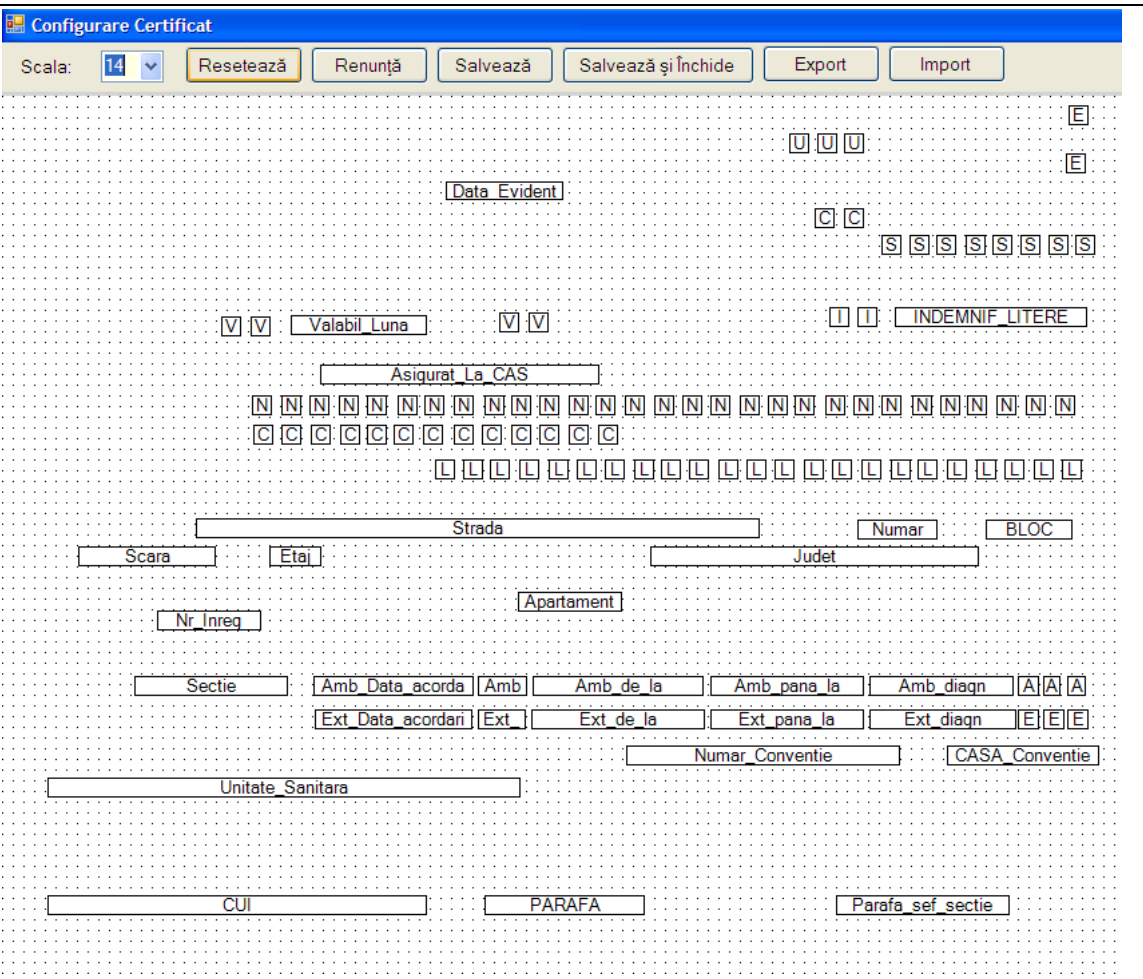

**Fig. 7.5-2 Fereastra de configurare certificat** 

Fereastra contine:

• filtrul *Scala -* permite modificarea scalei la care se afiseaza fereastra

Metode de configurare si calibrare:

Proprietăți - accesibil prin click pe butonul din dreapta al mouse-ului deasupra oricarui camp de pe formular. In urma accesării este deschisa ferestra Proprietati unde puteţi modifica urmatoarele informaţii despre camp: vizibilitate, dimensiune, inălţime, lăţime, stanga, sus

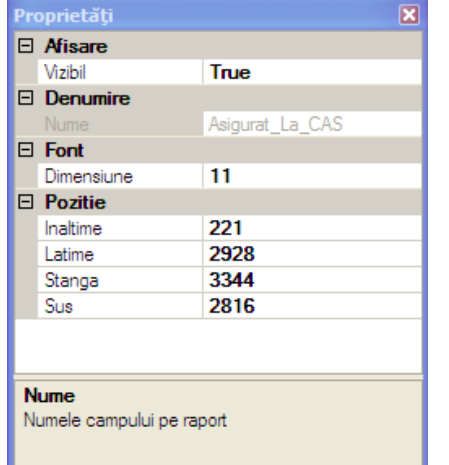

**Fig. 7.5-3 Proprietati campuri pe formularul tipizat** 

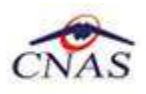

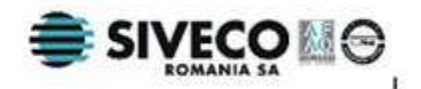

• Selectarea mai multor campuri pe formular, dupa care utilizatorul are mai multe optiuni: aliniere stanga/top, aceeasi latime/inaltime - accesibile prin click pe butonul din dreapta al mouse-ului deasupra oricarui camp de pe formular, alinierea realizandu-se relativ la campul deasupra caruia este pozitionat mouse-ul

• Mutarea campurilor cu ajutorul mouse-ului.

Fiecărui **buton** afişat în partea de sus a ferestrei îi corespunde o acţiune:

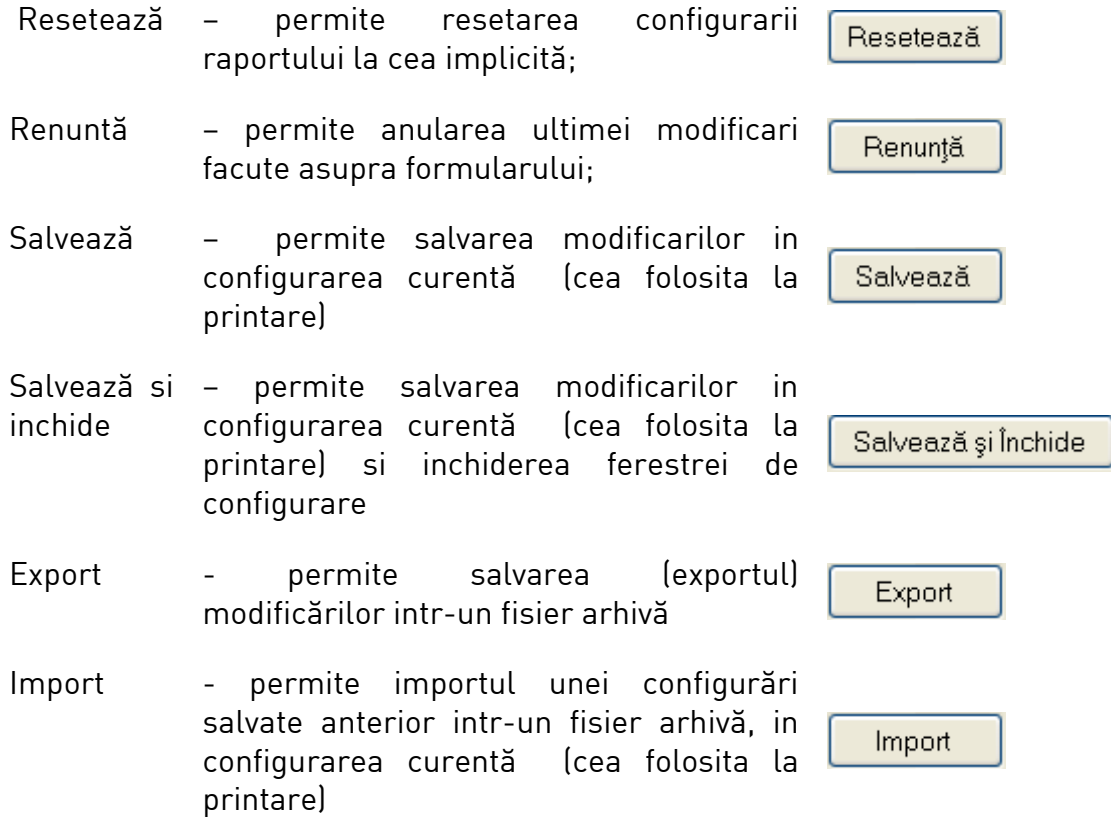

## **7.6. SERII TIPIZATE**

Această secţiune permite gestionarea seriilor existente pentru toate tipurile de tipizate existente in aplicația SIUI-CM.

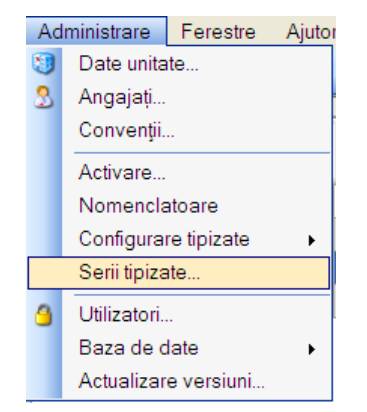

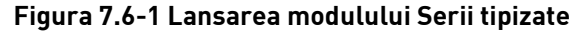

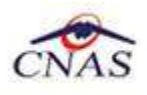

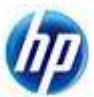

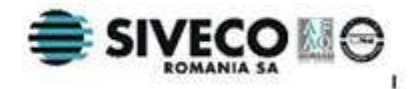

**Sistemul** deschide fereastra Lista topuri de serii.

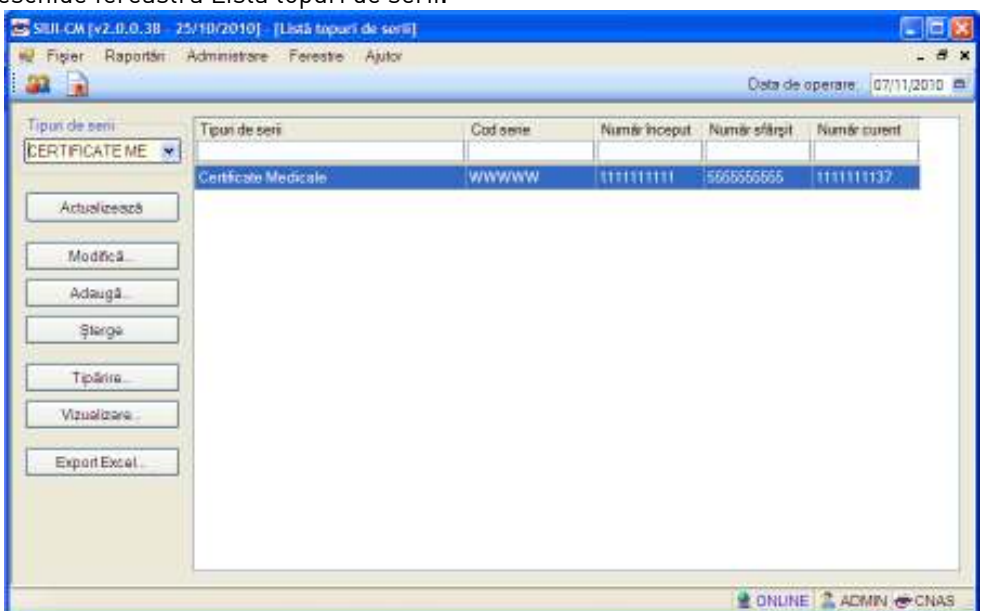

**Figura 7.6-2 Fereastra Lista topuri de serii** 

## **7.6.1. Adăugare top de serii**

Pentru a putea introduce un nou top de serii, utilizator selecteaza **Tipul de serii** care se doreste a fi adaugat.

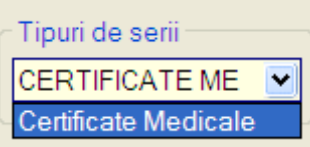

**Utilizatorul** apasă butonul **Adaugă,** iar **Sistemul** va afişa fereastra **Serii**

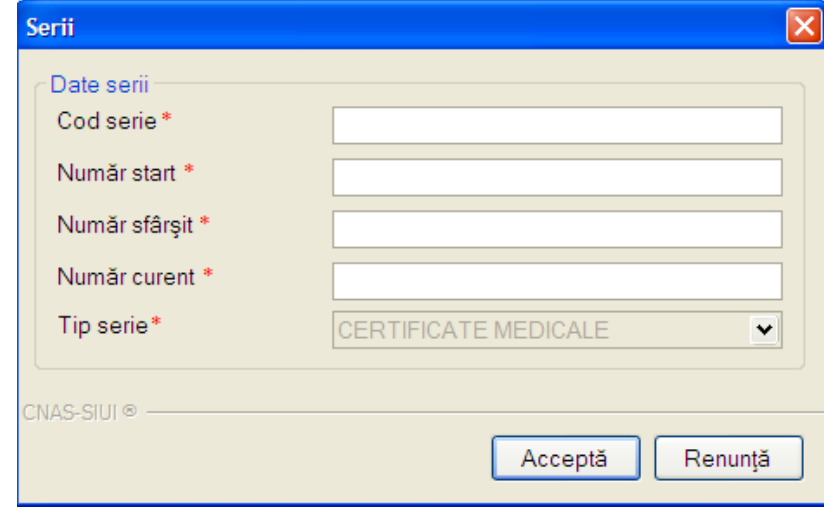

#### **Figura 7.6-3 Fereastra Serii**

**Utilizatorul** completeaza Codul seriei, Numar start, Numar sfarsit cat si Numarul curent (numarul de la care se continua numerotarea automata ).In cazul in care formatul datelor nu este corect sau nu se respecta regulile de validare, **Sistemul** va genera mesaj de eroare.

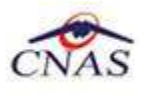

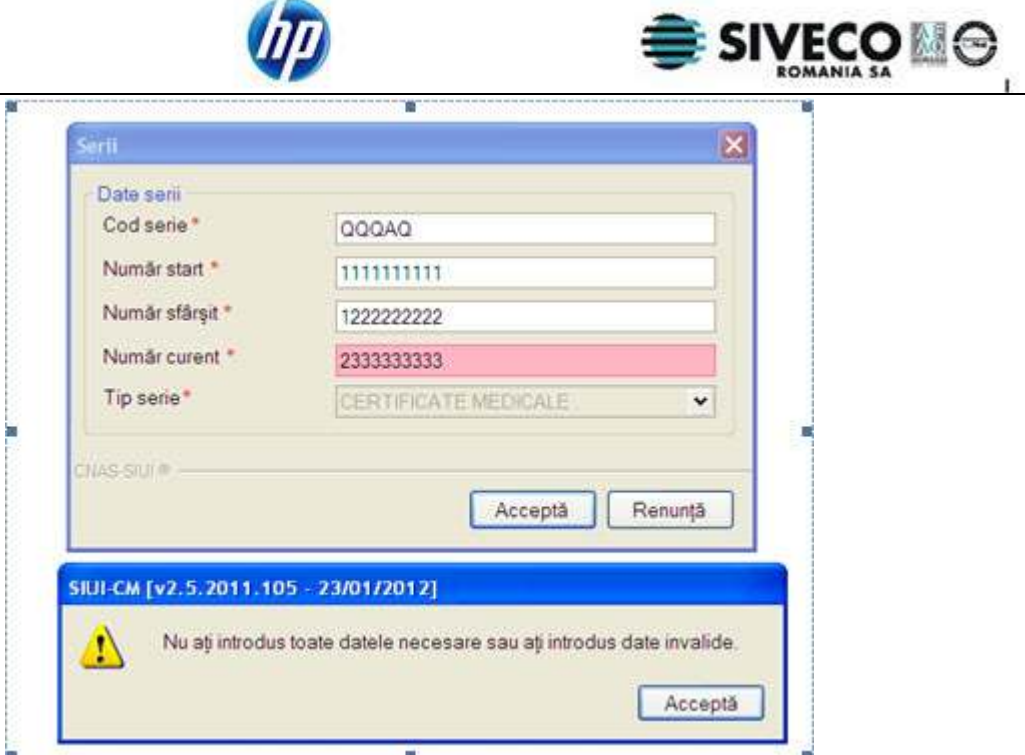

**Figura 7.6-4 Avertizare corectitudine date**

Valoarea Numarului curent trebuie sa fie inclusa in intervalul dintre Numar start si Numar sfarsit

## **7.6.2. Modificare top de serii**

Pentru modificarea unui top de serii se selectează topul pentru care se doreşte modificarea apoi se apasă butonul **Adaugă**. **Sistemul** afişează fereastra **Serii,** descrisa mai sus.

## **7.6.3. Ştergerea unui top de serii**

Pentru a şterge un top de serii se selectează din listă un top şi se apasă butonul **Şterge**.

## **7.6.4. Vizualizarea listei seriilor existente in sistem**

Pentru a vizualiza documentul înainte de tipărire, **Utilizatorul** apasă butonul de comandă Vizualizare. **Sistemul** afişează pagina care urmează a se tipări.

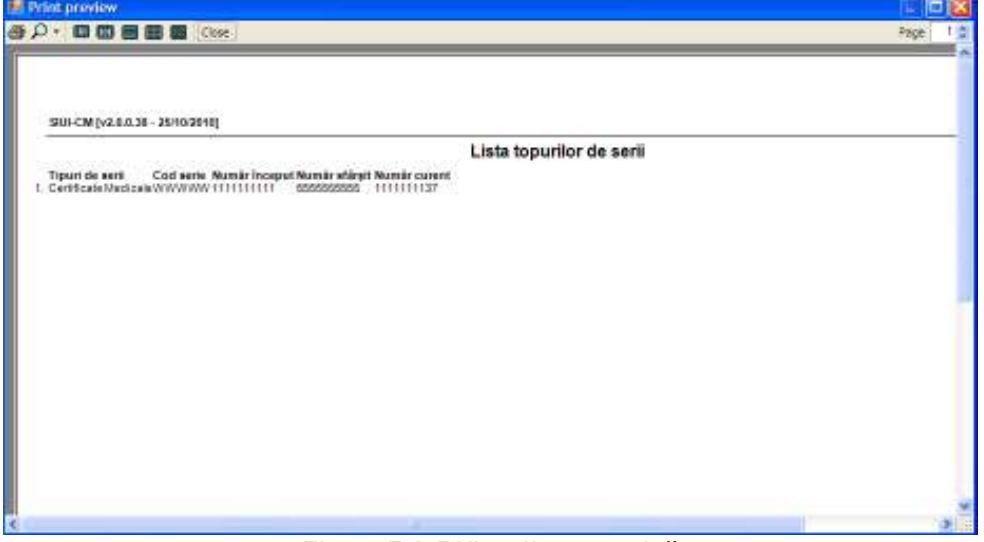

#### **Figura 7.6-5 Vizualizare pagină**

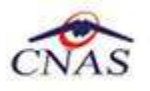

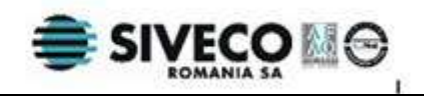

Fereastra de vizualizare se închide accesând butonul de comandă Cose

## **7.6.5. Exportul listei seriilor existente in sistem**

Se apasă butonul ExportExcel... pentru a exporta lista departamentelor din cadrul unității medicale într-un fisier Excel.

**Sistemul** deschide fereastra cu titlul "Export Excel" în care **Sistemul** iniţializează un fişier.

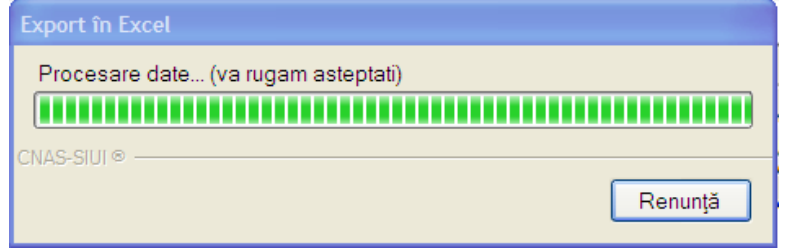

La terminarea initializarii se deschide fişierul Excel astfel creat.

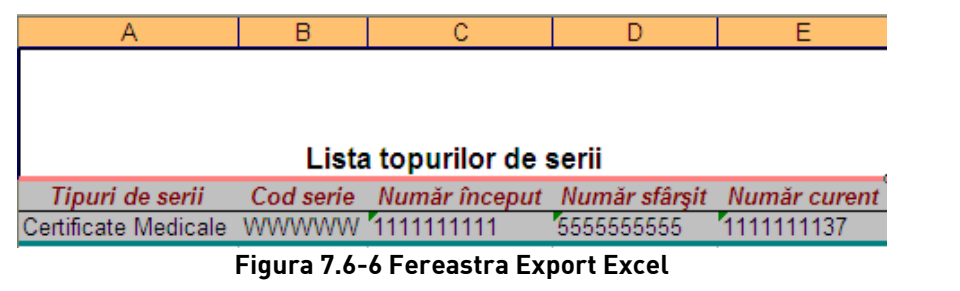

## 7.7. **NOMENCLATOARE**

În urma accesării opţiunii **Administrare/ Nomenclatoare** se deschide fereastra cu titlul **Lista nomenclatoare**, în care utilizatorul poate vizualiza datele existente in nomenclatoare la un moment dat, cat si data ultimei actualizari**.** 

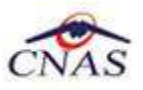

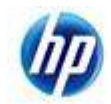

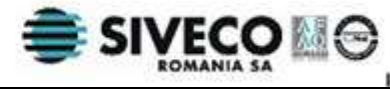

SSILI CM (v2.5.2011.105 - 23/01/2012) [Lista nomenclateare] **IL** Eight Beporten Administrare Ferestre Ajutor **33 R** Detects operate: 25/01/2012 in Namendietorul "Tipun Ümsel a tost extualizat in date 24/01/2012 Tietä tahala Lista tobele<br>Calaling boli interbroomtagioesis pentru certicos<br>Calaling servici medicale de urgență pentru certi<br>Calalogie<br>Județe<br>Listă cesa de asigurări madicale<br>Listă cesa de asigurări<br>Listă geoportare<br>Listă grape interm Cod Numa Uiban ℼ Judato **Niciolul Buc**  $\overline{a}$ Municipiu  $\frac{1}{2}$ Oraș pe apartino de judet altul de cat resedinta 3 Comuna  $\Box$ Municipiu altale decit resecunta de judet  $\frac{1}{2}$ Oras resedinta de judet  $\boxdot$ care area<br>Orașe<br>Thatal consapanderijă între casele de asigurări ș ls. Sectoarele municipiului București  $\overline{w}$ 1 apet consepandența intre casele de<br>Tipuri de cardui<br>Tipuri de case de asigurări medicale<br>Tipuri de străzi 3 Localitate componenta, resociinta do municipiu  $\overline{\omega}$  $\overline{10}$ Alto localitati componente ale municipiului  $\overline{w}$ 11 Set ce apartina de municipiu  $\overline{V}$  $\overline{17}$ Tan<br>Tân agreate CNAB<br>Tân membre UE Resocinta orașului care apartine de județi  $\overline{|\mathbf{v}|}$ 18 Localitati altele decit sate ale unui oras ce apartine de judet  $\boxed{\text{M}}$ 19 Seta subordonate una oras ce apartire de judet  $\overline{v}$  $22\,$ Setrosadinte da comune  $\Box$ z Set component el comunei  $\Box$  $\overline{r}$ **Set**  $\Box$ **2 ONUNE | 2 ADMIN & CNAS** 

**Fig. 7.8-1 Fereastra Lista nomenclatoare** 

Fereastra contine:

- **Lista tabele** Lista nomenclatoarelor existente in sistem
- **Lista datelor** prin click pe unul din nomenclatoarele listate in *Lista tabele,* se pot vizualiza in aceasta lista datele existente in tabela respectiva.

Sub Lista de date apare un mesaj informativ relativ la data ultimei actualizari a tabelei selectate

## **7.8. UTILIZATORI**

**Utilizatorul** accesează succesiv meniurile **Administrare – Utilizatori Sistemul** afişează fereastra cu titlul **Securitate**.

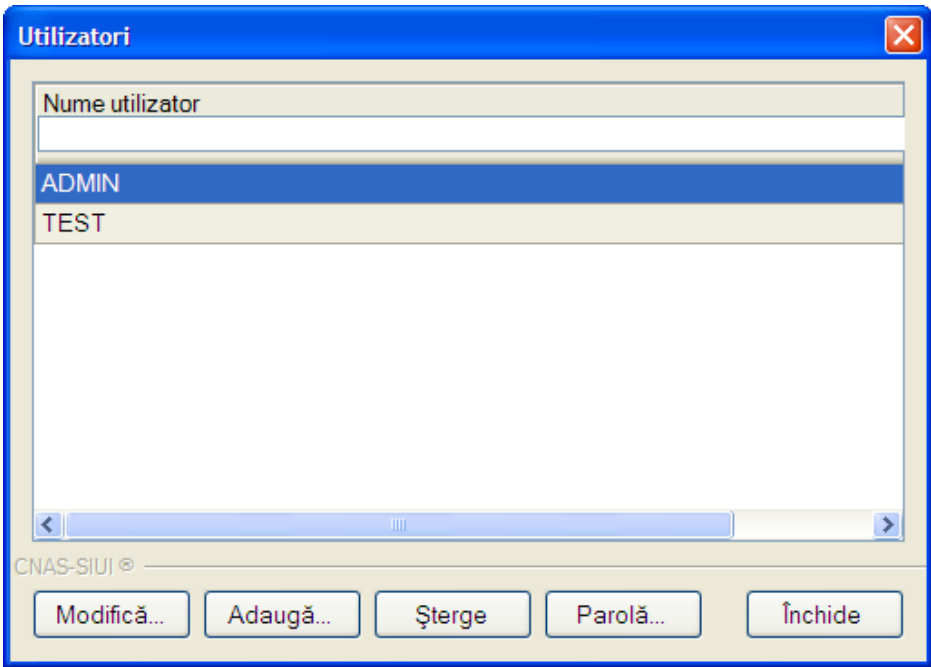

**Fig. 7.8-1 Fereastra "Securitate"** 

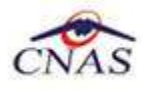

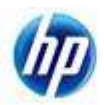

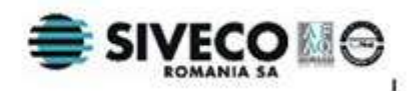

Aceasta contine lista utilizatorilor și butoanele de comenzi: Adaugă, Modifică, Sterge, Parolă, Închide.

## **7.8.1. Adăugare utilizator**

### **7.8.1.1 Precondiţii**

Utilizatorul are drepturi de administrator(este logat ca ADMIN).

#### **7.8.1.2 Când se efectuează operaţia**

Operația se efectueaza când este nevoie de introducerea unui nou utilizator.

#### **7.8.1.3 Cum se efectuează operaţia**

Pentru adăugarea unui nou utilizator se apasă pe butonul **Adaugă.** 

Dacă un alt utilizator decât administratorul aplicaţiei doreşte adăugare unui utilizator va apare mesajul de eroare:

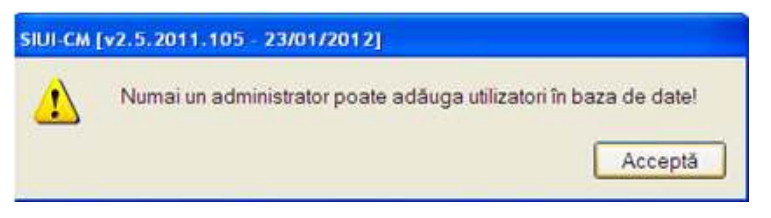

**Fig. 7.8-2 Mesaj eroare adăugare utilizator** 

#### Altfel, Sistemul afişează fereastra **Adăugare Utilizator.**

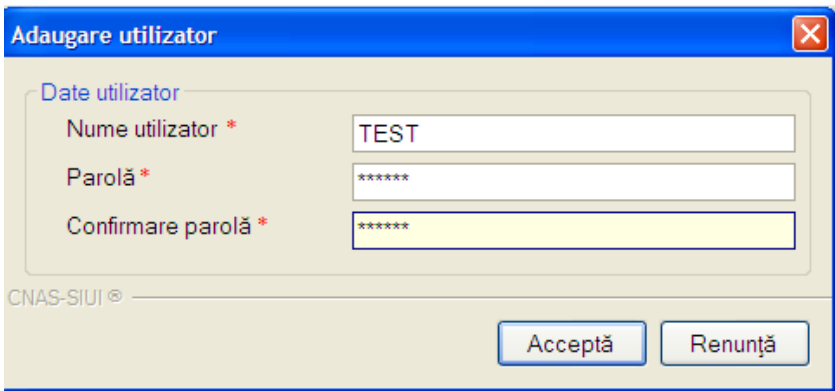

#### **Fig. 7.8-3 Fereastra "Adăugare utilizator"**

Sistemul afisează mesaje de eroare în următoarele cazuri:

- nu se completează câmpurile obligatorii, marcate cu \* ;
- se introduc mai puţin de 4 caractere în câmpul **Nume utilizator** ;
- se introduc mai puţin de 4 caractere în câmpul **Parola ;**
- valorile introduse în câmpurile **Parola** şi **Confirmare parola** nu sunt identice.

## **7.8.2. Modificare utilizator**

#### **7.8.2.1 Precondiţii**

Există cel puţin un utilizator înregistrat în afară de ADMIN.

#### **7.8.2.2 Când se efectuează operaţia**

Operatia se efectueaza când este nevoie de modificarea datelor aferente unui utilizator.

#### **7.8.2.3 Cum se efectuează operaţia**

#### **7.8.2.3.1 Utilizatorul este un utilizator obişnuit:**

Utilizatorul va putea modifica numai datele proprii. Altfel va apare mesajul de eroare:
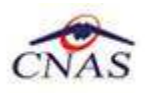

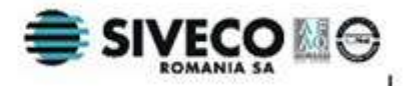

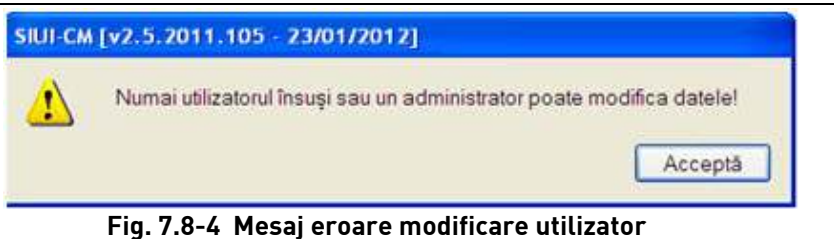

- **1.** Utilizatorul alege din listă numele de utilizator propriu şi apasă pe butonul **Modifică.**
- **2.** Sistemul afişează fereastra **Modificare utilizator.** Utilizatorul poate schimba numele de utilizator.

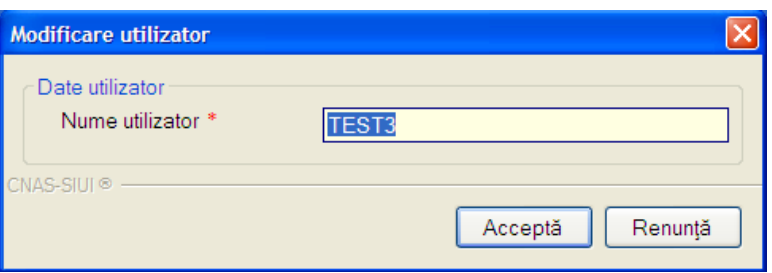

### **Fig. 7.8-5 Fereastra "Modificare utilizator"**

- **3.** Utilizatorul introduce un nou nume de cel puţin 4 caractere
- **4.** Utilizatorul apasă butonului Acceptă
- **5.** Sistemul salvează modificarea.

### **7.8.2.3.2 Utilizatorul este administrator**

Utilizatorul va putea modifica datele aferente celorlalţi utilizatori. Datele despre utilizatorul ADMIN nu se pot modifica:

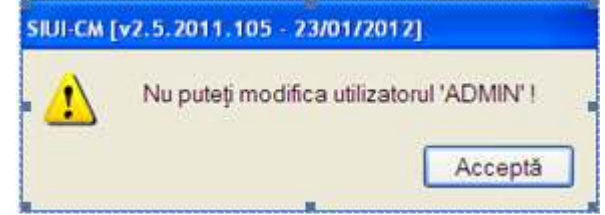

### **Fig. 7.8-6 Mesaj eroare modificare administrator**

- **1.** Administratorul alege din listă un utilizator şi apasă pe butonul **Modifică.**
- **2.** Sistemul afişează fereastra Modificare utilizator.
- **3.** Administratorul introduce un nou nume de cel puţin 4 caractere
- **4.** Administratoru apasă butonului Acceptă
- **5.** Sistemul salvează modificarea.

## **7.8.3. Ştergere utilizator**

### **7.8.3.1 Precondiţii**

Există cel puţin un utilizator înregistrat în afară de ADMIN.

Utilizatorul are drepturi de administrator(este logat ca ADMIN).

### **7.8.3.2 Când se efectuează operaţia**

Operatia se efectueaza când se doreste eliminarea unui utilizator.

### **7.8.3.3 Cum se efectuează operaţia**

Dacă un alt utilizator decât administratorul aplicației doreste stergerea unui utilizator va apare mesajul de eroare:

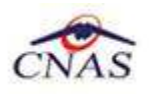

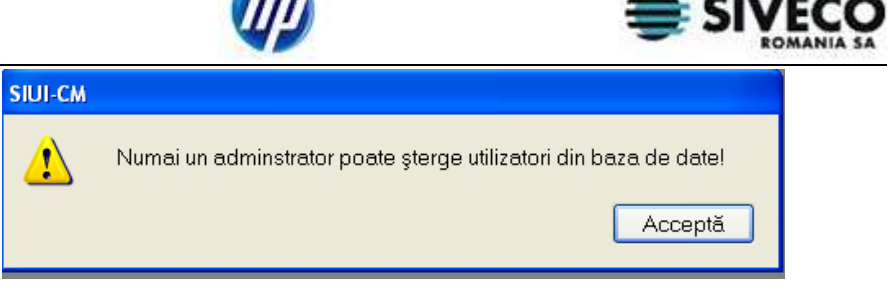

**Fig. 7.8-7 Mesaj eroare ştergere utilizator** 

Altfel, Administratorul alege din listă un utilizator şi apasă pe butonul **Ştergere.**  Dacă se încearcă stergerea utilizatorului ADMIN se afisează mesajul următor:

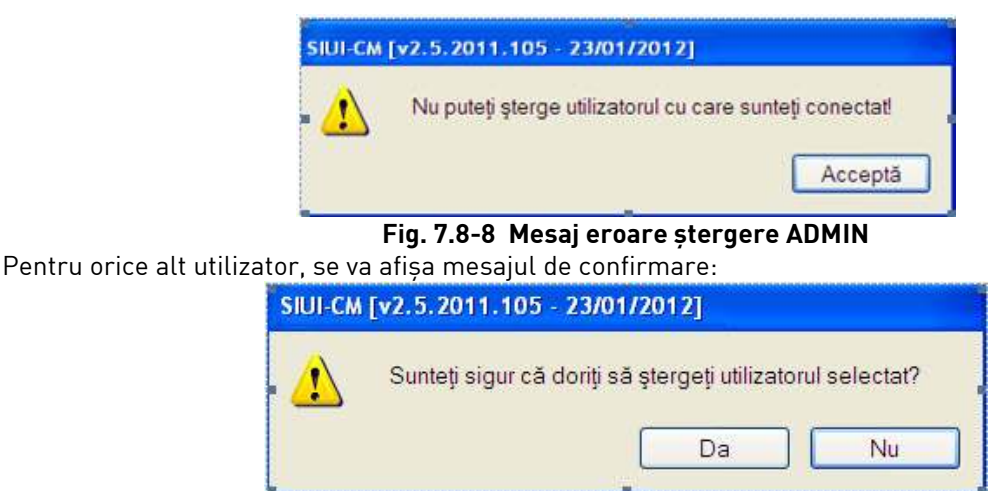

**Fig. 7.8-9 Mesaj confirmare ştergere utilizator** 

## **7.8.4. Modificare parolă**

## **7.8.4.1 Când se efectuează operaţia**

Operaţia se efectuează când se doreşte modificarea parolei de conectare a unui utilizator.

### **7.8.4.2 Cum se efectuează operaţia**

### **7.8.4.2.1 Utilizatorul este un utilizator obişnuit**

Utilizatorul va putea modifica numai parola proprie. Altfel va apare mesajul de eroare:

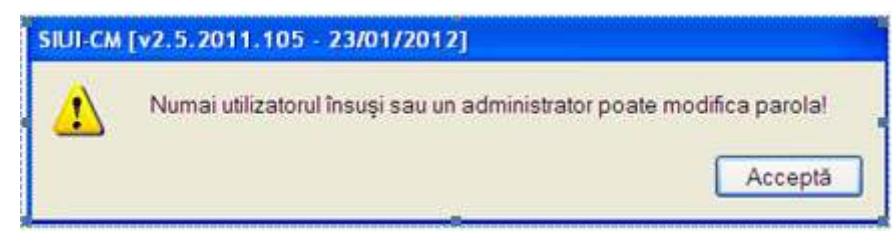

**Fig. 7.8-10 Mesaj eroare modificare parolă** 

- **1.** Utilizatorul alege din listă numele de utilizator propriu şi apasă pe butonul **Parolă.**
- **2.** Sistemul afişează fereastra **Modificare parolă.**

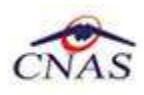

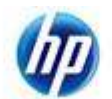

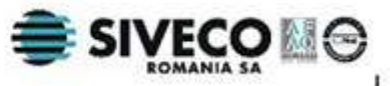

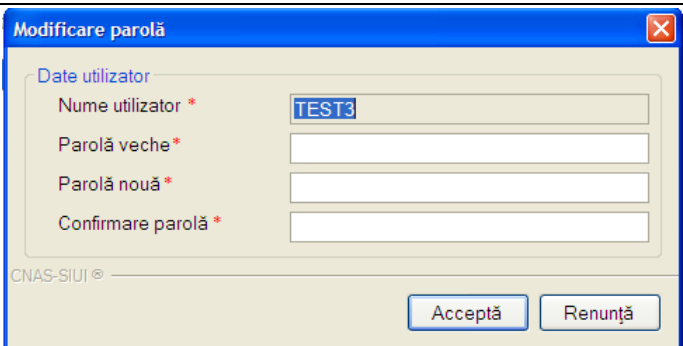

### **Fig. 7.8-11 Fereastra "modificare parolă"**

- **3.** Utilizatorul introduce datele şi apasă butonul **Acceptă**
- **4.** Sistemul afişează mesaje de eroare în următoarele cazuri:
	- nu se completează câmpurile obligatorii, marcate cu \* ;
	- se introduc mai putin de 4 caractere în oricare câmp;
	- parola veche nu este validă;
	- **Parolă veche** şi **Parolă nouă** sunt identice;
	- valorile introduse în câmpurile **Parolă nouă** şi **Confirmare parola** nu sunt identice.
- **5.** Sistemul salvează modificarea.

### **7.8.4.2.2 Utilizatorul este administrator**

Utilizatorul va putea modifica parolele aferente celorlalţi utilizatori.

- **1.** Administratorul alege din listă un utilizator şi apasă pe butonul **Parolă.**
- **2.** Sistemul afişează fereastra **Modificare parolă.**

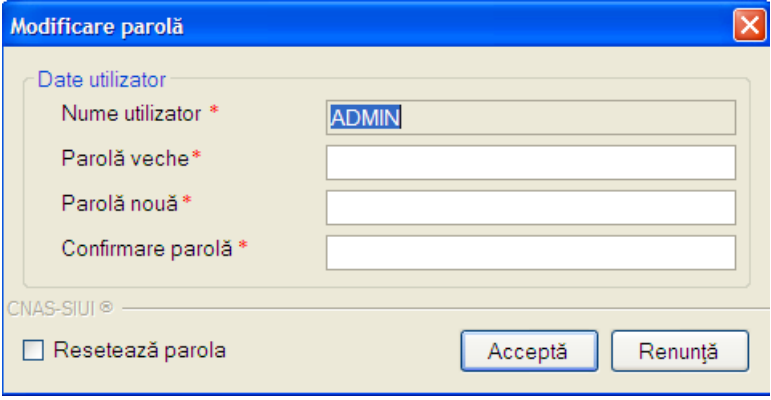

**Fig. 7.8-12 Fereastra "modificare parolă" pentru ADMIN** 

- **3.** Administratorul introduce datele . Validările sunt identice cu cele efectuate în cazul modificării parolei de către un utilizator obişnuit.
- **4.** Dacă administratorul nu cunoaşte parola veche, bifează opţiunea **Resetează parolă**, iar câmpul **Parolă veche** devine inactiv.
- **5.** Administratorul apasă butonului **Acceptă**
- **6.** Sistemul salvează modificarea.

## **7.9. IMPORT/EXPORT PACIENŢI**

Aceasta secţiune poate fi accesată de către **Utilizator** prin selectarea cu mouse-ul a opţiunii **Administrare** din meniul principal , iar apoi selectarea opţiunii **Import/Export pacienţi.** 

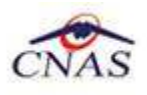

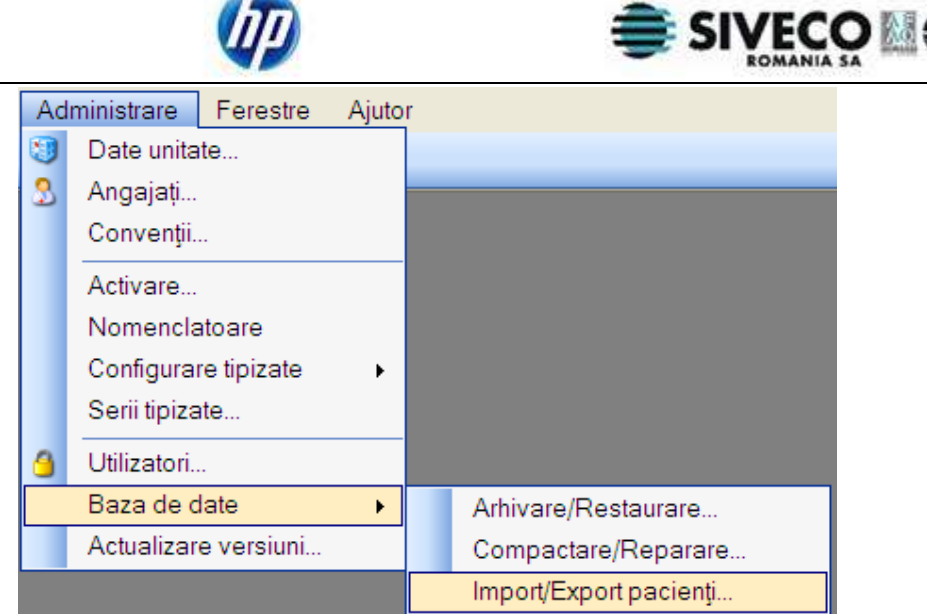

 **Fig. 7.9-1 Selectarea secţiunii Import/Export Pacienţi** 

## **7.9.1. Import pacienţi**

### **7.9.1.1 Precondiţii**

Medicul deţine un fişier în format .xml generat dintr-o altă aplicaţie SIUI prin operaţia de Export pacienţi (pentru exportul pacienţilor vezi subcapitolul 7.7.2. ).

### **7.9.1.2 Când se efectuează operaţia**

Operaţia se efectuează atunci când medicul lucrează cu mai multe aplicaţii SIUI ( de exemplu SIUI-CLINIC și SIUI-CM) și acesta dorește să importe lista de pacienți existentă în una din aceste aplicații în aplicația SIUI-CM.

#### **7.9.1.3 Cum se efectuează operaţia**

- 1. **Utilizatorul** selectează meniul **Administrare Import/Export pacienţi;**
- 2. **Sistemul** lansează **Asistentul pentru import/export pacienţi;**
- 3. **Utilizatorul** alege opţiunea *Import pacienţi* şi apasă pe butonul **Înainte;**

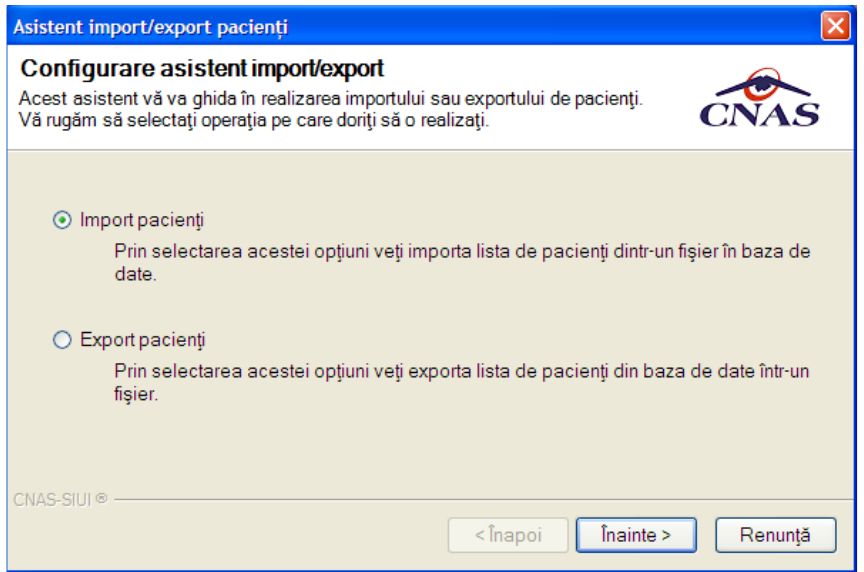

 **Fig. 7.9-2 Fereastra de Import Pacienţi** 

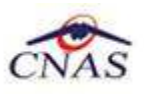

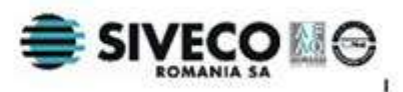

- 4. **Sistemul** afişează fereastra de configurare a fişierului de import;
- 5. Pentru a alege locaţia unde se află fişierul de import **Utilizatorul** apasă butonul selector din dreapta casetei de text pentru **Locaţia fişierului**;

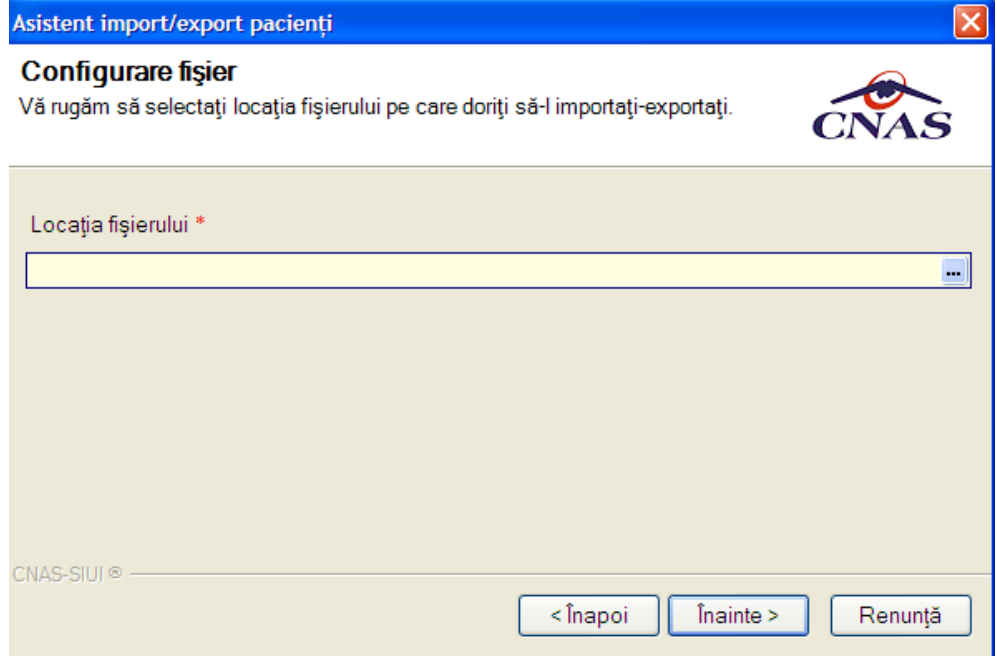

 **Fig. 7.9-3 Asistent Import/Export pacienţi – Configurare fişier import** 

6. **Sistemul** deschide fereastra **Open;** 

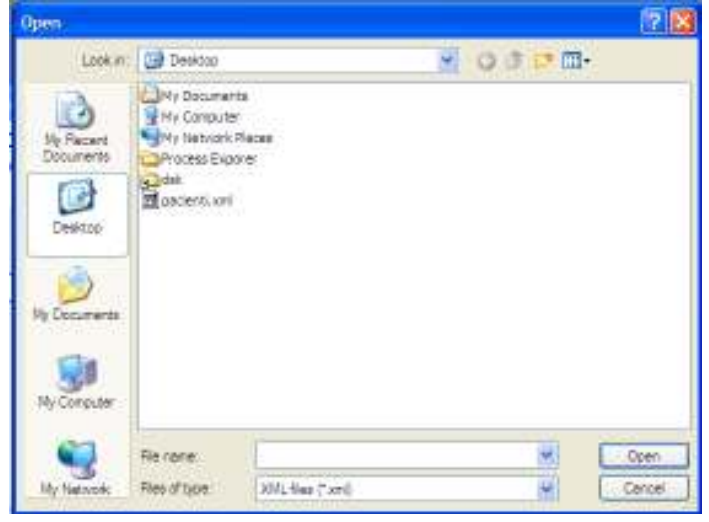

### Fig. 7.9-4 Fereastra "Open"

- 7. **Utilizatorul** alege de pe disc fişierul de import şi apasă butonul **Open;**
- 8. În **Asistentul de Import/Export pacienţi** locaţia fişierului de import se completează automat;

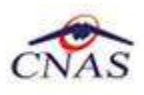

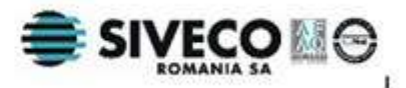

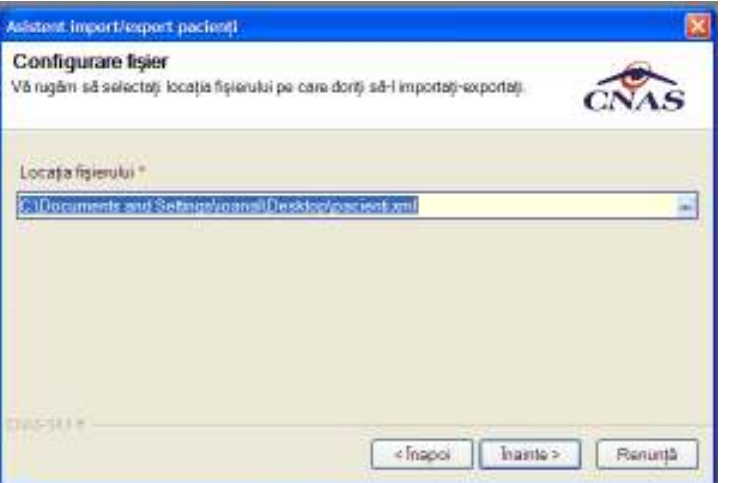

 **Fig. 7.9-5 Asistent Import/Export pacienţi – Completare locaţie fişier import** 

9. **Utilizatorul** apasă butonul **Înainte,** iar pe ecran apare rezultatul operaţiei ( succes sau eroare)

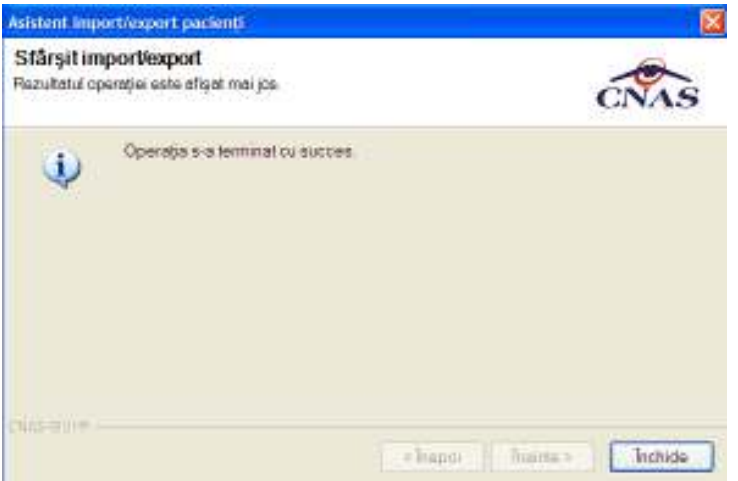

**Fig. 7.9-6 Asistent Import/Export pacienţi – Sfârşit import** 

## **7.9.2. Export pacienţi**

### **7.9.2.1 Precondiţii**

Există pacienţi înregistraţi în sistem;

### **7.9.2.2 Când se efectuează operaţia**

Operaţia se efectuează atunci când medicul lucrează cu mai multe aplicaţii SIUI ( de exemplu SIUI-CLINIC şi SIUI-CM) şi acesta doreşte să exporte lista de pacienţi existentă în SIUI-CM pentru a o importa în una din aceste aplicaţii.

### **7.9.2.3 Cum se efectuează operaţia**

- **1. Utilizatorul** selectează meniul **Administrare Import/Export pacienţi;**
- **2. Sistemul** lansează **Asistentul pentru import/export pacienţi;**
- 3. **Utilizatorul** alege opţiunea *Export pacienţi* şi apasă pe butonul **Înainte;**

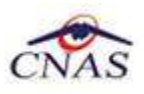

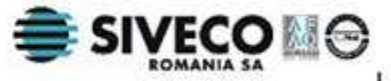

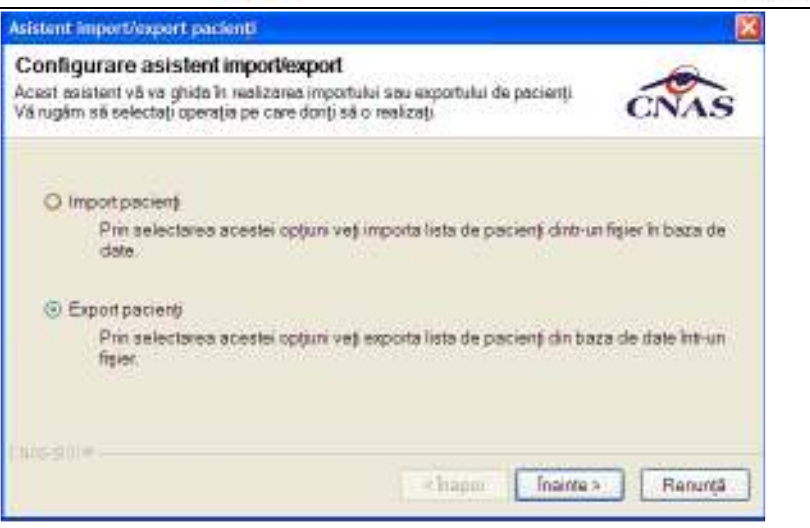

 **Fig. 7.9-7 Fereastra de ExportPacienţi** 

- **4. Sistemul** afişează fereastra de configurare a fişierului de export;
- 5. Pentru a alege locaţia unde se va salva fişierul de export **Utilizatorul** apasă butonul selector din dreapta casetei de text pentru **Locaţia fişierului**;

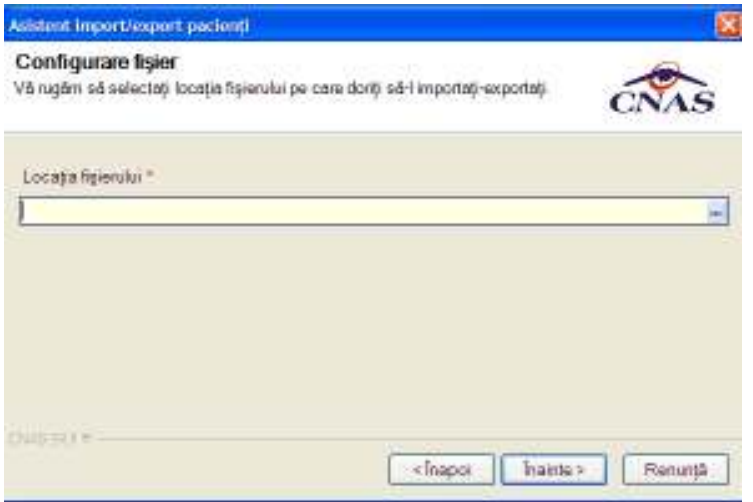

 **Fig. 7.9-8 Asistent Import/Export pacienţi – Configurare fişier import** 

**6. Sistemul** deschide fereastra **Save as;** 

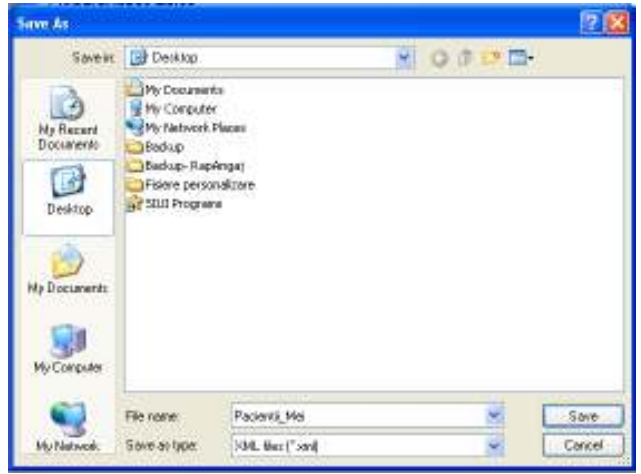

Fig. 7.9-9 Fereastra "Save as"

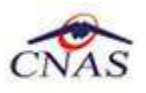

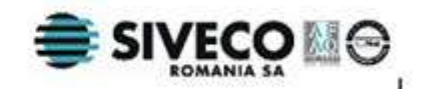

- 10. **Utilizatorul** alege o locatie de pe disc unde va fi salvat fisierul, scrie numele fisierului în caseta de text **File name** şi apasă butonul **Save;**
- 11. În **Asistentul de Import/Export pacienţi** locaţia fişierului de export se completează automat;

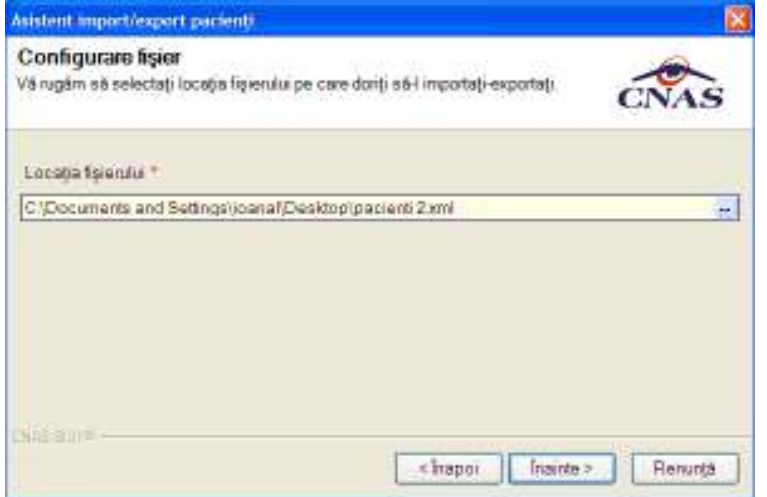

Fig. 7.9-10 Asistent Import/Export pacienti – Completare locatie fisier export

12. **Utilizatorul** apasă butonul **Înainte,** iar pe ecran apare rezultatul operaţiei ( succes sau eroare)

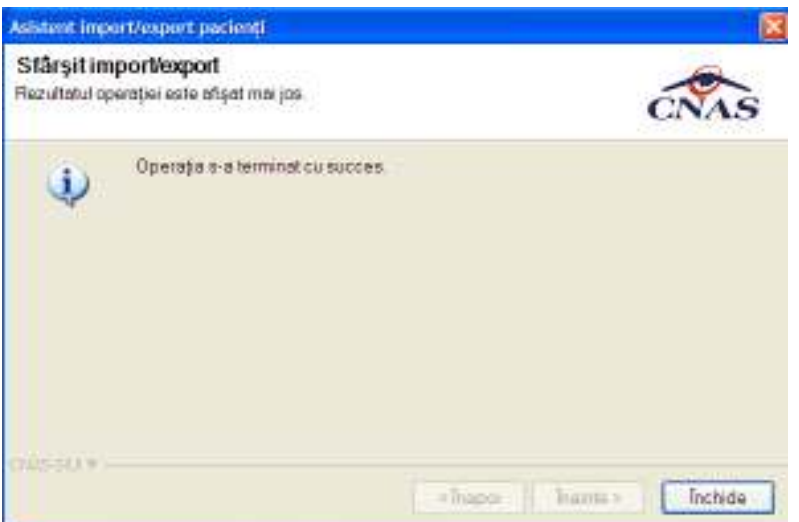

**Fig. 7.9-11 Asistent Import/Export pacienţi – Sfârşit export** 

## **7.10. ARHIVARE/RESTAURARE**

### **7.10.1. Precondiţii**

Unitatea are completate toate datele de identificare. Datele de identificare trebuie să fie la data restaurării identice cu cele de la data arhivării.

## **7.10.2. Când se efectuează operaţia**

Operaţia se efectuează atunci când arhivarea datelor specifice se impune ca periodicitate sau alta cerinţă pentru păstrarea sigură a datelor.

## **7.10.3. Cum se efectuează operaţia**

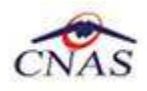

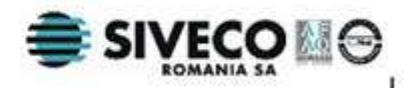

Aceasta secţiune poate fi accesată de către **Utilizator** prin selectarea cu mouse-ul a opţiunii **Administrare** din meniul principal , iar apoi selectarea opţiunii **Arhivare/Restaurare.** 

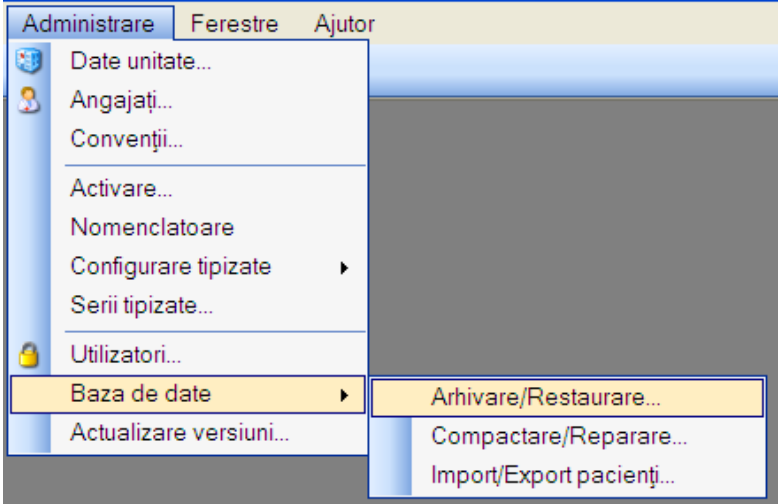

 **Fig. 7.10-1 Selectarea secţiunii Arhivare/Restaurare** 

La apelarea acestui modul, **Sistemul** lansează **Asistentul pentru arhivare/restaurare**.

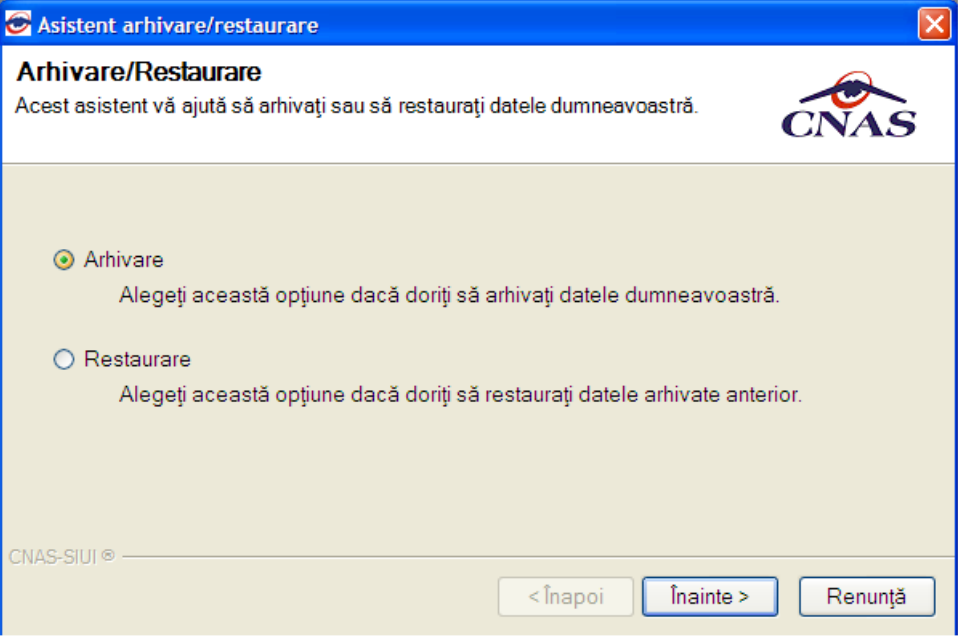

**Fig. 7.10-2 Asistent Arhivare / Restaurare** 

Utilizatorul are la dispoziţie două opţiuni: **arhivarea datelor** sau **restaurarea datelor.** 

### **7.10.3.1 Arhivare**

Această opțiune permite salvarea datelor din aplicație într-un fișier local.

- 1. Utilizatorul selectează opţiunea **Arhivare** şi apasă butonul **Înainte;**
- 2. Asistentul afișează pagina de selectare a locației unde se va salva fișierul cu datele arhivate;

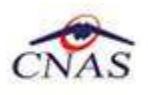

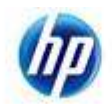

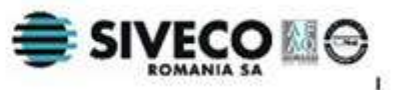

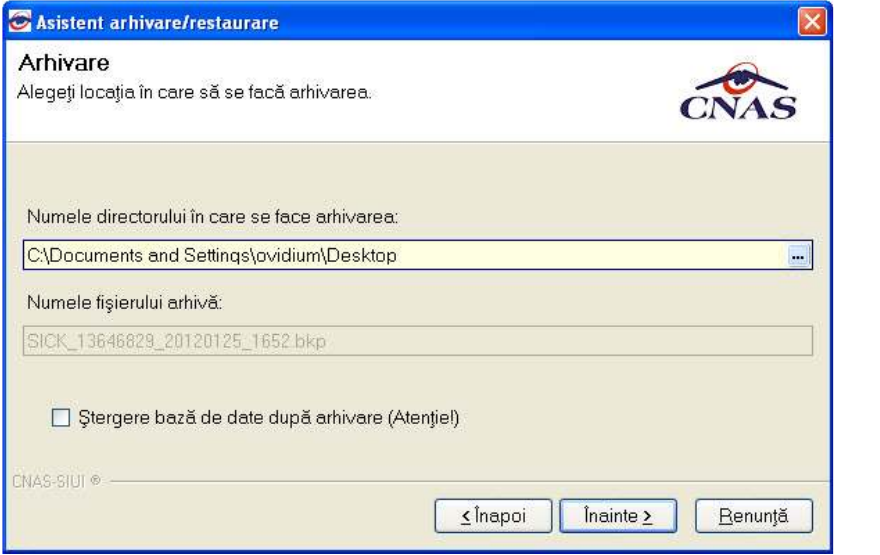

**Fig. 7.10-3 Arhivare date-Selectare locaţie fişier** 

- 3. **Utilizatorul** precizează locaţia de pe disc a fişierului arhivă. Locaţia se alege prin apăsarea butonului **din dreapta casetei de text**;
- 4. **Utilizatorul** apasă butonul **Înainte;**
- 5. Asistentul afişează o bară de progres şi un text explicativ pentru descrierea paşilor efectuaţi.

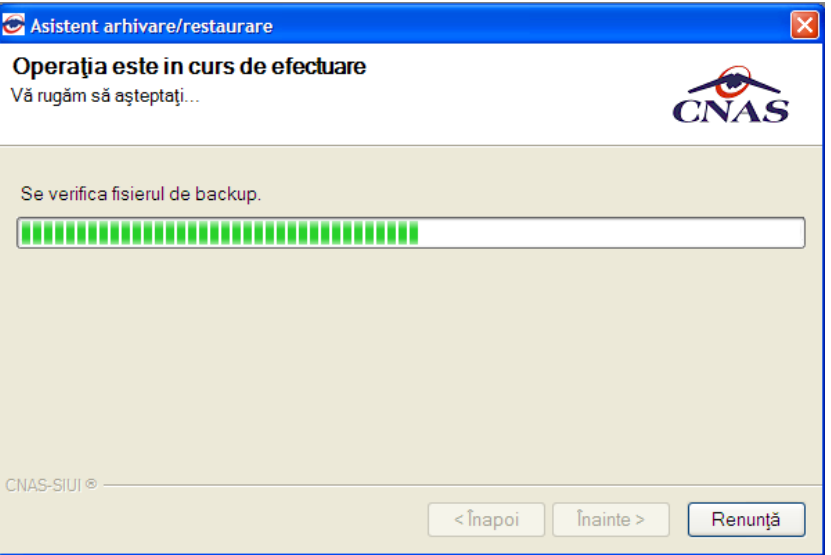

### **Fig. 7.10-4 Arhivare date-Progres operaţie**

6. Când operaţia ia sfârşit se afişează un ecran cu rezultatul operaţiei(succes sau eroare).

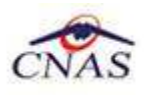

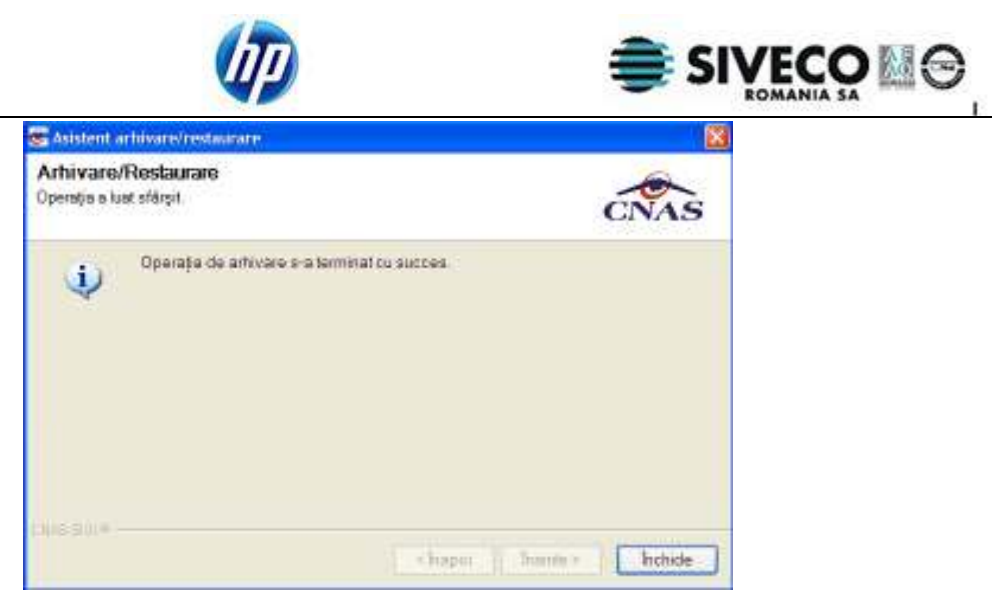

- **Fig. 7.10-5 Finalizarea cu succes a operaţiei de arhivare**
- 7. **Utilizatorul** apasă butonul **Închide**

### **7.10.3.2 Restaurare**

Această opţiune permite restaurarea datelor specifice aplicaţiei dintr-un fişier creat prin operaţia de arhivare.

1. Utilizatorul selectează opţiunea **Restaurare** şi apasă butonul **Înainte;** 

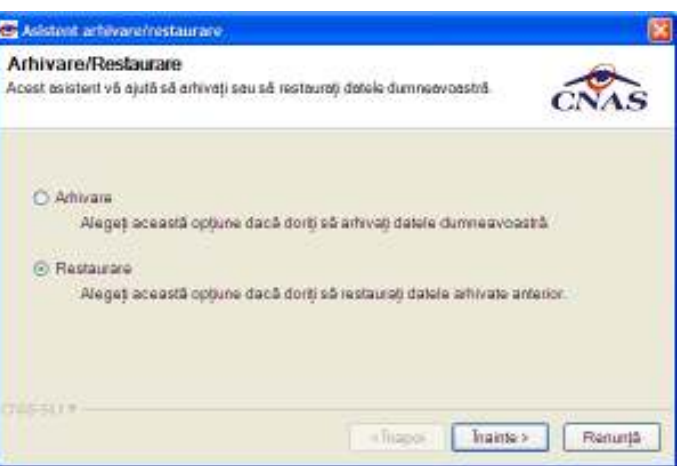

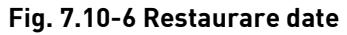

1. Asistentul afişează pagina de selectare a locaţiei fişierului arhivă;

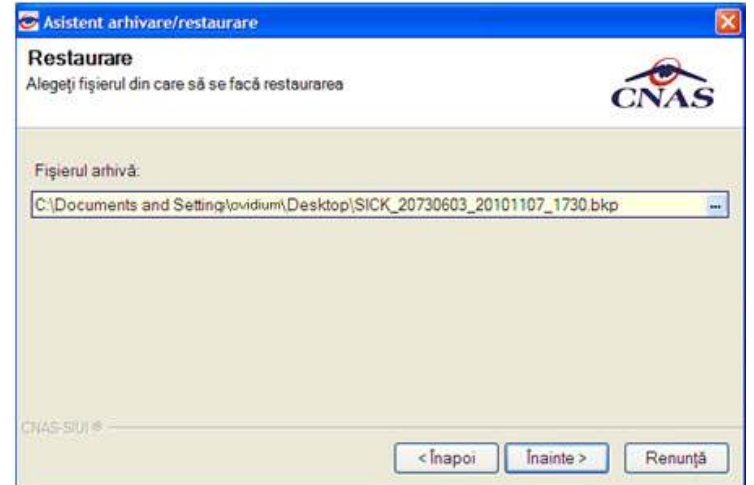

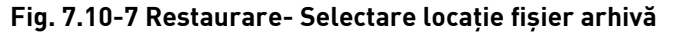

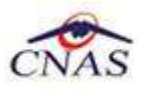

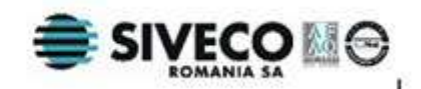

2. **Utilizatorul** precizează locaţia de pe disc unde se află fişierul cu datele arhivate. Locaţia se alege prin apăsarea butonului **din dreapta casetei de text**;

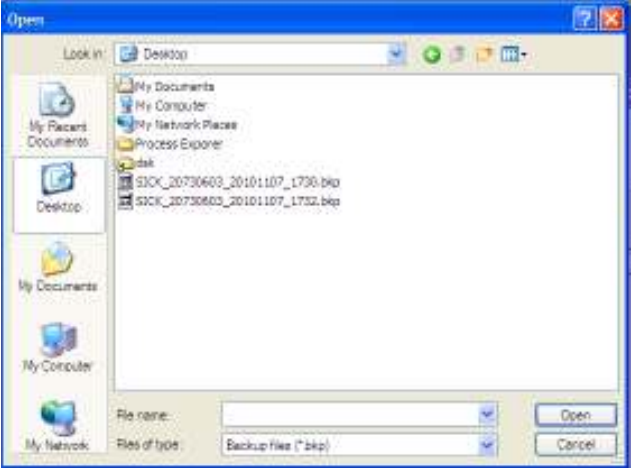

**Fig. 7.10-8 Selectarea fisierului** 

- 3. **Utilizatorul** apasă butonul **Înainte;**
- 4. Asistentul afişează o bară de progres şi un text explicativ pentru descrierea paşilor efectuaţi;

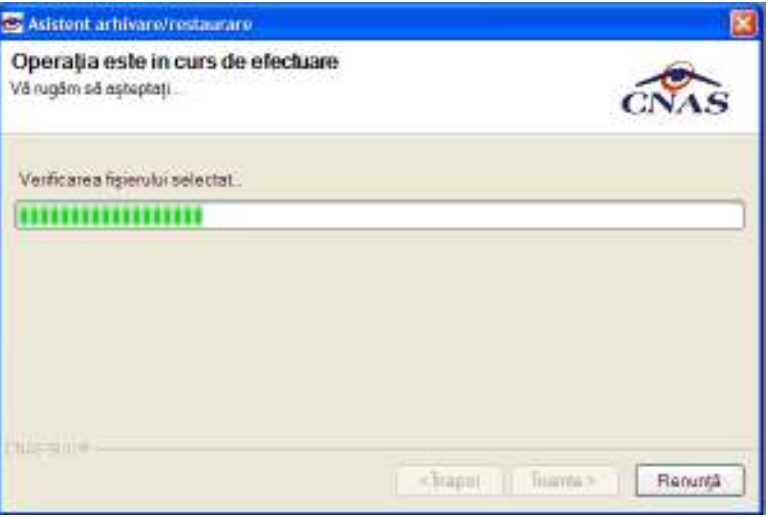

**Fig. 7.10-9 Restaurare date-Progres operaţie** 

**5.** Când operaţia ia sfârşit se afişează un ecran cu rezultatul operaţiei(succes sau eroare);

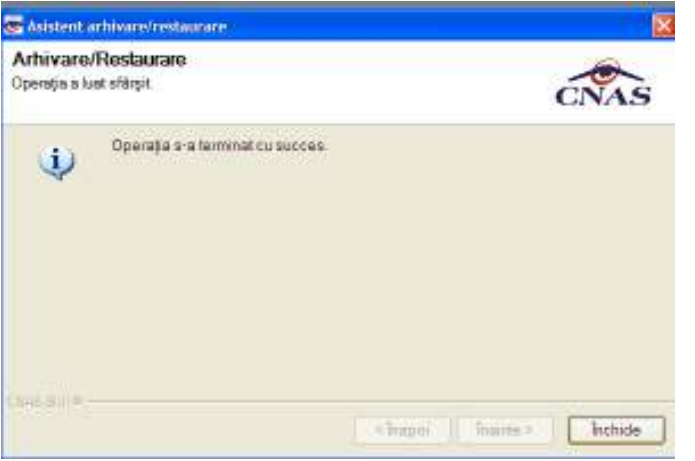

**Fig. 7.10-10 Finalizarea cu succes a operaţiei de restaurare** 

6. **Utilizatorul** apasă butonul **Închide;**

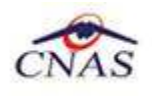

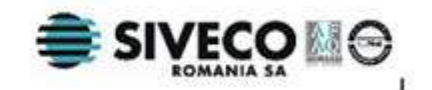

## **7.11. COMPACTARE**

Aceasta optiune permite compactarea bazei de date Utilizatorul selecteaza Administrare-Baza de date-Compactare/Reparare

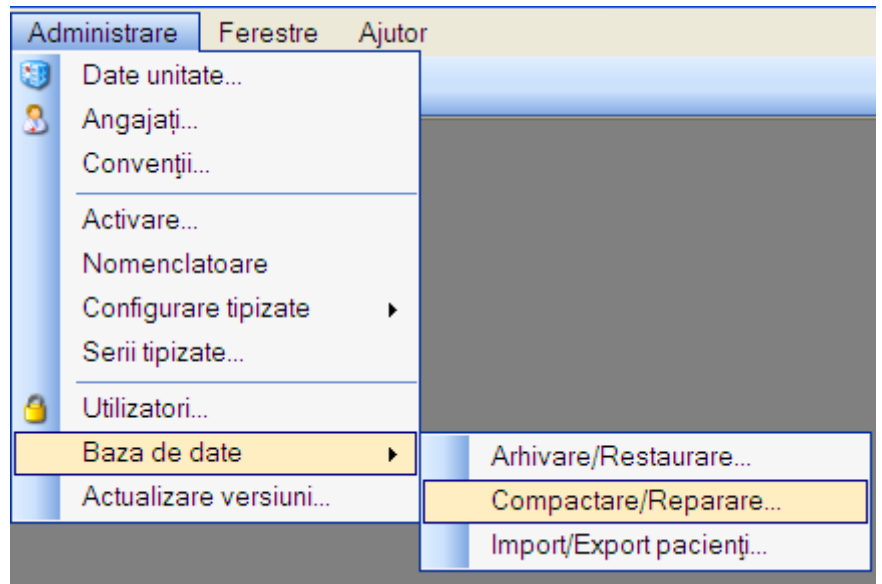

**Figura 7.11-1Selectare Compactare** 

Sistemul lanseaza actiunea de Compactare baza de date si afiseaza fereasta de progres:

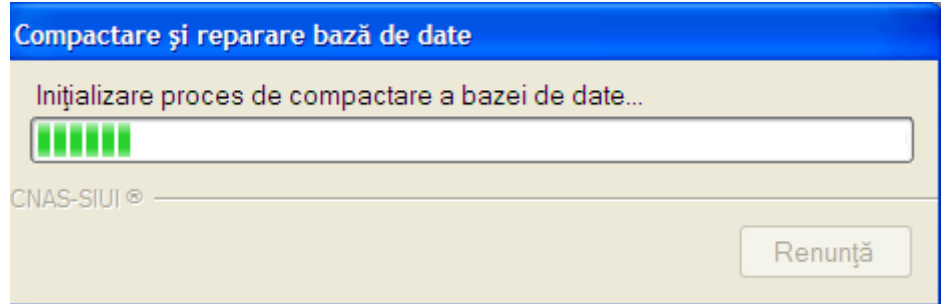

**Figura 7.11-2Ferestra de progres compactare baza** 

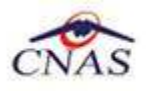

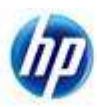

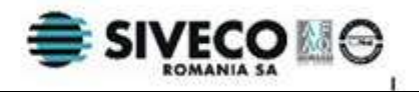

## **7.12. ACTUALIZARE VERSIUNI**

### **7.12.1. Actualizare online a versiunii**

### **7.12.1.1 Precondiţii**

Există conexiune **online** la serverul de la CAS/CNAS.

Există o versiune mai nouă a aplicaţiei.

### **7.12.1.2 Când se efectuează operaţia**

Atunci când este disponibilă o versiune mai nouă a aplicaţiei şi există conexiune online la serverul de la CAS.

#### **7.12.1.3 Cum se efectuează operaţia**

- **Utilizatorul** accesează succesiv meniurile **Administrare Actualizare versiuni.**
- **Sistemul** lansează **Asistentul pentru actualizare versiuni.**

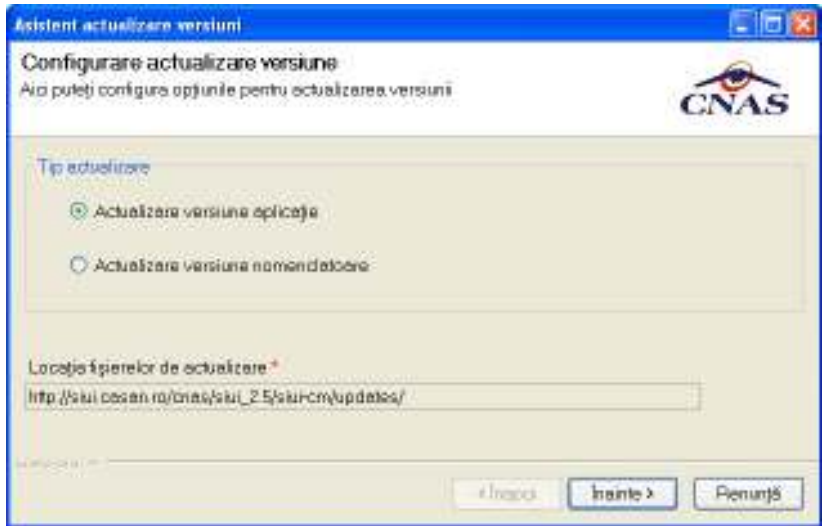

**Fig. 7.12-1 Asistent actualizare versiuni** 

- **Utilizatorul** selecteaza optiunea **Actualizare versiune aplicatie.**
- **Utilizatorul** apasă butonul **Înainte**
- **Asistentul** afişează o bară de progres şi un text explicativ pentru descrierea paşilor efectuaţi.

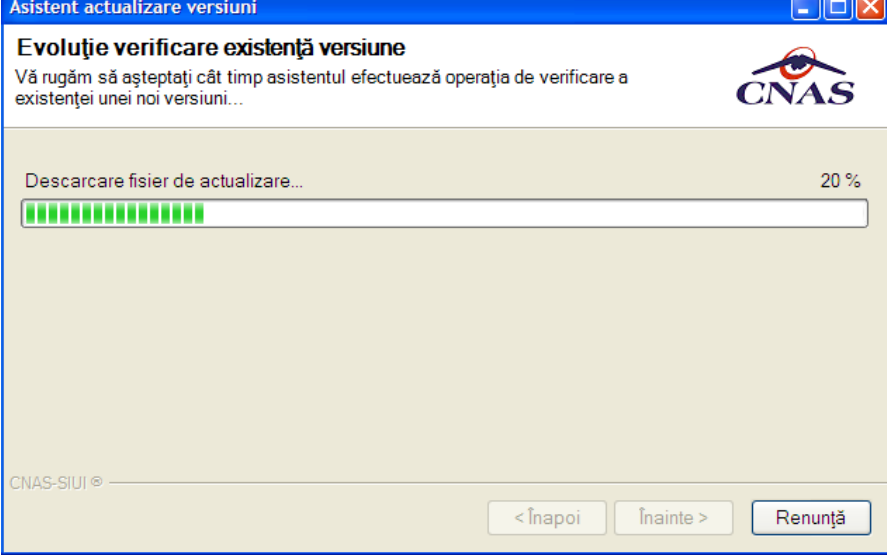

**Fig. 7.12-2 Progres descărcare fişier actualizare** 

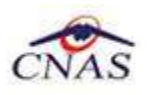

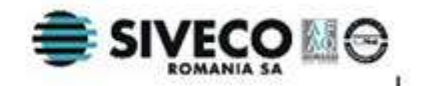

• Dacă nu există versiuni mai noi ale aplicaţiei se va afişa un mesaj corespunzător.

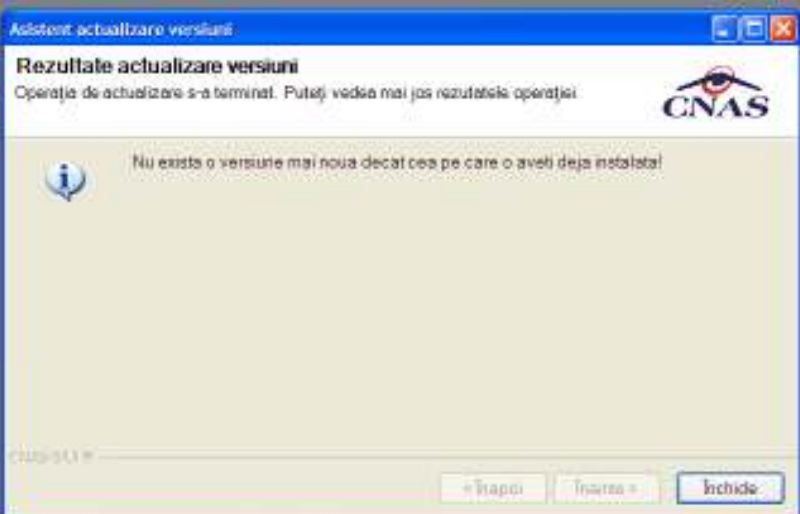

**Fig. 7.12-3 Nu exista versiuni mai noi** 

• Dacă există o versiune mai nouă **Sistemul** cere confirmarea operaţiei de actualizare

## **7.12.2. Actualizare online a versiunii de nomeclatoare**

### **7.12.2.1 Precondiţii**

Există conexiune **online** la serverul de la CAS/CNAS.

Există o versiune mai nouă de nomenclatoare .

#### **7.12.2.2 Când se efectuează operaţia**

Atunci când este disponibilă o versiune mai nouă nomenclatoare şi există conexiune online la serverul de la CAS.

#### **7.12.2.3 Cum se efectuează operaţia**

- **Utilizatorul** accesează succesiv meniurile **Administrare Actualizare versiuni nomenclatoare.**
- **Sistemul** lansează **Asistentul pentru actualizare versiuni nomenclatoare.**

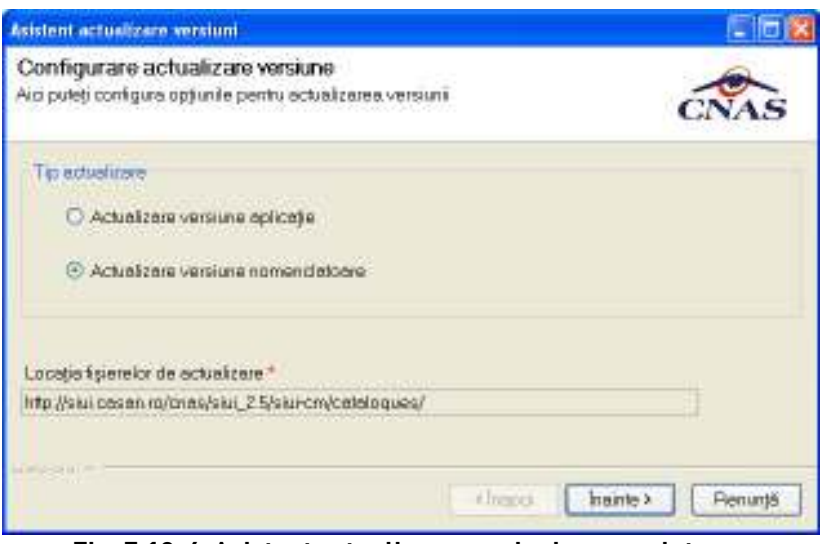

**Fig. 7.12-4 Asistent actualizare versiuni nomenclatoare** 

• **Utilizatorul** selecteaza optiunea **Actualizare versiune nomenclatoare.**

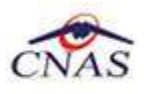

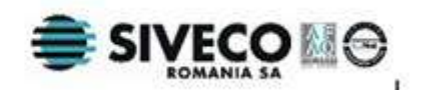

- **Utilizatorul** apasă butonul **Înainte**
- **Asistentul** afişează o bară de progres şi un text explicativ pentru descrierea paşilor efectuaţi.

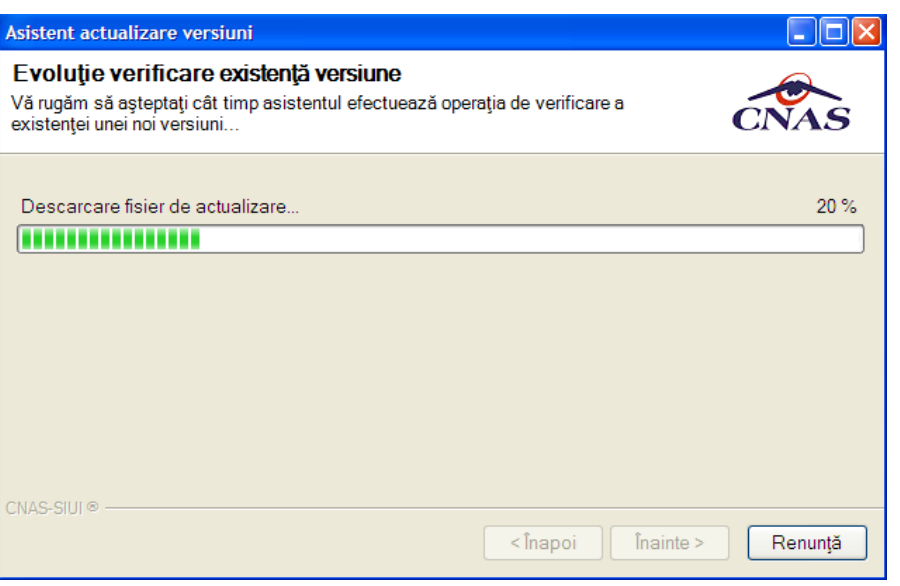

**Fig. 7.12-5 Progres descărcare fişier actualizare**  • Dacă nu există versiuni mai noi ale aplicaţiei se va afişa un mesaj corespunzător. Asistent actualizare versiuni ا ص Rezultate actualizare versiuni Operația de actualizare s-a terminat. Puteți vedea mai jos rezutatele operației. Nu exista o versiune mai noua de nomenclatoare! Œ CNAS-SIUI ®  $<$ Înapoi  $înainte$  > Închide

**Fig. 7.12-6 Nu exista versiuni mai noi** 

• Dacă există o versiune mai nouă **Sistemul** cere confirmarea operaţiei de actualizare

## **7.12.3. Actualizare offline a versiunii**

**7.12.3.1 Precondiţii** 

Aplicația SIUI-CM este închisă.

### **7.12.3.2 Când se efectuează operaţia**

Atunci când este disponibilă o versiune mai nouă a aplicaţiei. Actualizarea versiunii nu afectează datele introduse în aplicaţie.

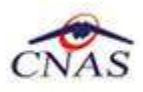

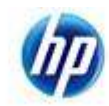

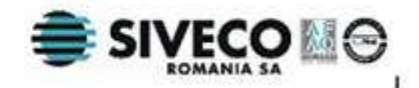

## **7.12.3.3 Cum se efectuează operaţia**

- **Utilizatorul** copiază local fişierul de actualizare **Update.exe** şi îl lansează prin dublu-click cu mouse-ul
- **Sistemul** lansează **Asistentul pentru actualizare versiuni.**

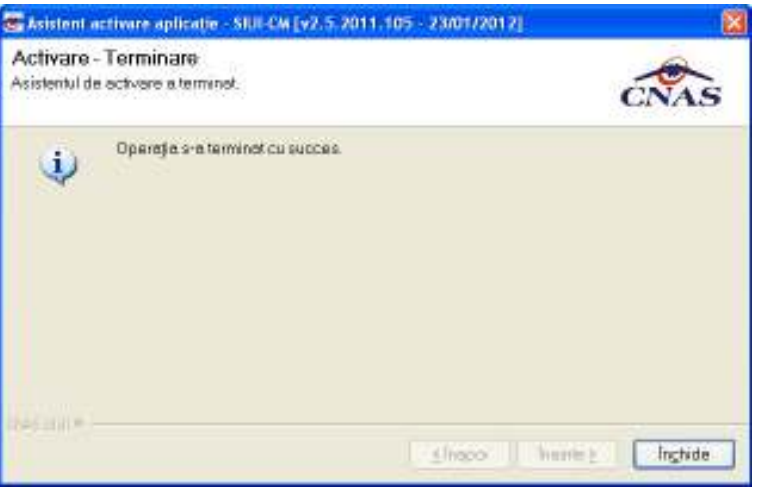

### **Fig. 7.12-7 - Începerea actualizării**

- **Utilizatorul** accesează butonul **Înainte** şi în fereastra următoare accesează butonul **Instalare**
- **Sistemul** actualizează noua versiune pe calculator

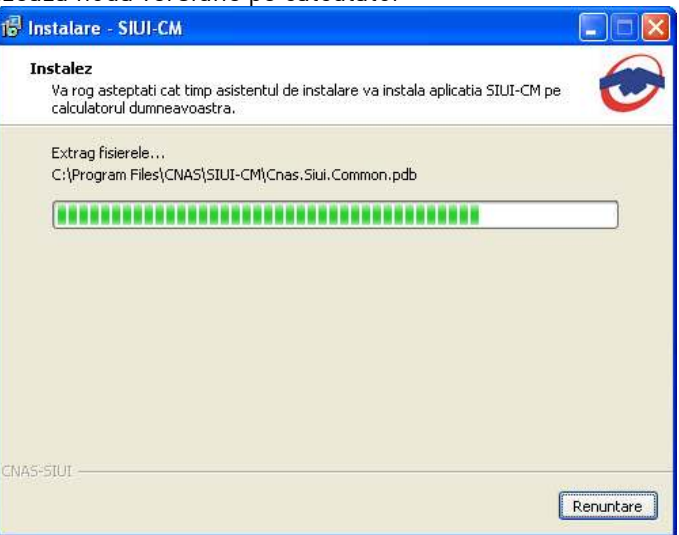

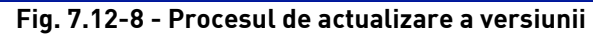

• La terminarea operaţiei, **sistemul** afişează mesajul:

## **Fig. 7.12-9 - Terminarea procesului de actualizare a versiunii**

• **Utilizatorul** poate deschide aplicaţia actualizată.

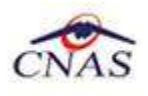

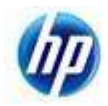

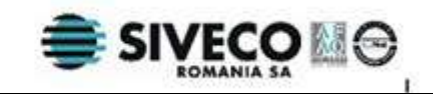

# **8. DESCRIEREA SECŢIUNII FERESTRE**

Aceasta secţiune poate fi accesată de către **Utilizator** în unul din modurile:

- selectarea cu mouse-ul a opţiunii **Ferestre** din meniul principal
- prin combinaţia de taste **Alt** + **<sup>E</sup>**

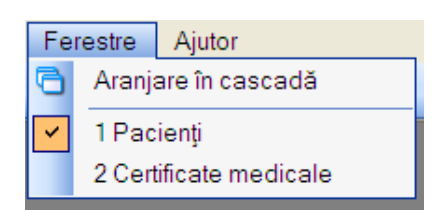

 **Fig. 7.12-1 Selectarea secţiunii Ferestre** 

Secţiunea **Fereastre** permite utilizatorului să acceseze ferestrele deschise din aplicaţie. Fereastra activă este marcată printr-o bifă  $\vee$ . La cerere, ferestrele deschise pot fi aranjate în cascadă.

## **8.1. ARANJARE ÎN CASCADĂ**

Aranjarea ferestrelor în cascadă poate fi realizată de către **Utilizator** în unul din modurile:

- selectarea cu mouse-ul a opţiunii **Ferestre** din meniul principal şi apoi a opţiunii **Aranjare în cascadă.**
	- prin combinaţia de taste **Alt** + **E** şi apoi **C**

Ferestrele deschise ale aplicației vor fi aranjate în cascadă.

| <b>Elevant</b>                       |       |                                           |                  |                           | 山口田               |             |                                                         |    |  |
|--------------------------------------|-------|-------------------------------------------|------------------|---------------------------|-------------------|-------------|---------------------------------------------------------|----|--|
| Artentowelli                         | hane. |                                           | <b>Feinand</b>   | <b>STATE</b><br><b>OF</b> | CO.               |             |                                                         |    |  |
| MARINE                               |       |                                           |                  | WARREN 478024 WINDOWS     |                   |             |                                                         |    |  |
| Addised.                             | o     | <b>AGIGLEMT</b><br>Prostituze instead     | AGED FIAT        | 1998/92/12022 14:4179-011 |                   |             | 二戸図                                                     |    |  |
| Days.                                |       | <b><i>Scienced do tions</i></b><br>Lass 1 | Terenticos: Tiwe |                           | Persona           | <b>CHRT</b> | $\infty$                                                | Di |  |
| Tichtel                              |       | $394 - 2$<br>Arrest                       |                  | <b>Natural</b>            | <b>Alora FIAT</b> |             | times, it put to see them we could be                   |    |  |
| <b>Virtualizate:</b><br>Exportision. |       | Secvering to:<br><b>SOME 1985</b>         |                  | ARRESTS                   | ASD.RAT           |             | TRESTLEST: WATERFIELDS A<br>이번 사람이 대한 사람이 어려워서 아이가 있었다. |    |  |
| Essa siquest?                        |       | Aichala reparterea<br>visits.             |                  |                           |                   |             |                                                         |    |  |
|                                      |       | <b>Actualizated</b>                       |                  |                           |                   |             |                                                         |    |  |
|                                      |       | Moded.                                    |                  |                           |                   |             |                                                         |    |  |
|                                      |       | Albert.                                   |                  |                           |                   |             |                                                         |    |  |
|                                      |       | <b>Comson</b>                             |                  |                           |                   |             |                                                         |    |  |
|                                      |       | Winter.                                   |                  |                           |                   |             |                                                         |    |  |
|                                      |       | Tolise.                                   |                  |                           |                   |             |                                                         |    |  |
|                                      |       | VENNESSE.                                 |                  |                           |                   |             |                                                         |    |  |
|                                      |       | The Norm Ind.                             |                  |                           |                   |             |                                                         |    |  |

**Fig. 8.1-1 Aranjarea in cascada a ferestreor deschide** 

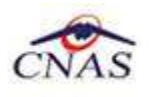

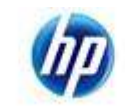

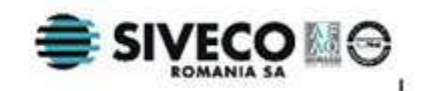

# **9. DESCRIEREA SECŢIUNII AJUTOR**

## **9.1. MANUAL**

Aceasta secţiune poate fi accesată de către **Utilizator** în unul din modurile:

- selectarea cu mouse-ul a optiunii **Ajutor** din meniul principal si apoi a optiunii Manual.
- prin combinaţia de taste **Alt** + **J şi apoi M**

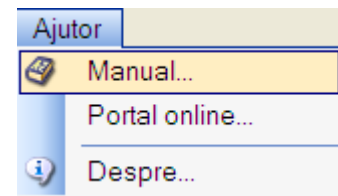

### **Fig. 9.1-1 Selectarea opţiunii Manual**

Accesând această opțiune se poate vizualiza manualul de utilizare al aplicației SIUI -CM.

## **9.2. PORTAL ONLINE**

Aceasta secţiune poate fi accesată de către **Utilizator** în unul din modurile:

- selectarea cu mouse-ul a opţiunii **Ajutor** din meniul principal şi apoi a opţiunii **Portal Online**.
- prin combinaţia de taste **Alt** + **J şi apoi O**

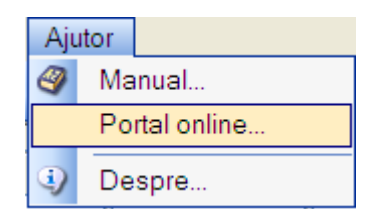

#### **Fig. 9.2-1 Selectarea opţiunii Portal online**

Accesând această optiune se poate accesa pe Internet portalul CNAS-SIUI, de unde utilizatorul poate descarca ultimele versiuni de aplicatie sau de nomenclatoare, sau semnala eventualele probleme descoperite.

## **9.3. DESPRE**

Aceasta secţiune poate fi accesată de către **Utilizator** în unul din modurile:

- selectarea cu mouse-ul a opţiunii **Ajutor** din meniul principal şi apoi a opţiunii Despre.
- prin combinaţia de taste **Alt** + **J şi apoi M**

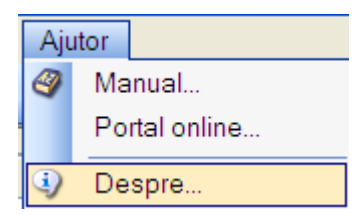

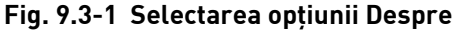

Accesând această optiune se afisează informații despre versiunea aplicației SIUI – CM.

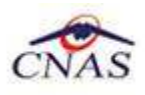

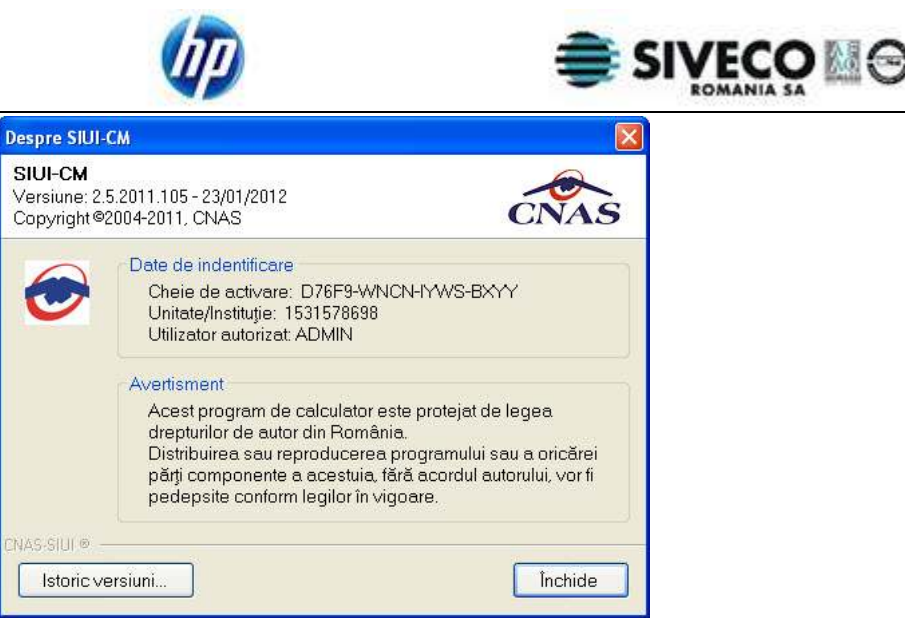

 **Fig. 9.3-2 Informaţii depre versiunea aplicaţiei SIUI-CM** 

De asememea, **utilizatorul** poate vizualiza un istoric al modificarilor survenite pe parcursul lansarii unor noi versiuni prin apasarea butonului **Istoric versiuni..** 

Sistemul lanseaza fereastra cu istoricul modificarilor:

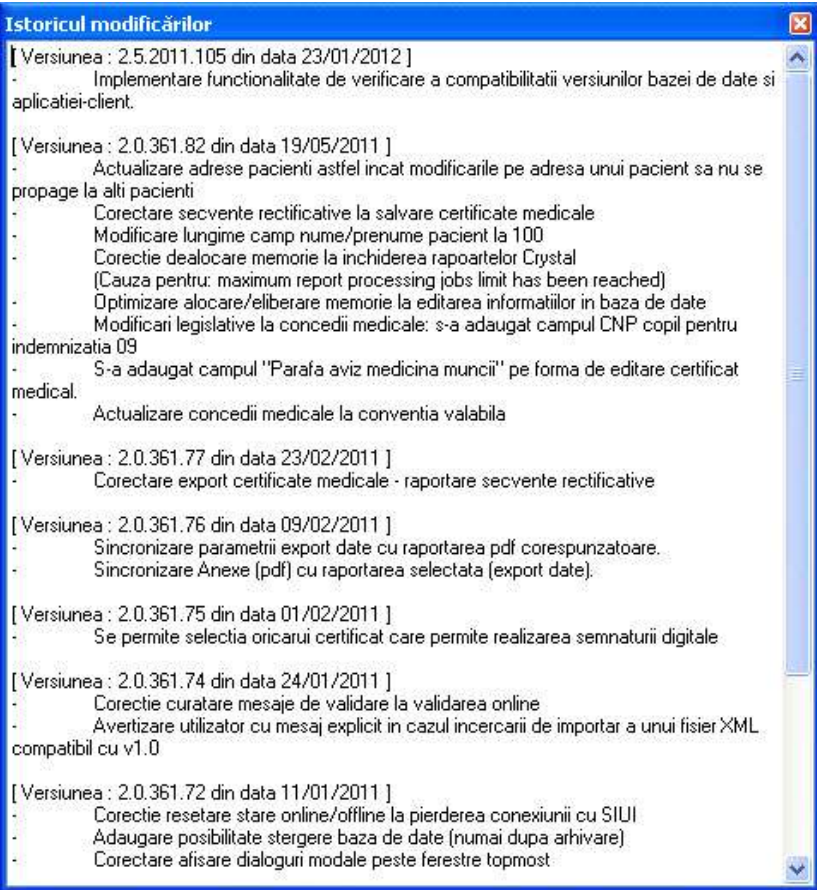

**Fig. 9.3-1 Ecran istoricul modificarilor**

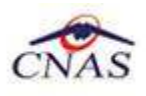

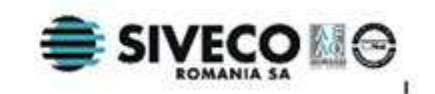

# **10. IEŞIREA DIN APLICAŢIE**

Aplicaţia poate fi închisă de către **Utilizatorul** în unul din modurile:

- Prin accesarea succesivă a opţiunilor **Fişier, Ieşire**
- Prin click cu mouse-ul a butonului  $\mathbf X$  aflat în partea dreaptă a barei de titlu
- Prin combinaţia de taste **Alt+F+E**
- **•** Prin combinatia de taste Alt + F4

Aplicaţia poate fi părăsită indiferent ce ferestre sunt deschise în acel moment.

Înainte de înciderea aplicaţiei **Sistemul** afişează mesajul:

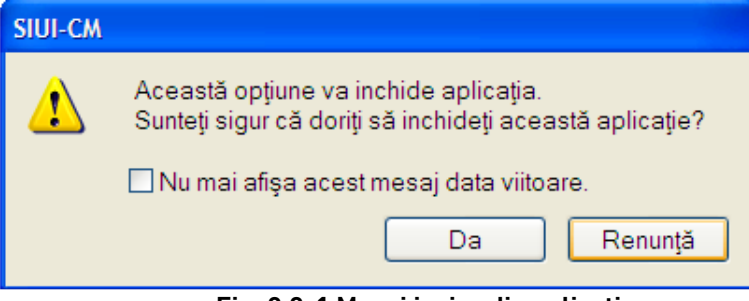

 **Fig. 9.3-1 Mesaj ieşire din aplicaţie** 

Dacă **Utilizatorul** alege **Nu**, contextul existent la acel moment nu este părăsit. Dacă **Utilizatorul** alege **Da**, aplicaţia se închide.

Dacă **Utilizatorul** bifează opţiunea "**Nu mai afişa acest mesaj data viitoare**" , mesajul nu va mai fi afişat la ieşirea din aplicaţie.

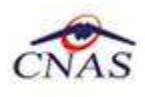

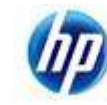

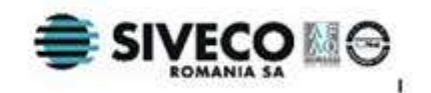

# **11. ACCESARE COMENZI DE LA TASTATURĂ**

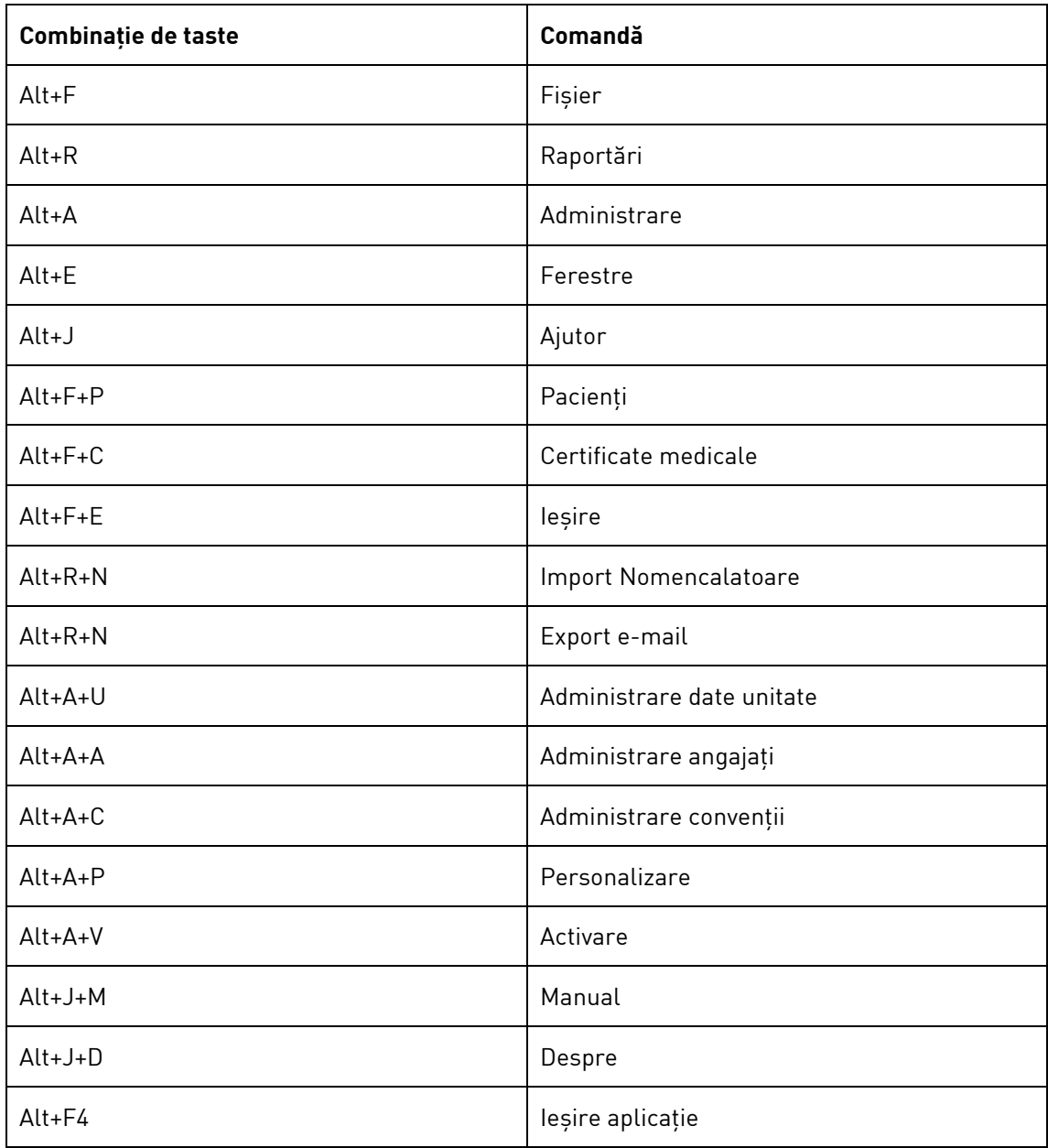